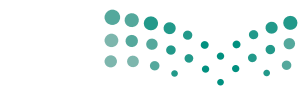

وزارة التصليم Ministry of Education

المملكة العربية السعودية وزارة التعليم

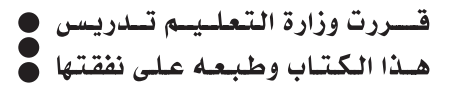

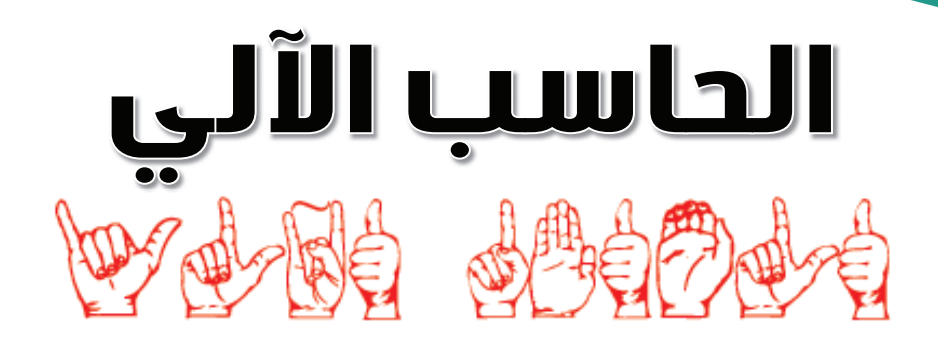

للصف الثالث الثانوي (معاهد وقصول الأمل للصم)

> قام بالتأليف والمراجعة فريق من المتخصصين

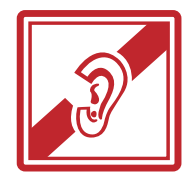

طبعة ١٤٣٧ - ١٤٣٨ هـ  $7.1V - Y.17$ 

مذكرة مؤقتة

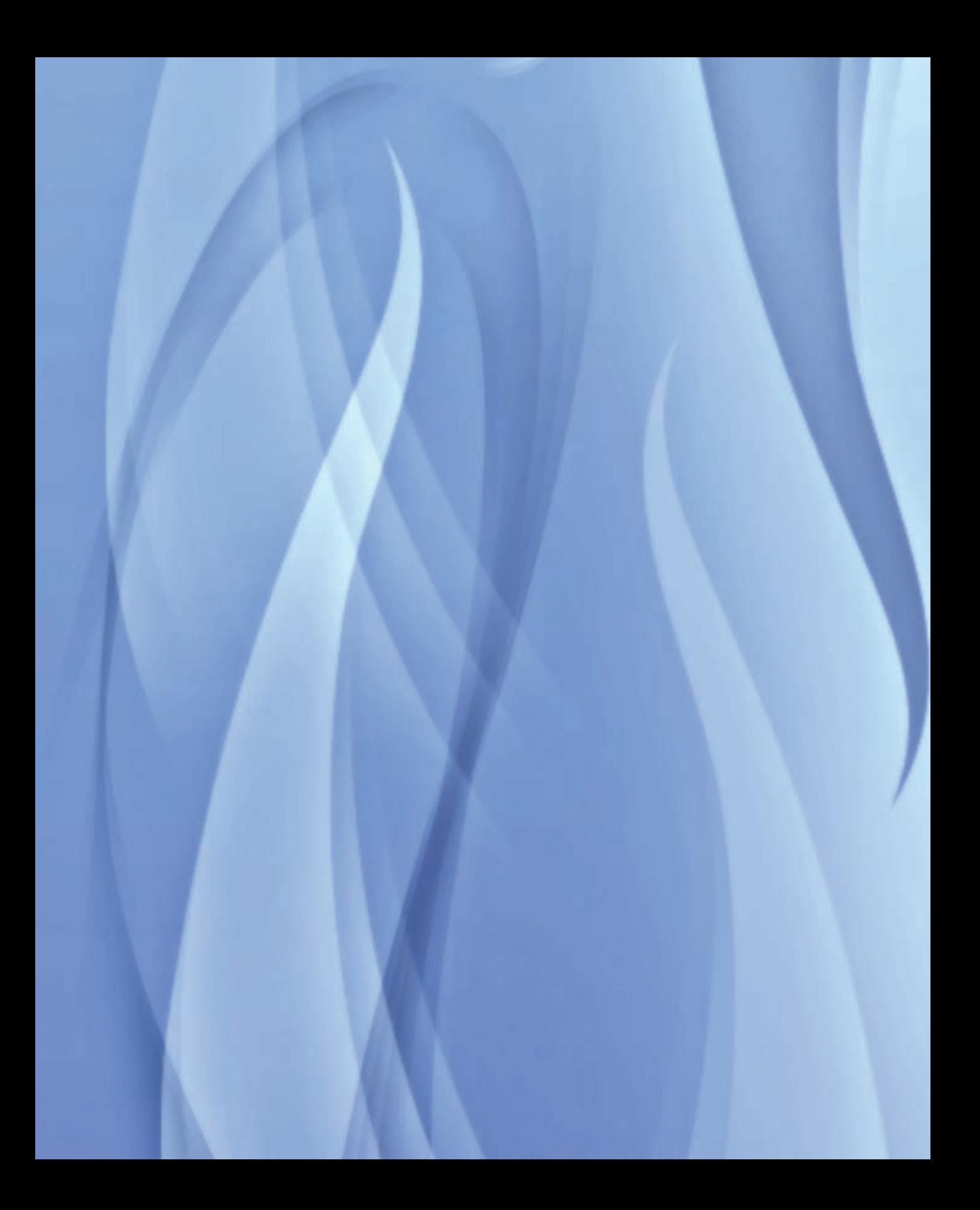

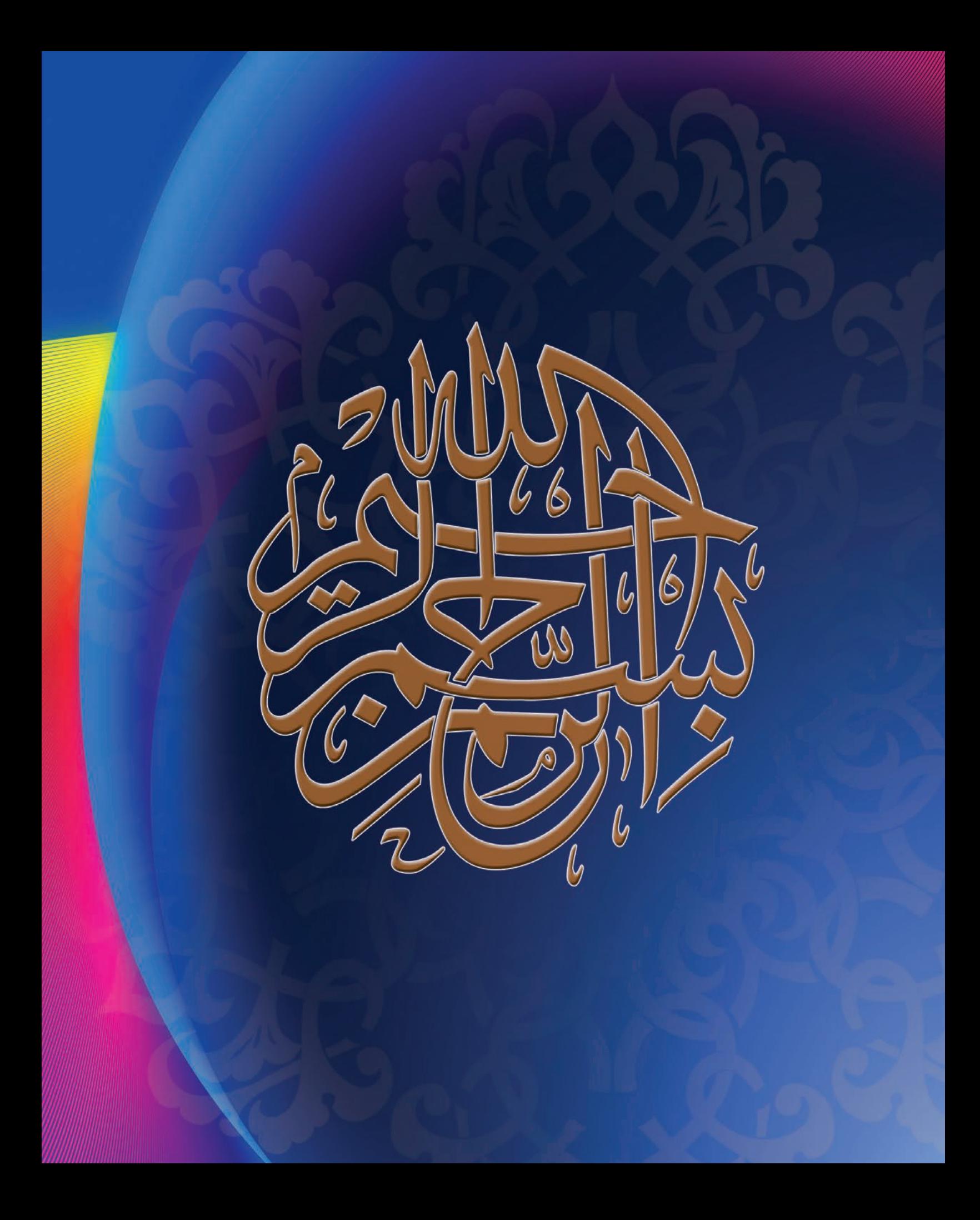

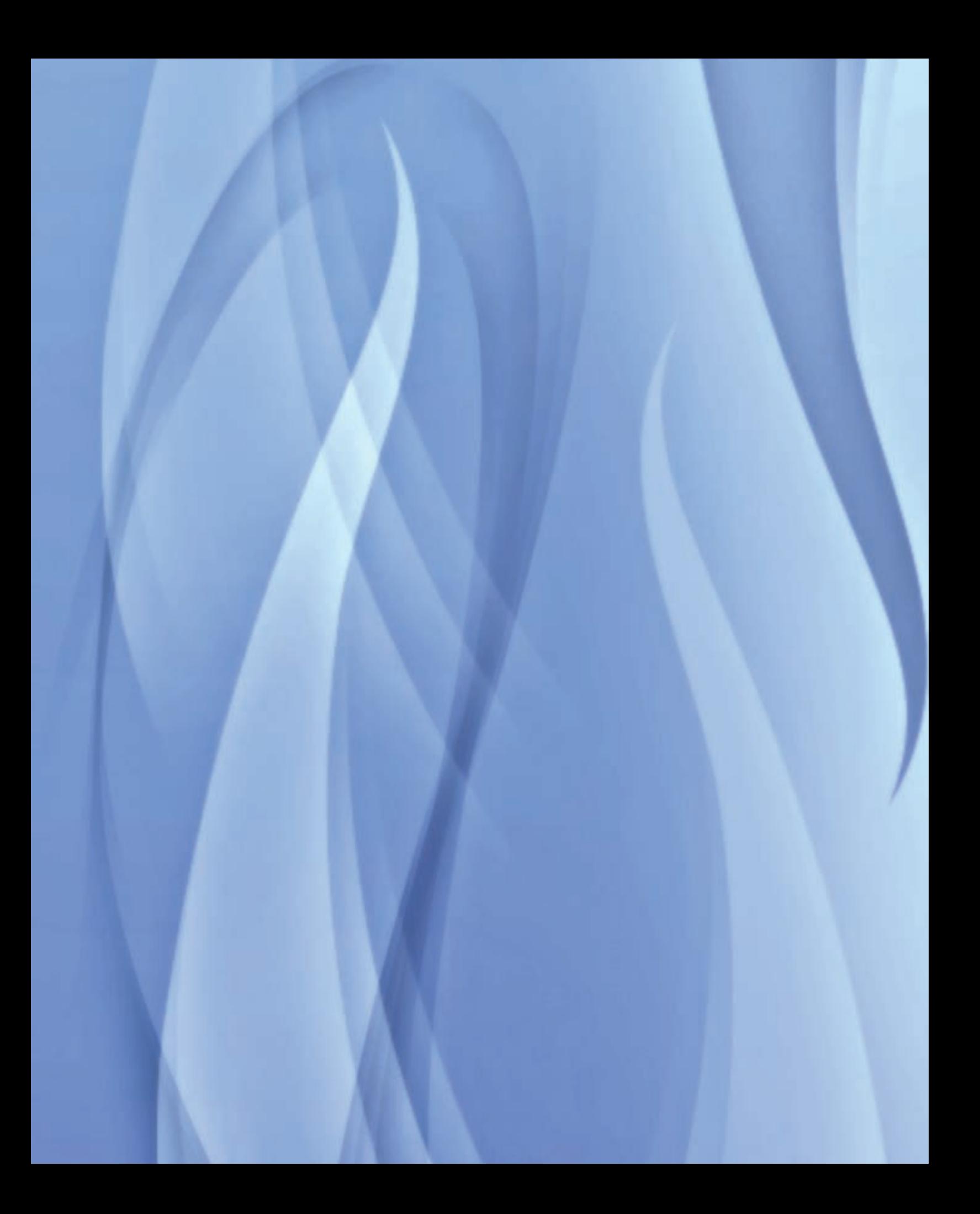

## **بسم اهلل الرحمن الرحيم**

وبه نستعني على أداء رسالتنا نحو املتطلعني إلى دراسة احلاسب اآللي في التعليم الثانوي (الفني للصم) بتقديم هذا الكتاب ،الذي نأمل أن ً يضفي دعما مميزاً على املناهج اخلاصة مبادة احلاسب اآللي، والذي اجتهدنا في إلباسه ثوب الجدّة والتطور ، و حرصنا على ما يسعى المتعلمون إليه من خالل مخاطبة حاجاتهم املعرفية ومتابعة آخر ما وصلت إليه تقنيات العصر، وتقديمه بشكل شيّق ومدروس .

ونحن هنا إذ نقدم هذا الكتاب واملطروح بعون اهلل في ستة أبواب تركز بشكل أساسي على إبراز أهمية احلاسب اآللي ومنافع تطبيقاته التي يعتبر إتقانها في وقتنا الحاضر أساس كل عمل ناجح بفضل اعتمادنا بعد الله ً سبحانه على هذه التقنية ، ويظهر ذلك جليا إثر تسارع عجلة التقدم في بالدنا احلبيبة وما يجب علينا جتاهه من مسايرة ودعم لكي يكون طالبنا على مستوى تطلعاتنا وتطلعات املسئولني في وطننا الغالي الذين ينظرون لهذه الأجيال بالعين الطامحة لكل تقدّم.

> راجين من الله العلي القدير أن يجعل فيه النفع والفائدة. والله وليّ التوفيق

## الفهرس الفصل الدراسي الأول

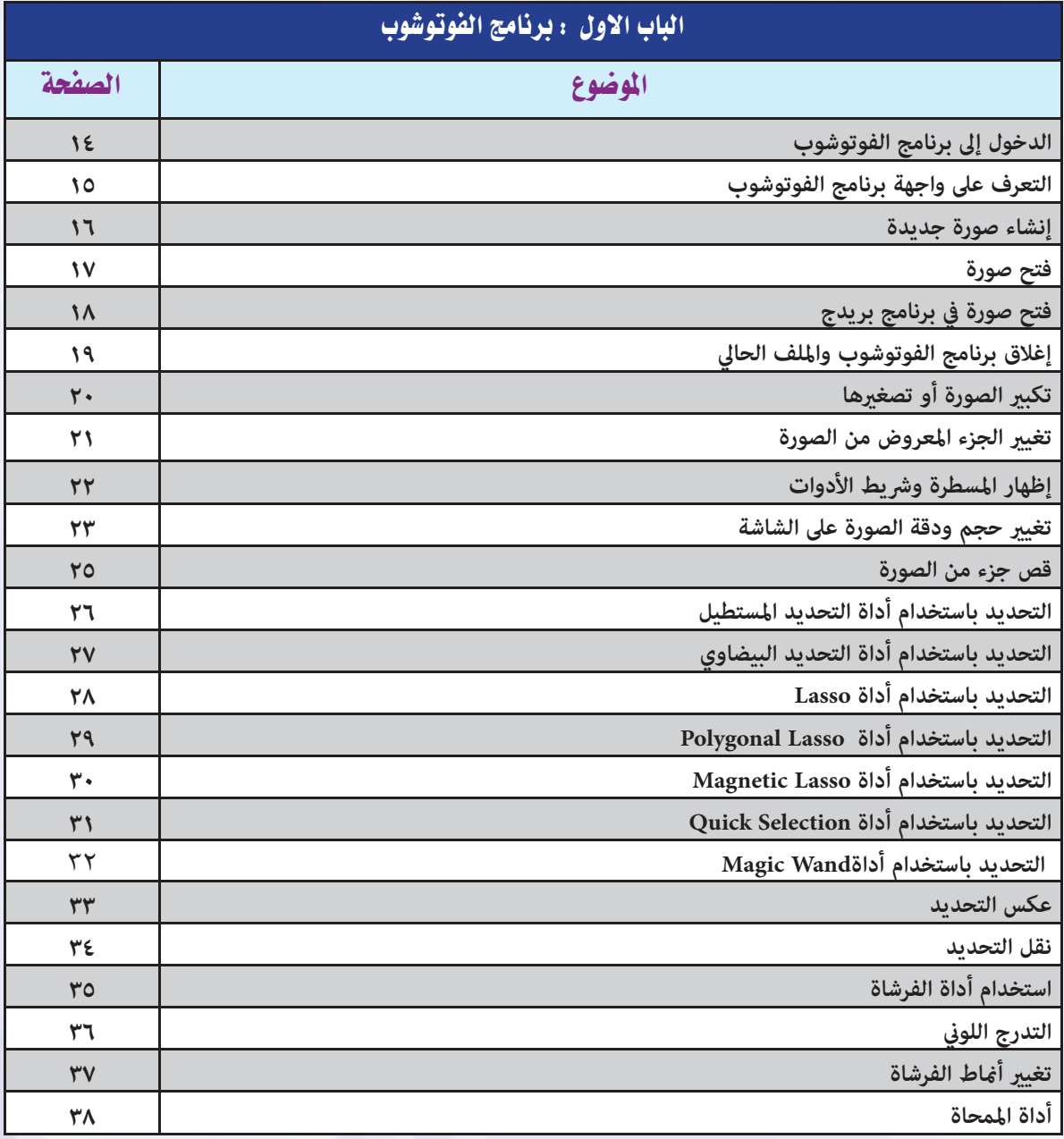

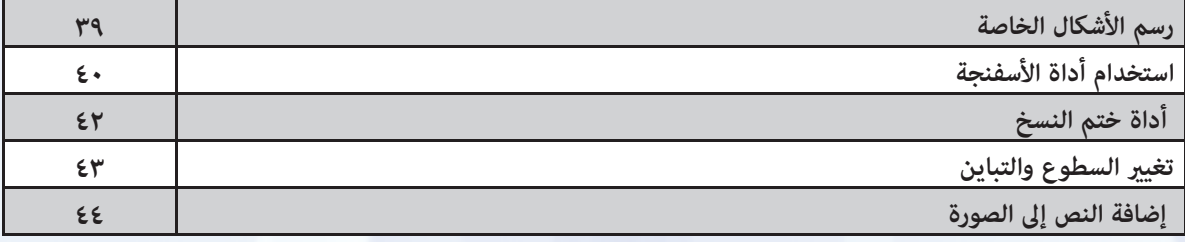

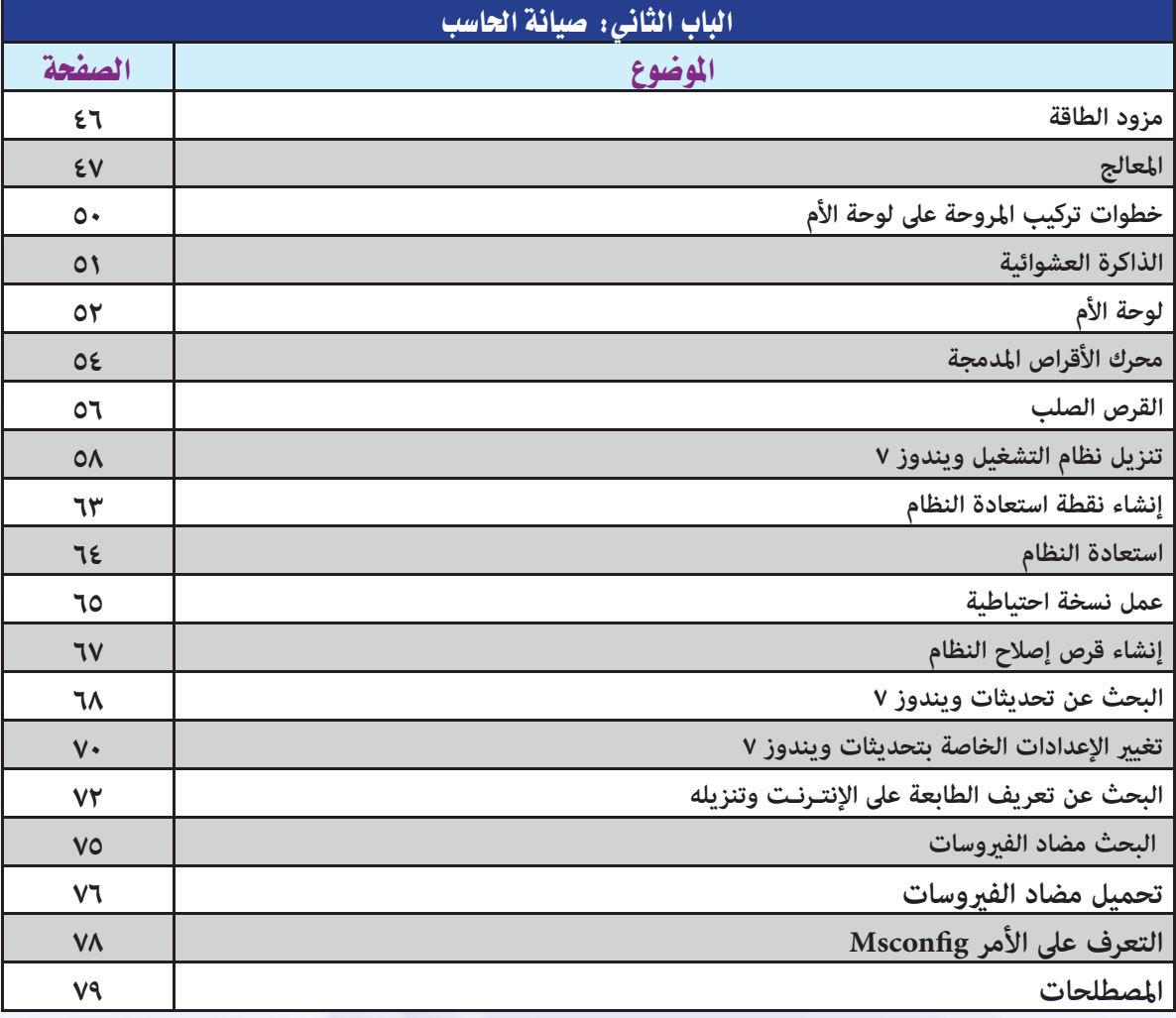

## الفهرس الفصل الدراسي الثاني

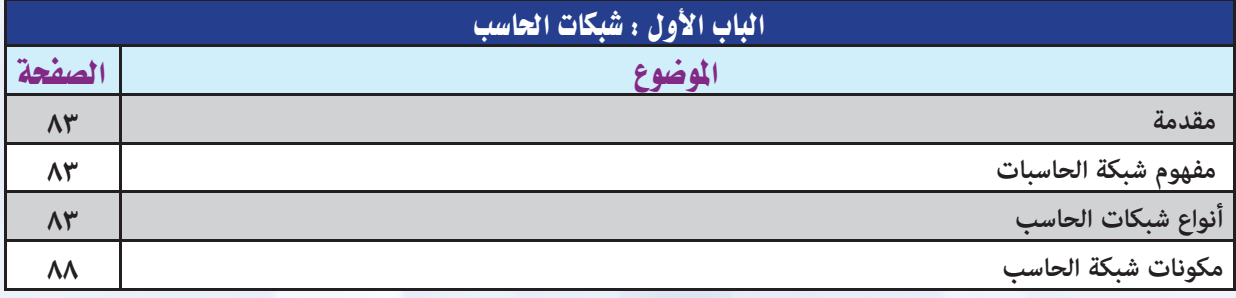

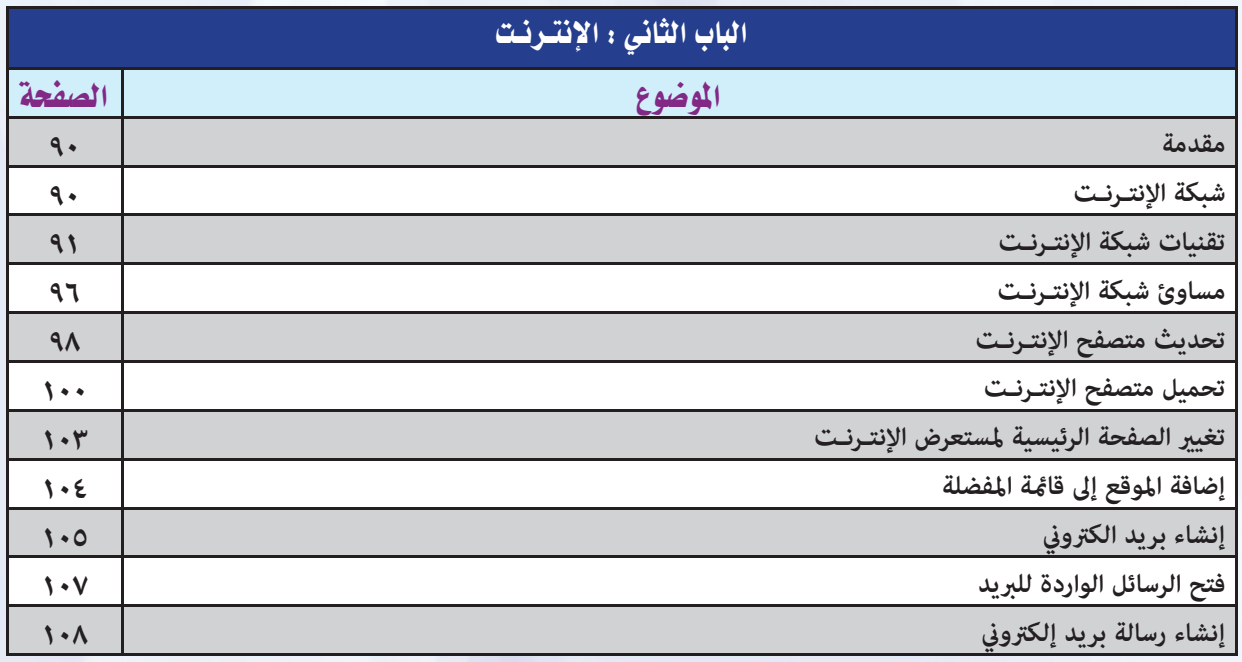

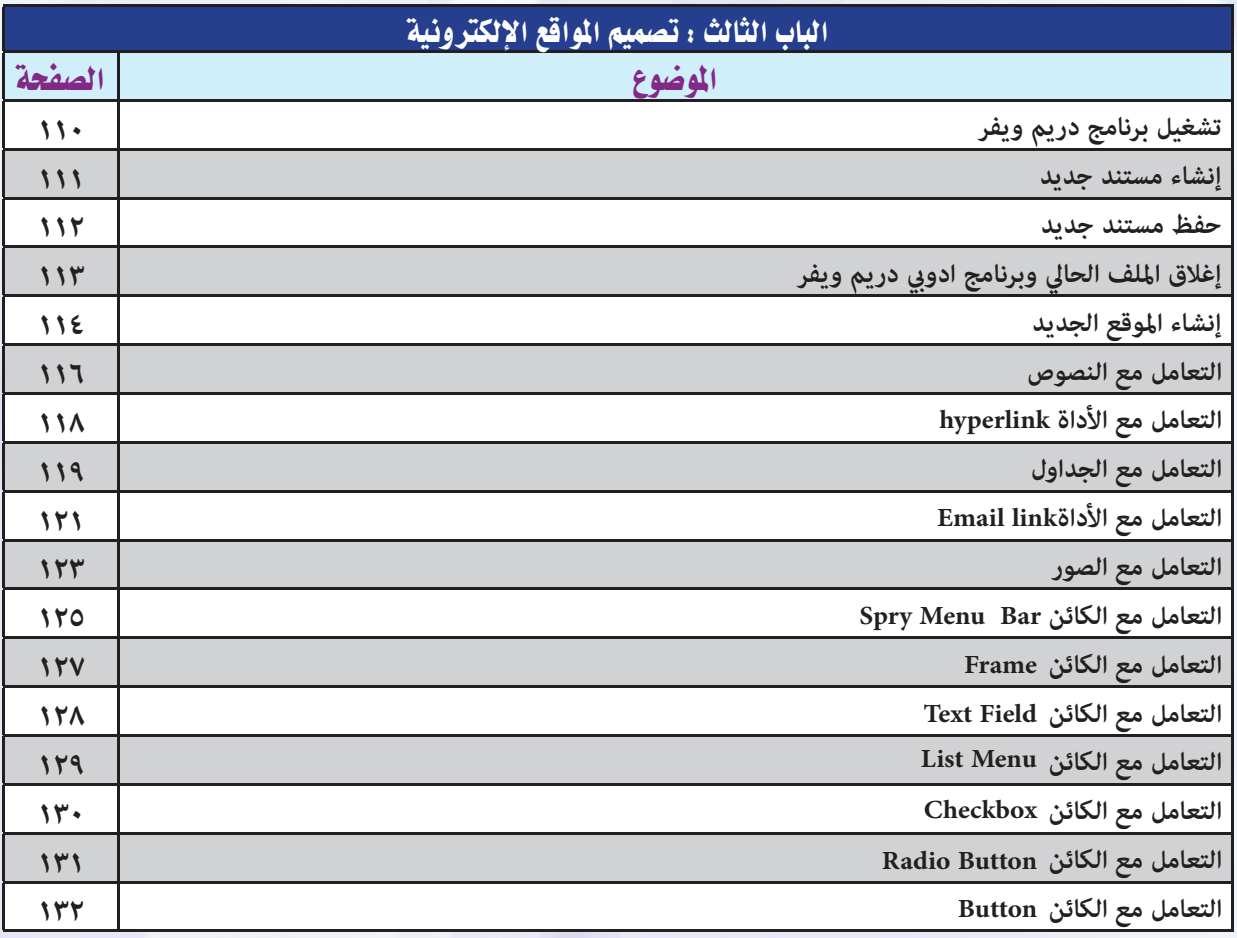

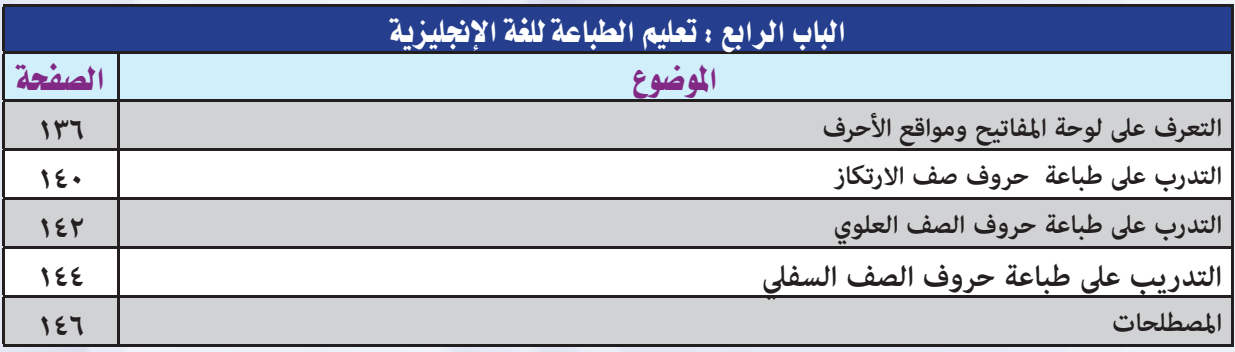

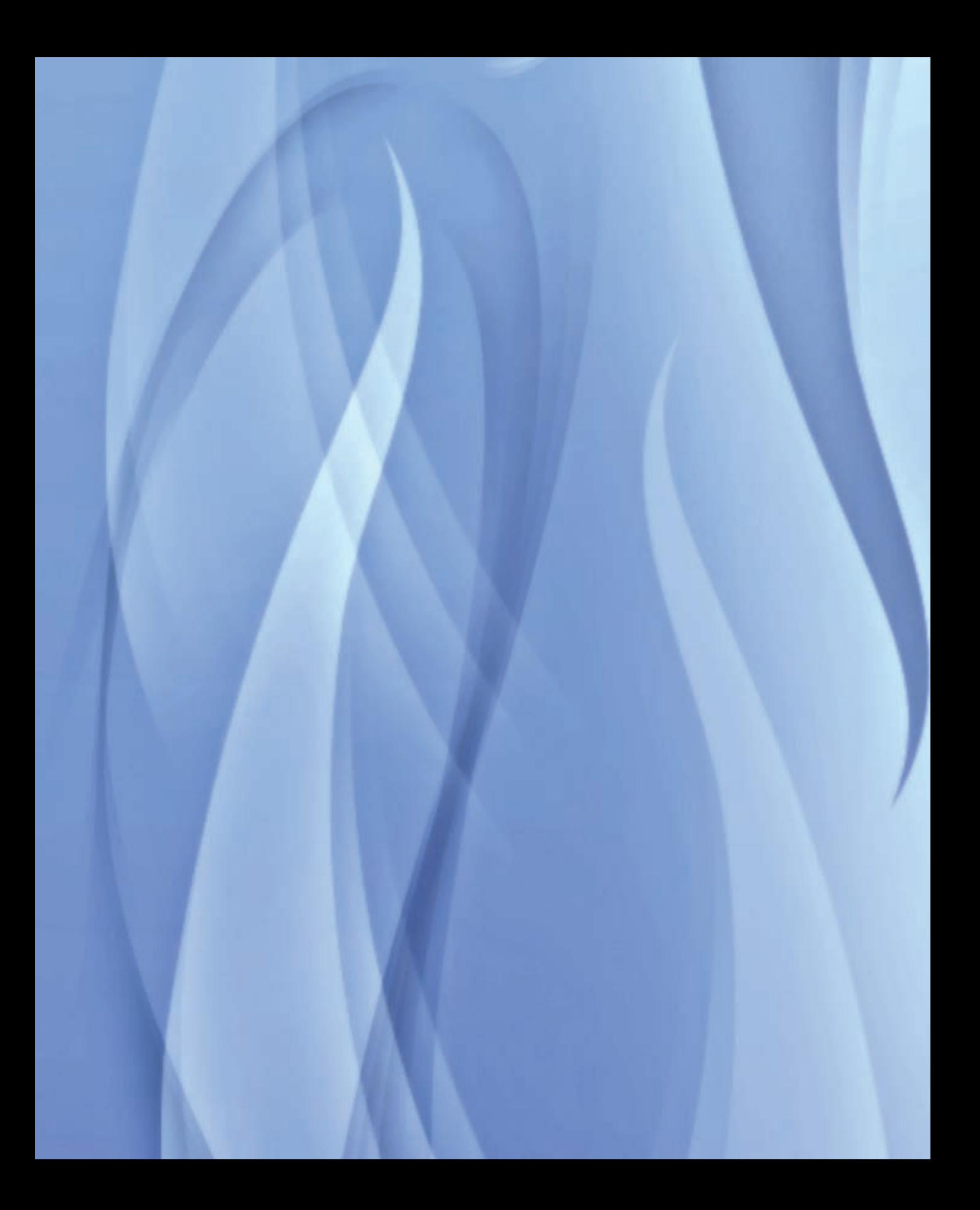

# أَلْفَصْلُ الخَّرَاسِيُّ الْأَوَّلُ

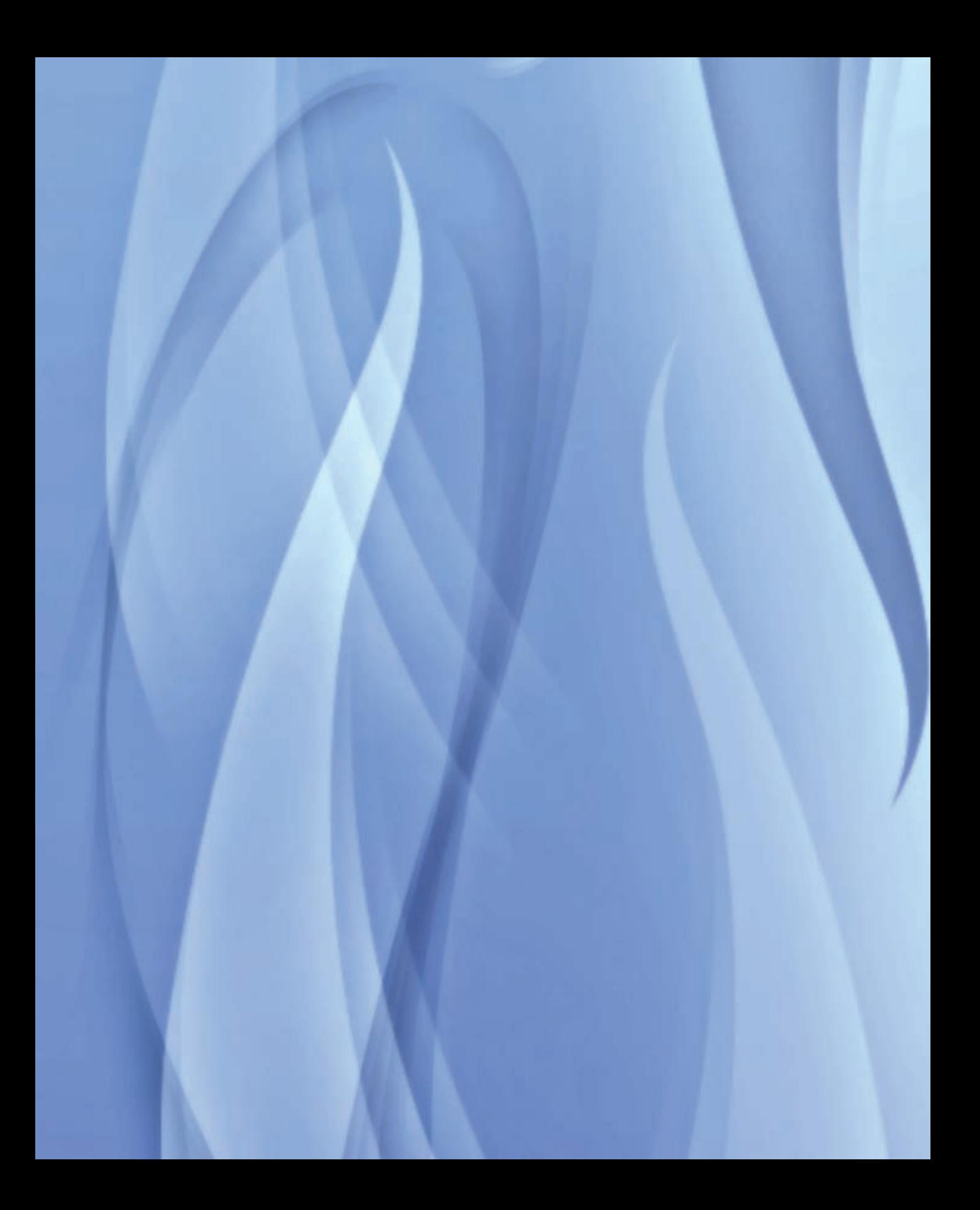

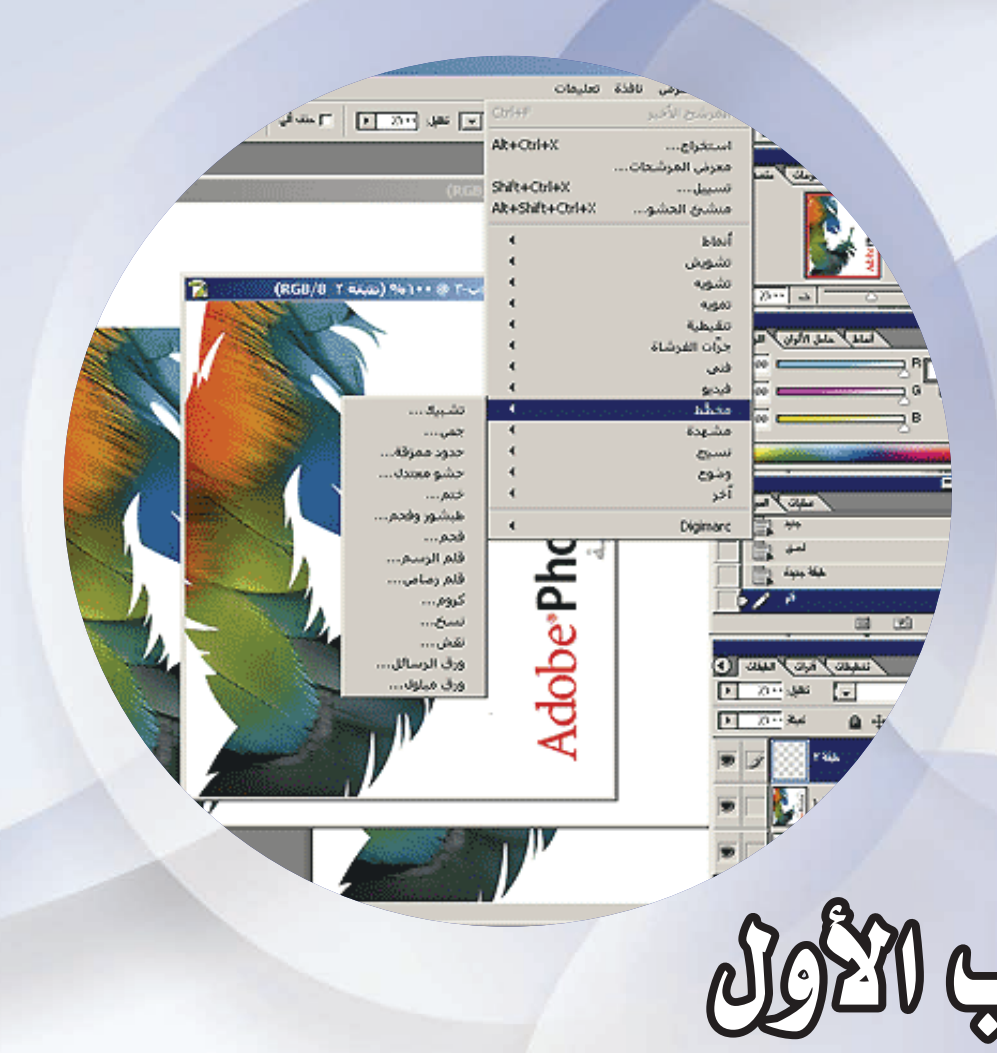

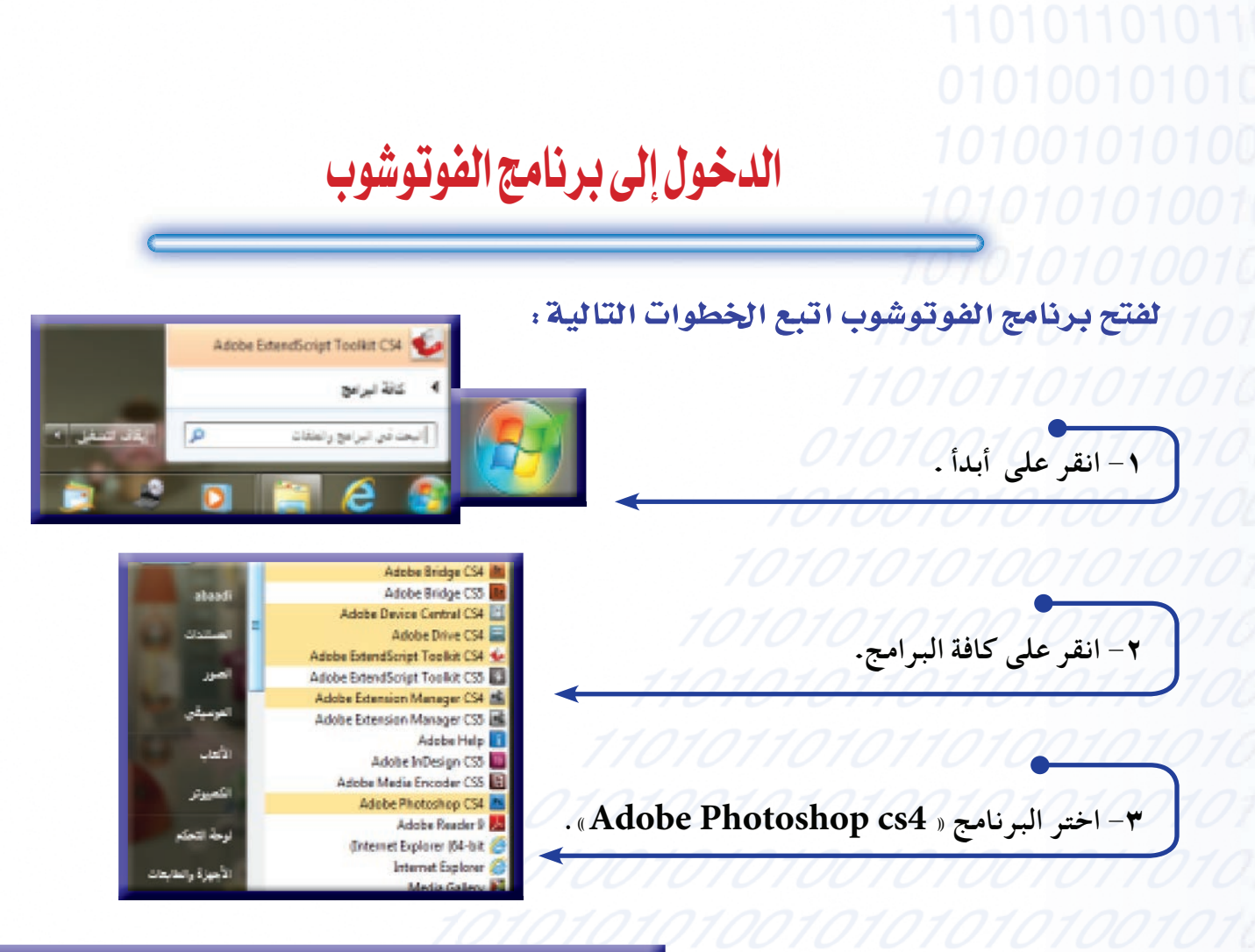

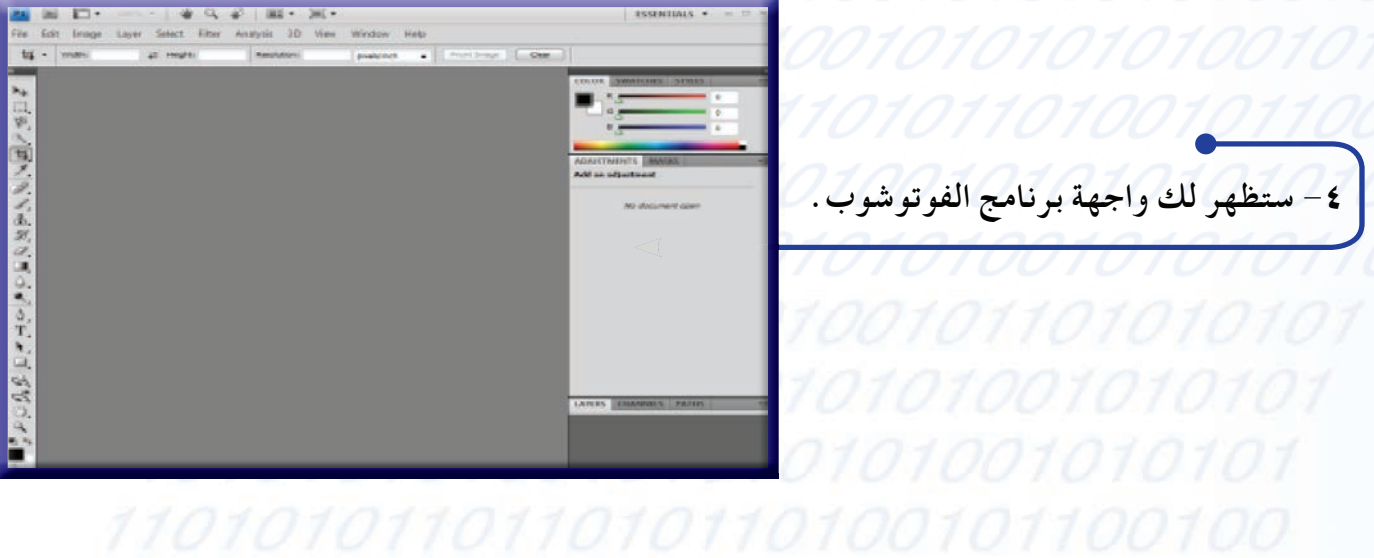

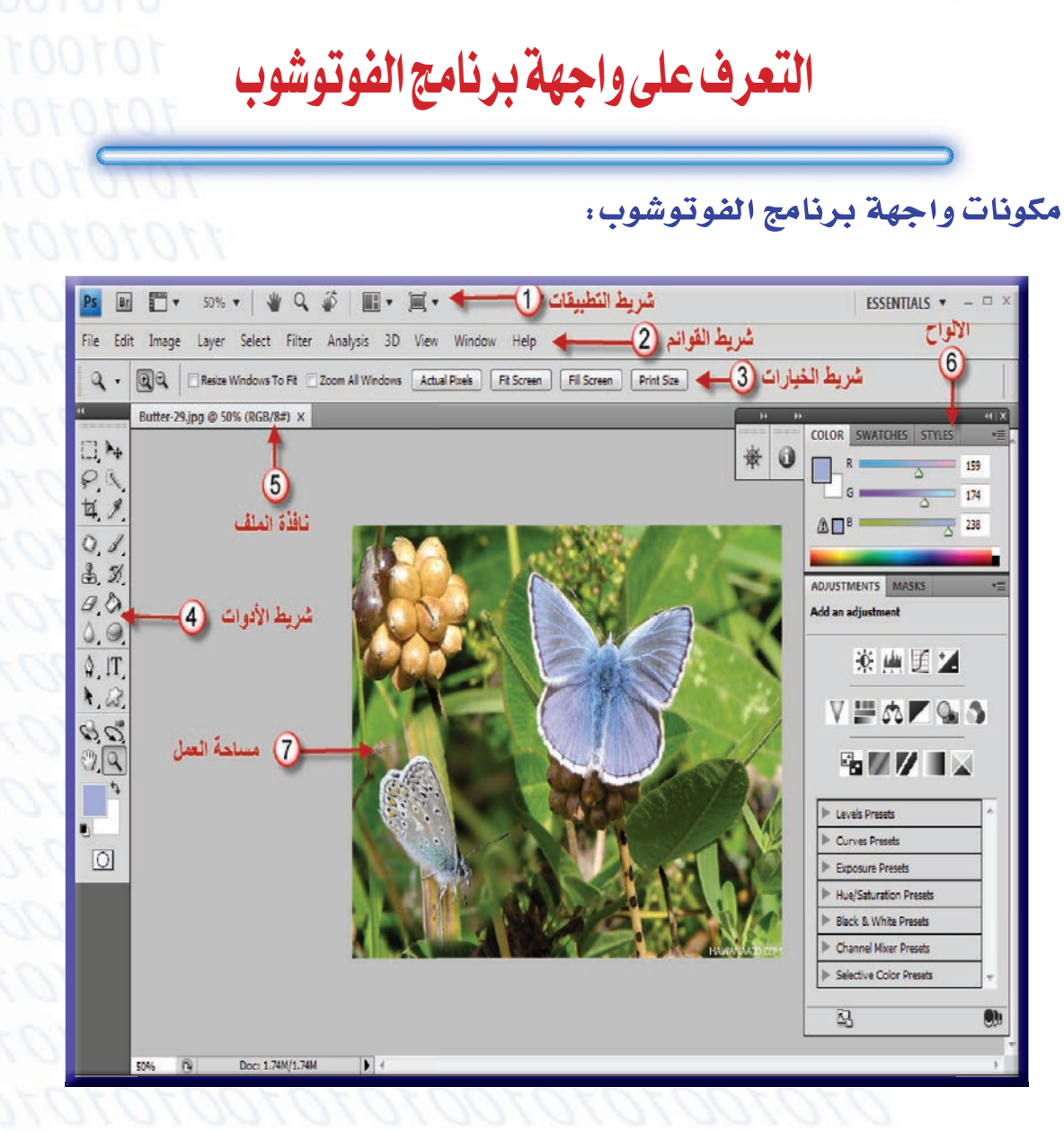

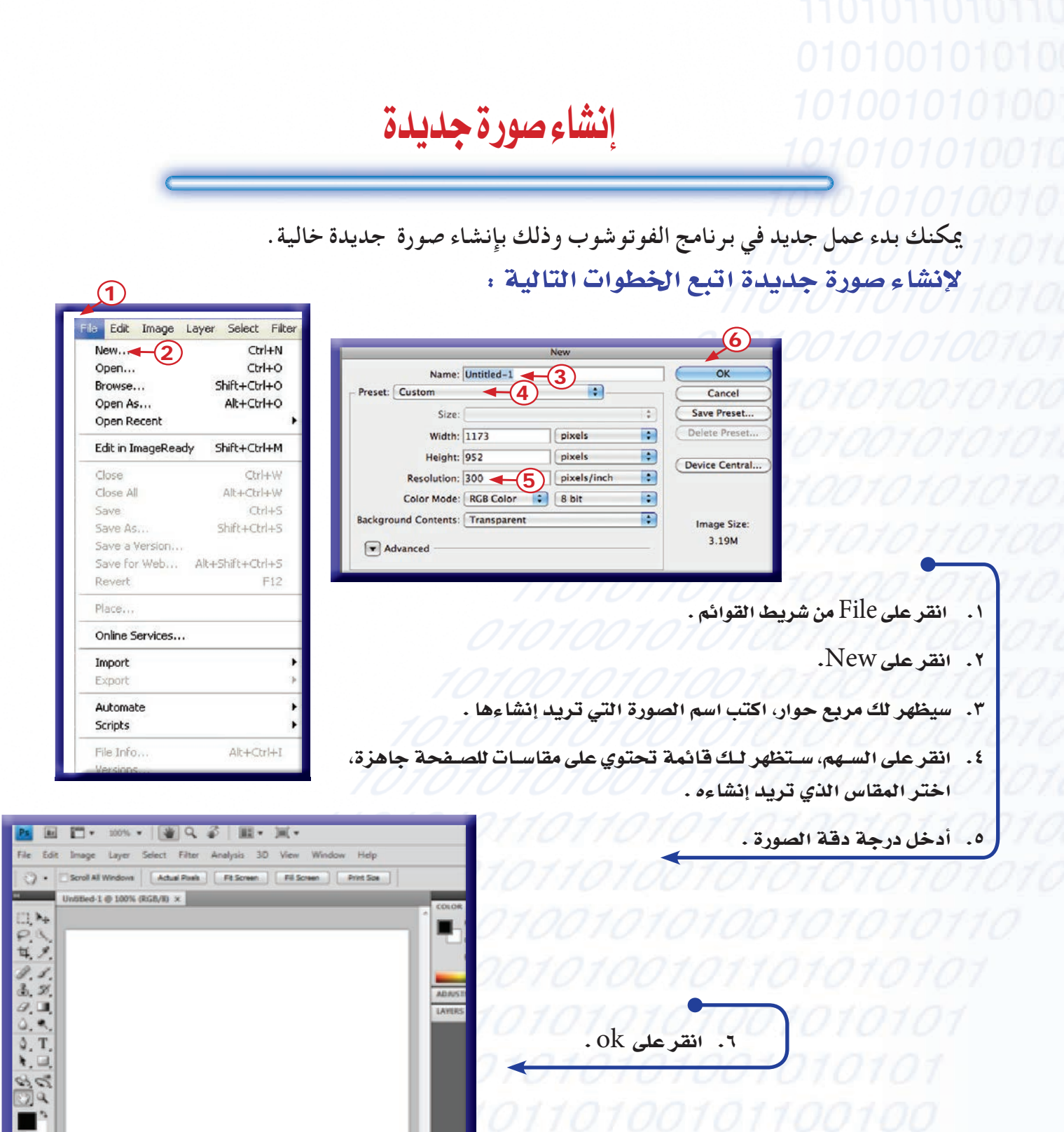

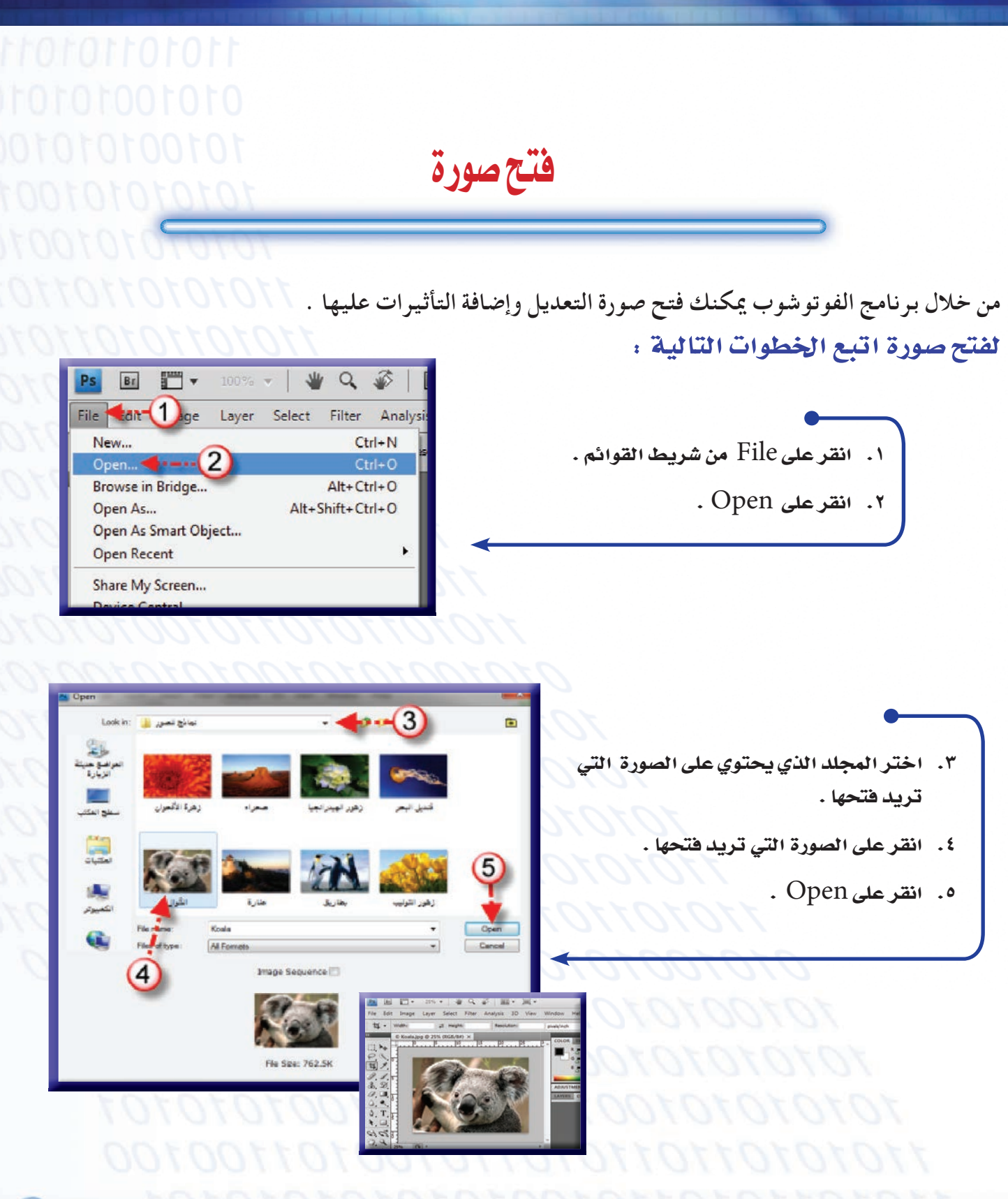

فتح صورة ⊈ٌ برنامج بريدج

يوفر لك برنامج البريدج استعراض الصور الموجودة على جهازك لفتحها في برنامج الفوتوشوب . لفتح صورة في برنامج بريدج اتبع الخطوات التالية :

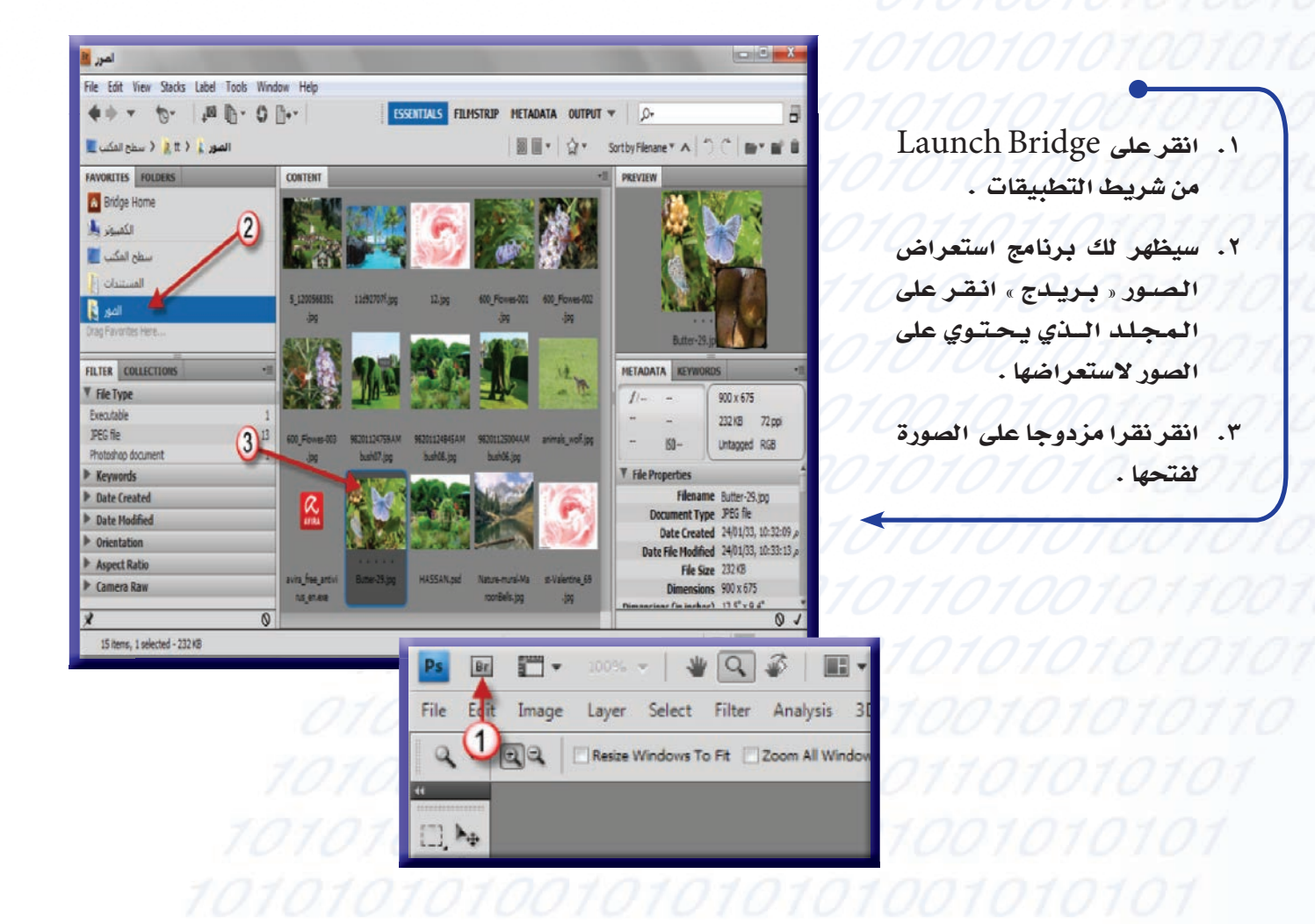

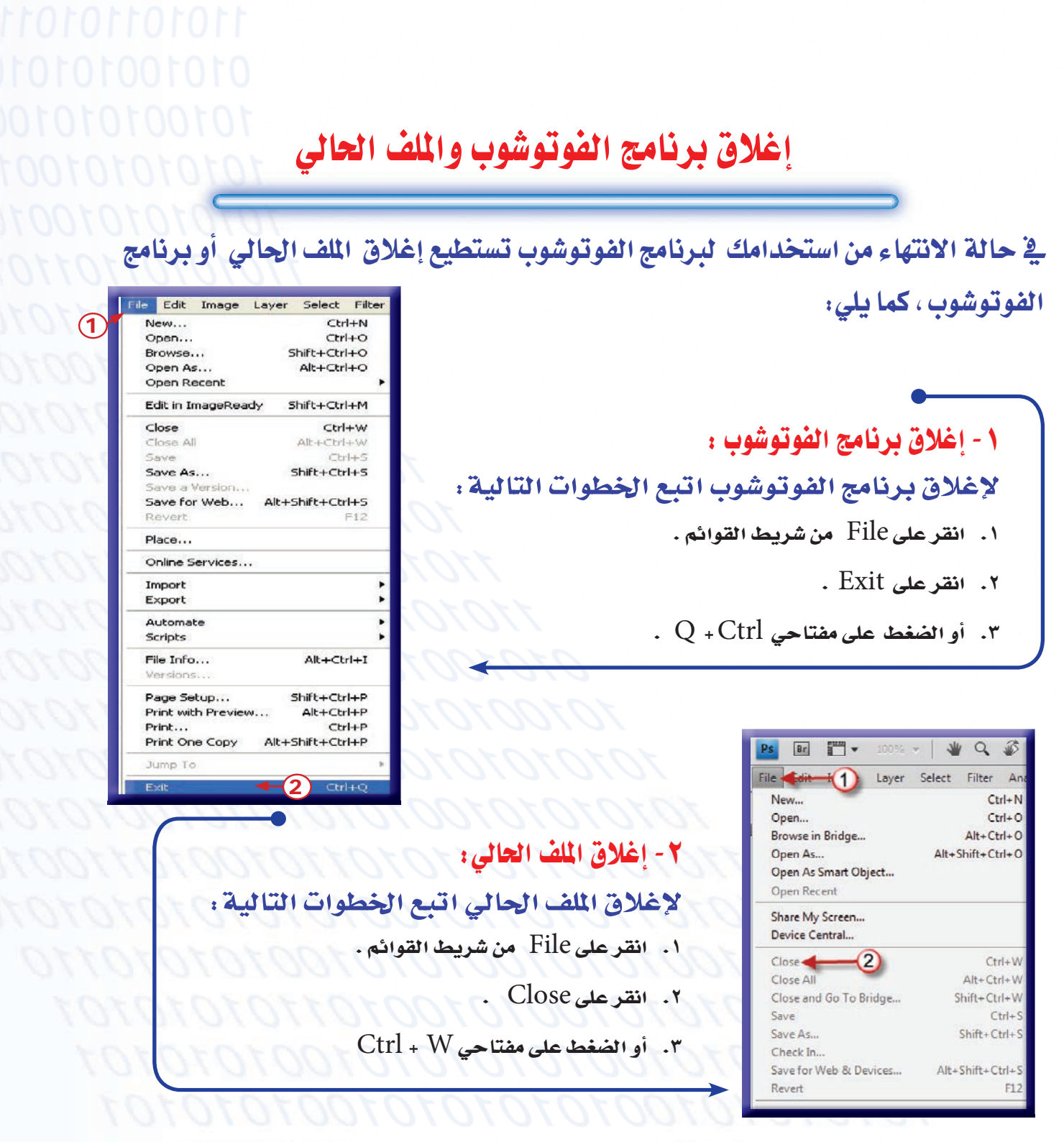

تكبير الصورة أو تصغيرها

يمكنك تكبير الصورة الموجودة على شاشة العرض وذلك لمعاينة الجزء بشكل أوضح وأدق أو تصغيرها . لتكبير الصورة اتبع الخطوات التالية .

- ١. انقرعلى أداة في صندوق الأدوات.
- ٢. سيظهر لك شريط الخصائص لهذه الأداة ، انقر على [+]
	- ٣. انقر على الصورة .

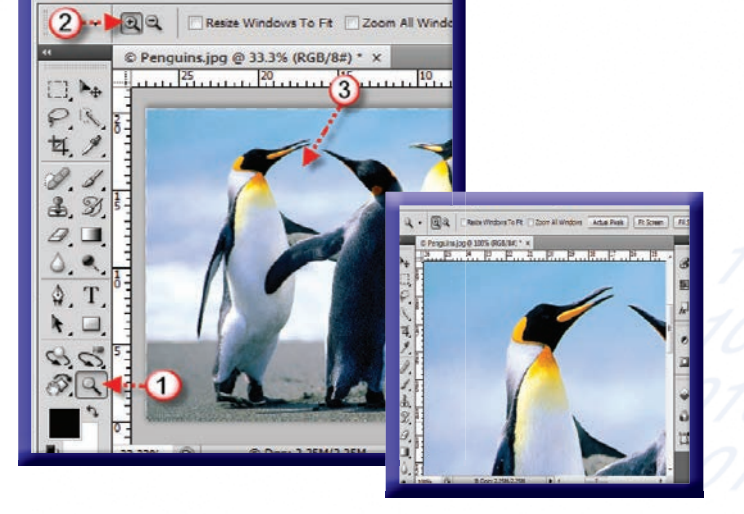

Analysis

33.3 ▼ 业Q 多

Select Filter

 $\Gamma$ 

Image

Laver

File Edit

> لتصغير الصورة اتبع الخطوات التالية: ١. انقرعلى أداة عصم من صندوق الأدوات . ٢. سيظهر لك شريط الخصائص لهذه الأداة ،انقر على ا ٣. انقر على الصورة .

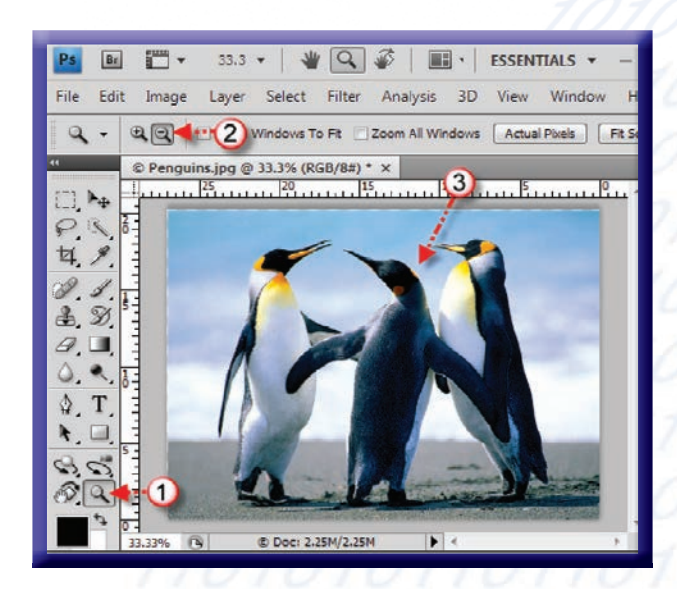

تغيير الجزء المعروض من الصورة

تمكننا أداة اليد من تحريك الصورة للوصول إلى الجزء المطلوب من الصورة. يتم تغيير الجزء العروض من الصورة بطريقتين:

الطريقة الأولى: استخدام أداة اليد:

- ١. انقر على الأداة Hand إلا المجمع من صندوق الأدوات .
- ۲. سیتم تغییر شکل المؤشر إلی <sup>[[[]</sup>] ، انقر علی الصورة وحرك المؤشر اللهي إلى (أعلى أو أسفل أو يمين أو يسار ) للجهة التي تريد عرضها ٍ من الصورة .

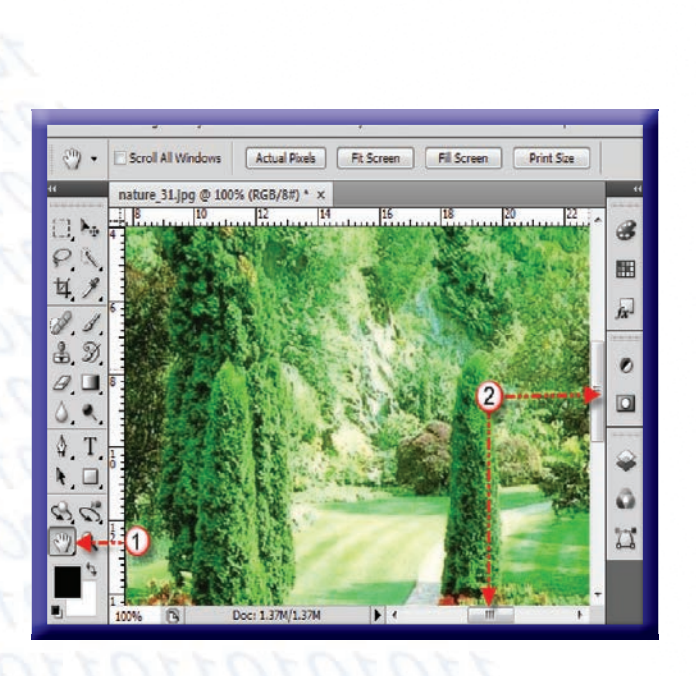

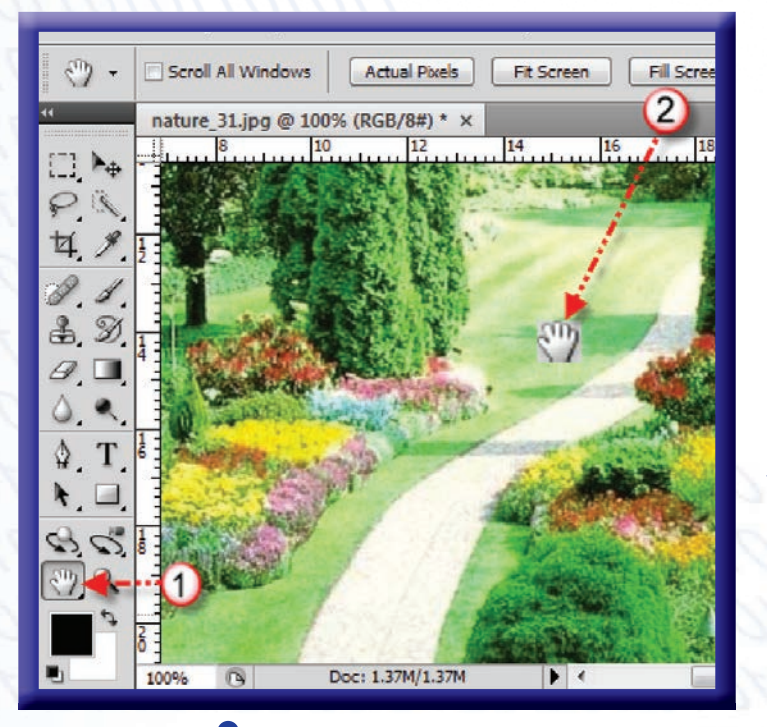

- الطريقة الثانية : استخدام أشرطة التمرير : ١. انقر بزرِّ الفأرة مع تثبيت النقر على أحد أشرطة التمرير (شريط التمرير الأفقي أو شريط التمرير العمودي).
- ٢. حرك شريط التمرير إلى (أعلى أو أسفل ). أو (يمين أو ىسار) .

إظهار المسطرة وشريط الأدوات

**VIRTS** 

**Bar**  $\overline{=}$  **ESSENTIAL** 

ø

 $\begin{array}{c} \circ \\ \circ \end{array}$ 

 $204$ 

## أ- إظهار المسطرة:

## لإظهار المسطرة اتبع الخطوات التالية:

- ١. انقر على view من شريط القوائم .
	- ٢. انقرعلى Rulers.

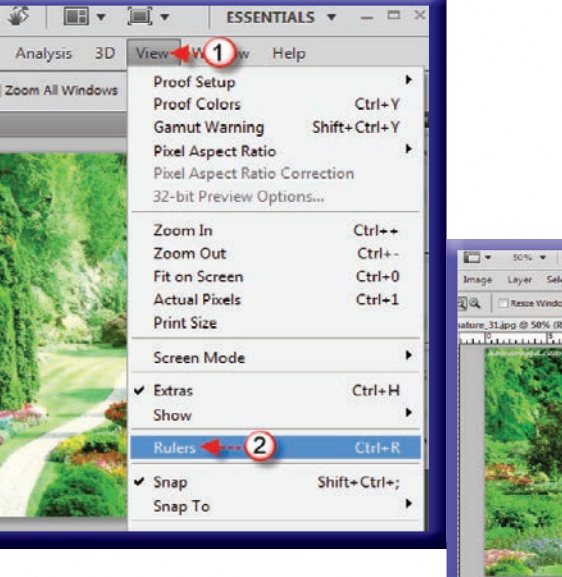

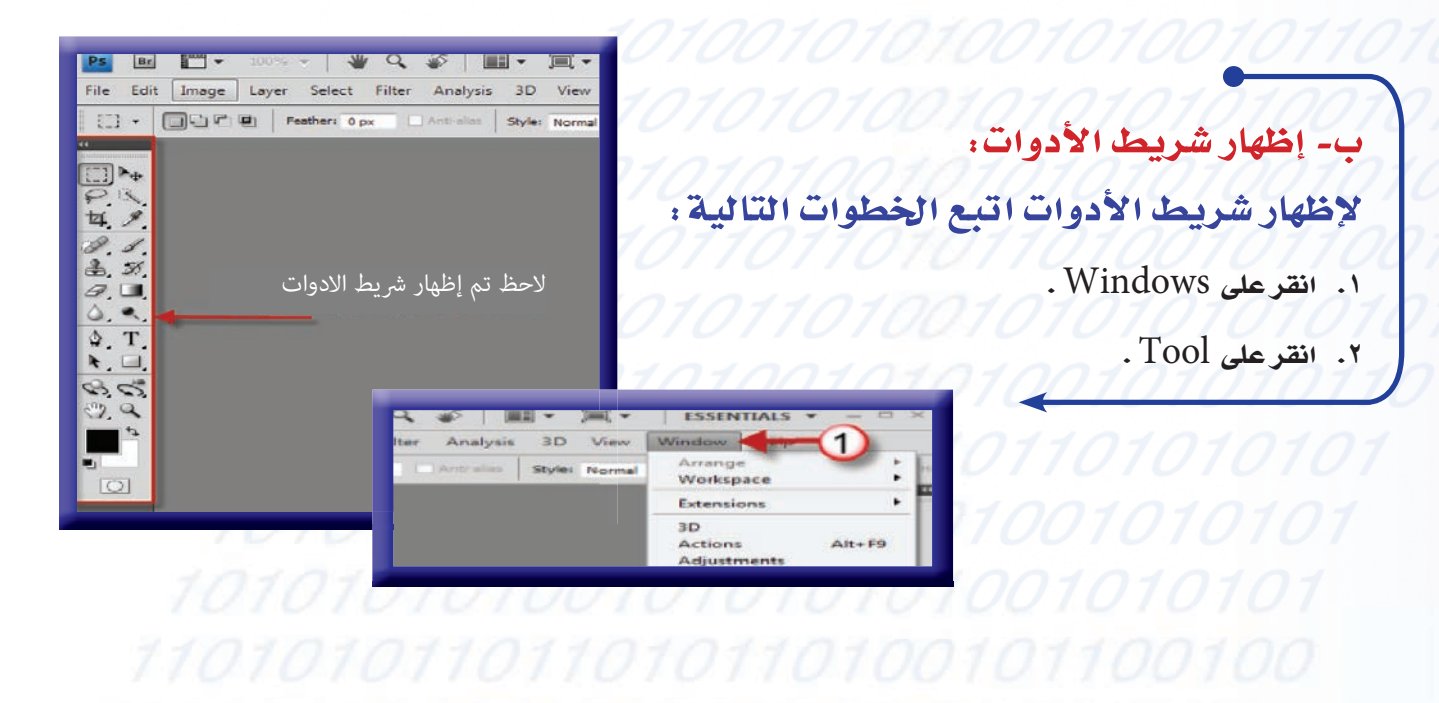

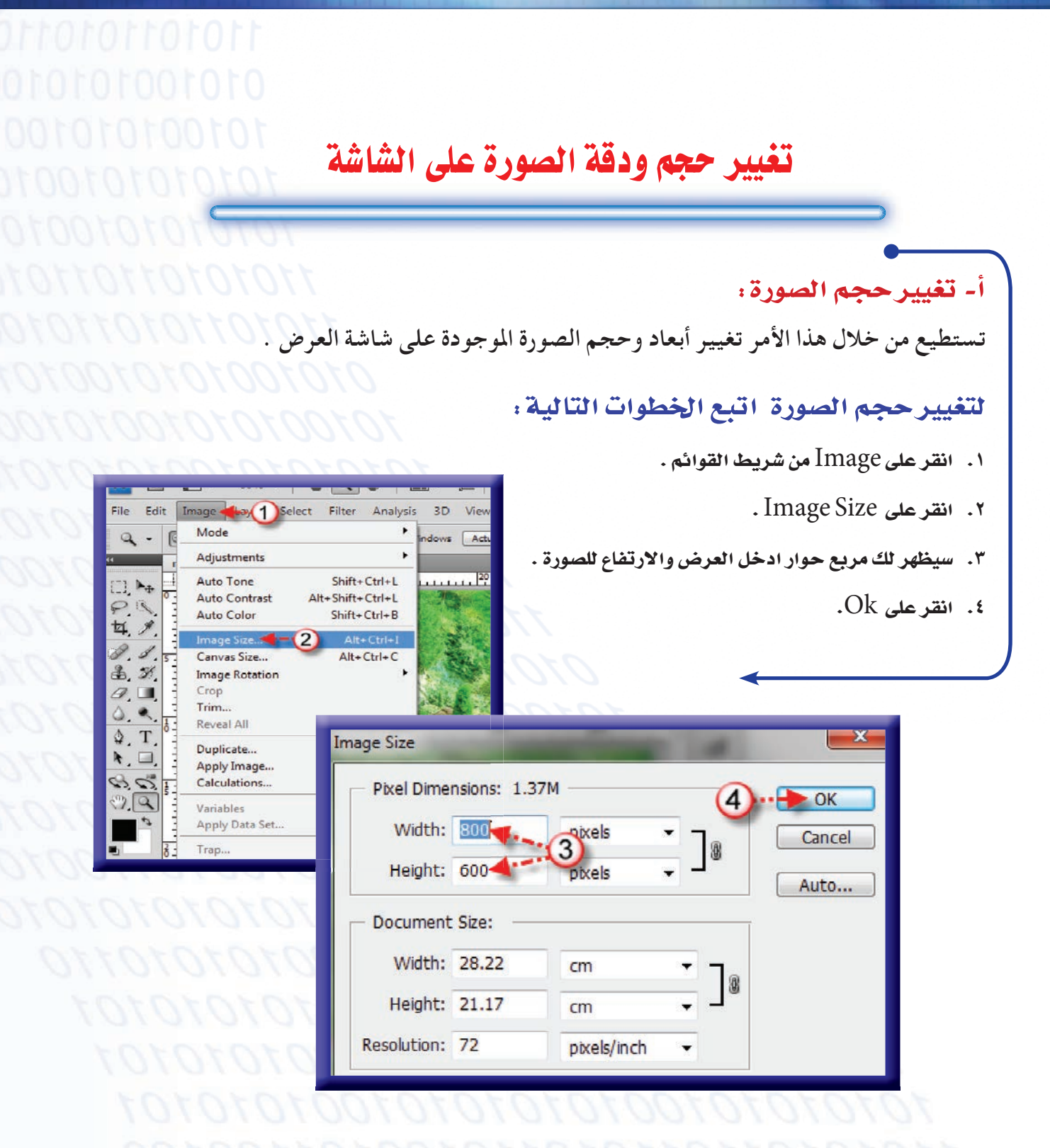

## ردقة الصورة (Resolution): ،- تغب تستطيع من خلال هذا الأمر تغيير أبعاد وحجم الصورة الموجودة على شاشة العرض . لتغيير دقة الصورة اتبع الخطوات التالية:

- ١. انقر على Image من شريط القوائم .
	- ٢. انقر على Image Size.
- ٣. سيظهر لك مربع حوار أدخل دقة الصورة .
	- $Ok$ . انقرعلى  $\lambda$

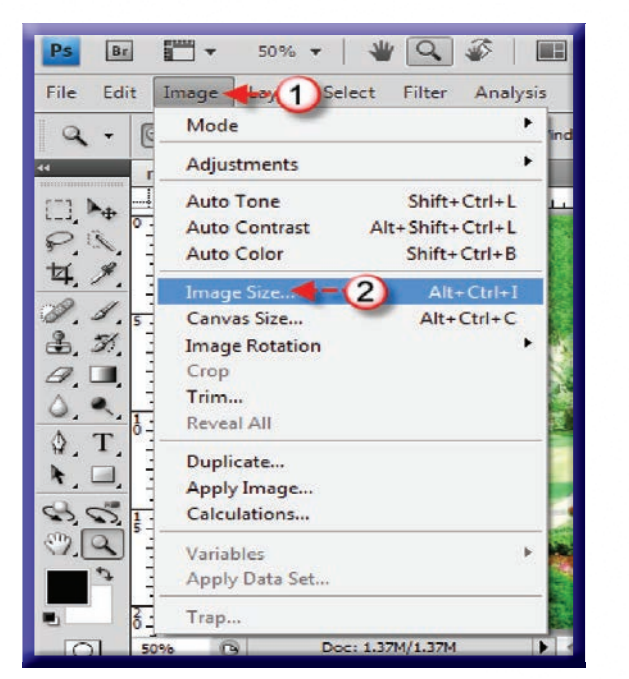

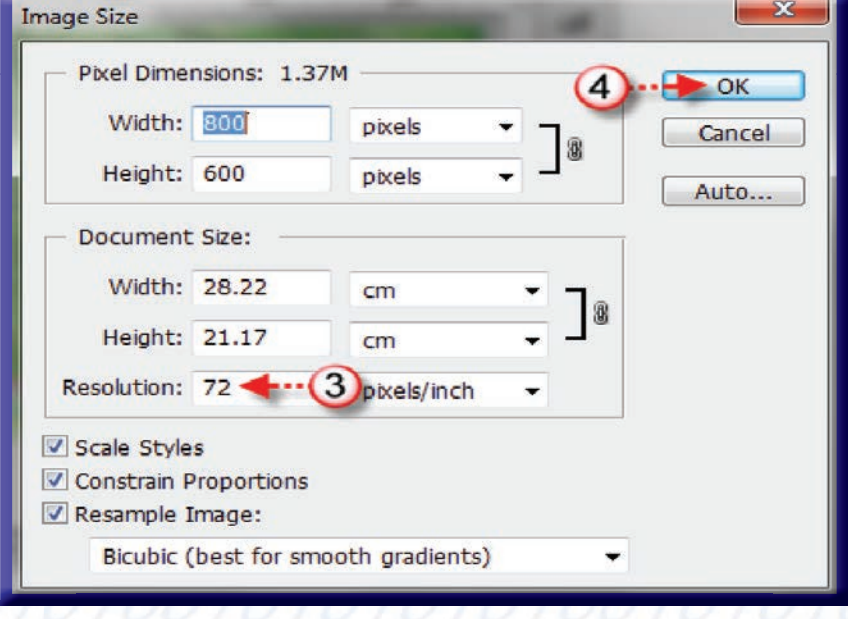

قص جزء من الصورة

من خلال هذه الأداة تستطيع تغيير حجم الصورة وذلك عن طريق إزالة المساحات غير المرغوب فيها من أعلى الصورة أو أسفلها أو من الجانب الأيمن أو الأيسر للصورة.

لقص جزء من الصورة اتبع الخطوات التالية :

- ۰۱ انقر على أداة crop سلط من صندوق الأدوات .
- ٢. سيتم تغيير شكل المؤشر إلى مس<mark>لم الت</mark>م ، انقر على الصورة واسحب لتحديد الجزء الذي تريد الاحتفاظ به من الصورة .
	- ٣. تستطيع تغيير الجزء المحدد عن طريق النقر على أحد الزوايا مع السحب لتحريكها .

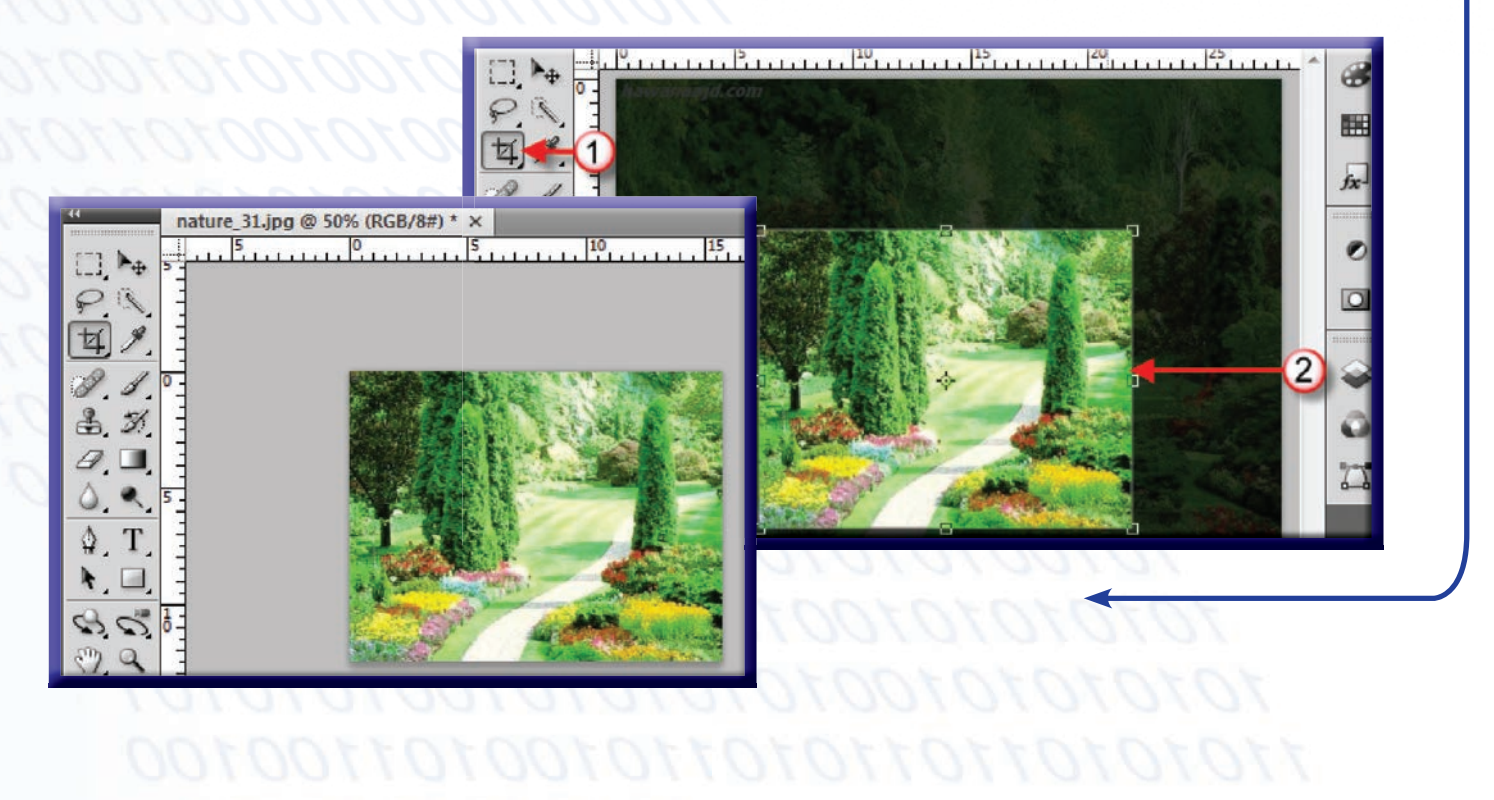

التحديد باستخدام أداة التحديد المستطيل

تتيح لك هذه الأداة عمل تحديد بشكل مستطيل ومربع . وبعد الانتهاء من التحديد يمكنك نقل أو حذف أو تطبيق التأثيرات على المنطقة الحددة .

لعمل التحديد المستطيل اتبع الخطوات التالية :

١. انقر على أداة Rectangular Marquee [1] من صندوق الأدوات .

٢. انقر على الصورة واسحب لتحديد الجزء الذي تريد الاحتفاظ به من الصورة، لذلك يكون شكل التحديد مستطيلاً .

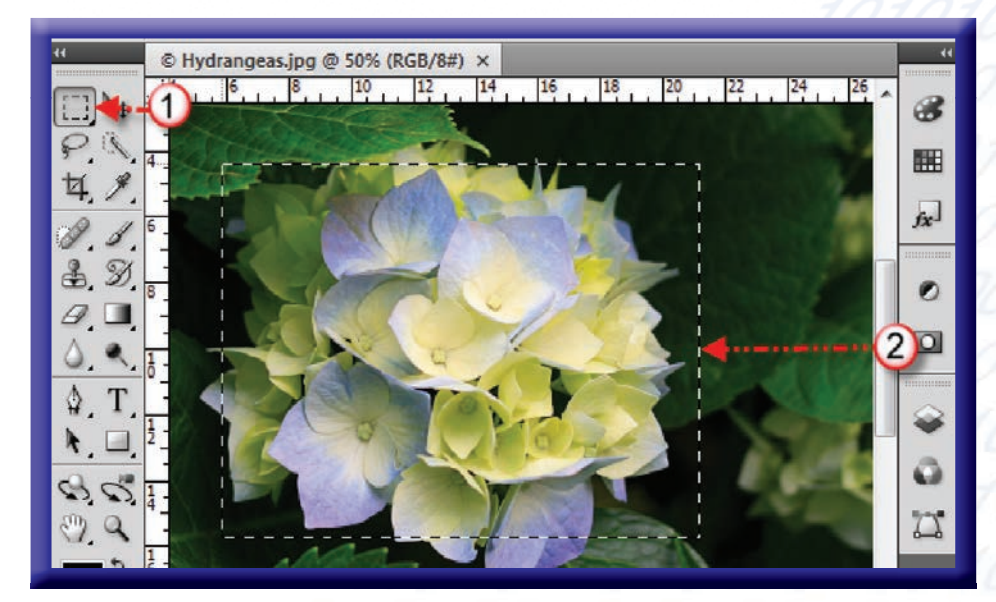

#### ملا حظة:

- يستطيع المستخدم إلغاء التحديد الموجود على الصورة بالنقر على Select من شريط القوائم ثم النقر على Deselect.
- يستطيع المستخدم عمل تحديد على شكل مربع ، وذلك بالنقر على الصورة مع الضغط على المفتاح Shift.

التحديد باستخدام أداة التحديد البيضاوي

تتيح لك هذه الأداة عمل تحديد بشكل بيضاوي ودائري. وبعد الانتهاء من التحديد يمكنك نقل أو حذف أو تطبيق التأثير ات على المنطقة المحددة .

لعمل تحديد بيضاوي اتبع الخطوات التالية .

- ا .- انقر بِنزَرُ الفارة الأيبمن على أداة Rectangular Marquee صندوق الأدوات .
- ٢. ستظهر لك قائمة جانبية انقر على أداة . Illiptical Marquee
- ٣. انقر على الصورة واسحب لتحديد الجزء اللذي تريد الاحتفاظ به من الصورة لذلك يكون شكل التحديد بيضاوياً .

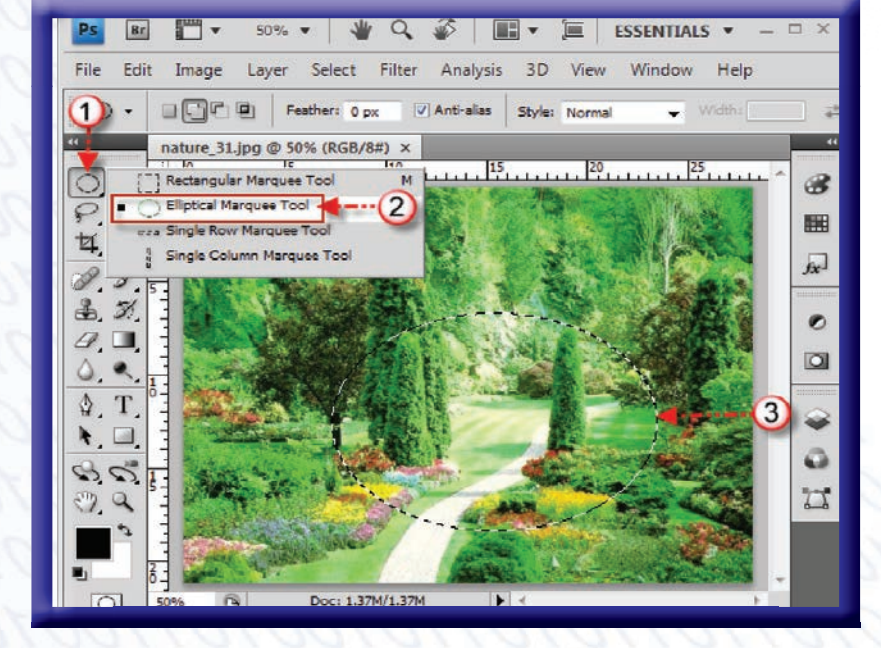

#### ملاحظة :

- يستطيع المستخدم إلغاء التحديد الموجود على الصورة وذلك بالنقر على Select من شريط القوائم ثم النقر على . Deselect
	- يستطيع المستخدم عمل تحديد على شكل دائرة وذلك بالنقر على الصورة مع الضغط على المفتاح Shift .

التحديد باستخدام أداة Lasso

من خلال استخدام هذه الأداة يمكنك عمل تحديد حر ، عندها تستطيع نقل أو حذف أو تطبيق التأثيرات على المنطقة المحددة.

لعمل تحديد باستخدام هذه الأداة اتبع الخطوات التالية :

١- انقر على أداة Lasso - من صندوق الأدوات .

٢- انقر على الصورة واسحب لتحديد الجزء الذي تريد الاحتفاظ به من الصورة .

٣- اسحب المؤشر حتى يصل المؤشر إلى النقطة التي بدأ منها عندها توقف عن النقر بالفأرة .

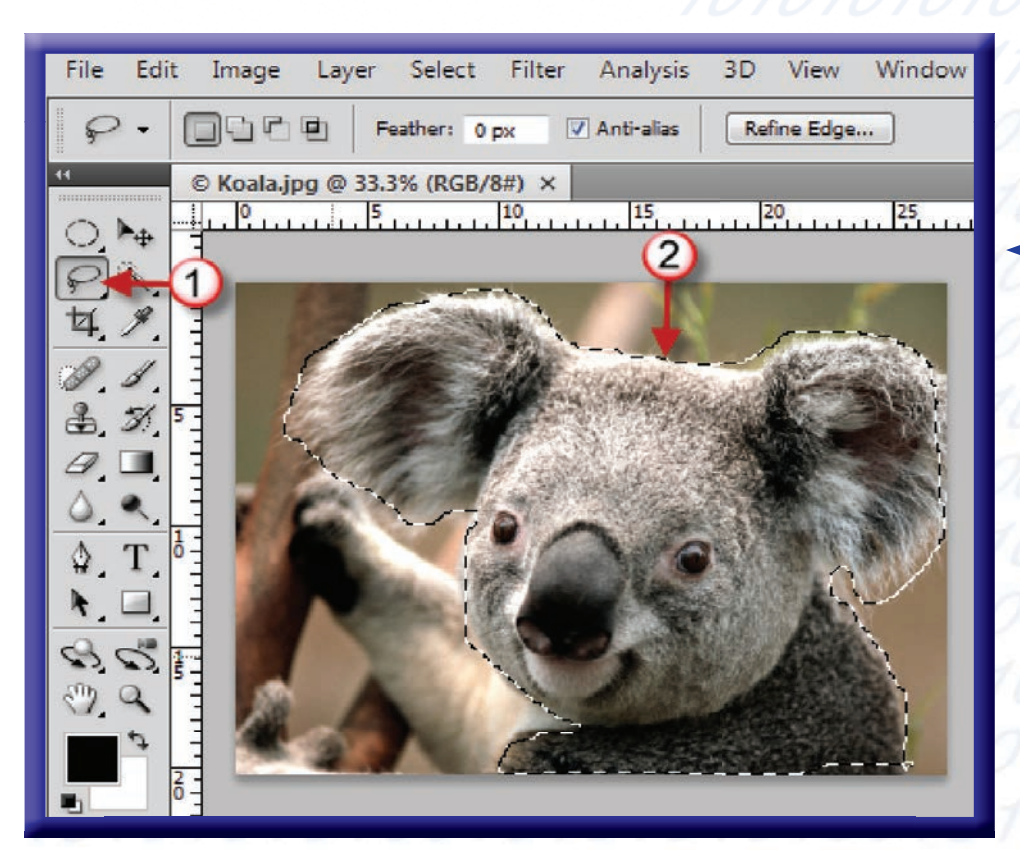

Polygonal Lasso أداة Polygonal Lasso

تستطيع من خلال هذه الأداة أن تحدد أشكالاً تتكون من عدة أضلاع وخطوط مستقيمة . لعمل تحديد باستخدام هذه الأداة اتبع الخطوات التالية :

- ا . انقر بزرِّ الفأرة الأيمن على أداة Lasso هي صندوق الأدوات .
- ٢. ستظهر لك قائمة جانبية انقر على أداة Polygonal Lasso .
- ٣. انقرعلى الصورة عدة مرات لتحديد الجزء الذي تريد الاحتفاظ به من الصورة .
- ٤. انقر على نقطة بداية التحديد حتى تستطيع إكمال التحديد أو تنقر نقراً مزدوجاً في أي مكان من الصورة، عندها سيضيف برنامج الفوتوشوب خطأ مستقيمأ لتوصيل النقطة الحالية بنقطة البداية

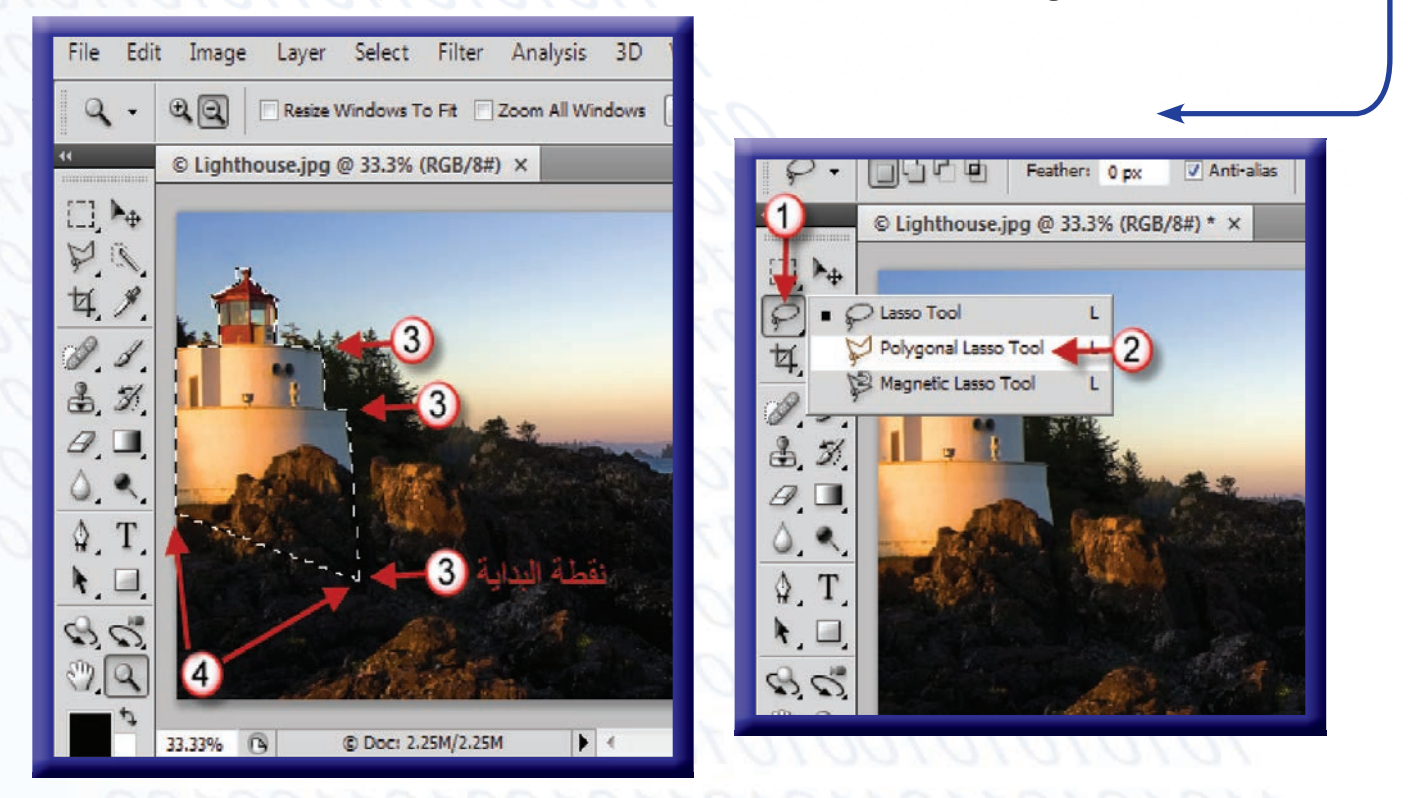

التحديد باستخدام أداة Magnetic Lasso

تستخدم هذه الأداة في عمل تحديد المنطقة التي لها حواف مختلفة ، وتحتاز هذه الأداة بسهولة وسرعة التحديد . لعمل تحديد باستخدام هذه الأداة اتبع الخطوات التالية :

- ا . انقر بزر الفأرة الأيمن على أداة Lasso حسم مندوق الأدوات .
- ٢. ستظهر لك قائمة جانبية انقر على أداة Magnetic Lasso .
- ٣. انقر المؤشر على الصورة واسحب حول حافة الكائن الذي تريد تحديده وسيتم إنشاء نقاط تلقائية على حافة الكائن.
- ٤. انقر على نقطة بداية التحديد حتى تستطيع إكمال التحديد أو تنقر نقراً مزدوجاً في أي مكان من الصورة عندها سيتم تكميل التحديد تلقائيا .

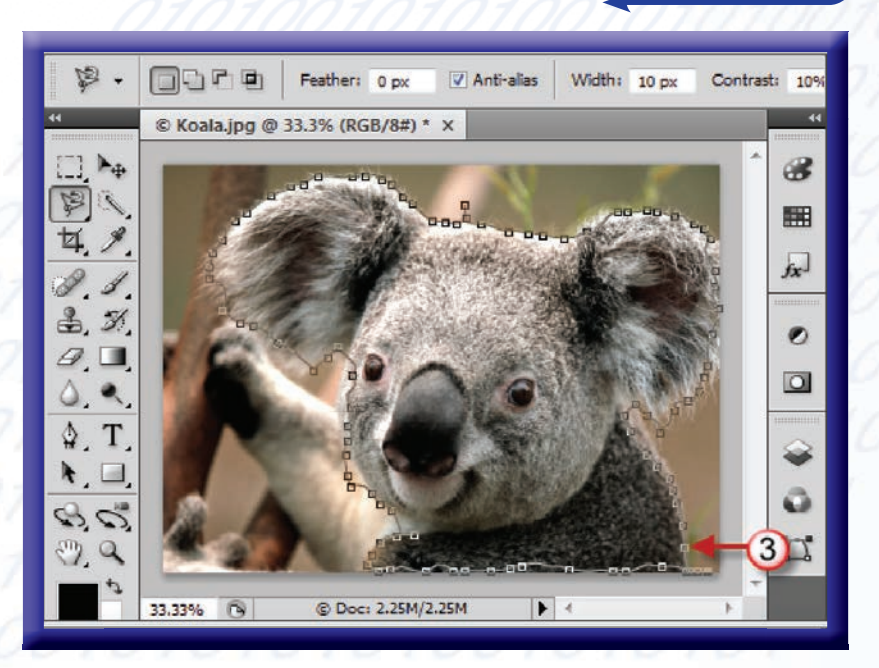

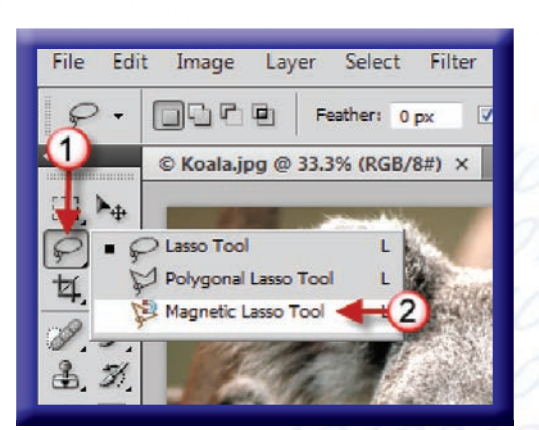

التحديد باستخدام أداة Quick Selection

تقوم هذه الأداة بعمل تحديد سريع للأشكال ، فعند اختيار لون من الصورة فإِنه يتم اختيار جميع الدرجات اللونية المشابهة للجزء الذي نقوم بالضغط عليه .

لعمل تحديد باستخدام هذه الأداة اتبع الخطوات التالية :

- ۰۱ انقر على الأداة Quick Selection ؟ . هن شريط الأدوات
- ٢. انقر على السهم " لتظهر لك قائمة بالفرش الخاصة بالأداة ، منها يمكن تحديد حجم الفرشاة الم في التحديد وسماتها الأخرى .
	- ٣. انقر واسحب داخل الكائن الذي تريد تحديده .

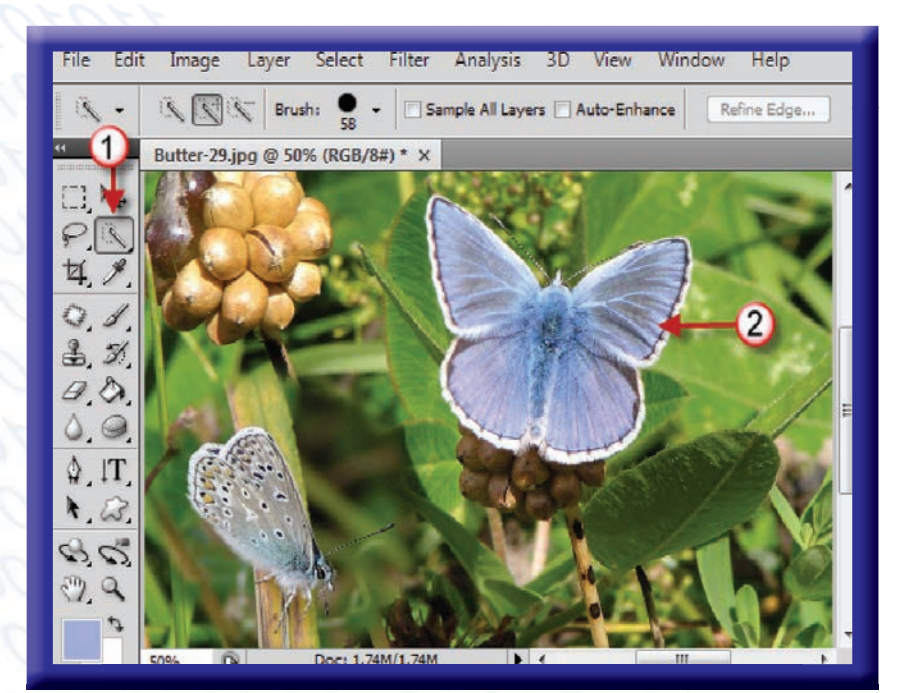

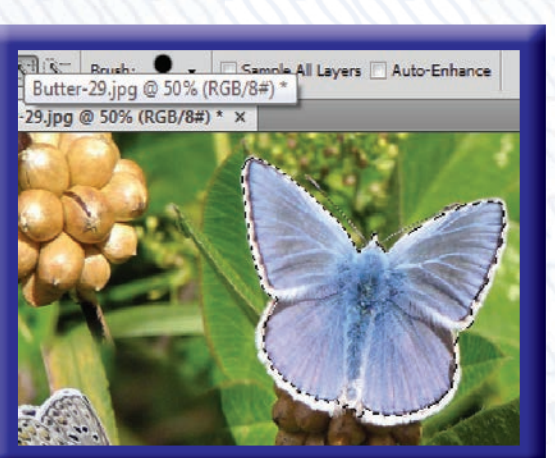

## التحديد باستخدام أداة Magic Wand

تستخدم هذه الأداة لتحديد المناطق ذات الدرجات اللو نية المتاثلة .ويمكن للمستخدم أن يحدد قيمة Tolerance والتي تحدد مقدار التفاوت في درجة اللون الذي تم اختياره ، فكلما زادت هذه القيمة زاد النطاق اللوني وزاد عدد نقاط بكسل التي تقوم الأداة باختيارها . وعند تقليل هذه القيمة يقل النطاق اللوني للأداة وبالتالي تقل النقاط المختارة . لعمل تحديد باستخدام هذه الأداة اتبع الخطوات التالية .

- ا. انقر على الأداة Quick Selection ) في المن شريط الأدوات.
- ٢. ستظهر لك قائمة جانبية انقر على أداة Magic Wand .
	- ٣. أدخل قيمة Tolerance.

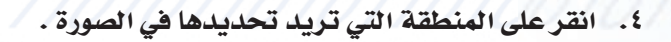

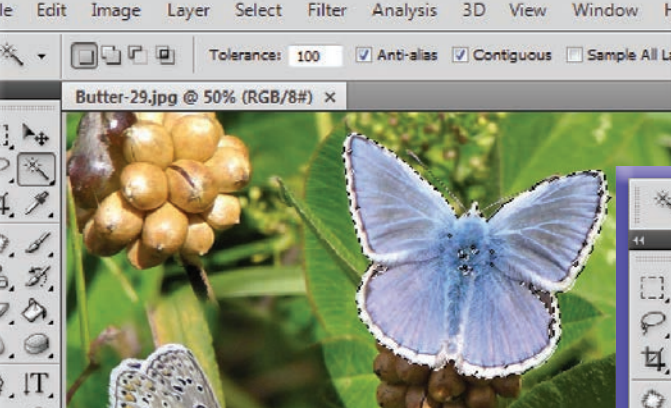

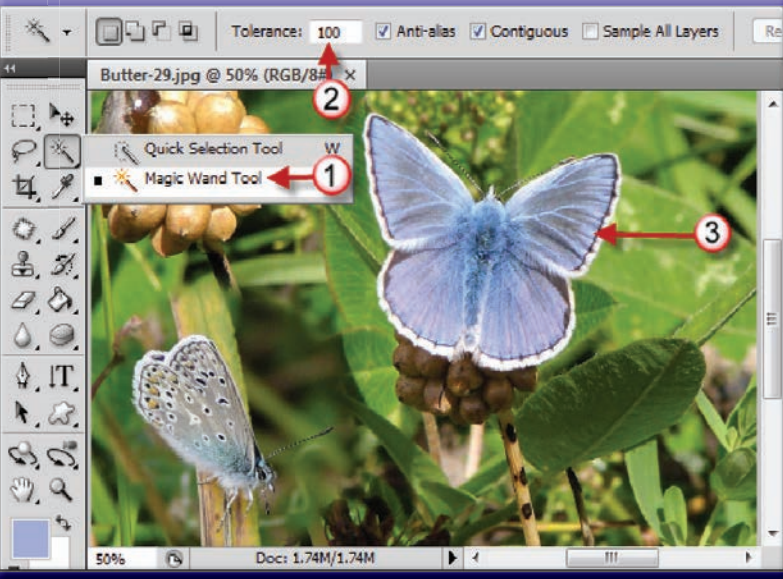

وظيفة هذه الأداة عكس التحديد بحيث يتم تحديد الجزء الذي لم يكن محدداً بالأصل ، وبهذا تصبح المنطقة الحددة غير محددة. عند تنفيذ هذا الأمر يتحول التحديد للمنطقة التي لم نقم بتحديدها. لعمل عكس التحديد اتبع الخطوات التالية :

عكس التحديد

- ا. انقر على أداة Lasso لكي من صندوق الأدوات .
- ٢. انقر على الصورة واسحب لتحديد الجزء الذي تريد الاحتفاظ به من الصورة
	- ۳. انقر على Select.
	- ٤. ستظهر لك قائمة اختر منها Inverse.

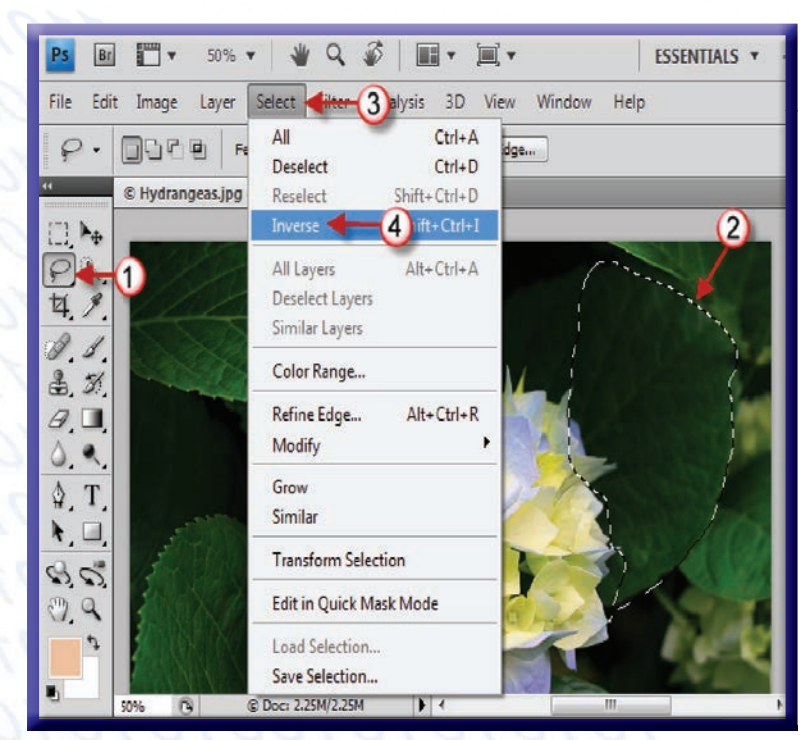

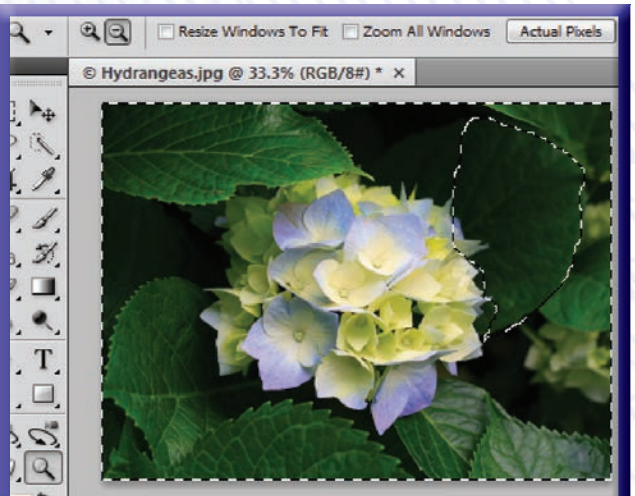

نقل التحديد

يوفر لنا برنامج الفوتوشوب نقل التحديد وذلك عن طريق أداة Move لتحريك الأجزاء المحددة . لعمل نقل التحديد اتبع الخطوات التالية :

- ا. انقرعلى أداة Lasso لكو من صندوق الأدوات .
- ٢. [انقر على الصورة واسحب لتحديد الجزء الذي تريد الاحتفاظ به من الصورة .
	- ٣. انقر على أداة Move + 1
	- ٤. انقر بداخل التحديد ثم حرك التحديد إلى الموقع الجديد .

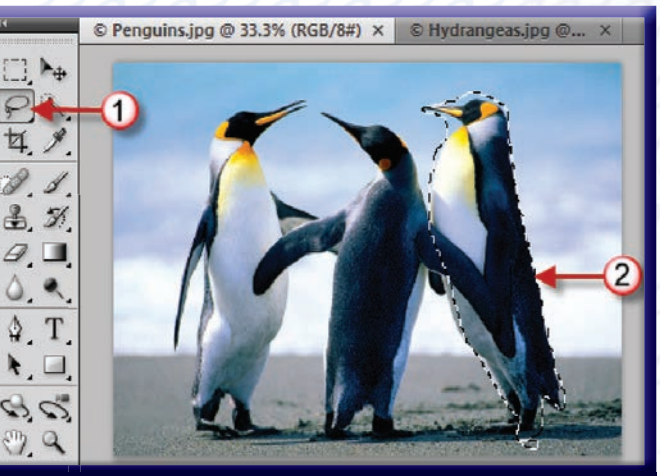

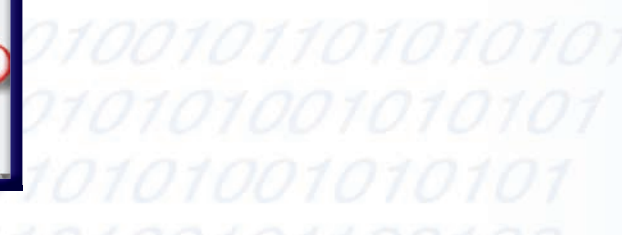

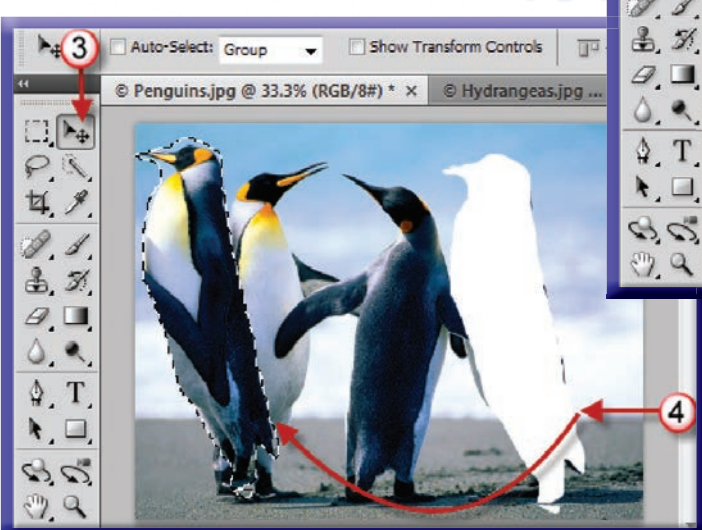

استخدام أداة الفرشاة

تعتبر هذه الأداة من الأدوات المتعددة الاستخدامات. ويمكننا من خلال الأداة إضافة الخطوط او اختيار شكل الفرشاة ونوعها ونمط استخدامها ،وتدفقها لتطبيق اللون بطرق مختلفة على الصورة. لاستخدام أداة الفرشاة اتبع الخطوات التالية :

- ۰۱ انقر على أداة Brush محمى .
- ٢. انقر على مربع اللون لتحديد اللون الذي تريد الرسم به .
- ٣. انقر على السهم الموجود في شريط الخصائص لهذه الأداة لكي تختار شكل الفرشاة .

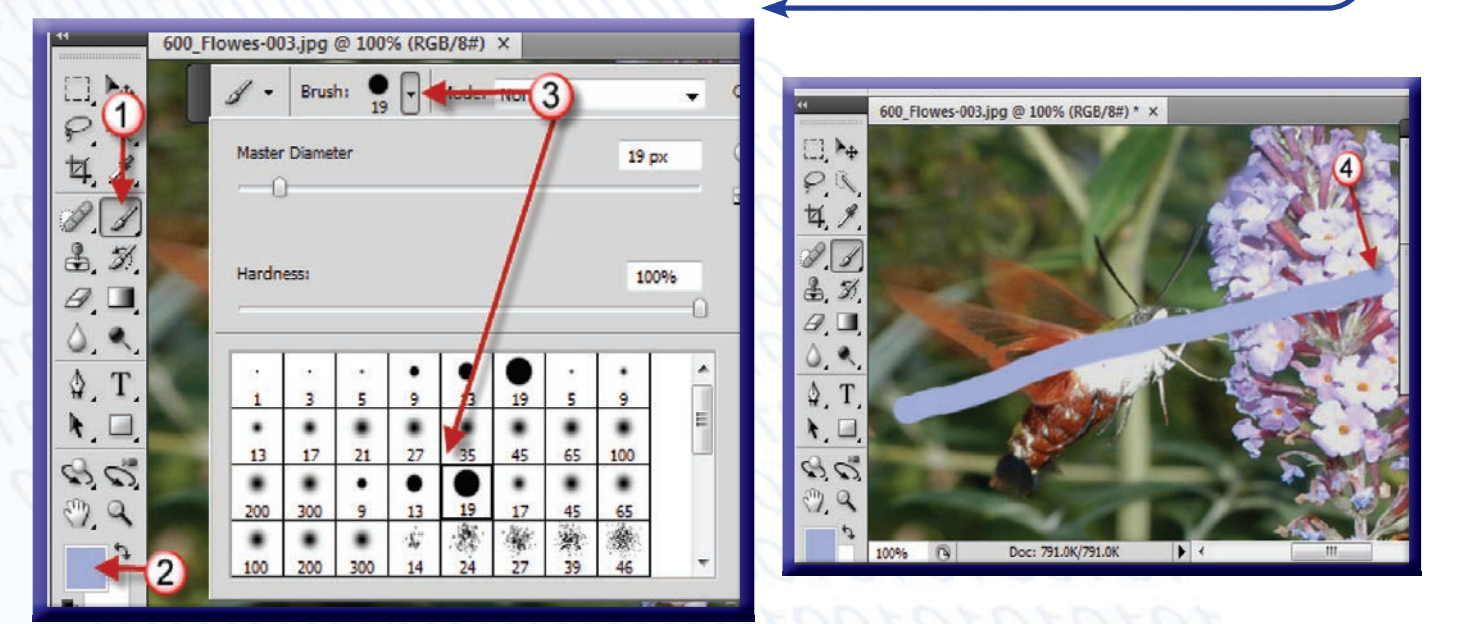

٤. انقر على الصورة لتلوينها باللون الذي تم اختياره من قبل .

التدرج اللوني

ستخدم هذه الأداة لعمل انتقال تدريجي من لون إلى آخر،ويمكنك إضافة هذه التدرجات اللونية على صورك .

لعمل التدرج اللوني اتبع الخطوات التالية :

- ١. انقر على أداة Rectangular Marquee [1] من صندوق الأدوات .
- ٢. انقر على الصورة واسحب لتحديد الجزء الذي تريد الاحتفاظ به من الصورة.
	- ٣. انقرعلى أداة التدرج اللوني
	- ٤. انقر على السهم " [ من شريط الخيارات الخاصة بالتدرج
		- ٥. ستظهر لك قائمة اختر منها نوع التدرج اللوني .
			- ٦. انقر واسحب داخل المنطقة المحددة.

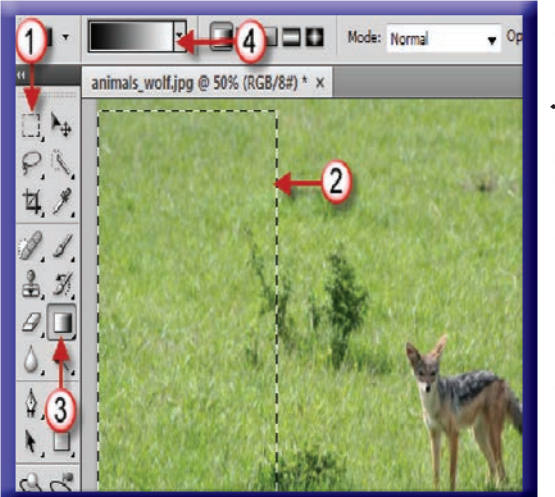

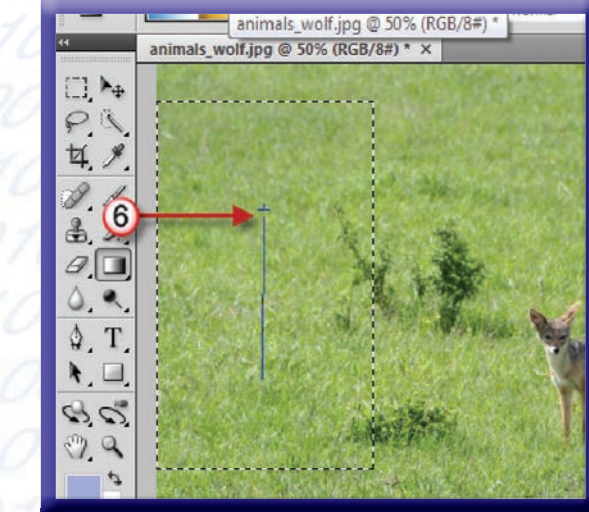

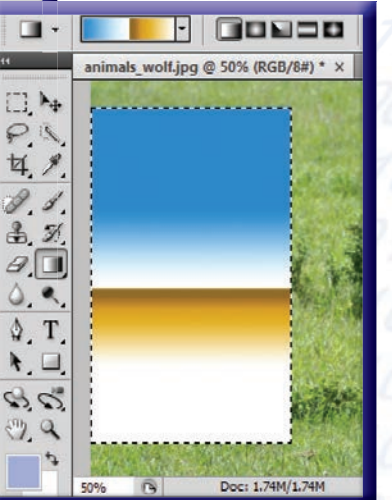

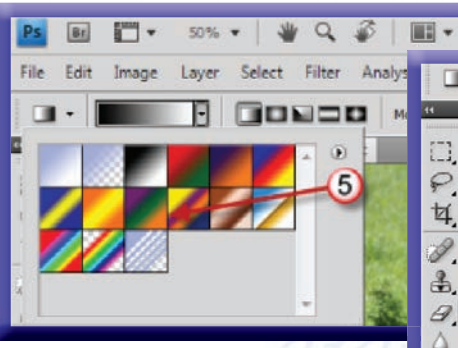
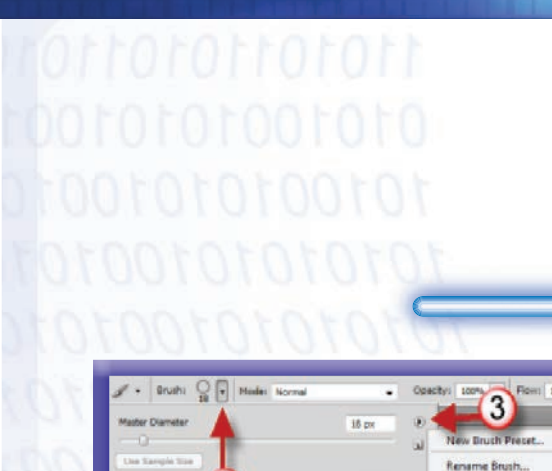

Circle 3

Crole 3

 $O$  ade 4

تغيير أنماط الفرشاة

من خلال هذا البر نامج يمكنك اختيار نمط الفر شاة ليكون فعالاً وجاهزاً للعمل، وذلك لتطبيق اللون بطرق مختلفة على الصورة.

لتغيير أنماط الفرشاة اتبع الخطوات التالية .

- ۰۱ انقرعلی Brush ک
- ٢. انقرعلى = من شريط الخيارات الخاص بالفرشاة .
- ٣. انقر على [1] [ستظهر لك قائمة تحتوى على مجموعة الفرش .
- ٤. اختر مجموعة الفرش التي تريد استخدامها من القائمة .
	- $OL$ . انقر على  $Ok$ .
	- ٦. انقر على نوع الفرشاة التي تريد استخدامها .

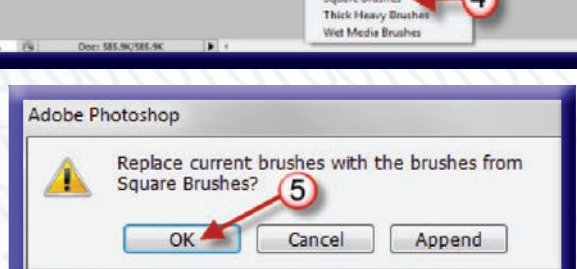

Delete Brush Text Only **Small Thumbriail** Large Thumbnail

tri J liam?

Large List **Stroke The** 

**Drasat Manager.** 

orted Brusher

Drop Shadow Brushe Dry Media Brushes **Taux Finish Brushes** 

**Natural Brushes 2** 

**Natural Brushes** ecial Effect Brush

Square Brushes

**Basic Brushes** Calligraphic Brusher

Reset Brushes. Load Bruthes. **Save Roysberg** Replace Brushes

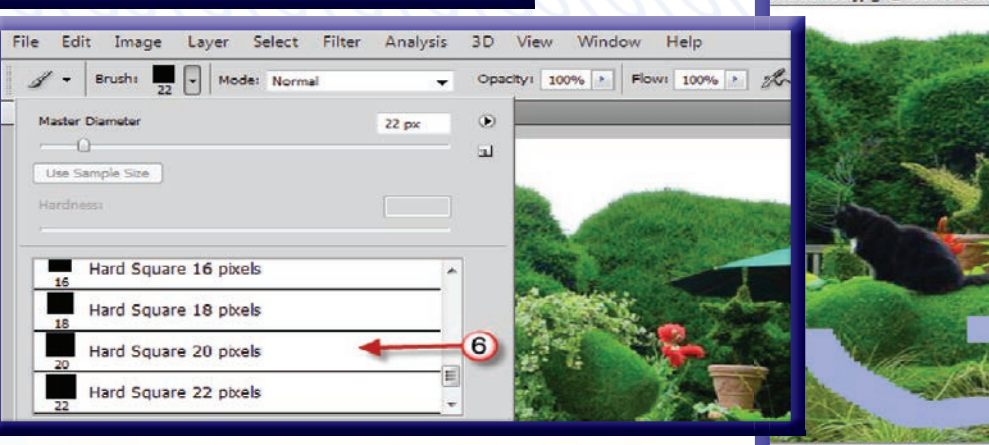

表.

80

 $2, 9$ 

 $\Box$ 

4

Mbush08.jpg @ 100% (RGB/8#) Doc: 585.9K/585.9K  $\blacktriangleright$   $\blacktriangleleft$ 

**WV** 

أداة المحاة

قكنك هذه الأداة من مَحْو أي جزء من الصورة وذلك بتحريك الأداة على المنطقة التي تريد مسحها مع الاستمرار بالضغط على زرِّ الفأرة الأيسر .

لاستخدام أداة المحاة اتبع الخطوات التالية .

- ا. انقر على أداة الممحاة (Eraser Tool) @.
- ٢. انقر على السهم " من شريط الخيارات الخاص بأداة الممحاة .
	- ٣. ستظهر لك قائمة انقر على نوع الفرشاة التي تريد استخدامها .
- ٤. انقر واسحب داخل الصورة ليتم مسح المنطقة التي تريد مسحها .

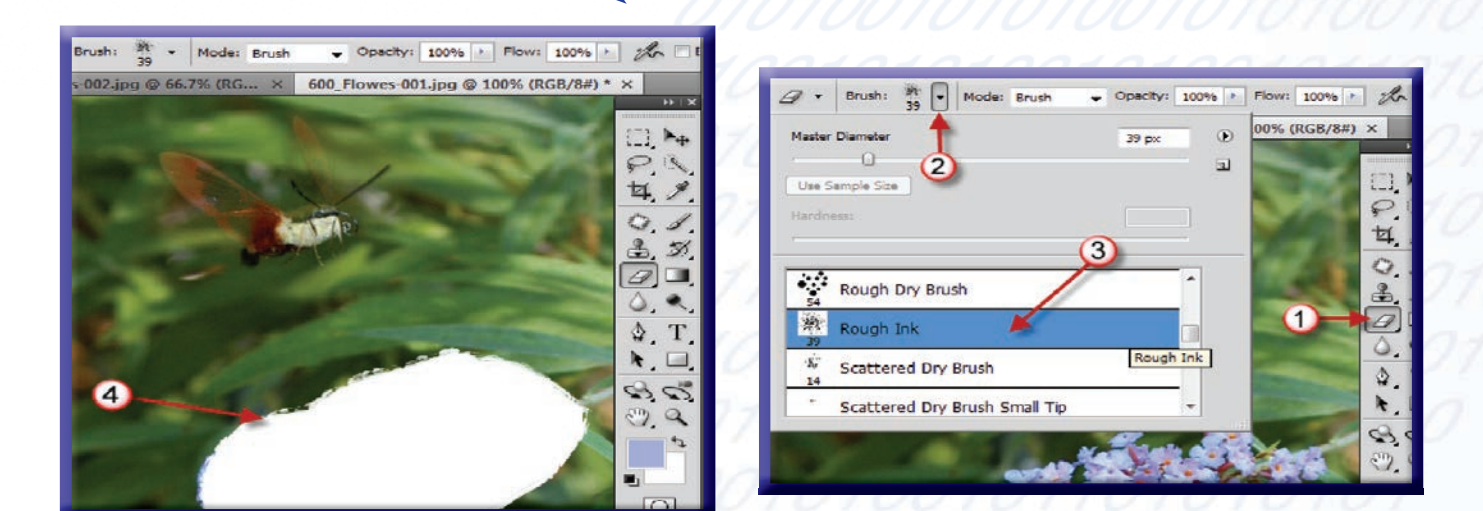

رسم الأشكال الخاصة

يوفر برنامج الفوتوشوب أداة لرسم العديد من الأشكال الجاهزة . لإدراج رسم لشكل اتبع الخطوات التالية :

- ١. انقر على الأداة [10] من شريط الأدوات .
	- ٢. انقرعلى للحرج من شريط الخيارات.
- ٣. انقر على السهم " # shape ، ستظهر لك قائمة اختر الشكل الذي تريد إدراجه .
	- ٤. انقر واسحب لرسم الشكل.

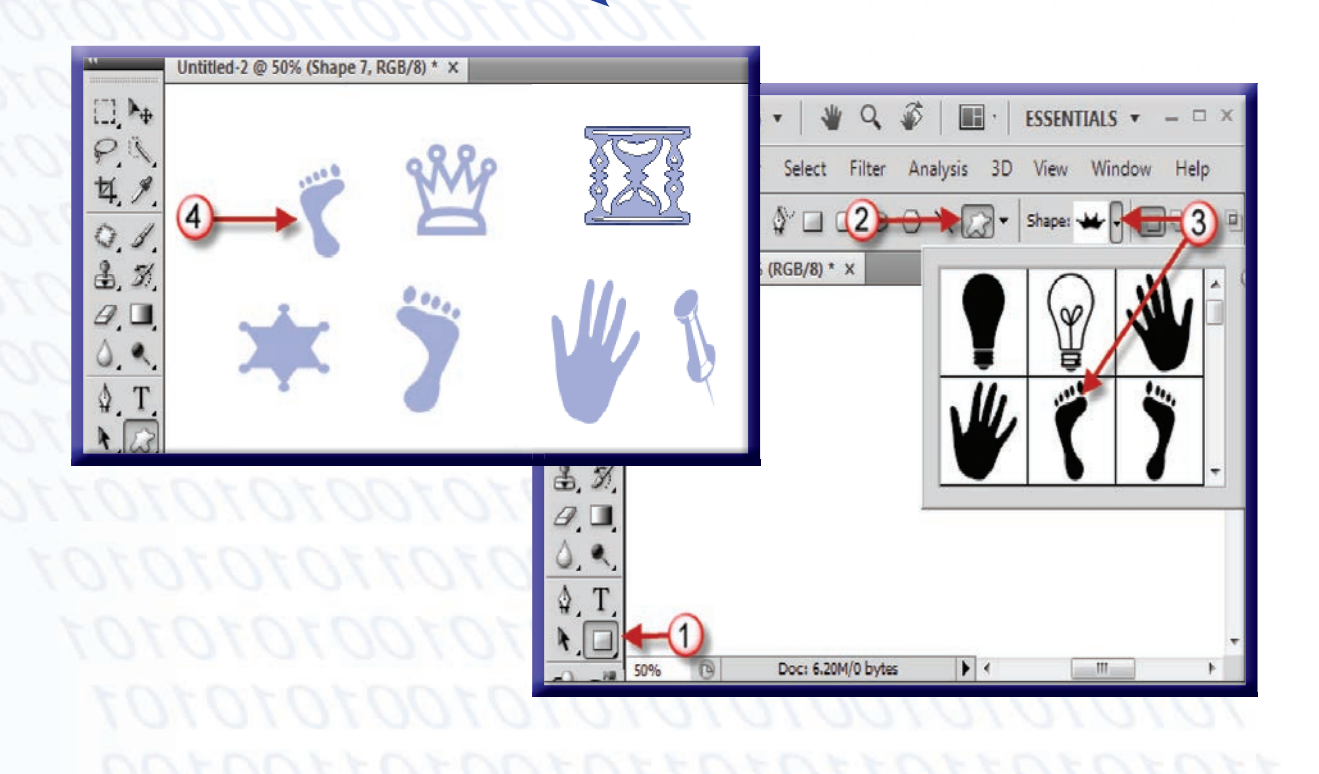

استخدام أداة الأسفنجة

تمكنك هذه الأداة من وظيفتين : الأولى تستطيع من خلالها تقليل الإشعاع اللوني من الصورة وذلك باختيار الأمر Desaturate ، والثانية لزيادة الإشعاع اللوني وذلك باختيار الأمر Saturate .

لتقليل الإشعاع اللوني اتبع الخطوات التالية .

- ا . انقر بزرِّ الفأرة الأيمن على أداة من الله عن صندوق الأدوات .
- ٢. ستظهر لك قائمة جانبية، انقر على أداة Sponge Tool .
- ٣. انقرعلي . الالكتريني Brush ، ثم اختر الفرشاة التي تريد استخدامها .
	- ٤. انقرعلى Mode ، واختر saturate .
- ٥. [انقر واسحب المؤشر على الصورة لزيادة درجة الإشعاع اللوني من الصورة.

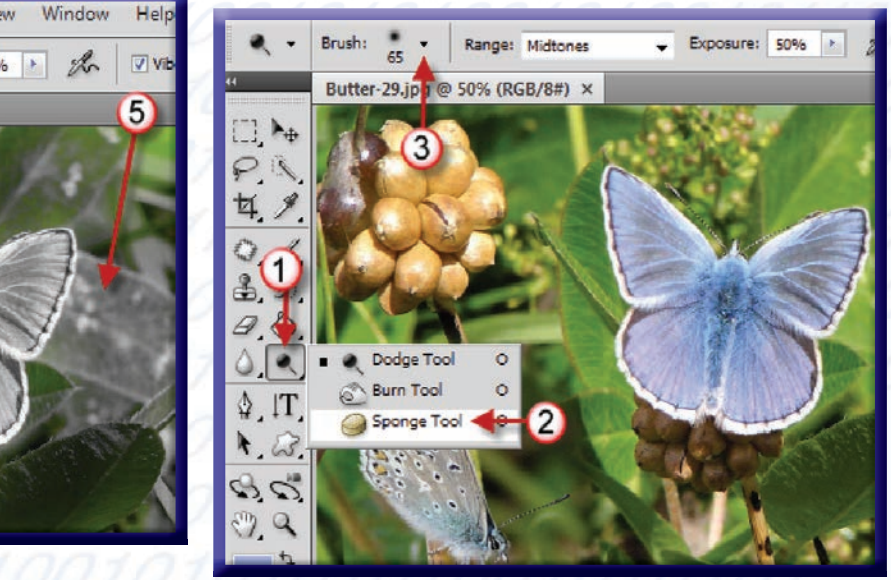

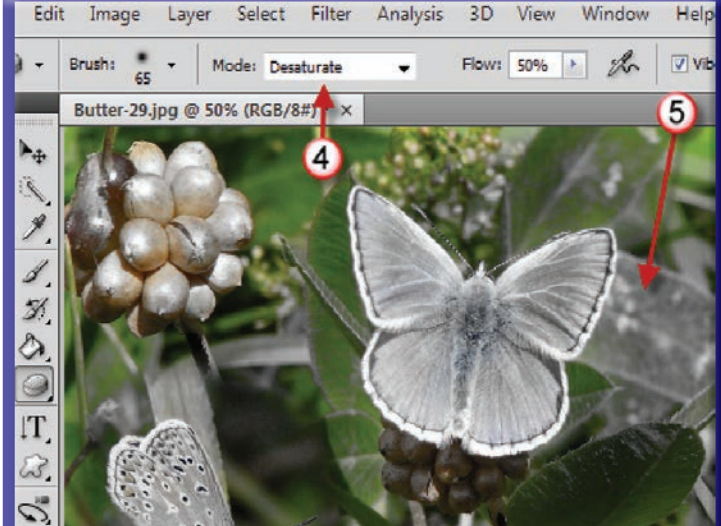

## لزيادة الإشعاع اللوني اتبع الخطوات التالية :

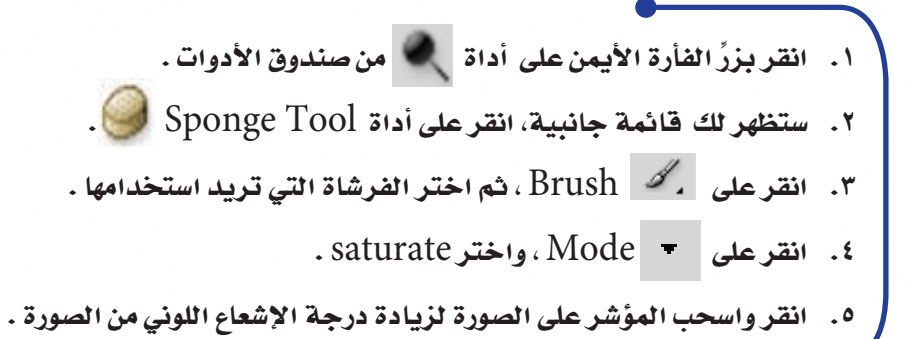

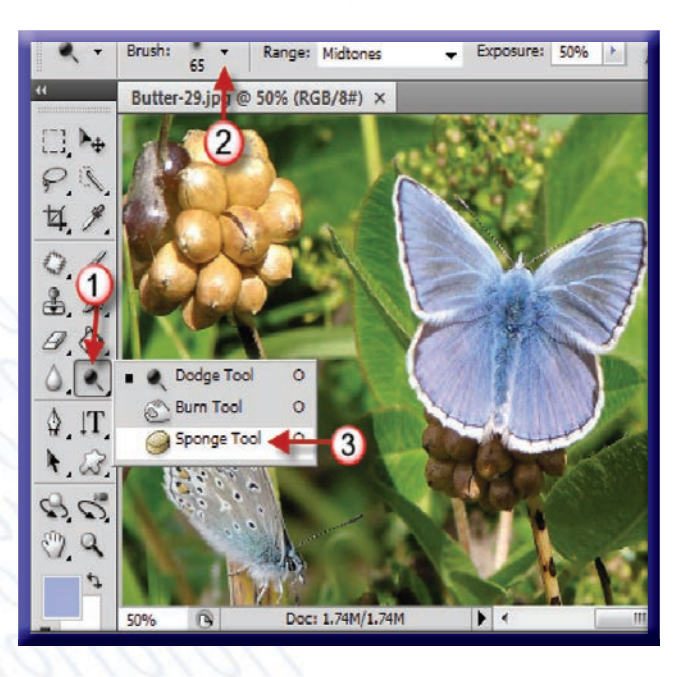

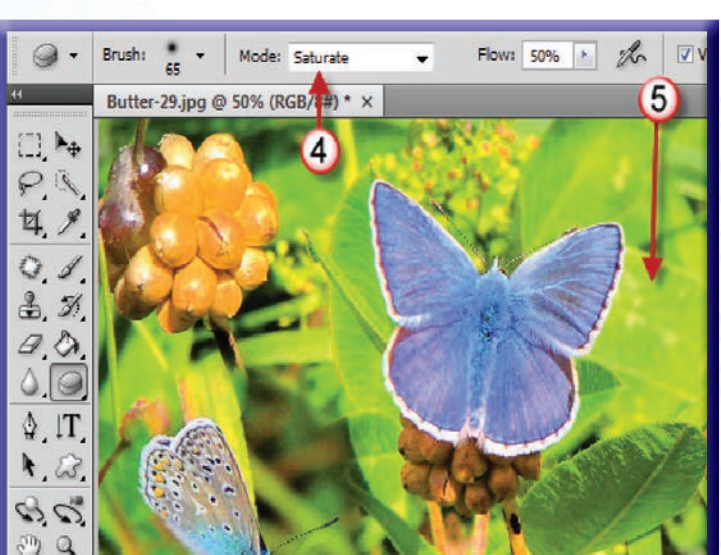

أداة ختم النسخ

تعتبر هذه الأداة من أهم الأدوات في برنامج الفوتوشوب ، حيث تقوم بعمل نسخة من الجزء الذي نختاره من الصورة.

لاستخدام أداة الختم اتبع الخطوات التالية :

- ا. انقرعلى أداة Clone Stamp ...
- ٢. انقر على Brush كل أشم اختر حجم ونوع الفرشاة .
- ٣. اضغط على مفتاح Alt وزر الفأرة الأيسر معاً ، ثم نختار المنطقة التي تريد نسخها .
- ٤. [[ختر المكان التي تريد وضع النسخة فيه، واضغط على زر الفارة الأيسر مع الاحتفاظ على الضغط لتقوم بوضع النسخة .

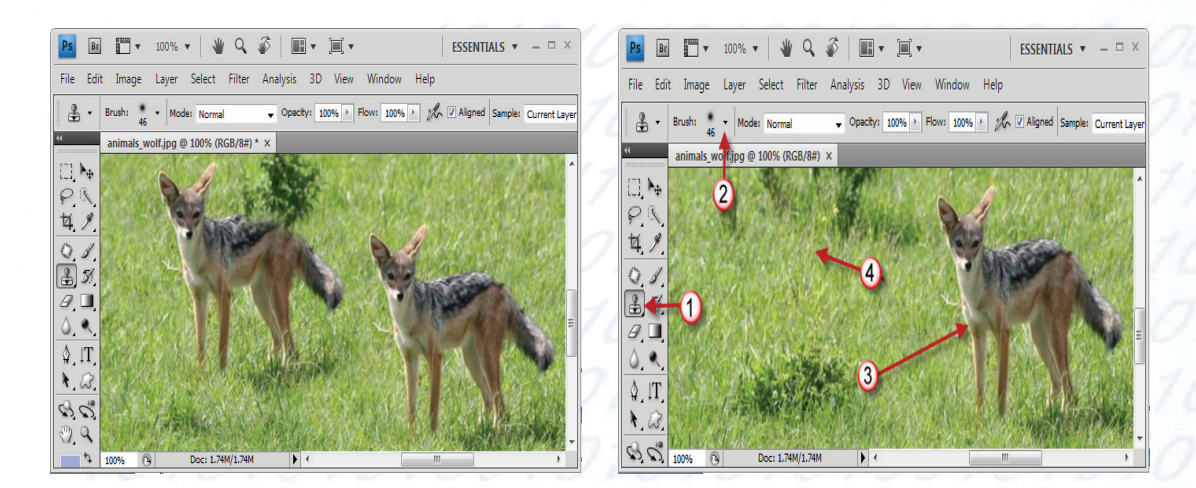

تغيير السطوع والتباين

يمكنك الأمر Brightness من تفتيح الصورة أو تغميقها ، أما الأمر Contrast فهو مخصص لزيادة التباين أو تقليله .

لتغيير السطوع والتباين اتبع الخطوات التالية .

- ١. انقر على Image من شريط القوائم .
	- ۰. انقرعلى Adjustments .
- ٣. ستظهر لك قائمة جانبية انقر على-Bright . ness/Contrast
- ٤. سيظهر لك مربع حوار انقر واسحب المسلم إلى اليمين لتفتيح الصورة ، أو إلى اليسار لتغميقها .
- ه. انقرواسحب المسلم اليمين لزيادة التباين، أو إلى اليسار لتقليل التباين.
	- ۰. انقر على Ok.

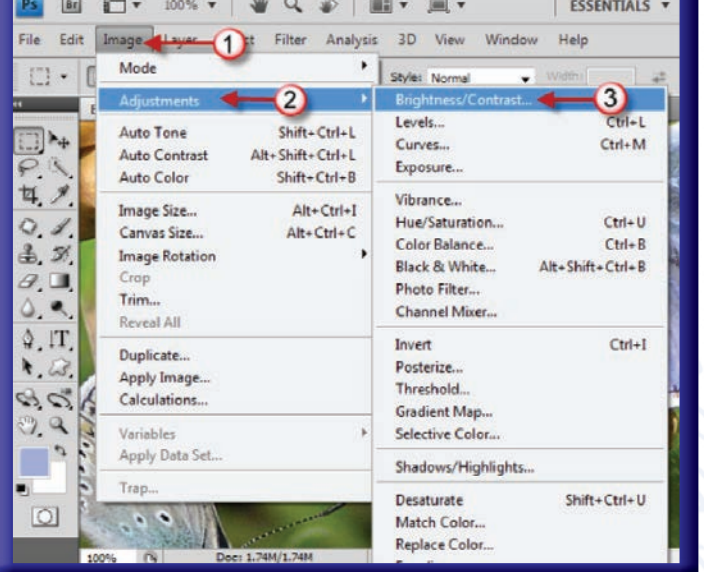

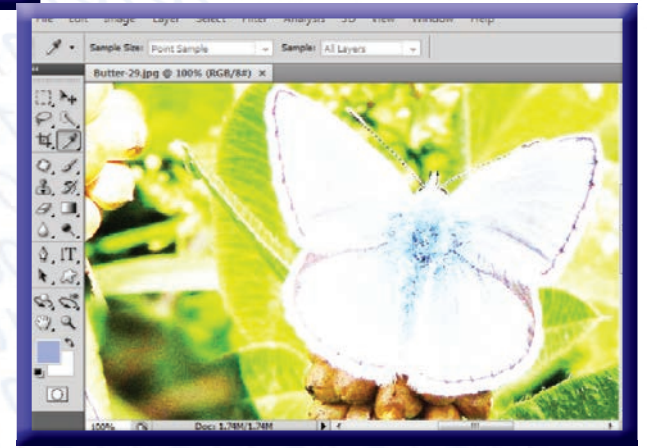

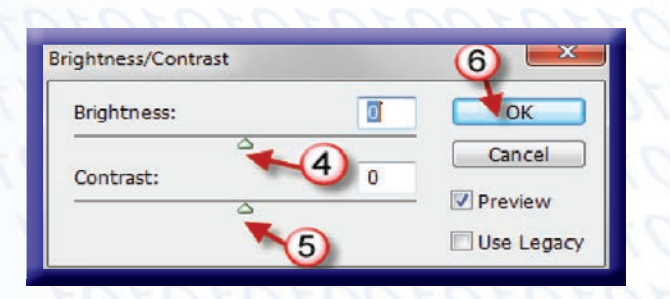

إضافة النص إلى الصورة

يمكننا برنامج الفوتوشوب من استخدام أداة الكتابة لإضافة العناوين والنصوص إلى الصور، ويسمح لنا بتغيير اتجاه النص وتغيير لون الخط وحجمه .

لإضافة النص إلى الصورة اتبع الخطوات التالية .

- ا . انقر على أداة  $\mathbf T$  من شريط الأدوات . ٢. انقر على  $\prod$  لتغيير اتجاه النص (عمودي أو أفقي) . ٣. انقرعلى = واخترنوع الخط وحجمه.
	- ٤. انقرعلى واختر لون النص.

٥. - انقر واسحب لكي ترسم داخل الصورة مربع النص، ثم اكتب النص داخل المربع .

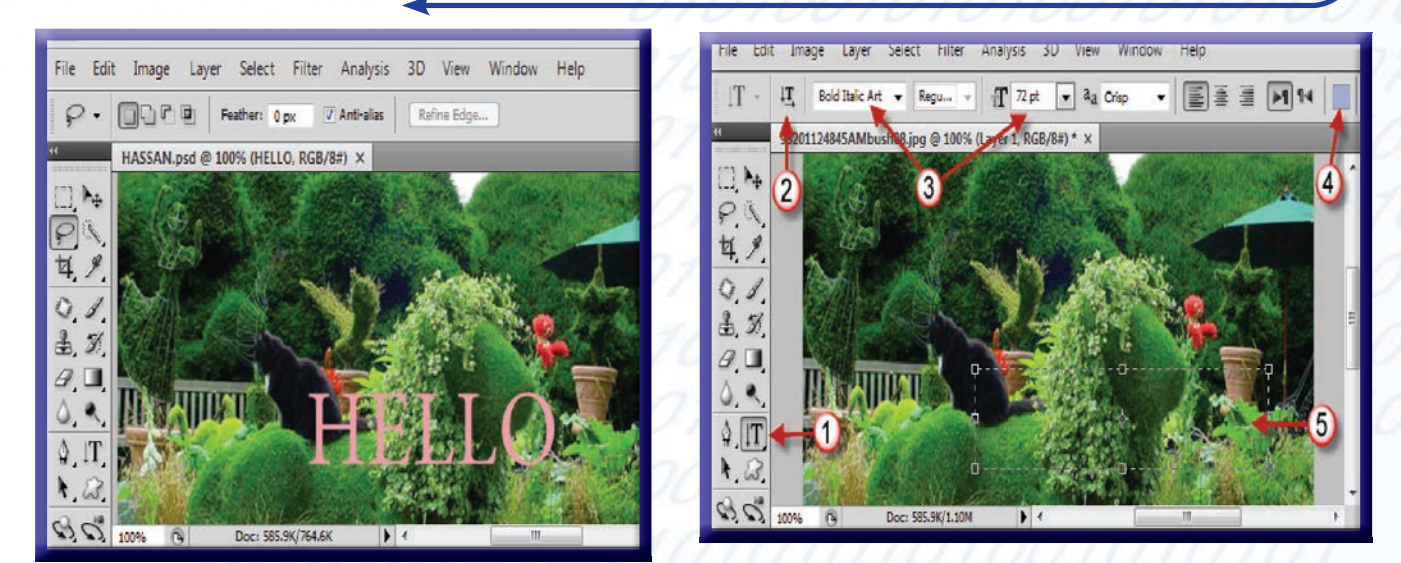

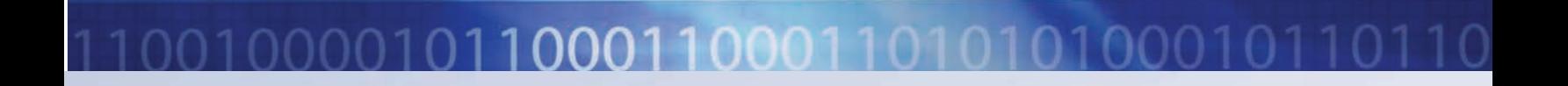

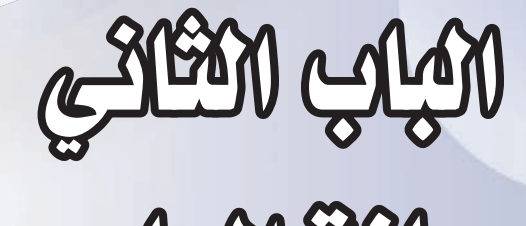

يساكة الأكاسي

Ailey Aige (Power Supply)

يُستخدم مزود الطاقة لتحويل الطاقة من ١٢٠ أو ٢٢٠ فولت إلى طاقة يمكن لمكونات الحاسب الاستفادة منها . خطوات تركيب مزود الطاقة :

> ١- انسزع المسامير التسى في خلف صندوق النظام وذلك باستخدام المفك.

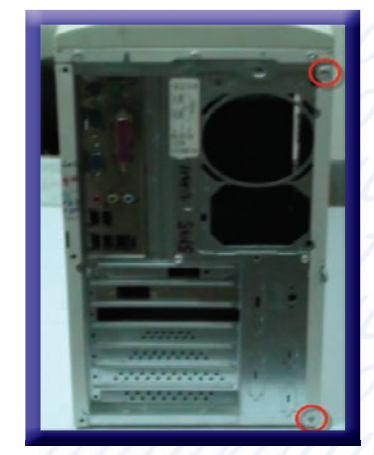

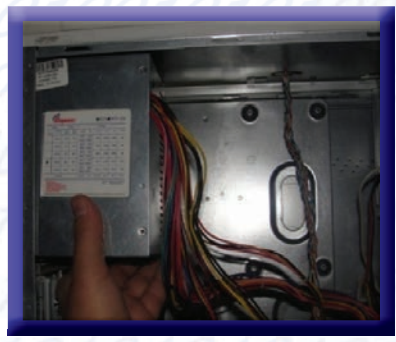

٣- امسك مزود الطاقة وقم بإدخاله فخ صندوق النظام وحركه إلى الأعلى حتى يصل إلى الحافة العليا.

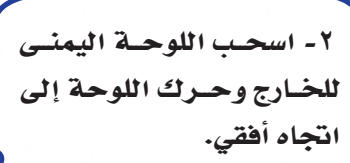

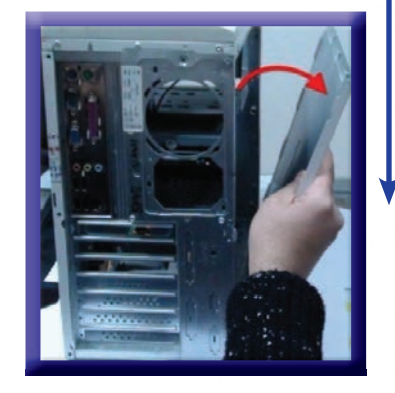

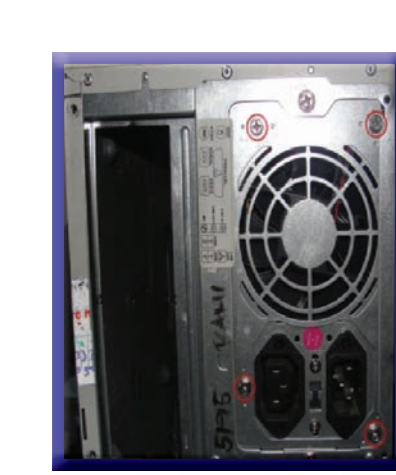

٤- اربيط المساميرية خلفيية صنيدوق النظيام وذلك لتثبيت ميزود الطاقة بصندوق النظام.

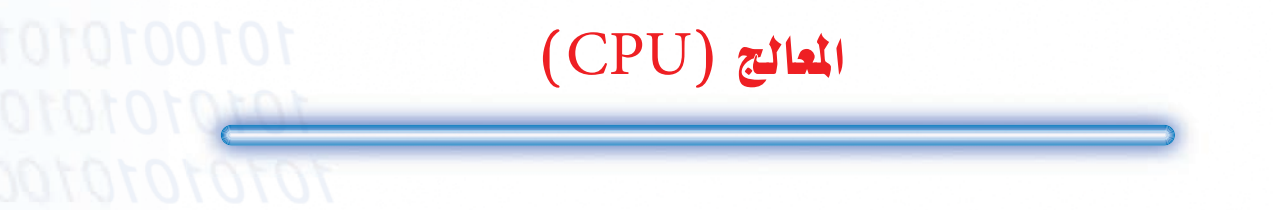

المعالج Processing Unit Central أو CPU أووحدة المعالجة المركزية وظيفته في معالجة البيانات

الداخلة للحاسب، ويعتبر بمثابة المخ للحاسب.

خطوات تثبيت المعالج على لوحة الأم :

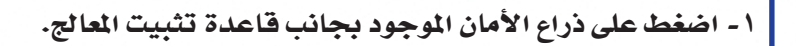

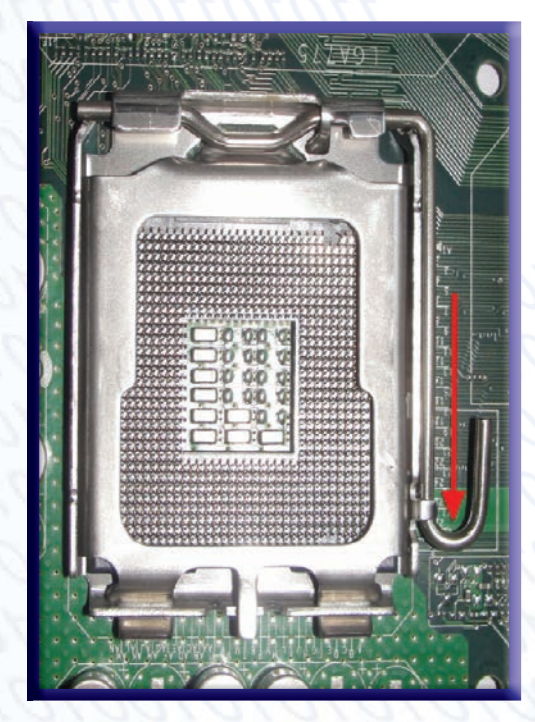

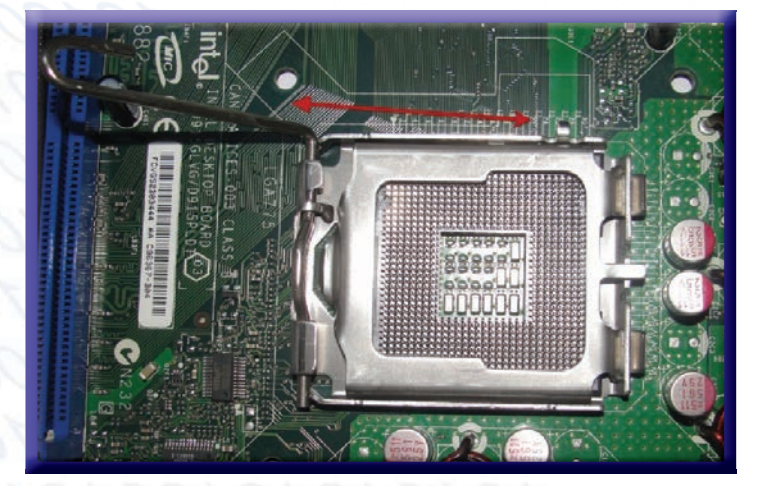

سحب ذراع الأمان للأعلى.

٣- ارضع الغطاء الخاص المعالج إلى الأعلى.

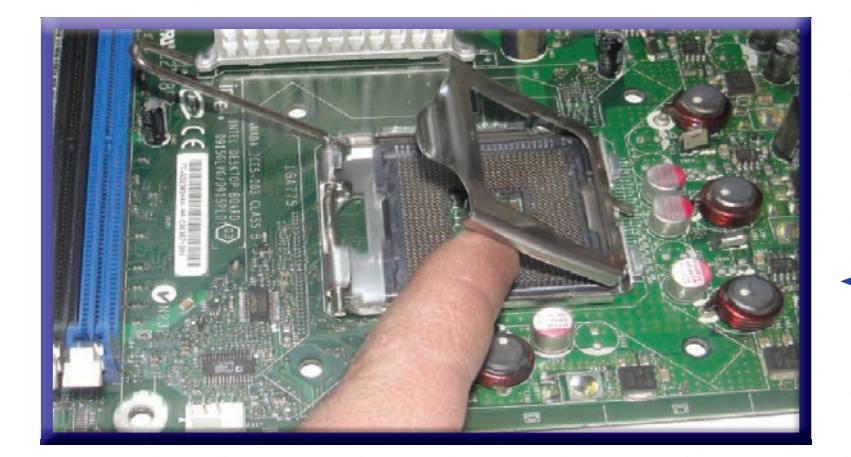

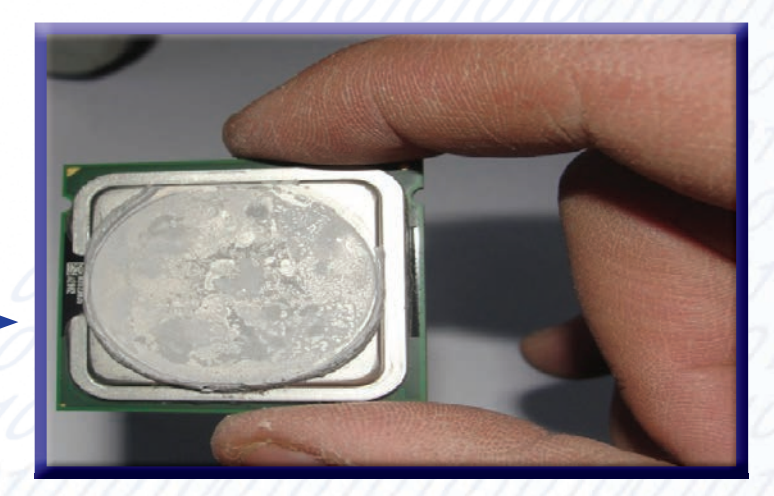

٤ - امسك حافة المعالج بأصبعيك السبابة والإبهام.

> ٥- أدخـل المعالـج في قاعـ بحيث يكون المثلث بانجاه المثلث على فاعدة التوصيل.

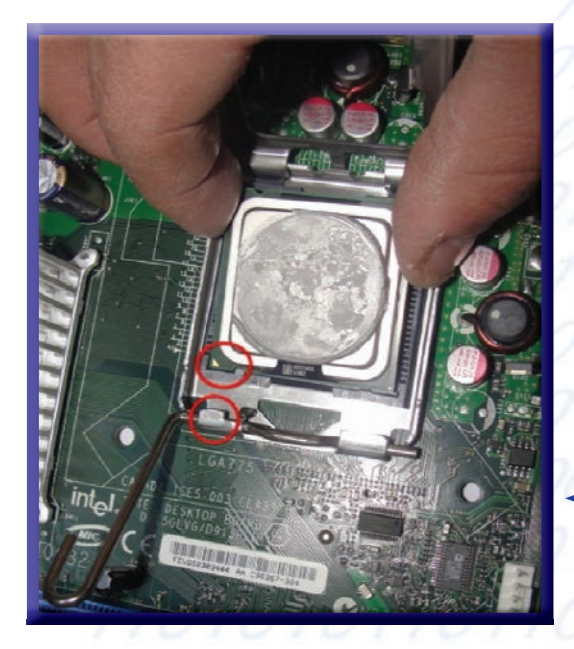

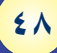

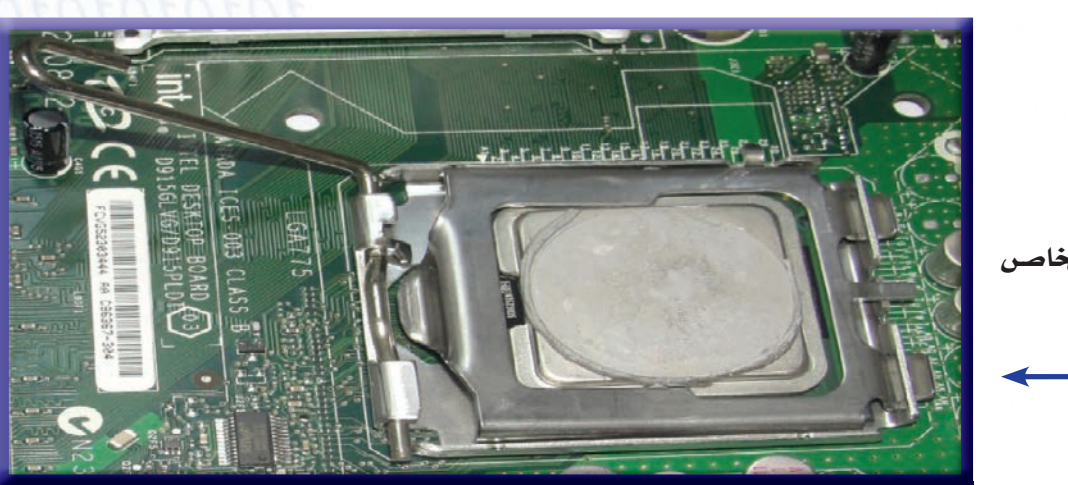

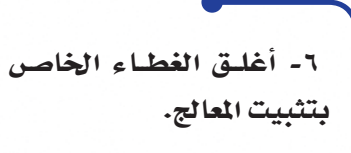

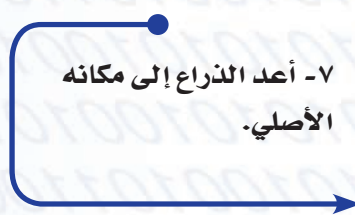

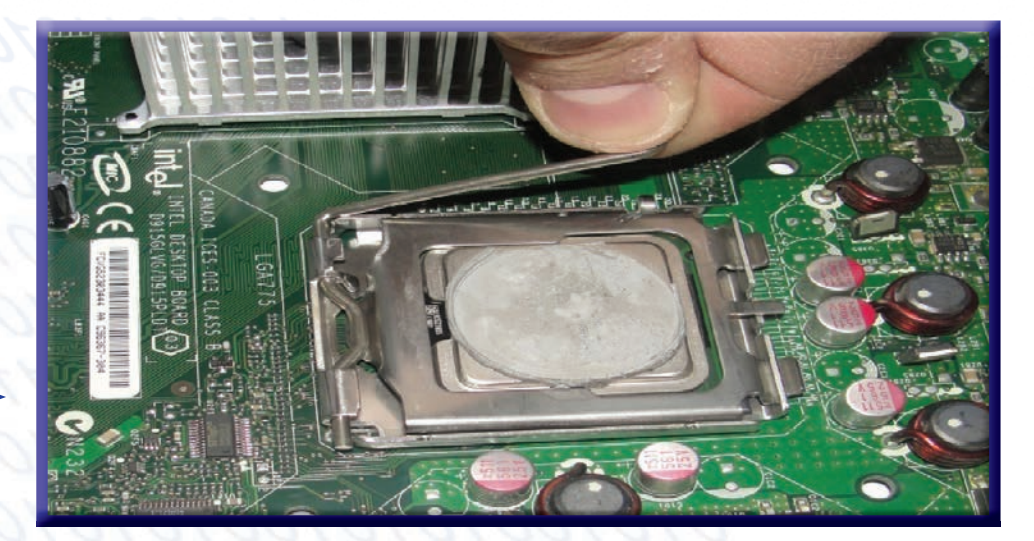

## خطوات تركيب المروحة على لوحة الأم:

١- شت المروحة على المعالج بحيث تكون الدبابيس الأربعة المرتبطة بالمروحة داخل الفتحات المجاورة للمعالج.

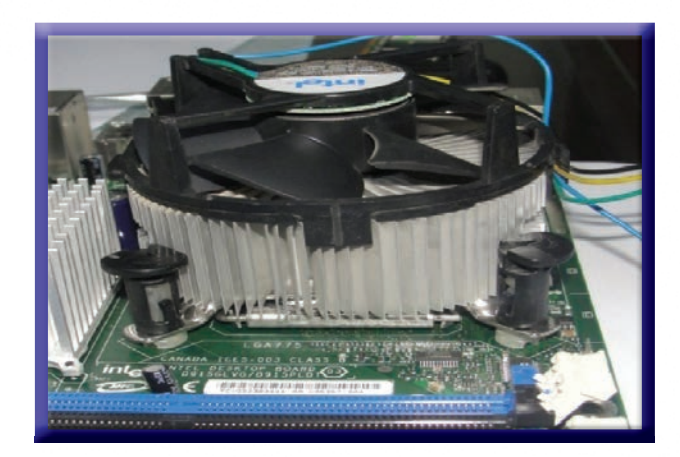

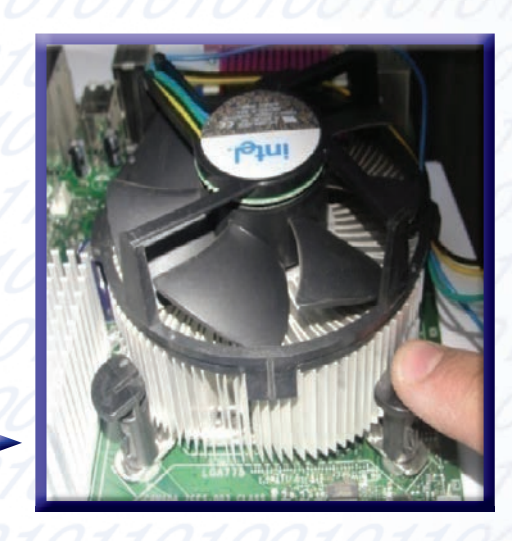

٢- اضغط على الدبابيس الأربعــة، وتأكد من تثبيتها بطريقة صحيحة.

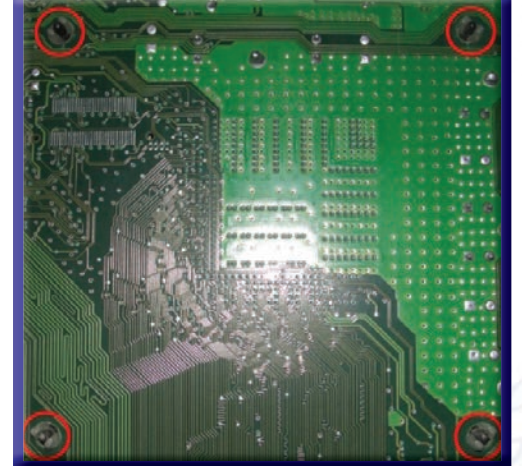

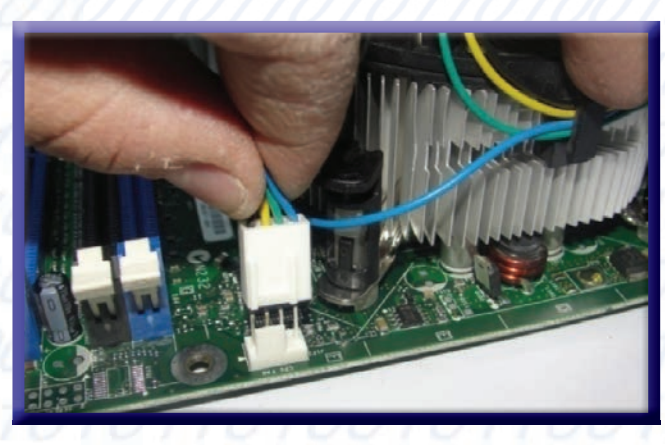

٣- قـم بتوصيل كيبـل الطاقة الخاص بالمروحة في مكانه الصحيح.

الذاكرة العشوائية (Ram)

الذاكرة<sub>(</sub> Ram <sub>)</sub> هي مساحة معينة يتم تخزين البيانات والبرامج عليها بشكل مؤقت طالما الجهاز قيد التشغيل . خطوات تركيب الذاكرة على لوحة الأم .

عند تثبيت الذاكرة لأبد من مراعاة نوع الذاكرة على حسب نوع لوحة الأم.

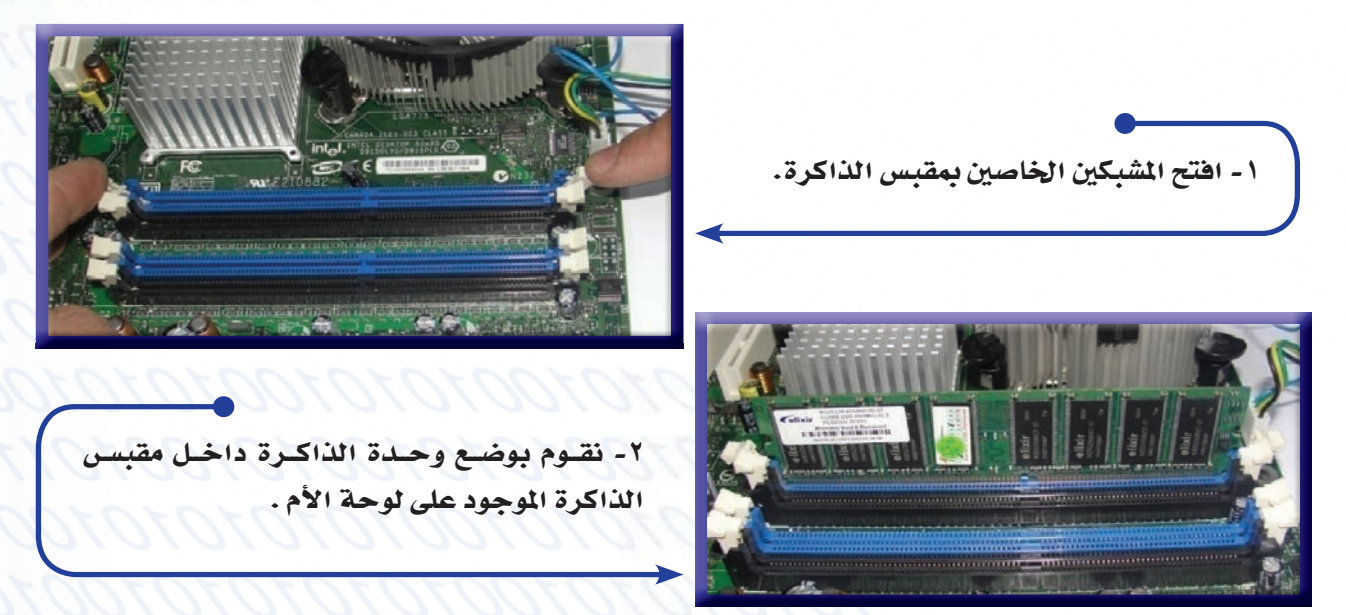

٢- اضغط بالإبهامين على طريةٍ وحدة الذاكرة وتأكد من إغلاق الشبكين.

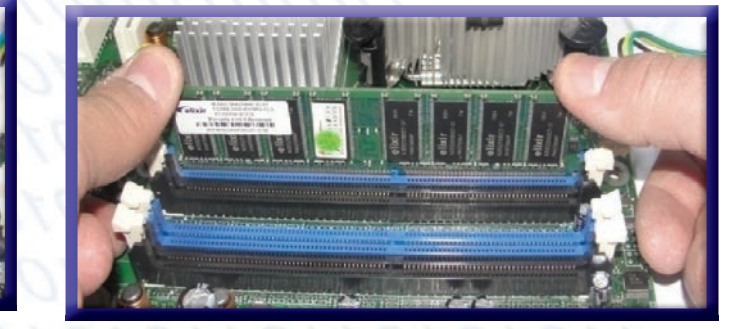

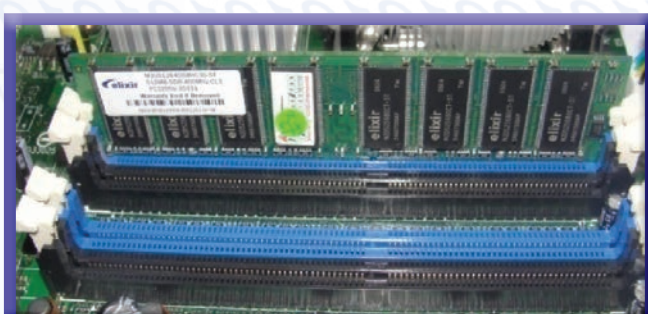

## Motherboard الوحة الأم

لوحة الأم تســمي Motherboard ، تعتبر من أهم مكونات الحاسـب الآلي حيث يتم تركيب اغلب قطع الحاســب على لوحة الأم.

خطوات تثبيت لوحة الأم :

١- قم بتثنيت المسامير النح خل صندوق النظام .

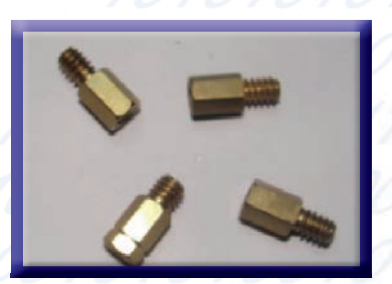

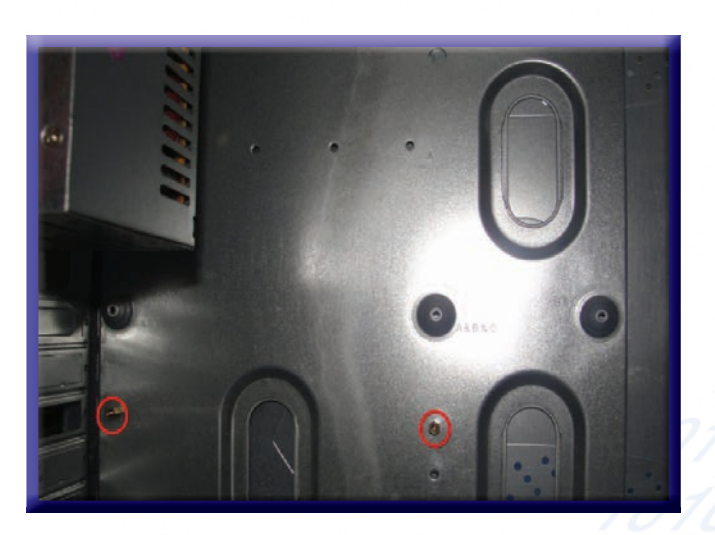

٢- قم بإمال الأم وذلك لوخ صندوق النظام

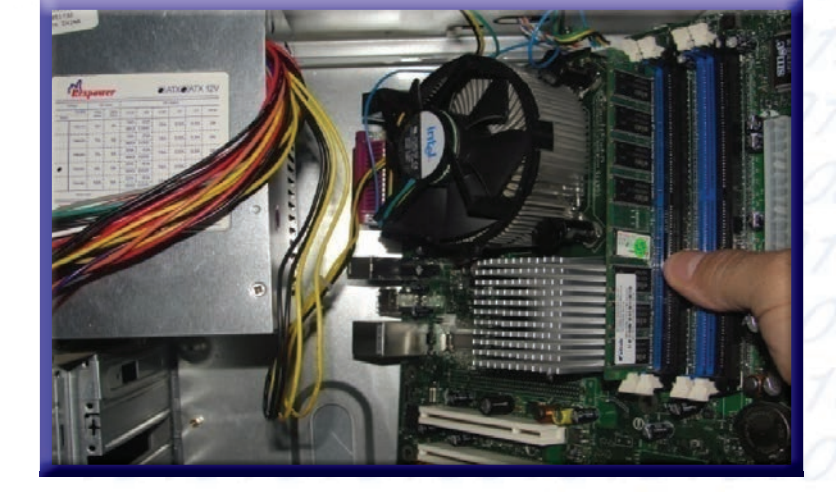

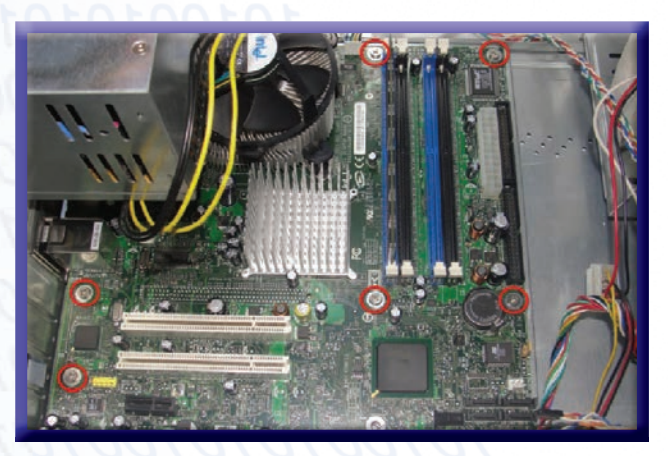

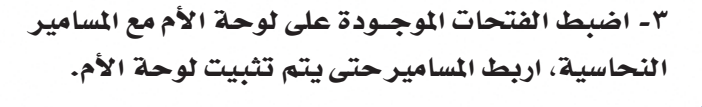

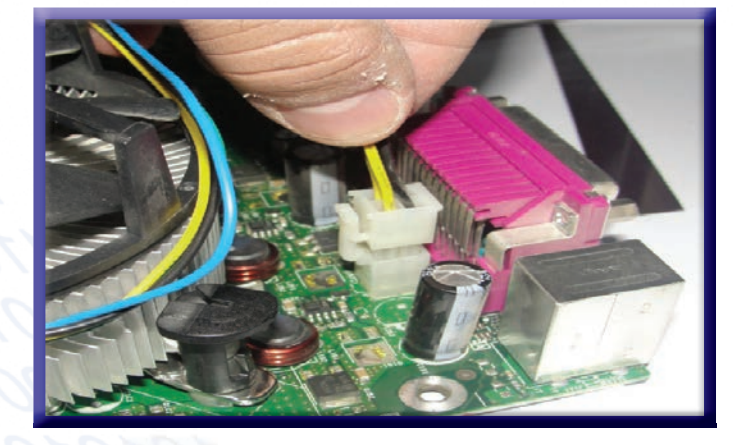

٤- وصل كيبل الطاقة 4PIN كما ترىيةِ الشكل.  $12\mathrm{V}$ 

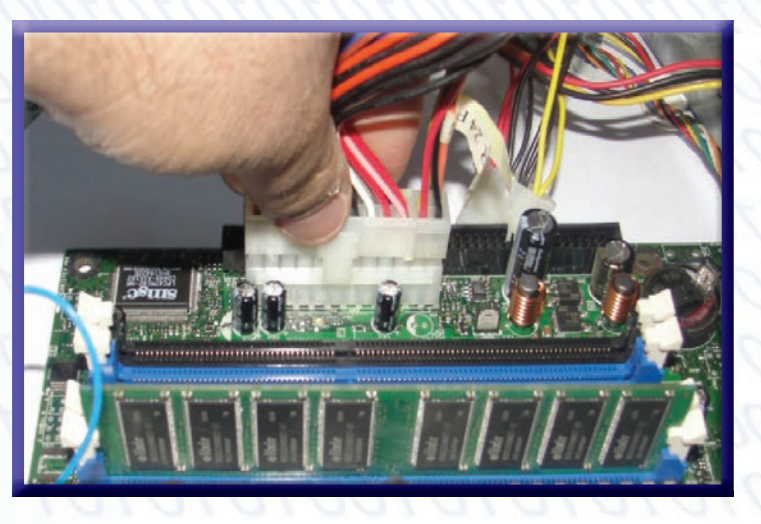

٥- وصل كيبل الطاقة 24PIN كما ترى في الشكل.

معرك الأقراص المدجة (CD-ROM)

خطوات تثبيت محرك الأقراص المدمجة .

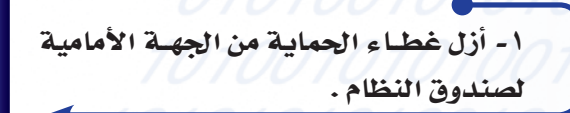

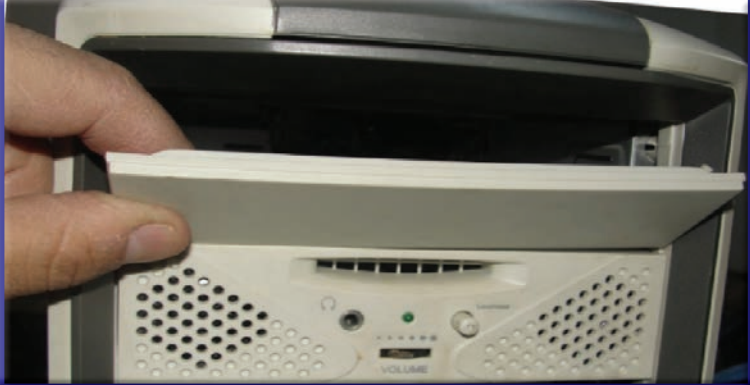

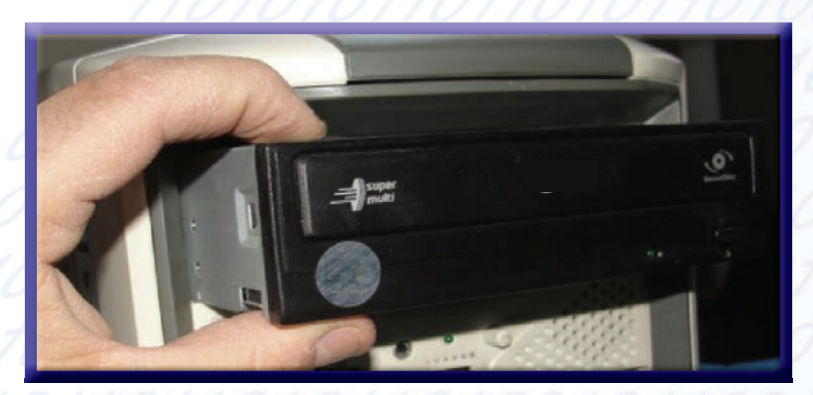

٢- أدخل محرك الأقراص المدمجة من الحهة الأمامية لصندوق النظام .

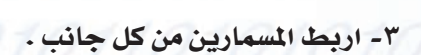

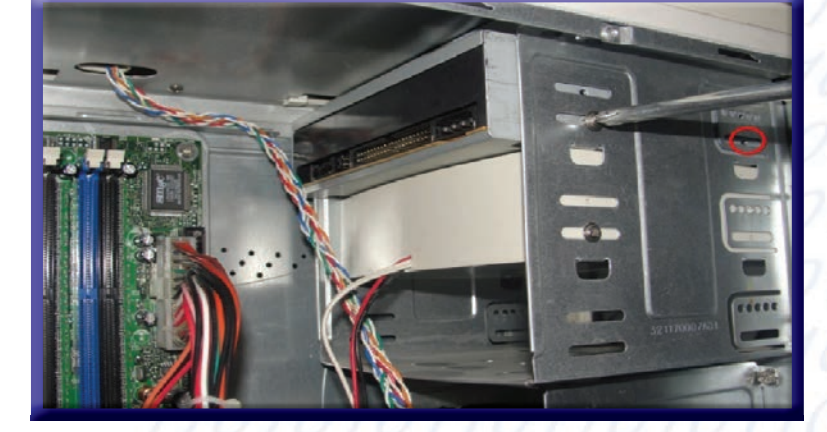

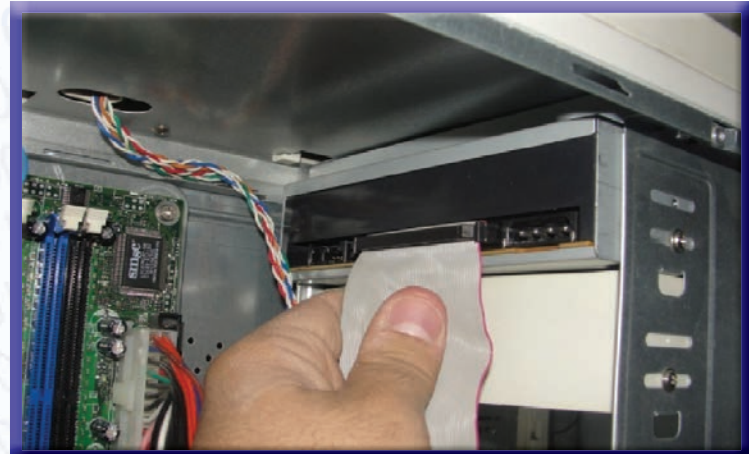

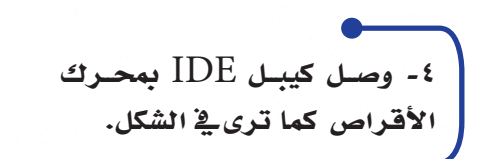

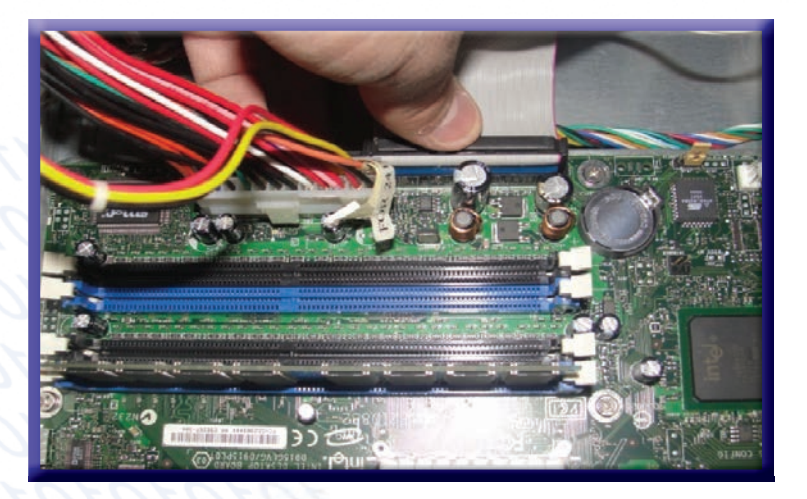

ه- وصـل كيبل  ${\rm IDE}$  بلوحة الأم كما ترىيّ الشكل .

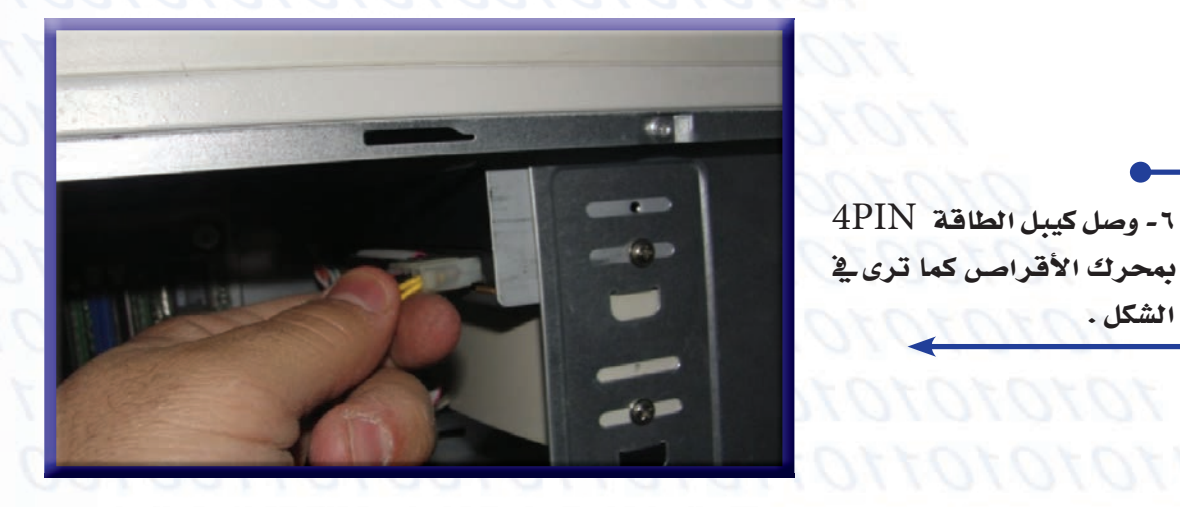

## القرص الصلب (Hard Disk)

يعتبر القرص الصلب (Hard Disk) من أهم مكونات الحاسب لذلك لا يمكن الاستغناء عن القرص الصلب .

خطوات تثبيت القرص الصلب:

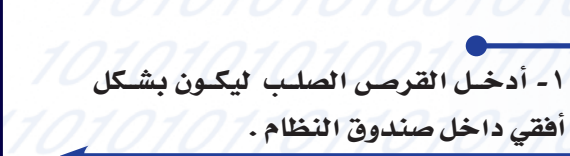

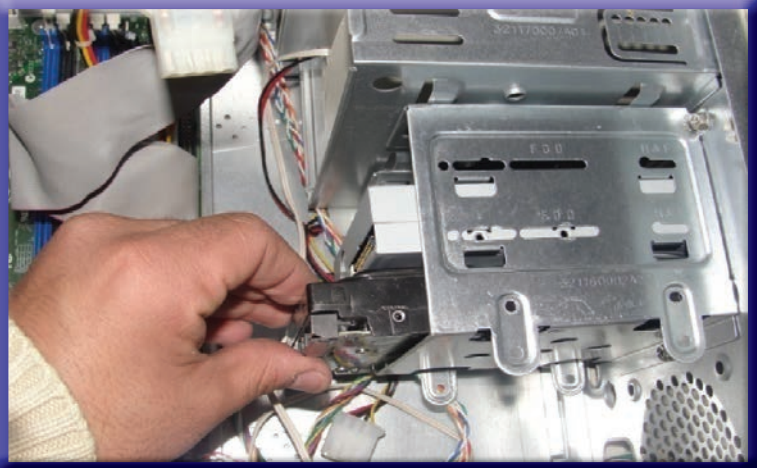

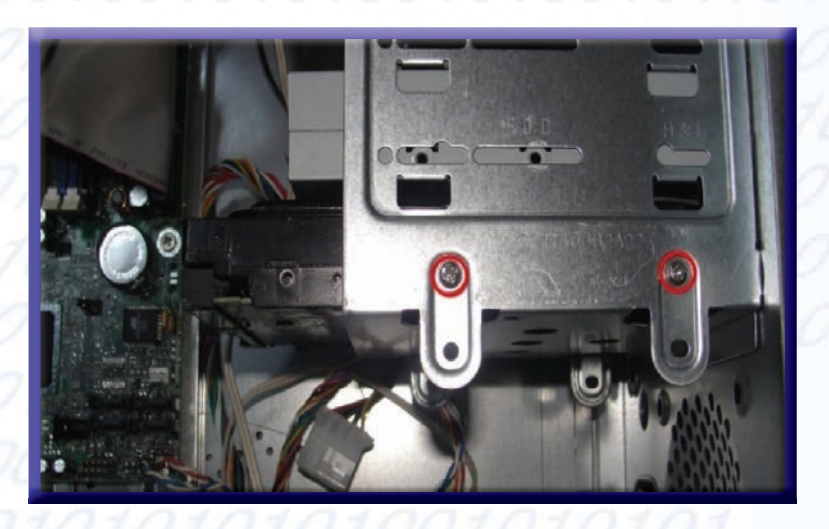

ممارين من کل جانب .

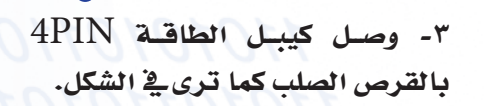

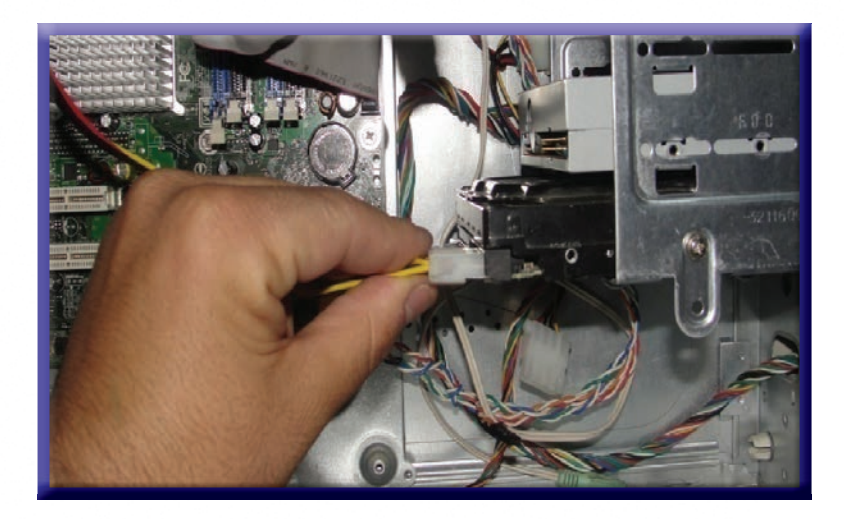

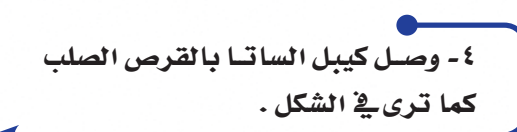

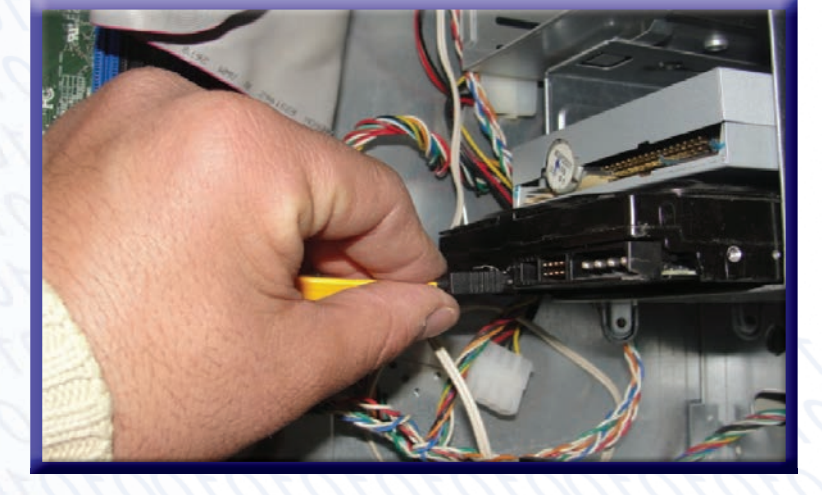

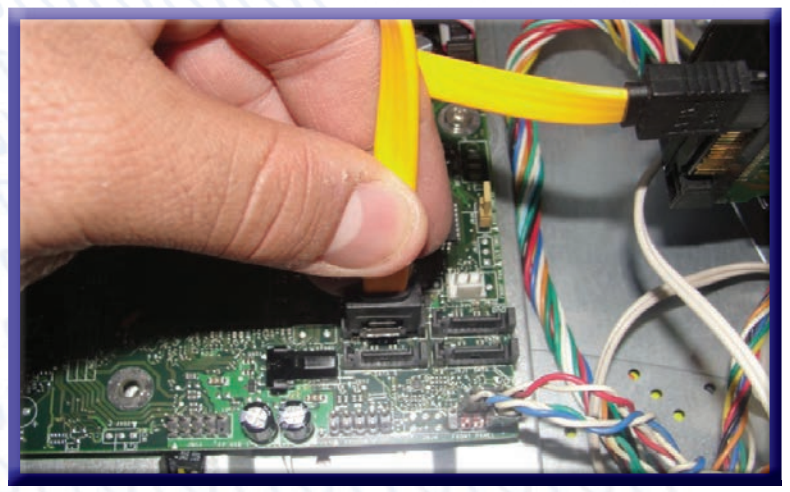

٥- وصل كيبل الساتا بلوحة الأم كما تري⊈ الشكل .

تنزيل نظام التشغيل (windows 7)

خطوات تنزيل النظام على جهاز الكمبيوتر.

١ - قم بتشغيل جهاز الكمبيوتر . 7 - أدخـل السيدي(  ${\rm CD}$ ) الخاص بنظام التشغيل ويندوز  $7$ في محرك الأقراص الضوئية . ٣- انقـرعلـى F10 أو F12 ، ستظهـر لـك شاشة اختر منها  $.BOOT$ الليوت

ress any key to boot from CD or DVD...

Please select boot device: PM-ST3320418AS PS-hp DUD-RAM GH40L  $\bullet$ **B03 D00 Realtek PXE** t and 4 to move selection ENTER to select boot device F4 to boot using defaults

> ٤- سيقــوم الجهـاز بإعــادة التشغيــل شم ستظهر هذه الرسالة انقر على Enter .

> > ٥- ٤ الشاشة بيدأ بتذ النظام ويندوز

windows is loading files.

٦- فِـ هذه الشاشة ستظهر لك خيارات : ١) اختر لغة نظام التشغيل . ٢) اختر إعدادات الوقت والعملة . ٣) اختر لغة لوحة الفاتيح . ٤) انقر على Next .

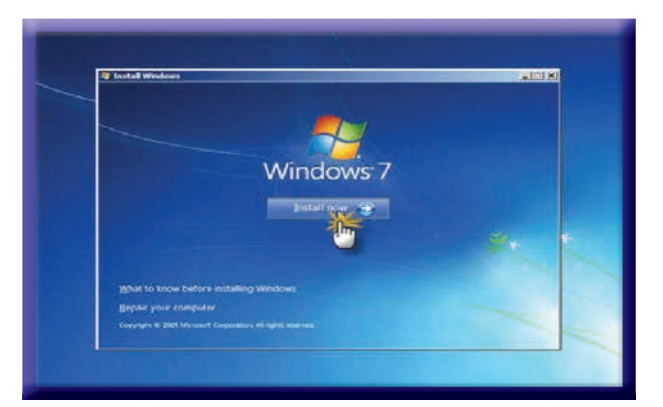

٨- في الصفحــة ستظهـر لـك اتفاقيــة ميكروسوفت ضع علامة ( V ) للموافقة ،ثم اضغط Next.

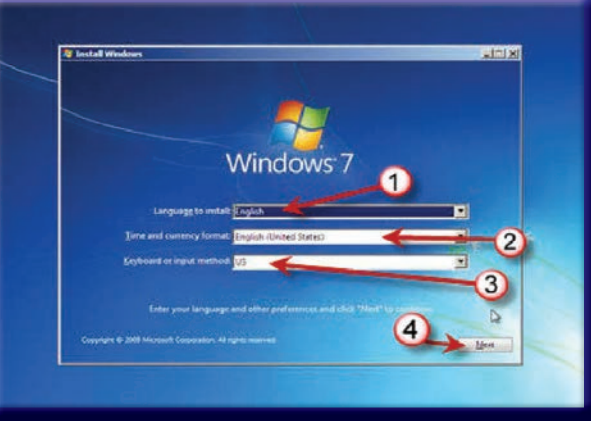

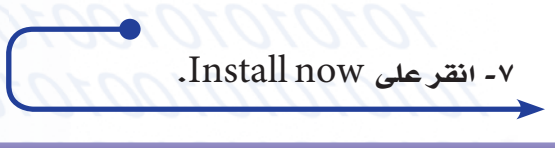

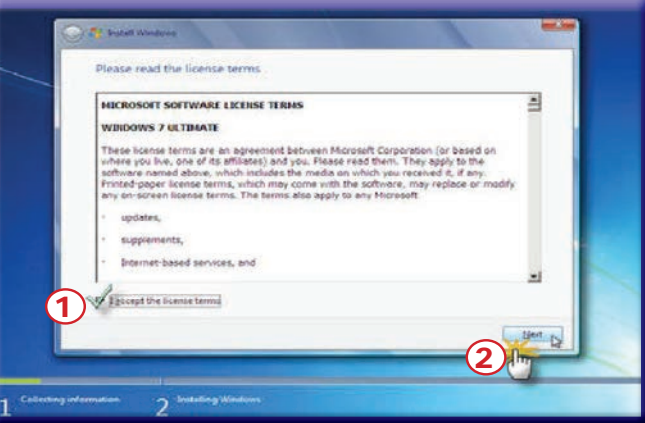

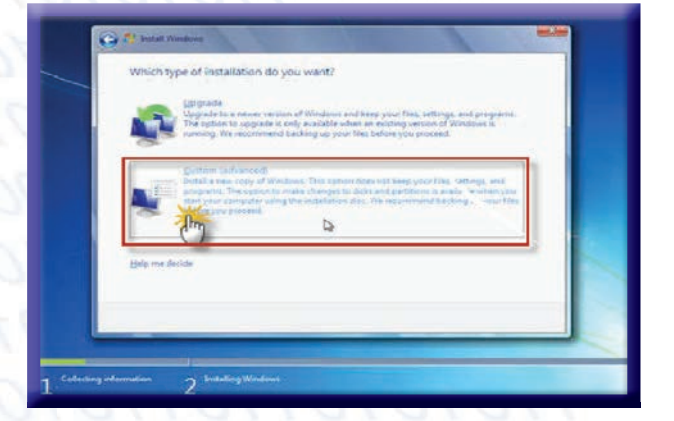

٩ - في الصفحة بظهر لك خياران ه أ) تحديث النسخة السابقة . ب) تنزيل نسخة ويندوز 7 . اختر الخيار الثاني ( custom advance ) .

 $M = 2R$ 

ന

The partition

**County** 

 $\overline{C}$  $\Box$ 

**Ep Hefrein**<br>Ed Load Dri

.(drive options advanced) → ا- انقرعلى (drive options advanced).

.Delete دختر البارتشن الذي تريد حذفه ، ثم انقر على Delete.

 $\rm\,Ok$  - تظهر لك رسالة تحذيرية ، انقر على  $\rm\,N$ 

. Delete دختر البارتشن الذي تريد حذفه ،ثم انقر على Delete .

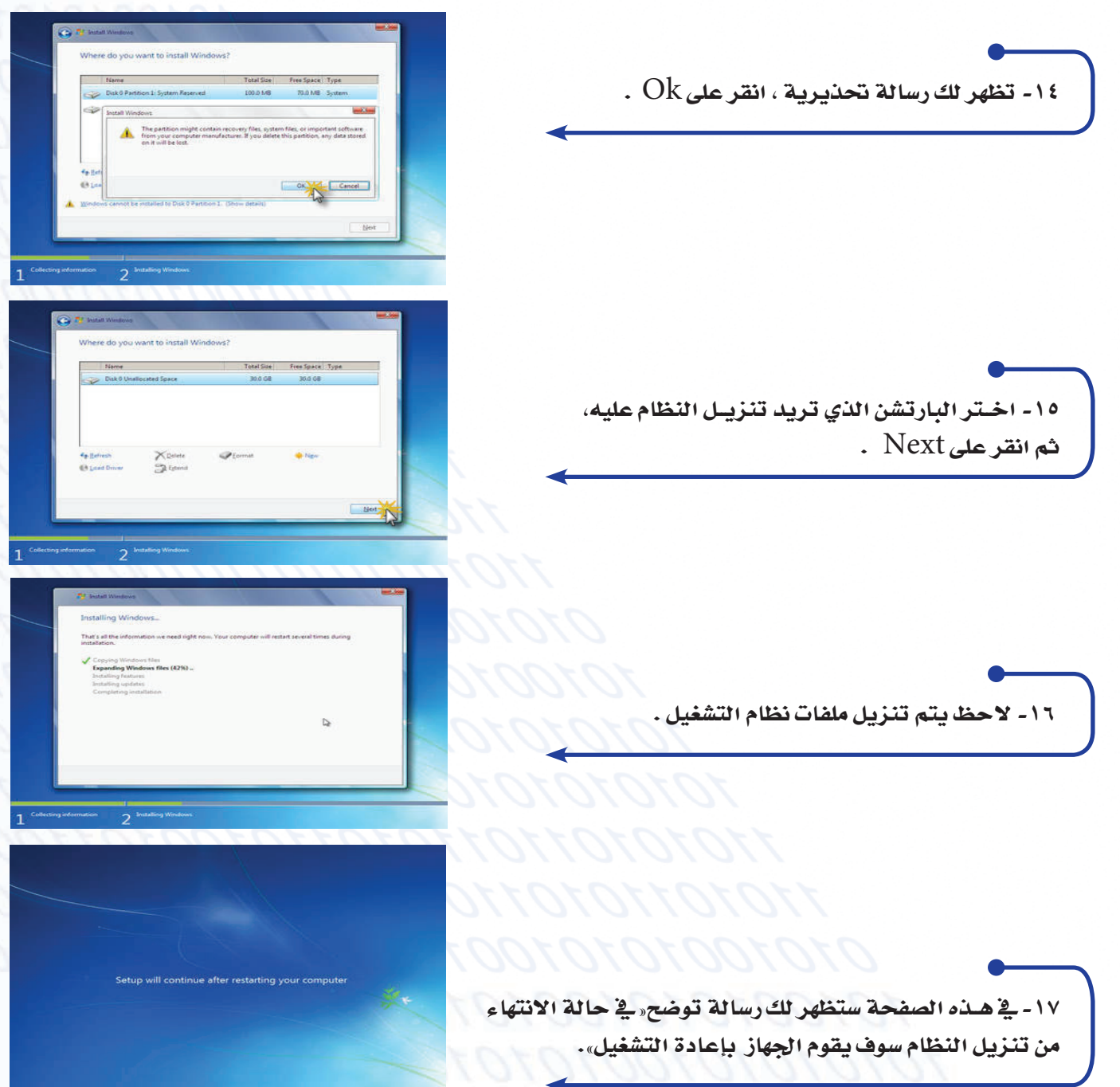

١٨- في حالة ظهور هذه الصفحة قم بعمل الآتي : أ) اكتب اسم المستخدم . ب) اكتب اسم الجهاز . ثم انقر على Next .

١٩- هل تريد المساعدة في حماية ويندوز تلقائياً؟ الخيار الأول : استخدام الإعداد الموصى به . الخيار الثاني : تثبيت التحديثات فقط . الخيار الثالث : اسأل في وقت لاحق .

٢٠- اختر المنطقة الزمنية ، ثم انقر على Next .

٢١- ستظهر لك شاشة سطح المكتب . وفي هذه الحالة تم الانتهاء من تنزيل النظام

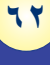

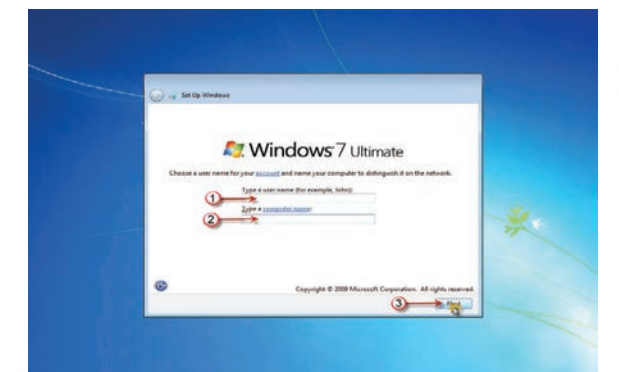

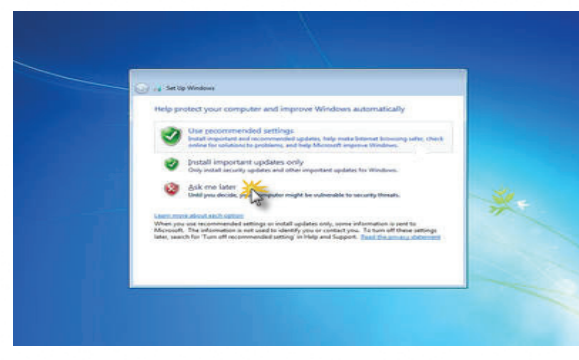

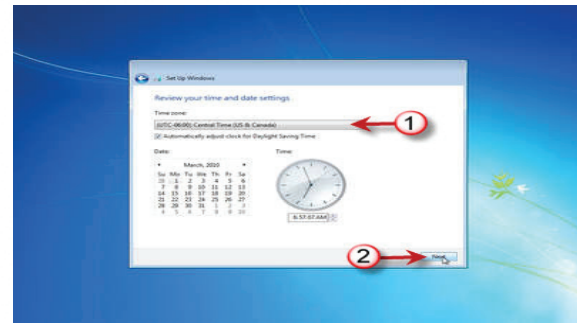

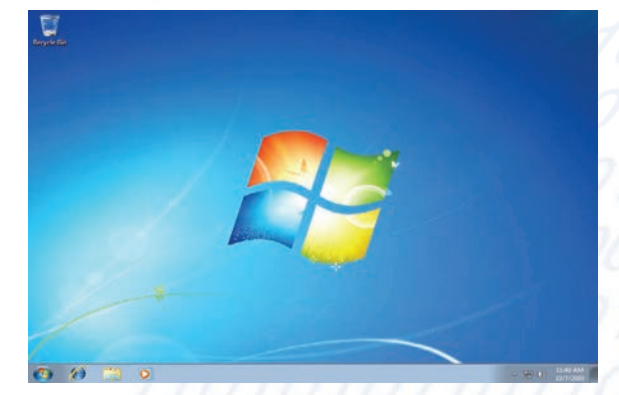

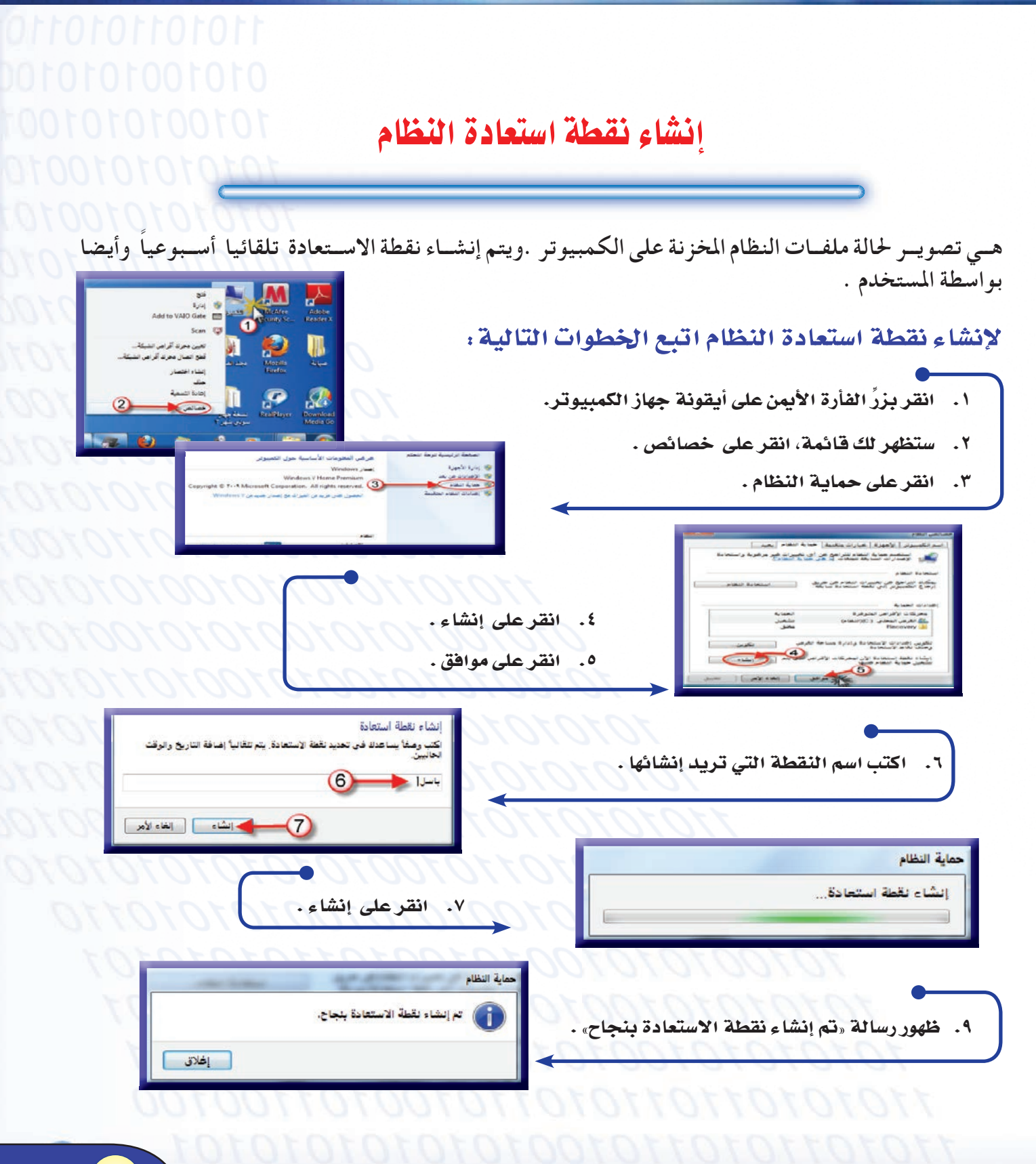

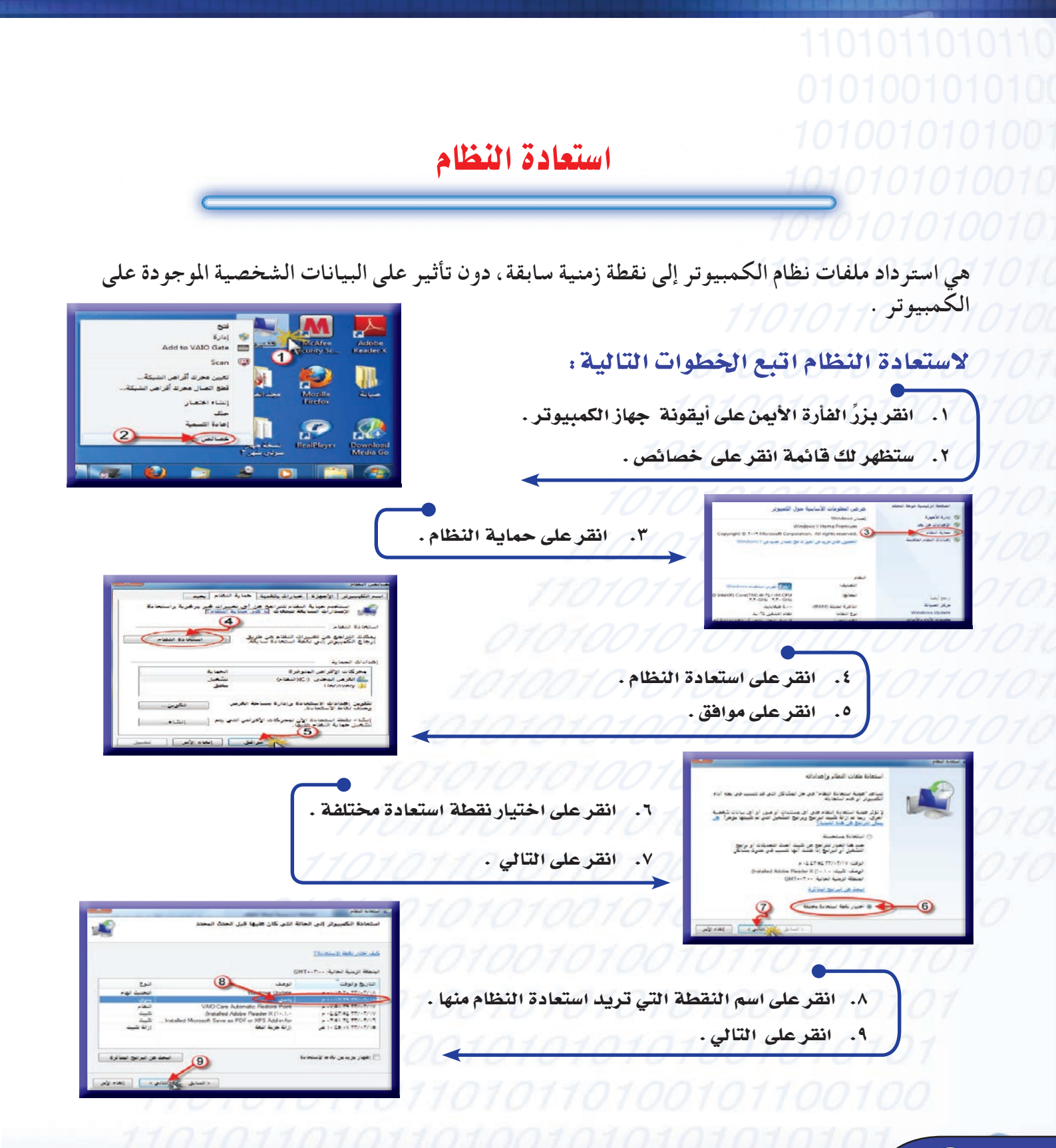

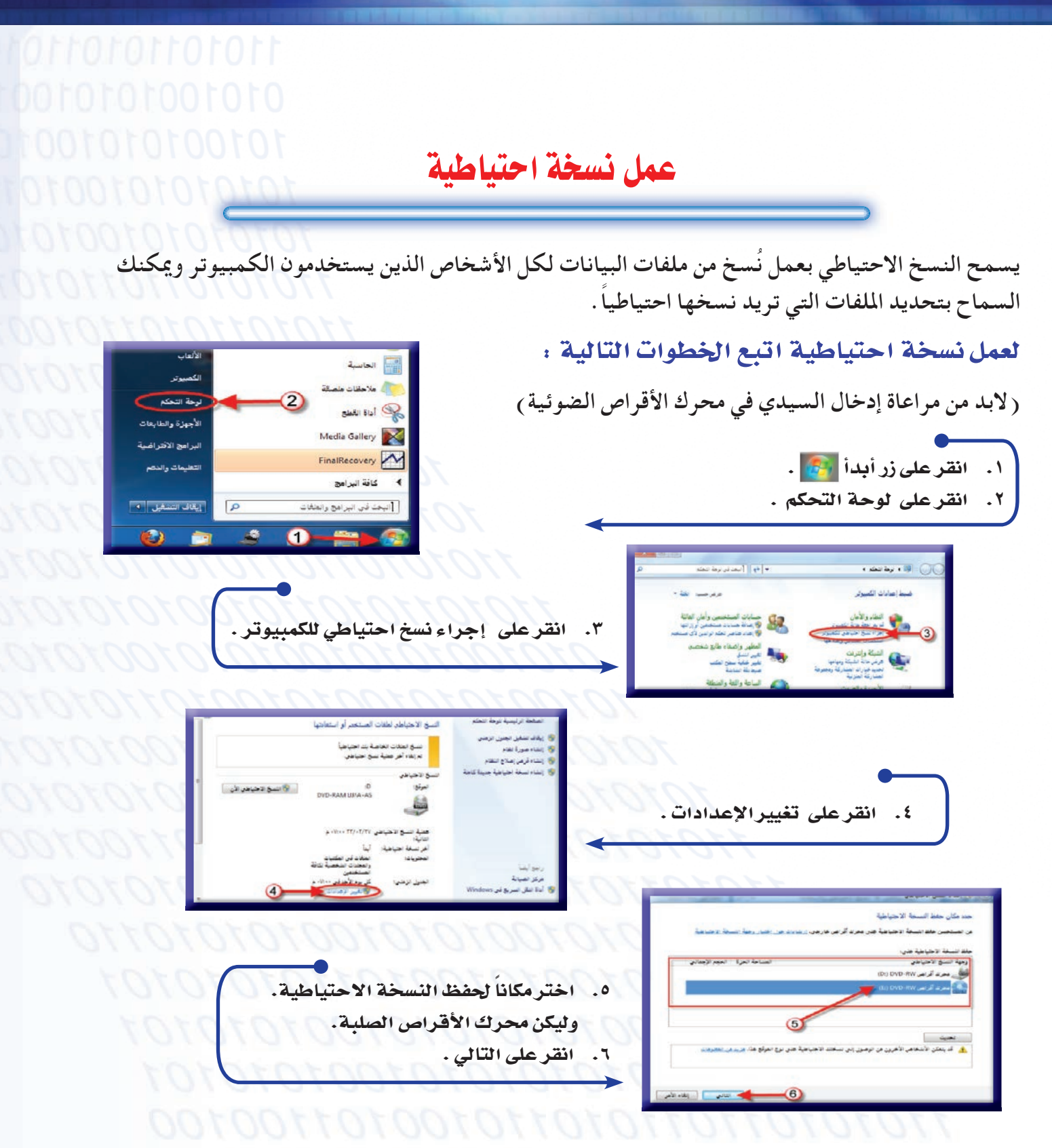

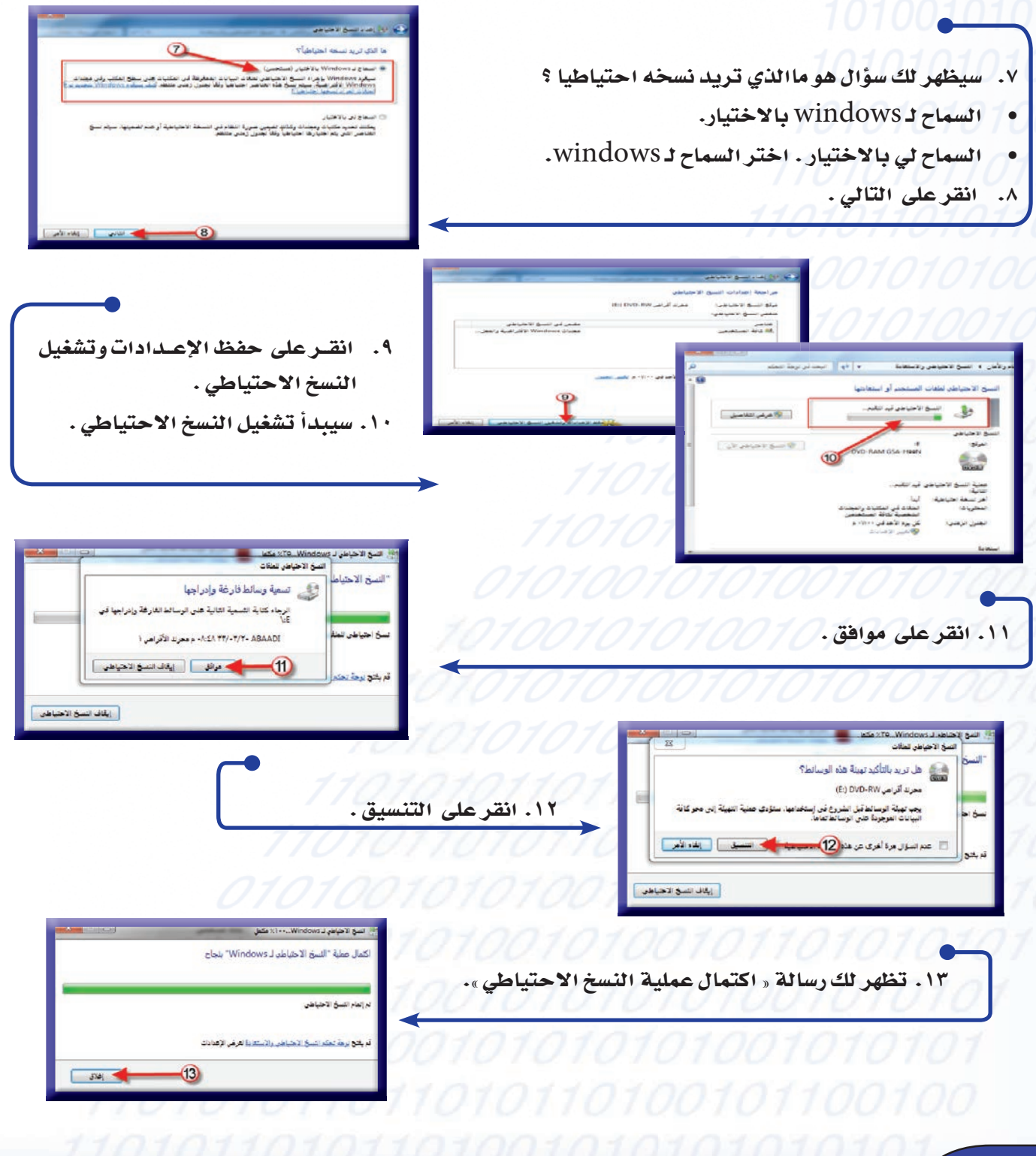

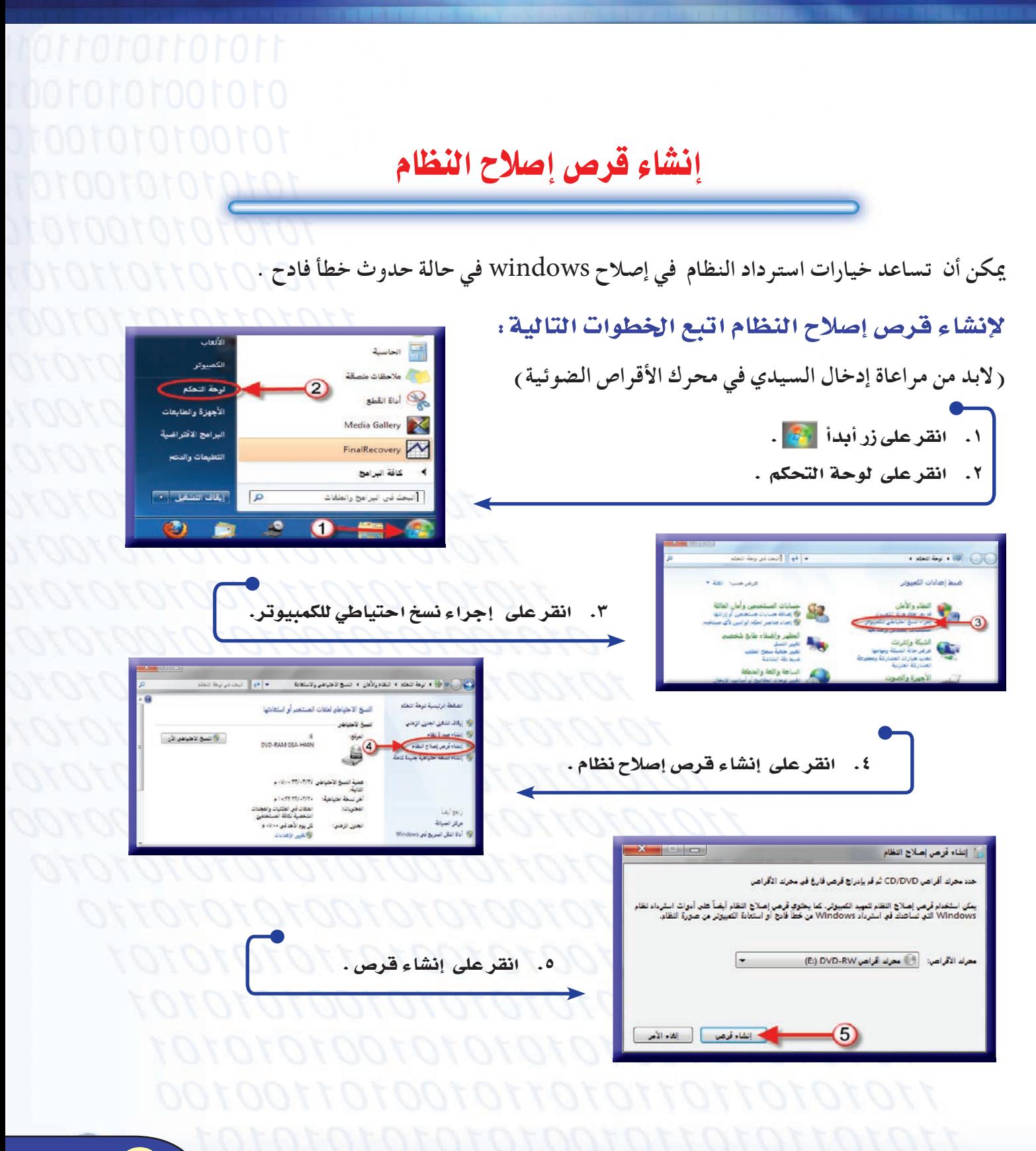

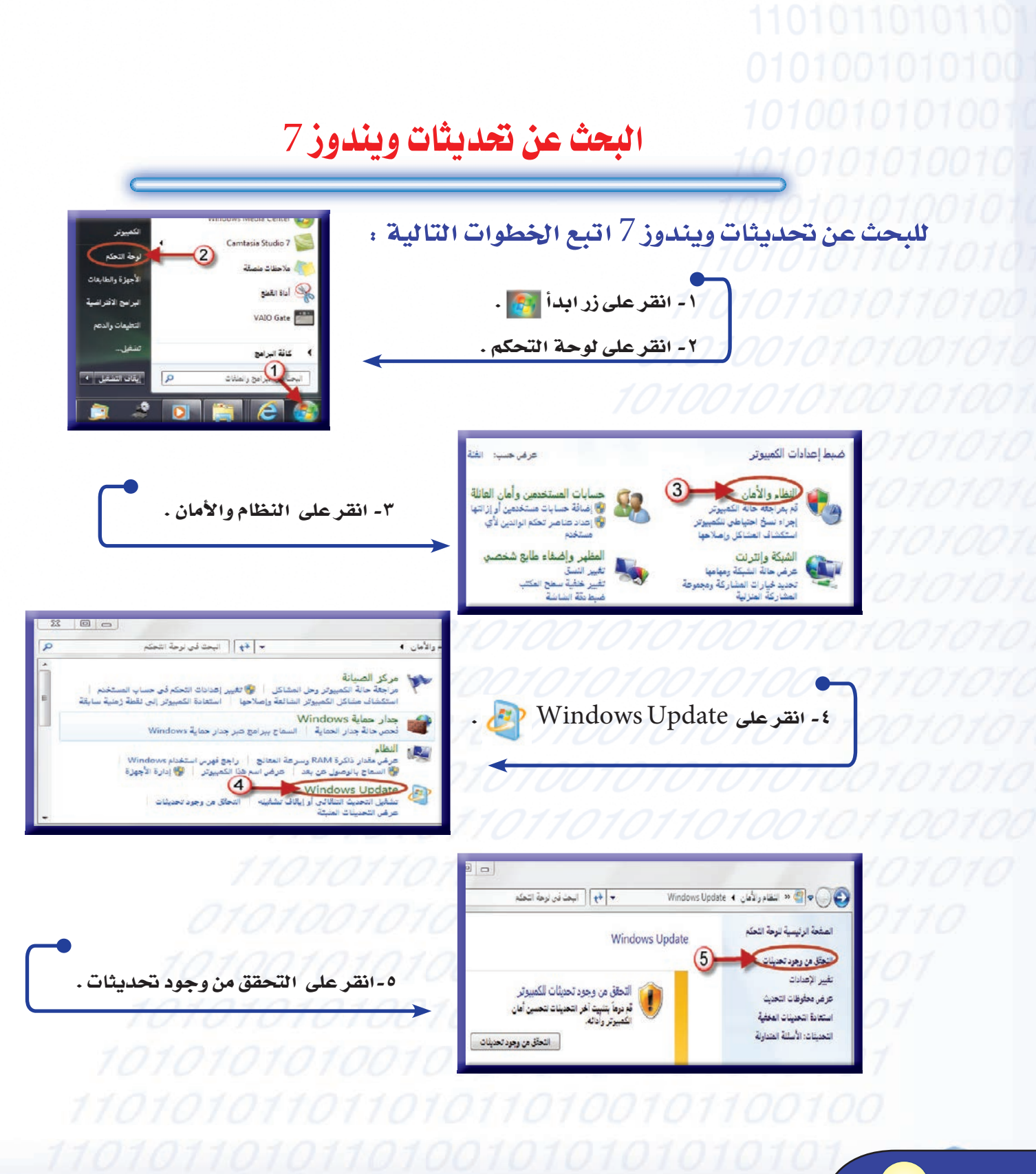

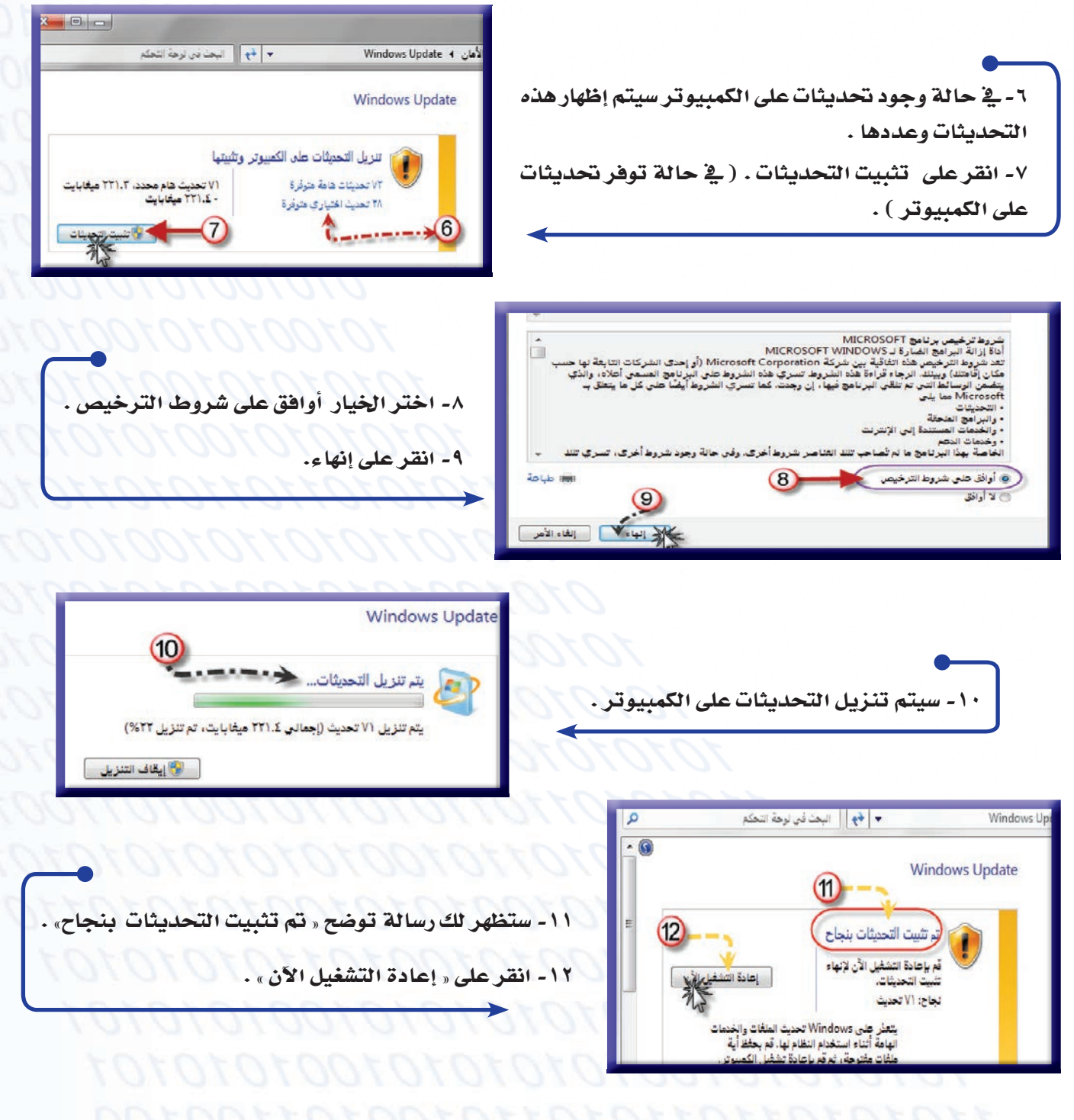

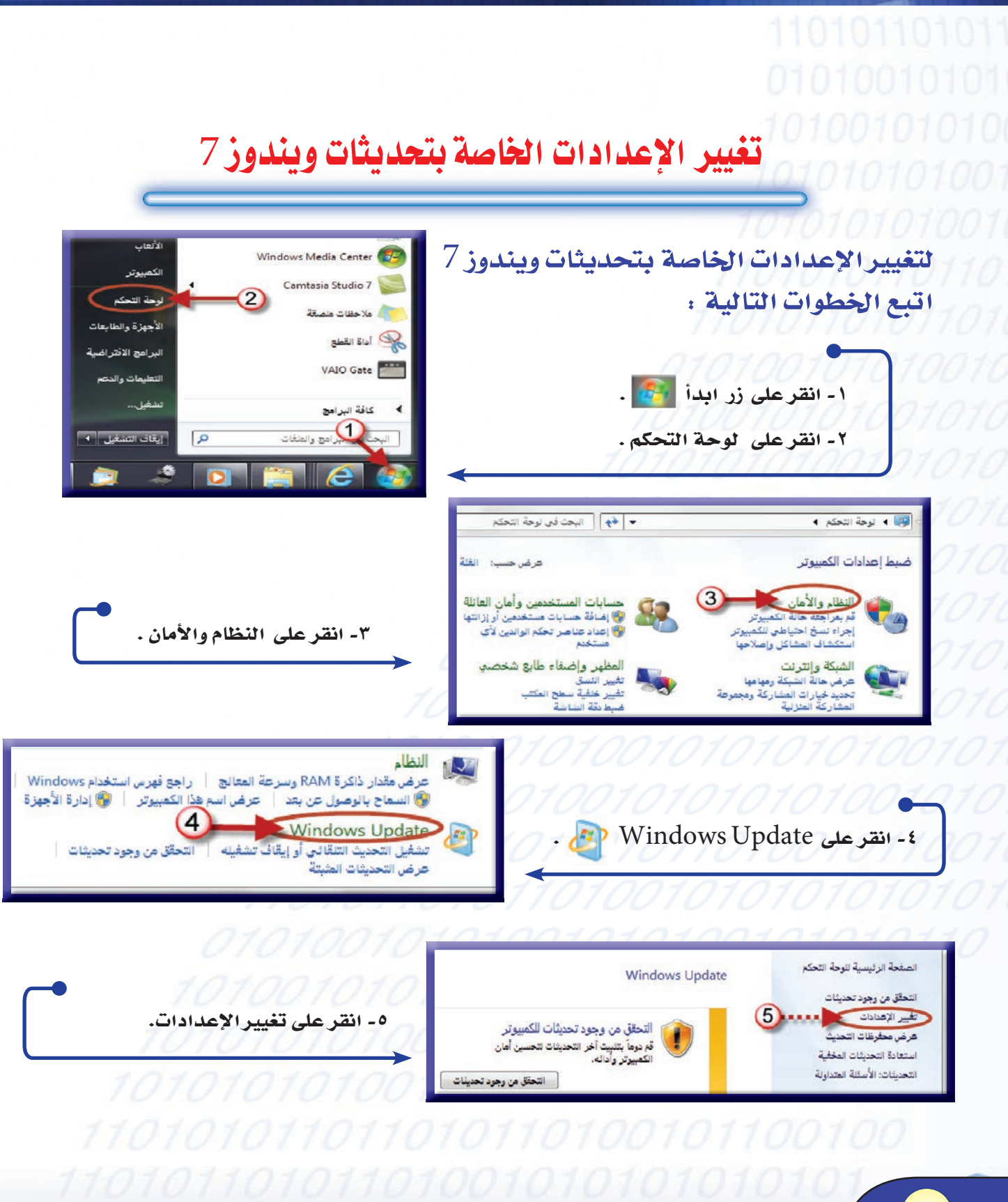

## 5 - انقر على السهم ستظهر لك قائمة : • **ً تثبيت التحديثات تلقائيا .** • **تنزيل التحديثات مع السماح باختيار تثبيتها أم لا**  • **البحث عن التحديثات مع السماح بالاختيار بين تنزيلها وتثبيتها.** • **ً عدم البحث عن تحديثات نهائيا**. **اختر الإعداد الذي تريد استخدامه .** -7 **ضع علامة ( √) أمام اختيار التحديثات المستحسنة . (اذا كنت تريد تثبيت التحديثات المستحسنة )** -8 **ضع علامة ( √) اختيار من الذي يمكنه تثبيت التحديثات**.

( **إذا كنت تريدالسماح لكافة المستخدمين بتثبيت التحديثات على هذا الكمبيوتر**)

**-٩انقر على موافق** .

## اختر كيفية تثبيت Windows للتحديثات

عندما يكون الكمبيوتر متصلاً بإنترنت، يمكن لـ Windows التحقق تلقائياً من وجود تحديثات هامة ويمكنه تثبيتها باستخدام هذه الإعدادات. وفي حالة توفر تحديثات جديدة، يمكنك أيضاً تثبيتها قبل إيقاف  $\sum_{n=1}$ كبيف يمكن للتحديث التلقائي مساعدتي؟

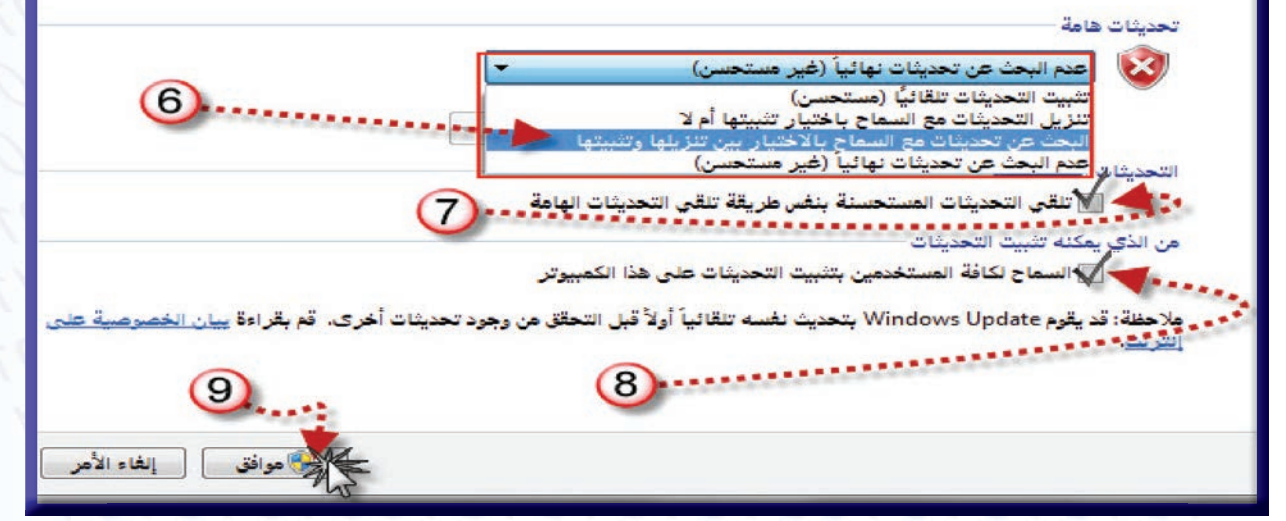

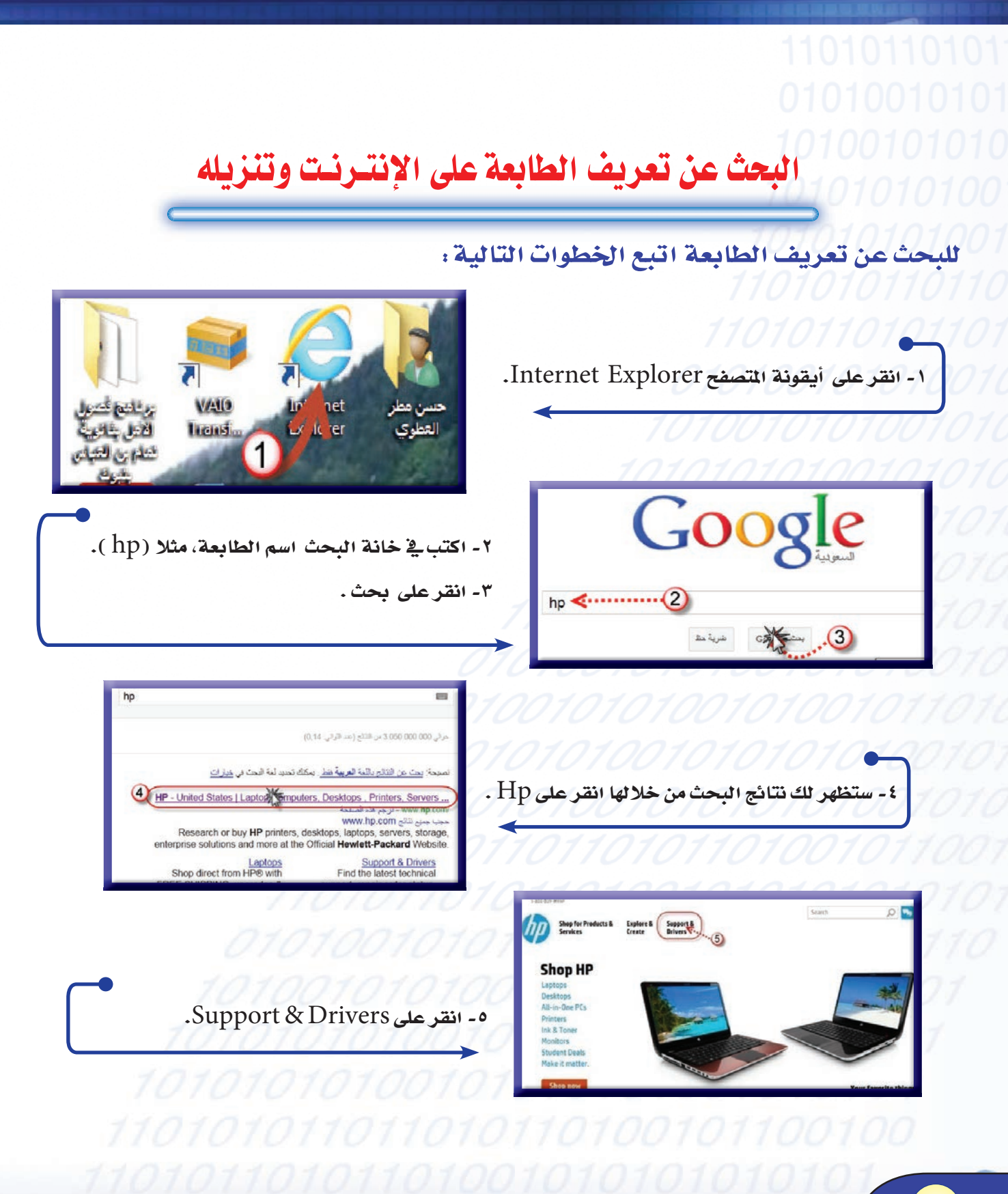

**VY**
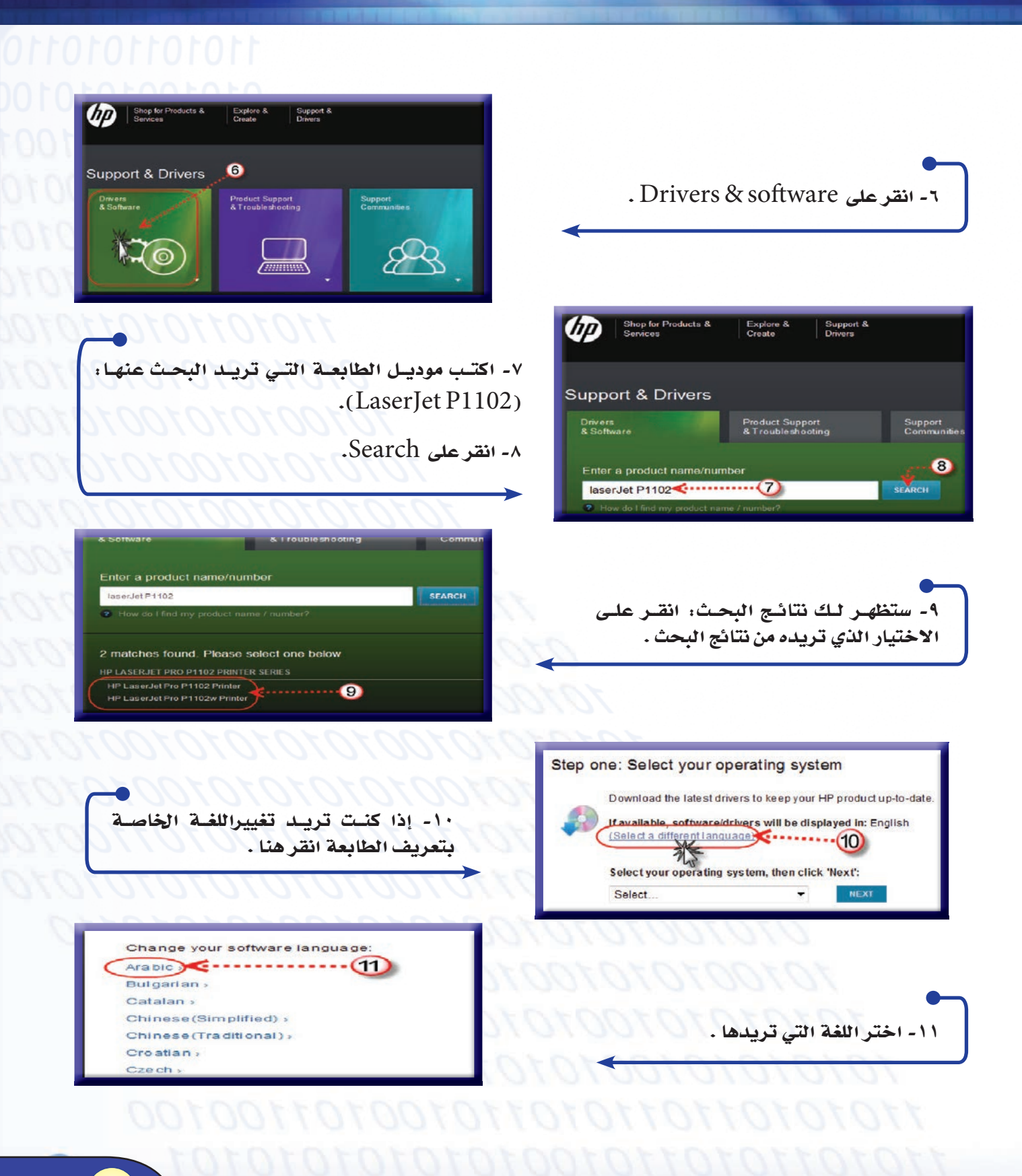

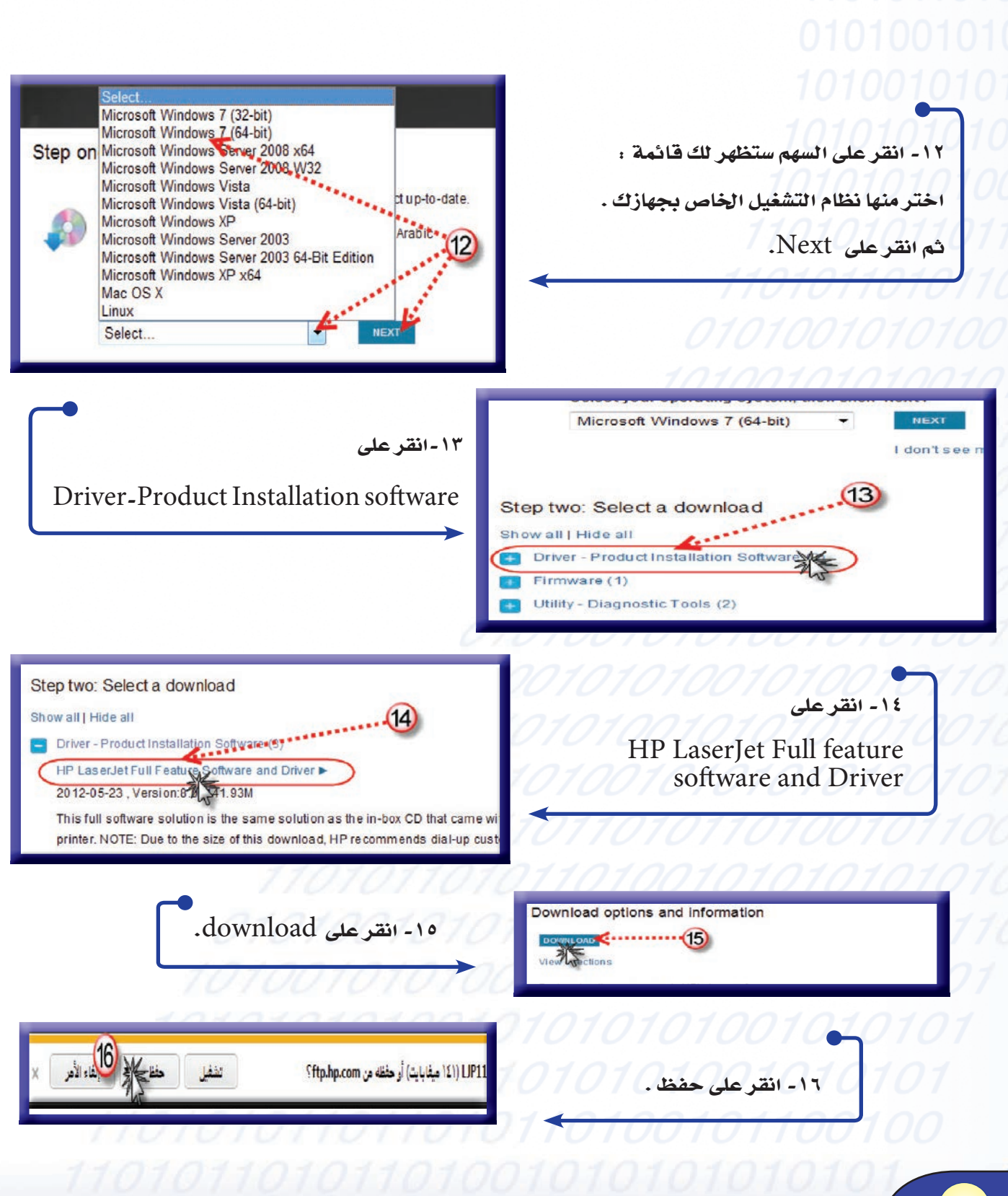

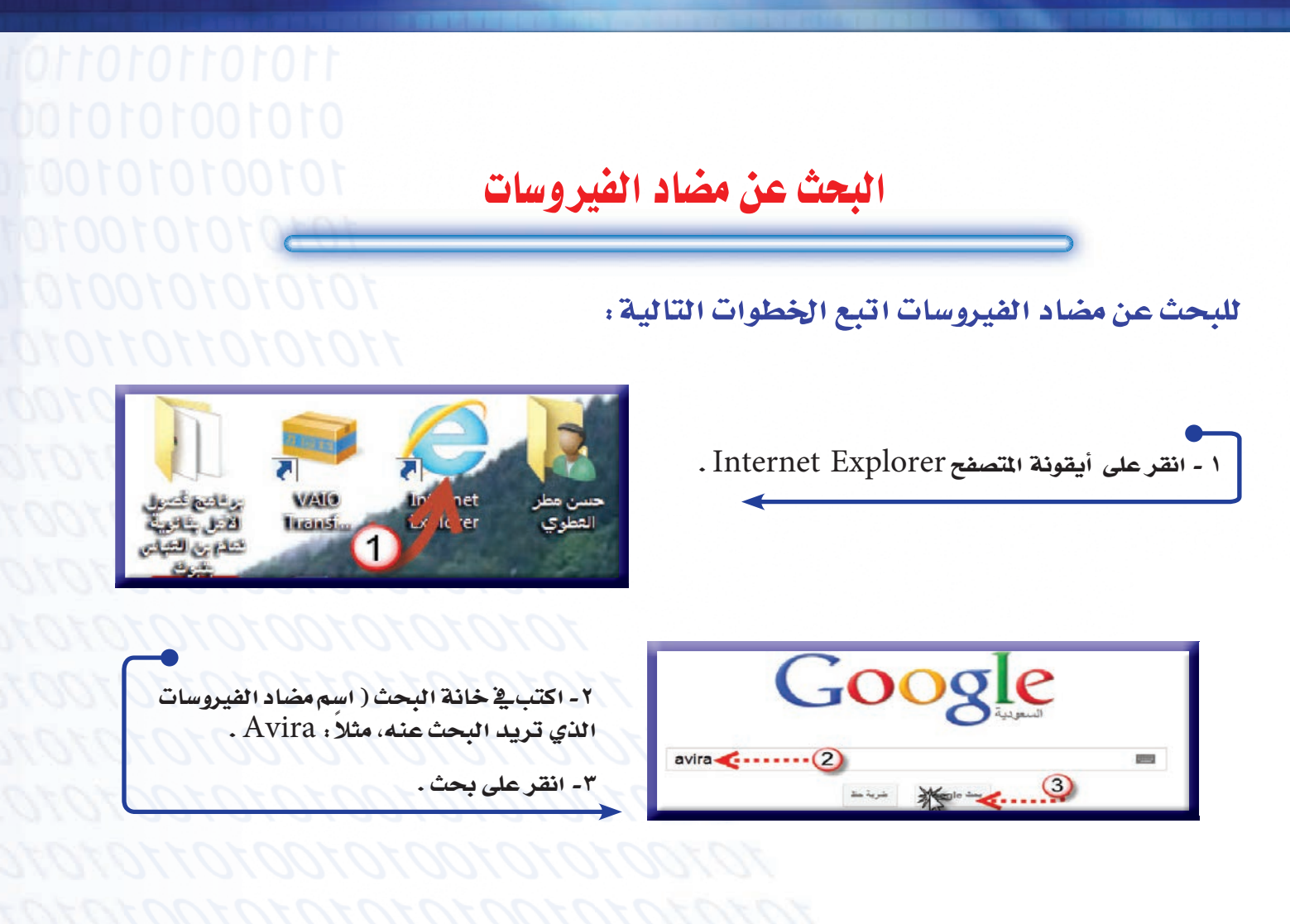

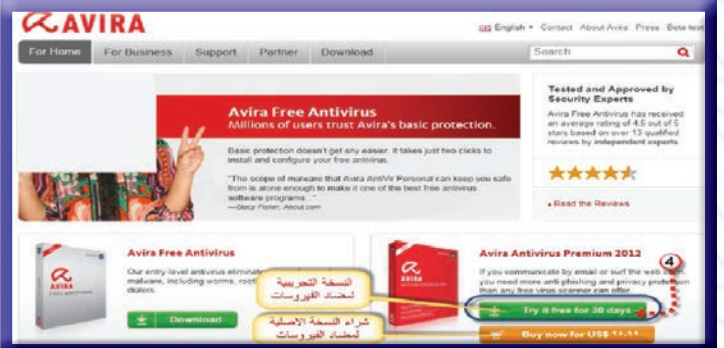

<sup>2</sup> - انقر على Try it free for 30 days عندهـا سيتـم تحميـل النسخـة التجريبيـة لمضاد الفيروسات ومدتها 30 يوماً .

تحميل مضاد الفيروسات

لتحميل مضاد الفيروسات اتبع الخطوات التالية :

۱- انقــر علـى Try it free for 30 days عندهـا سيتــ  $2 \geq mH$ 

التجريبية لمضاد الفيروسات ومدتها ٣٠ يوماً.

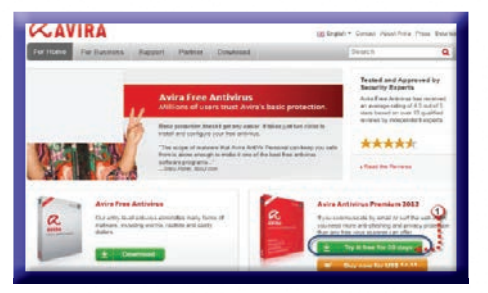

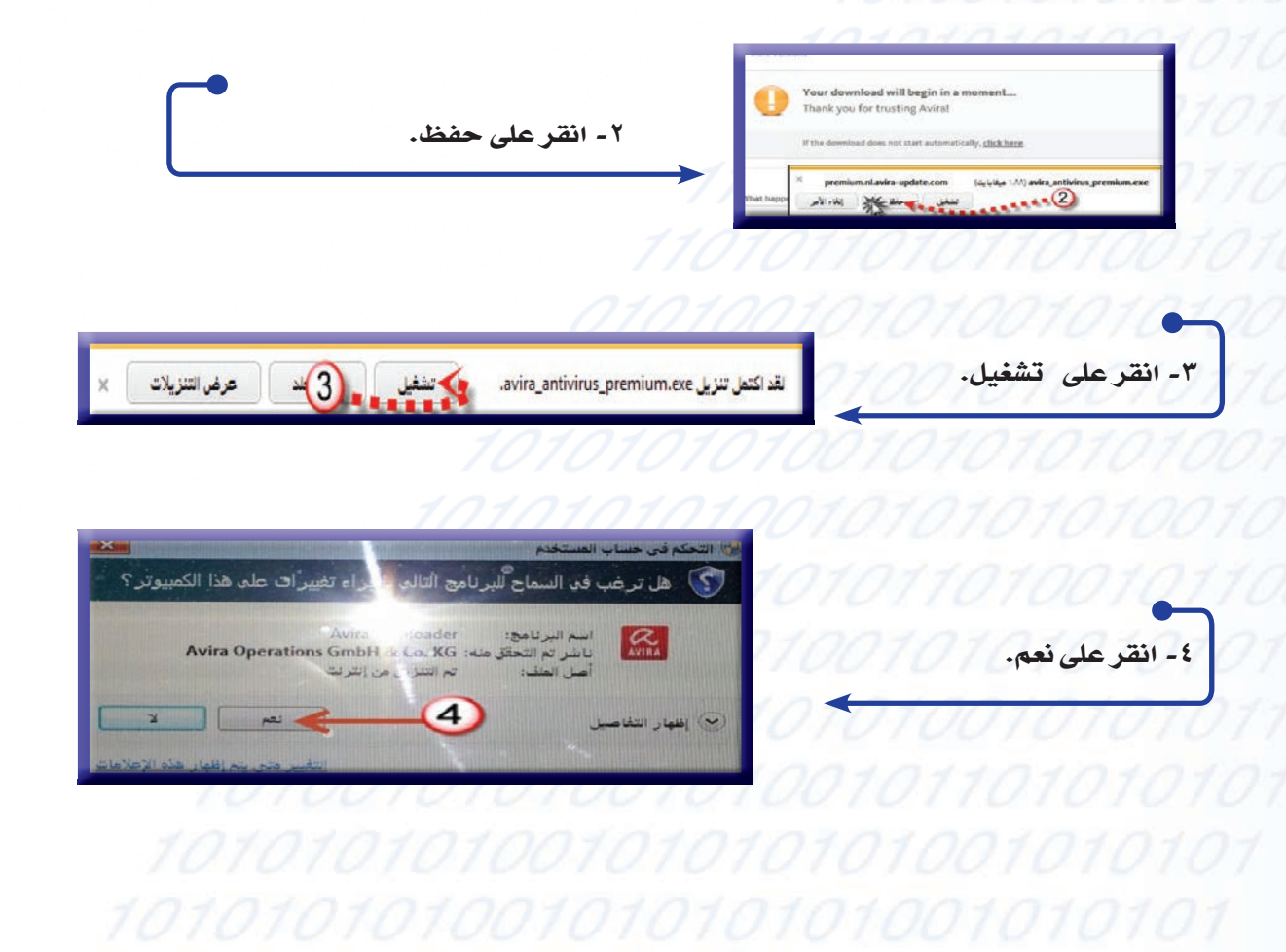

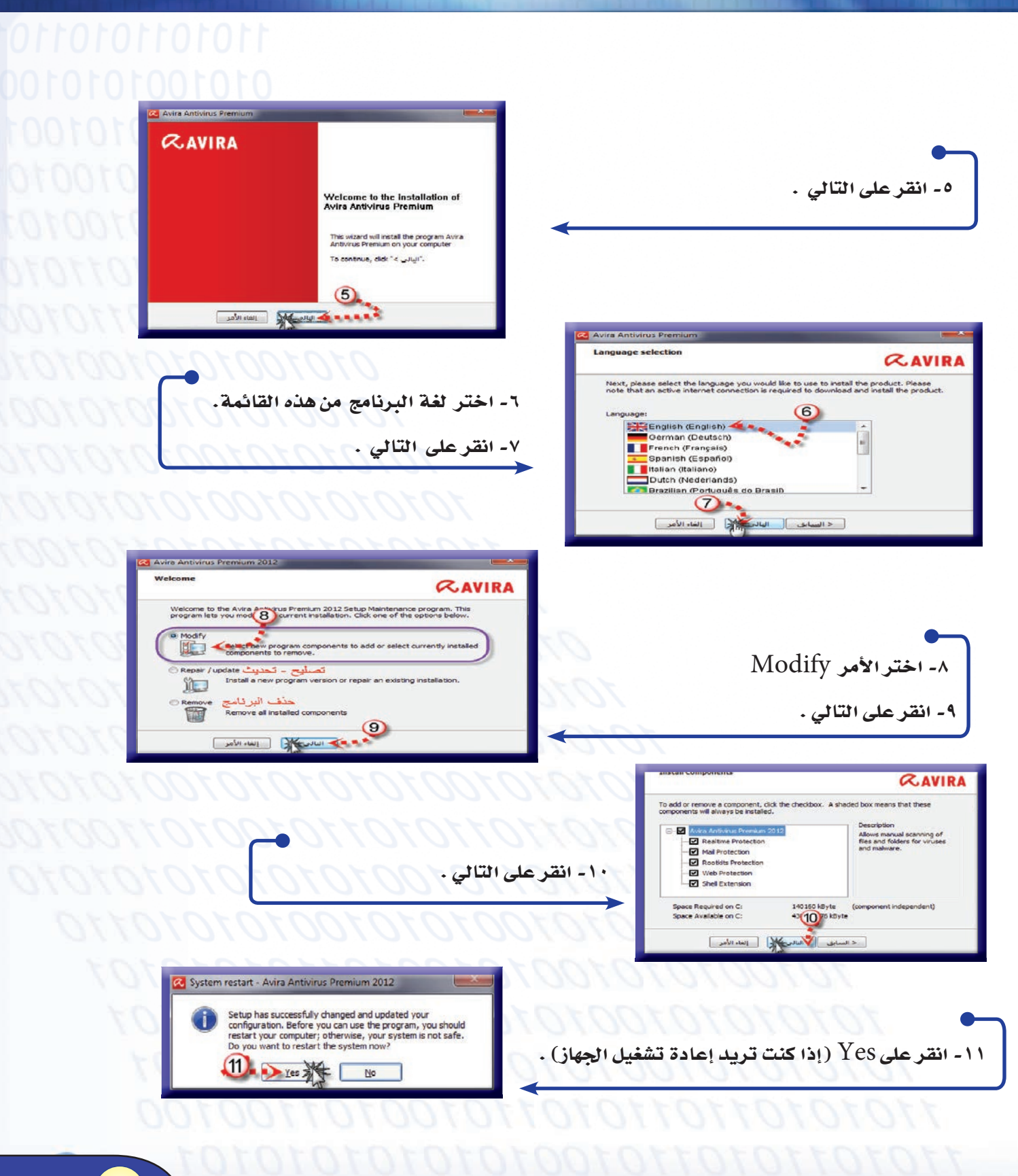

**VV** 

التعرف على الأمر Msconfig

إذا كان هناك بطء عند بدء تشغيل الجهاز بسبب البرامج التي تفتح مع بداية التشغيل ننصح ، باستخدام هذا الامر لتعطيل البرامج عند بدء تشغيل الجهاز .

لتعطيل تشغيل البرامج عند بداية تشغيل الجهاز اتبع الخطوات التالية :

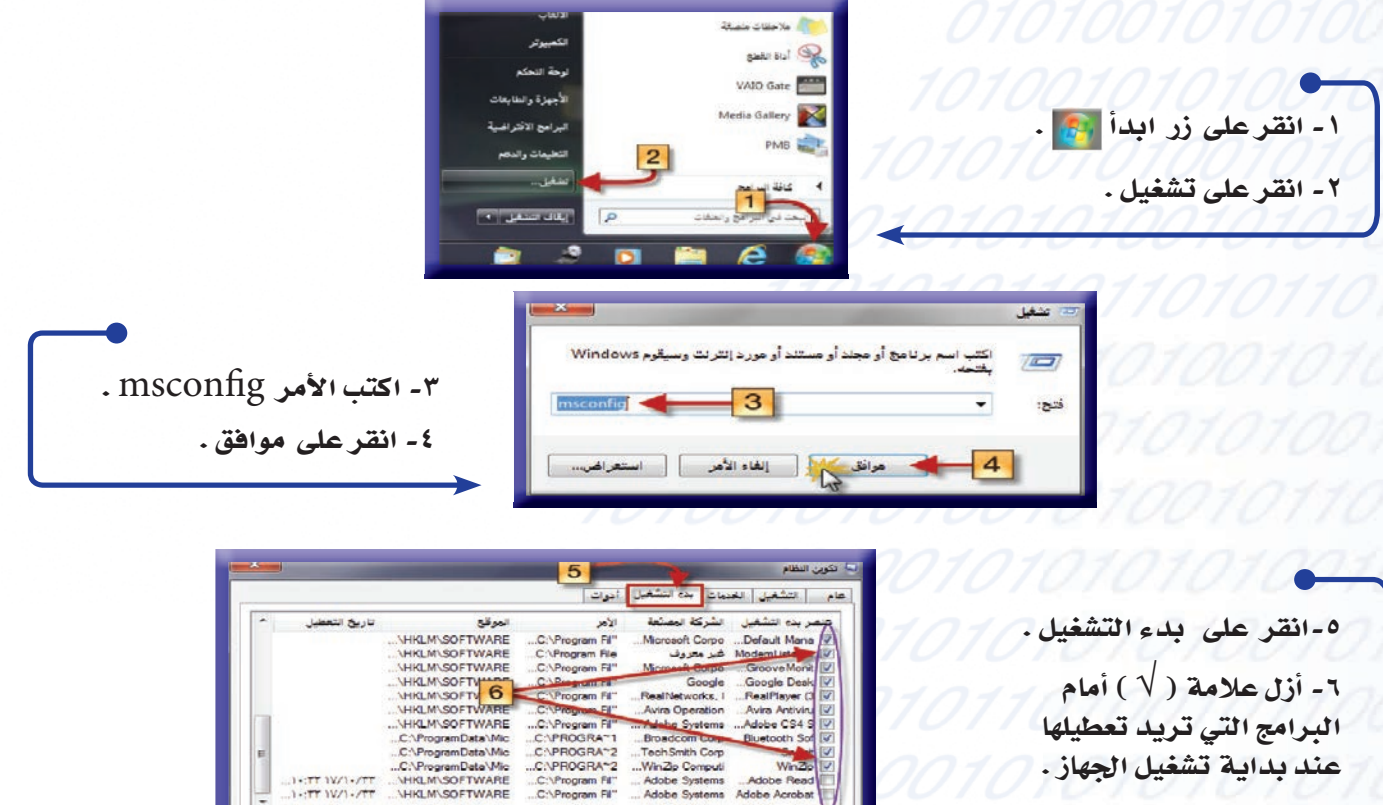

٧- انقر على موافق .

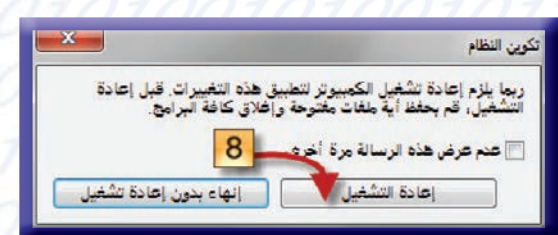

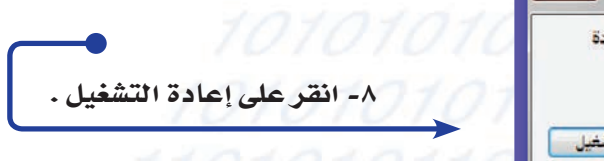

.<br>تعطیل الکل

 $\frac{1}{\|A\|}\leq \frac{1}{\|A\|}$ 

موافق

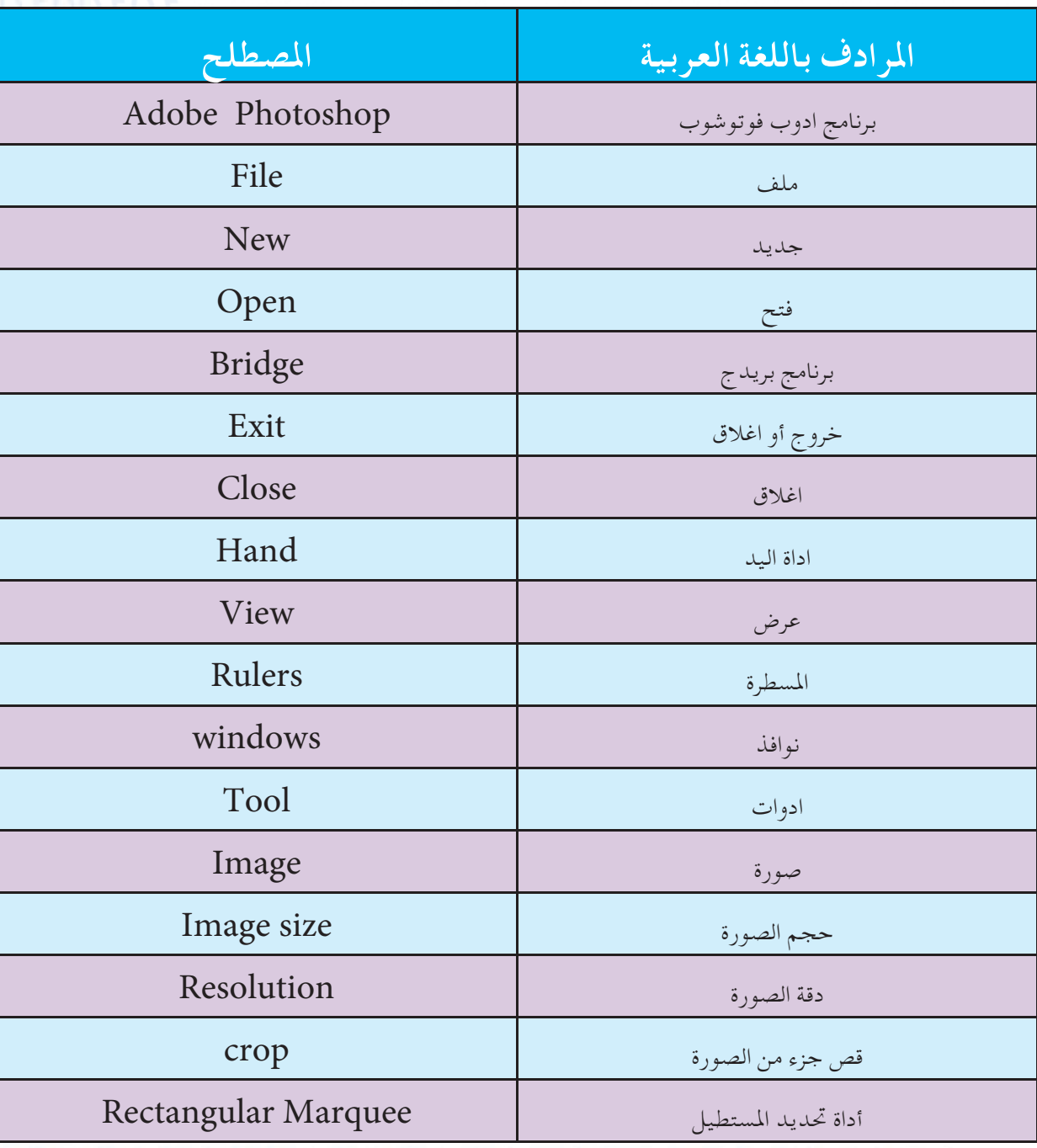

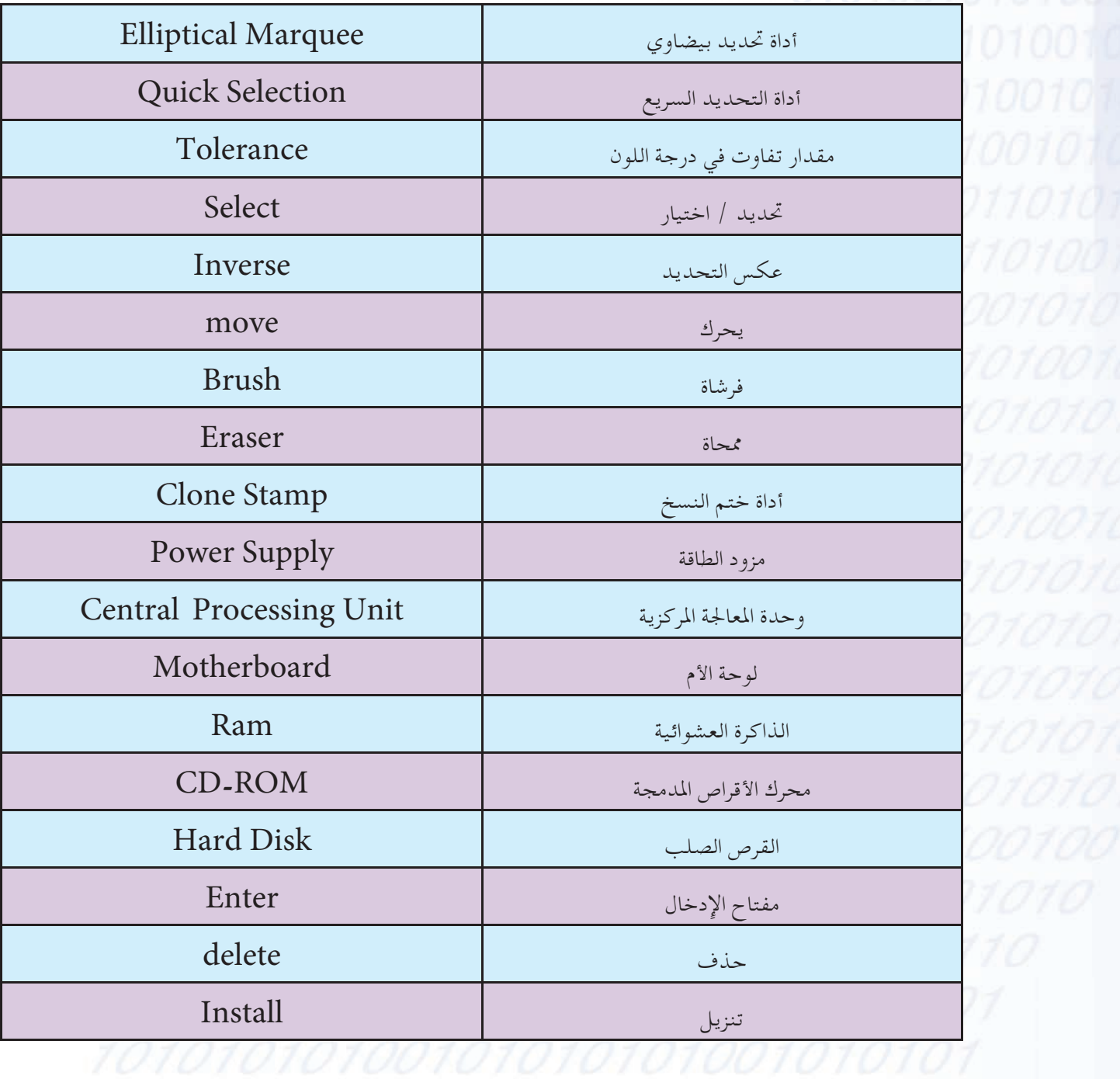

# الفصل الدراسي الثاني

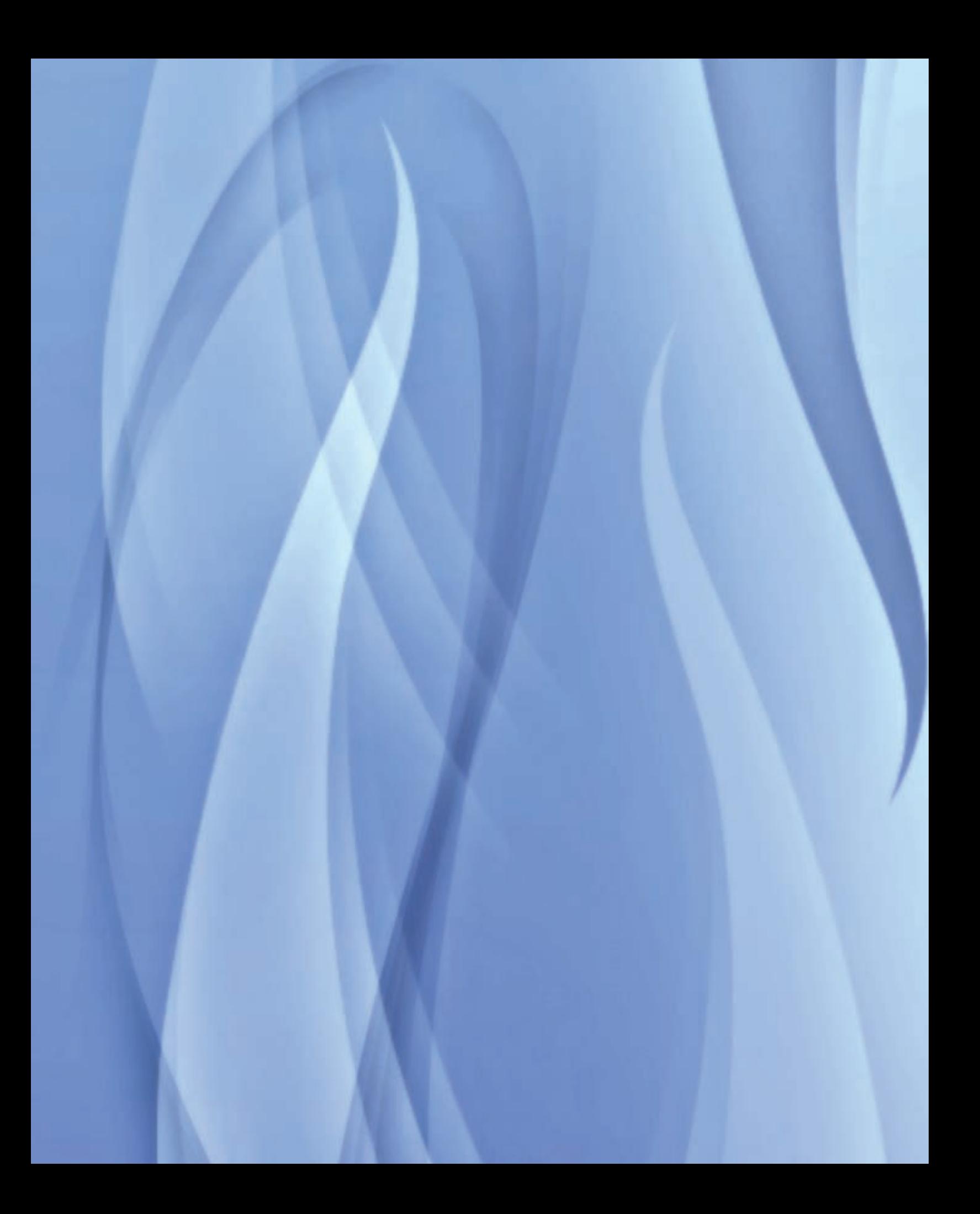

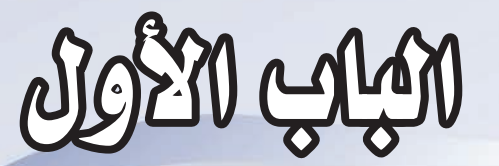

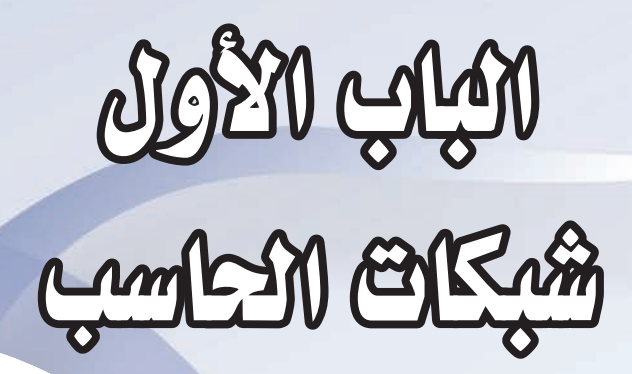

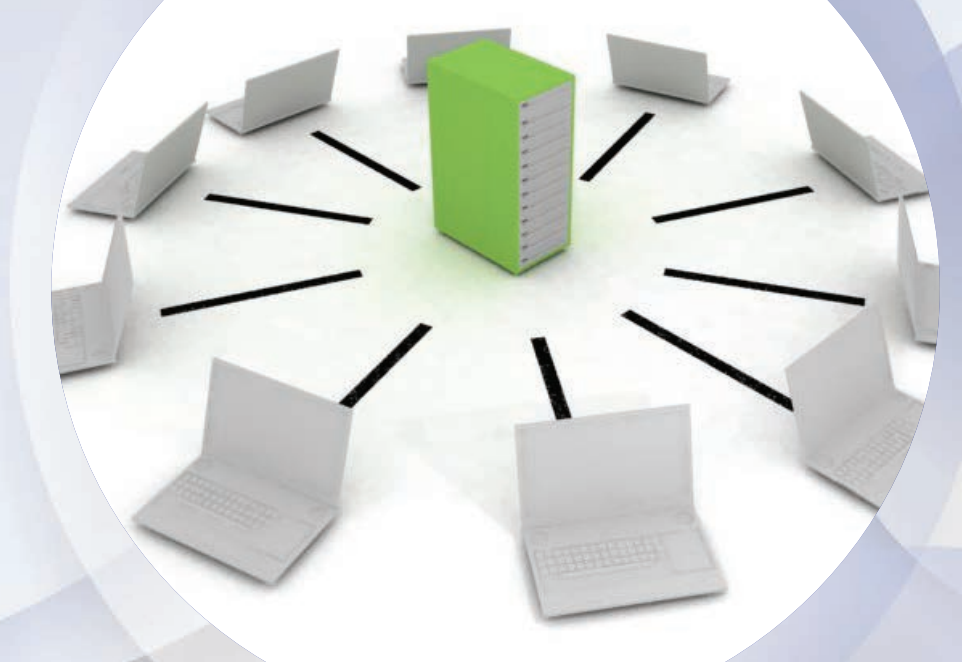

- مقدمة
- شبكات الحساسب
	- أنواع شبكات
- مكونات شبكات الحساسب

شبكسات الحسساسب

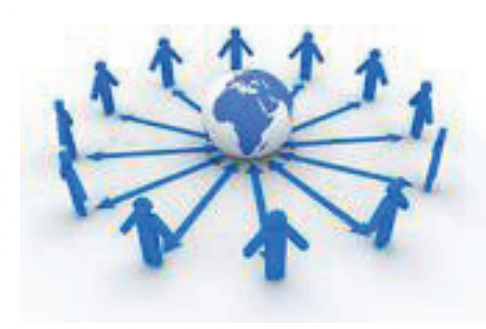

#### مقدمة

ظهرت الحاجة إلى الاتصال بين الأفرادية الأماكن المتباعدة منذ ظهور المجتمعات البشرية، ومع التطور العلمي الصناعي ظهرت بالجتمعات الماصرة أنواع متعددة من شبكات الاتصال لتقديم خدمات مختلفة .

#### مفهوم شبكة الحاسبات

مجموعة من الحاسبات التي تتوزع على مواقع مختلفة ، وتربط بينها وسائل الاتصالات المختلفة، وتقوم بجمع وتبادل البيانات الرقمية والاشتراك في المصادر المرتبطة بها.

#### أنواع شبكات الحاس*ب 700707071 1017*

تتنوع شبكات الحاسب إلى عدة أنواع ، وذلك بحسب ما يلي:

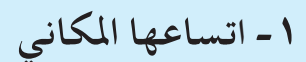

٢ - علاقة الأجهزة بعضها ببعض داخل الشبكة

٣- التقنية المستخدمة في وسائط النقل بين الأجهزة

1- حسب اتساعها المكاني

هي الشبكات التي تقسم حسب المساحة الجغرافية التى تغطيها، وتنقسم إلى الآتى:

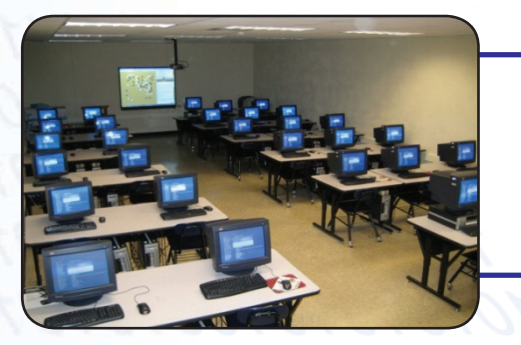

1- شبكة الحاسب المحلية (LAN) Local Area Network (LAN هذه الشبكة مخصصة لمساحة مكانية محدودة، مثل شبكة المعمل المدرسى للحاسب.

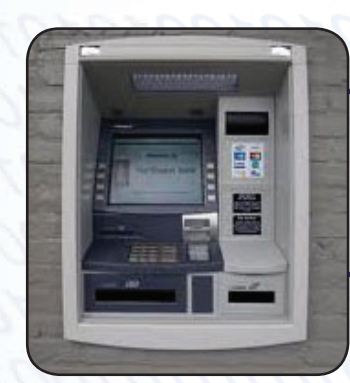

ي- شبكة الحاسب المتوسطة : Medium Area Network (MAN) وهي تمتد لمنطقة متوسطة كالمدن المختلفة ، مثل شبكة الصراف الآلي.

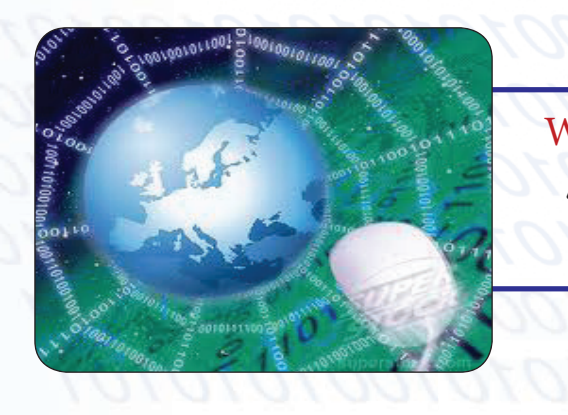

ج- شبكة الحاسب الموسعة: Wide Area Network (WAN) وهي تمتد لمنطقة كبيرة بين مجموعة الدول أو المناطق البعيدة جداً ، مثل الشبكة العنكبوتية العالمية .

٢- حسب علاقة الأجهزة مع بعضها داخل الشبكة

تقسم الشبكات بحسب علاقة الأجهزة مع بعضها داخل الشبكة وتنقسم إلى :

أ- الخادم والعميل Client Sever

تعتبر شبكة الخادم من أشهر الشبكات وأكثرها شيوعاً حول العالم ، نظراً لما تتميز به من مزايا عدة ومن أهمها :

١- مركزية المعالجة للبيانات

٢- مركزية التخزين

للبيانات

١-١لاشتراك في مورد واحدية الشبكة

تحوي شبكة الخادم والعميل نوعين من الأجهزة هما :

11010110101101001010

النوم الأول: الخادم (Server) : وهو جهاز فائق القدرة على المالجة والتخزين ، ويحتوى على نظام خاص وبرمجيات خاصة . ا**لنّوع الثاني: جهاز العميل (**Client): وهو عبارة عن حاسب شخصي وعليه نظام تشغيل .

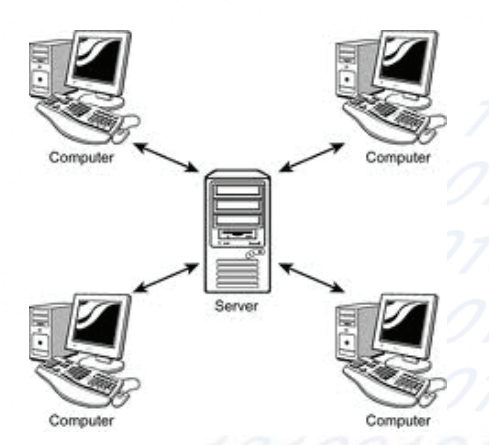

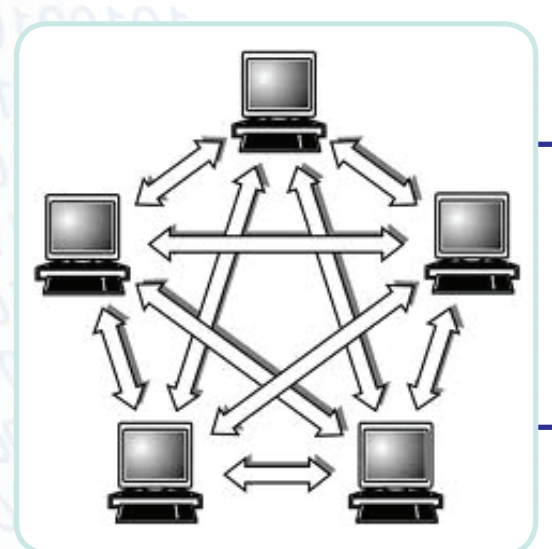

ب- الند للند Peer To Peer

هذا النوع من الشبكات نجد أن علاقة الأجهزة بعضها ببعض متماثلة وقد يكون جهاز المستخدم خادماً وعميلا .

٣- حسب التقنية المستخدمة في وسائط النقل بين الأجهزة

تتنوع شبكات الحاسب بحسب التقنية المستخدمة في وسائط النقل بين الأجهزة إلى قسمين:

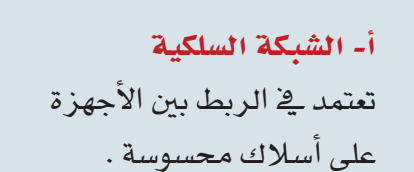

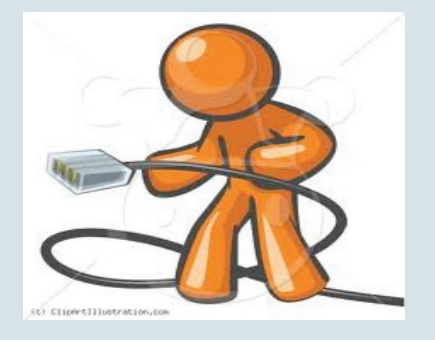

ب- الشبكة اللاسلكية تعتمد على الإرسال بالإشارات ولاتستخدم الأسلاك المحسوسة.

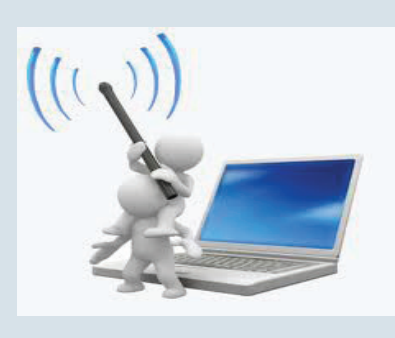

مكونات شبكسات الحساسب

لتكوين شبكة حاسب نحتاج إلى مكونات عدة من أهمها :

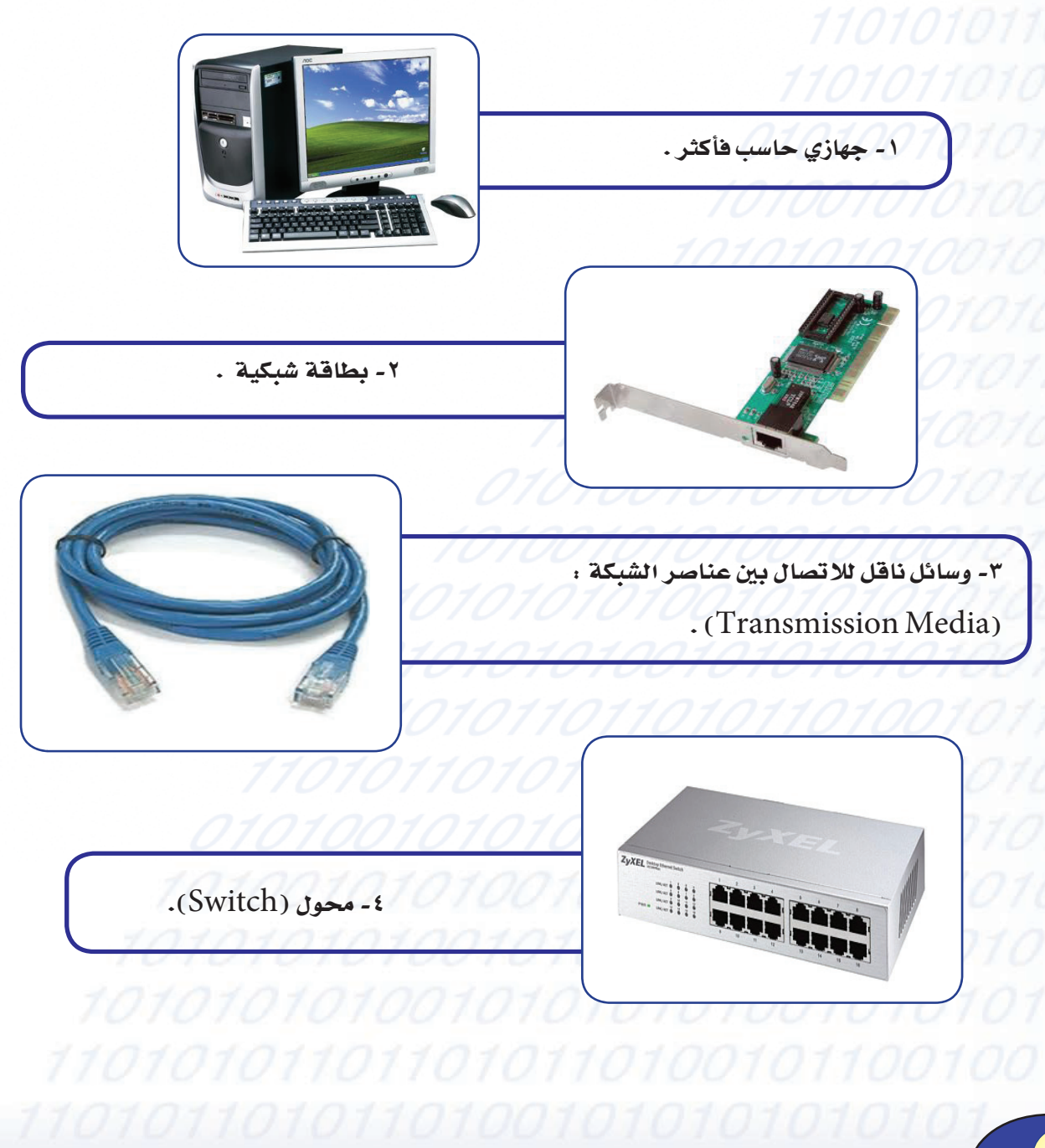

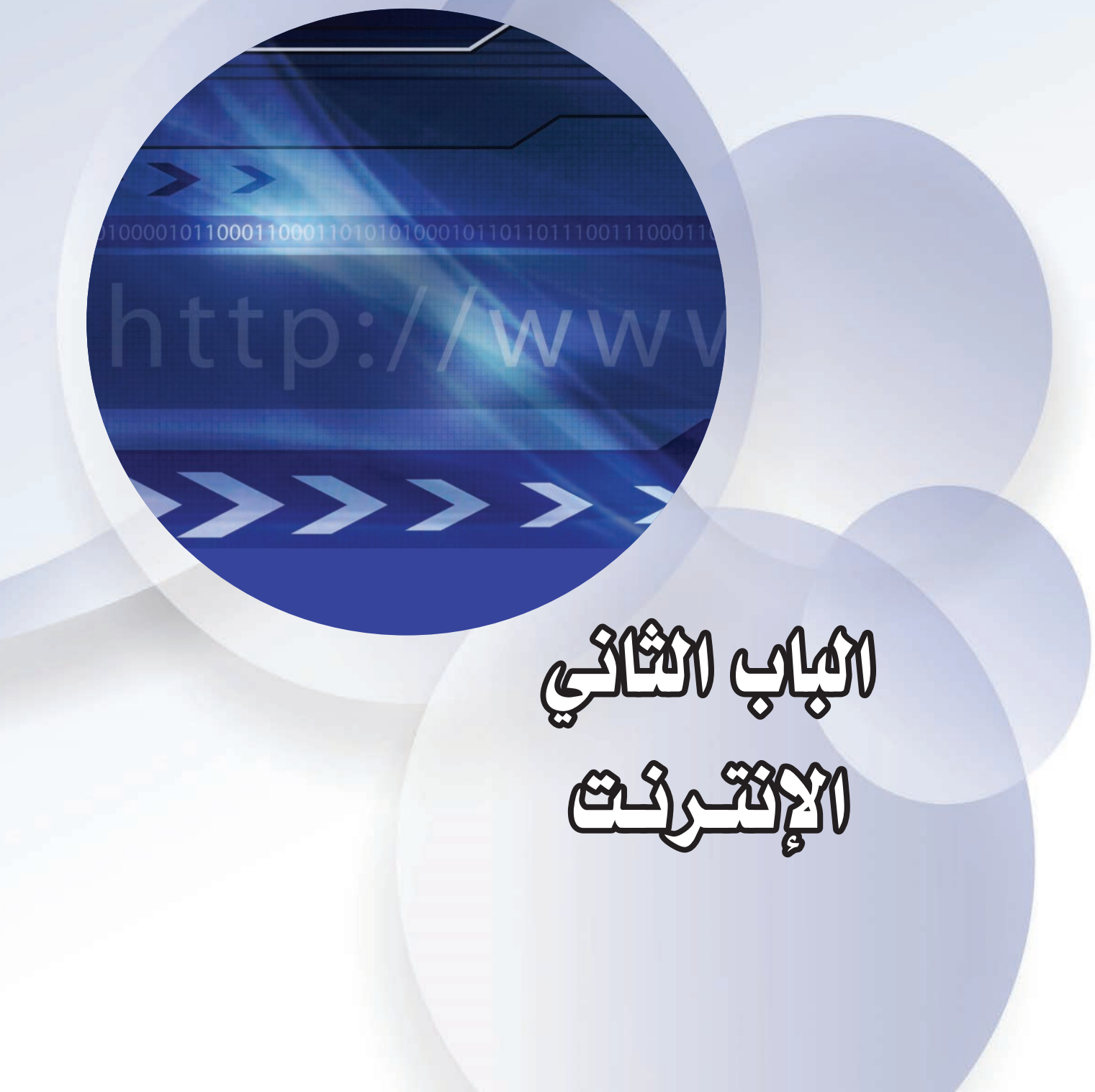

### **INTERNET**

شبكة الإنترنت هي وسيلة عصرية للتراسل، وإقامة الاتصالات وتبادل الأفكار والحوارات، ومتابعة الأخسار والمعلوميات، وهنياك من يرى أن شبكــة الإنتــرنت قد تحقق حلم القرية الكونية الترابطة.

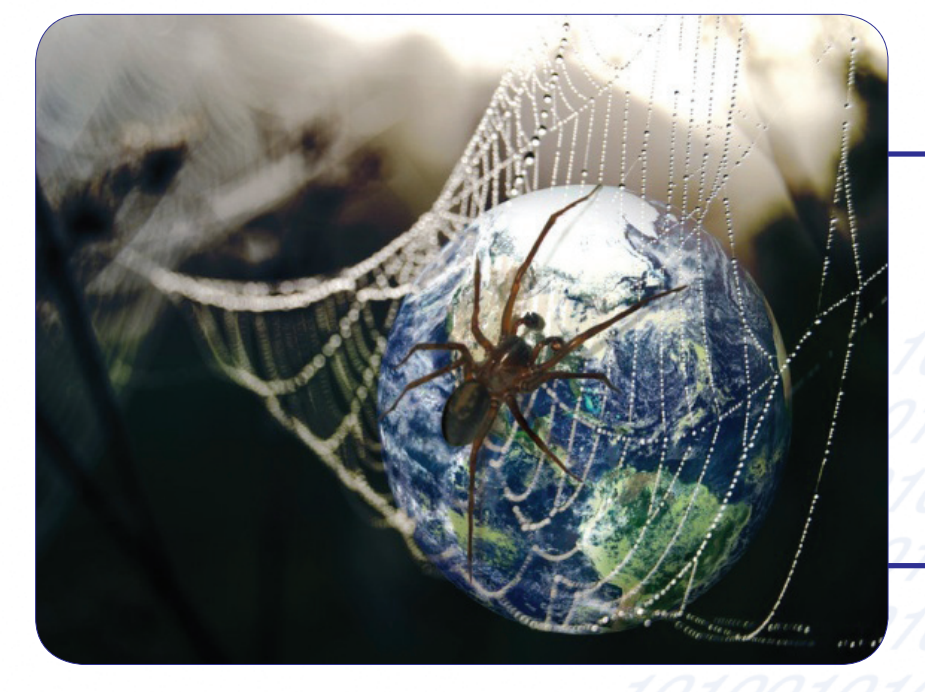

#### شبكة الإنترنت

هي شبكة حاسب عالمية ضخمة جداً ، تربط بين شبكات وأجهزة الحاسب في مختلف أنحاء العالم.

اصطلاح «شبكة إنترنت» بالانجليزية مشتق من جملة International Network .

فوائد الإنترنت: من أبزرٌ فوائد الإنترنت،  $\mathcal{O}$ تيح التواصل وتبادل البيانات والمعلومات بين الملايين من الأشخاص. $\mathcal{O}$  /  $\mathcal{O}$  $101001010100100$ ٢- تعد أكبر وسيلة للاتصالات. 10010010101

تقنيات شبكات الإنترنت

ومن أهم التقنيات مايلي :

١ - الشبكة العنكبوتية العالمية (WWW)

تعرف بأنها مجموعة من أجهزة الشبكة، ويحوى كل منها صفحات إلكترونيــة مصممــة باستخدام لغـات برمجة خاصة.

وتكتب اختصاراً(WWW)لأنهـا مأخوذة من الأحرف الأولى للشبكة العنكبوتية العالمية (World Wide  $. (Web$ 

#### تصميم صفحات الشبكة العنكبوتية .

يمكن تصميم صفحات الشبكة العنكبوتية عن طريق لغات برمجة خاصة مثل:

### متصفح الشبكة العنكبوتية :

للوصــول إلى صفحات مواقع الشبكة العنكبوتية جرى تطوير برامج خاصــة تسمــى برامــج التصفــح(Browsers) مثـل :إنترنت إكسبلورر، موزيلا فايرفوكس.

> **Internet** Explorer

Mozilla **Firefox** 

### وظيفة برامج التصفح:

موقع وعرضها في جهازه.

#### عناوين المواقع:

لتصفح الملومات الموجودة على صفحة موقع ما، نحتاج إلى تحديد عنوان الموقع ،حيث إن موقع الجهاز على الشبكة العنكبوتيــة وباللغــة الإنجليزيــة يعــبر عنــه بعنــوان IP Address للحهاز .

ويتكـون هذا العنــوان من أربــع مجموعات من الأرقــام بينها نقطـة، مثل: (198.77.47.48) ونظـراً لصعوبة تذكر هذه الأرقام جرى الاصطلاح على استخدام مجموعة من الأحرف لعنوان الصفحة العنكبوتية يناظر مجموعات الأرقام العددية، ويطلق على عنوان الأحرف للموقع مصطلح URL .

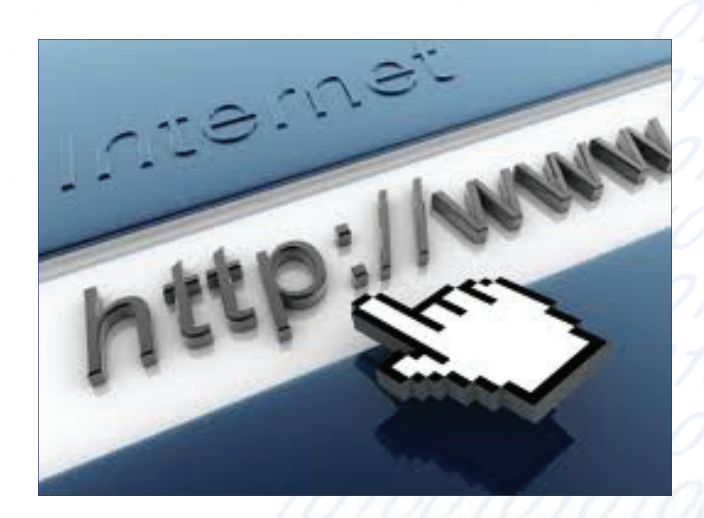

ويتكون عنوان أي موقع من تقسيمات تسهل عملية حفظ الموقع المطلوب. وهذه التقسيمات موضحة بالجدول التالي :

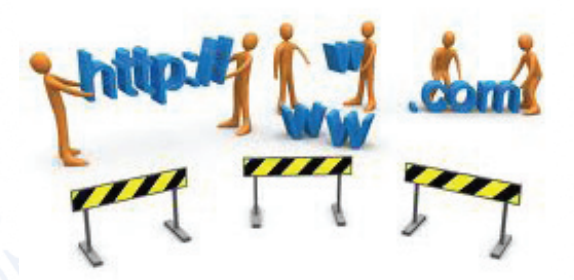

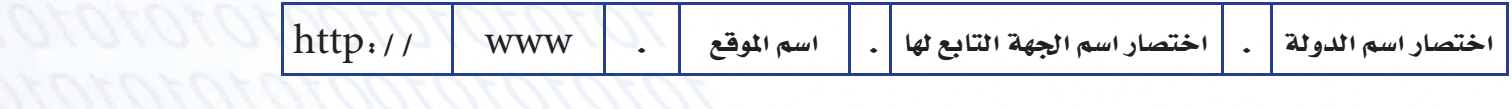

#### حيث إن :

ختصار اسم الجهة التابع لها : عبارة عن حروف تدل على الجهة التي يتبع لها الموقع .

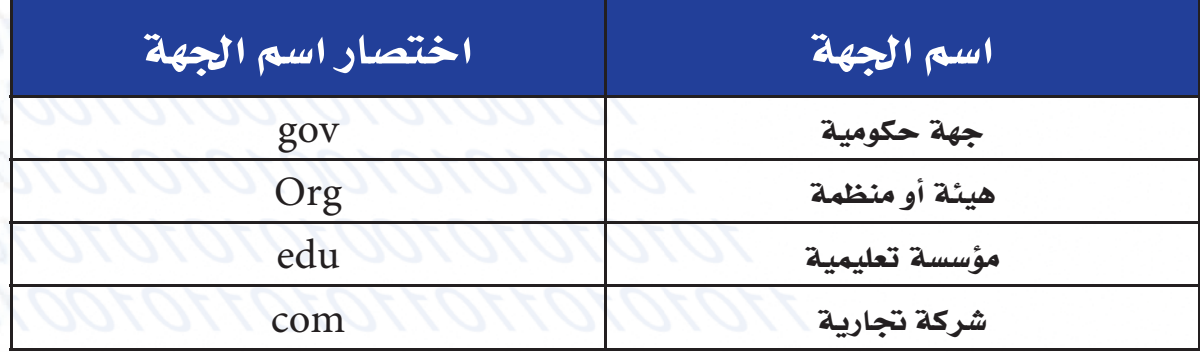

**اختصار اسم الدولة :** عبارة عن حروف تدل على الدولة التي يتبع لها الموقع، مثال:  $(uk)$  السعودية (sa)، مصر (eg)، الإمارات (ae)، بريطانيا

٢- البريد الإلكتروني (Electronic Mail)

### **يعرف البريد الإلكتروني بأنه** تقنية يمكن من خلالها إرسال مستندات أو

وثائق إلكترونية بين المشتركين عبر الشبكة .

#### من مزايا الدريد الإلكتروني :

- ١. اختصار الوقت.
	- ٢. توفير الجهد.
- ٢. [مكانية إرسال رسالة الكترونية إلى عدة أشخاص في وقت واحد .
	- ٤. [استقبال وإرسال الرسائل في كافة الأوقات .
		- ٥. إرسال ونقل ملفات الصوت والصورة.

### عنوان البريد الإلكتروني :

كل عنوان بريد الكتروني يتكون من التقسيمات التالية :

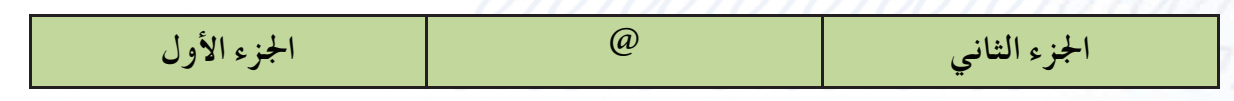

#### كالآتى :

- الجزء الأول : عبارة عن رموز يختارها صاحب العنوان .
	- الرمز @: يستخدم للربط بين الجزأين .
- الجزء الثاني: عبارة عن اسم الجهة التي تقدم خدمة البريد الإلكتروني

hasan@ksu.edu.sa : ومثال لعنوان بريدي :

mohammad@hotmail.com abdullah@gmail.com

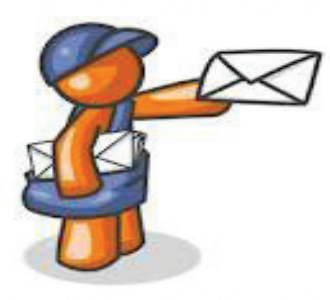

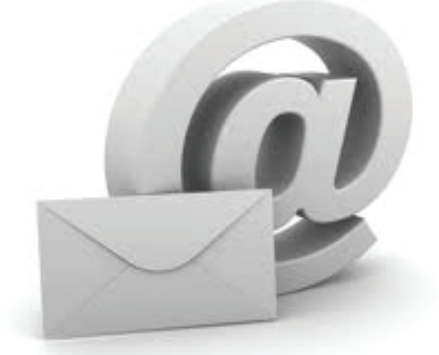

### ٣- المجموعة الإخبارية (News Group)

تعـرف المجموعــة الإخبارية بأنهــا عبارة عن موقع يمثــل لوحة إعلانات مفتوحــة يستطيع أي شخصــن أن يرسل بريداً إلكترونيا إليها ، لتبادل الآراء ومناقشة موضوع معين أو وضع الإعلانات.

### 1- المحادثة الفورية Internet Relay Chat

تعرف المحادثة بأنها إمكانية التحدث فورياً مع مشترك أو مع عدة مشتركين في هذه التقنية

### ه - نقل اللفات File Transfer Protocol

بروتوكــول نقــل الملفات ( FTP ) يتيح لأجهزة الحاسب المختلفة نقل الملفات فيما بينها عبر الإنتـرنت ، ومن الشائع أن تجد الكثير من الشركات والجامعات والهيئات تخصص أجهزة خادم لتخزين الملفات .

### مساوئ شبكة الإنترنت

على الرغم من المزايا الكثيرة والخدمات العديدة التي توفرها شبكة الإنترنت إلا أن الشبكة مع ذلك لا تخلو من مساوئ عديدة ناتجة عن سوء استخدامها.

#### 1- المواقع السيئة 1/

يتوافر على شبكة الإنترنت مواقع سيئة متعددة الأغراض، فمنها :

- ١. مواقع تخالف عقيدة المسلم . (1/
- ٢. مواقع تسىء للإسلام وأهله. ١١
- ٢. [مواقع مخلة بالآداب والأخلاق الفاضلة .
- ٤. مواقع تثير الفتن والأفكار الفاسدة . محمد المسلم

#### ٢ - ضعف أمن المعلومات

شبكة الإنترنت شبكة عالمية تختلف عن الشبكات الأخرى، وتوفر الشبكة وسائل خاصة للمحافظة على أمن المعلومات من أهمها ما يلي:

١– توفر برامج خاصة لمع الغرباء من الوصول إلى الأجزاء الخاصة بشبكة المستخدم أو أجهزته، مثل برامج الجدار النارى .

٢– توفير برامج تقوم بتشفير البيانات والملفات لمنع معرفة محتوياتها عند انتقالها من مكان إلى مكان آخر .

#### ۳- هيروسات الحاسب

تعرف فيروسات الحاسب بأنها : برامج خاصة يهدف مطورها إلى تخريب وإفساد أجهزة أو برمجيات أو بيانات الحاسب المستخدمة لدى غيرهم .

#### تأتي الفيروسات من خلال شبكة الإنترنت بعدة طرق منها :

- ١. [سحب واستقبال برامج أو ملفات متاحة على شبكة الإنترنت .
- ٢. استقبال رسائل مرسلة بالبريد الإلكتروني من جهات غير موثوقة .
	- ٢. عن طريق تصفح بعض المواقع غير الموثوقة .

#### للوقاية من هذه الفيروسات يجب اتباع ما يلي :

- ا . استخدام برامج للكشف عن الفيروسات في جهاز المشترك ، وتحديثها باستمرار :\ @ \ @ \ @ \ @ \ @ \ @ \ @ \
- ٢. الاحتفاظ بنسخ احتياطية من البرامج والملفات والبيانات على جهاز المشترك . ٢ ٢ ٢ ٢ ٢ ٢ ٢ ٢ ٢ ٢ ٢ ٢ ٢ ٢ ٢ ٢
	- ٢. استخدام برمجيات الجدار الناري (Firewall) .

#### ٤- الإدمان على شبكة الإنترنت

وهو استخدام شبكة الإنترنت لفترات طويلة دون فائدة .

#### ومن أهم مظاهر الإدمان ما يلي :

- ١. الإصرار على العودة إلى استخدام الإنترنت رغم إنفاق مبالغ باهظة نظير استخدامه.<br>.
- 
- 

### ويكمن الضرر من إدمان الإنترنت فيما يترتب عليه من مخاطر منها . أي المنتاكي المنتقل المنتقل المنتقل ال

- ١. إضاعة الوقت .
- 1. إضاعة الجهد . 1010101010101010101010101
	-

تحديث متصفح الإنترنت

لتحديث متصفح الإنتـرنت اتبع الخطوات التالية :

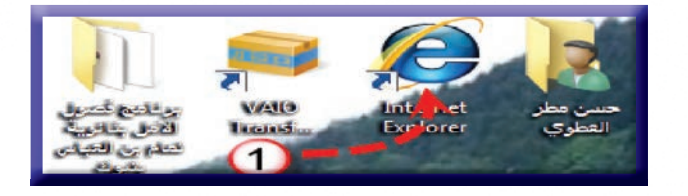

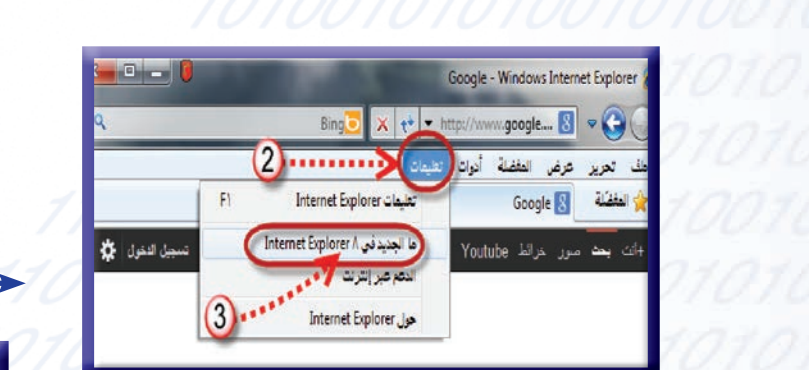

١- انقر على أيقونة المتصفح إنترنت إكسبلورر.

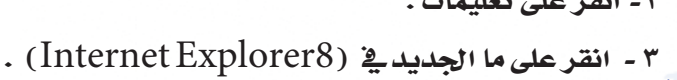

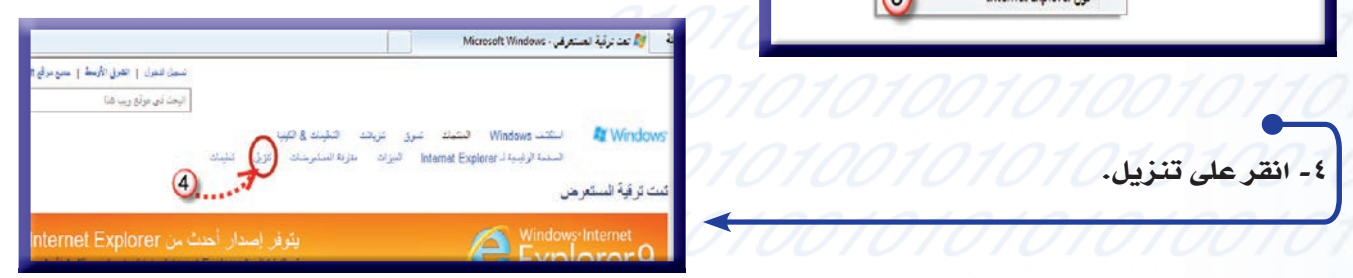

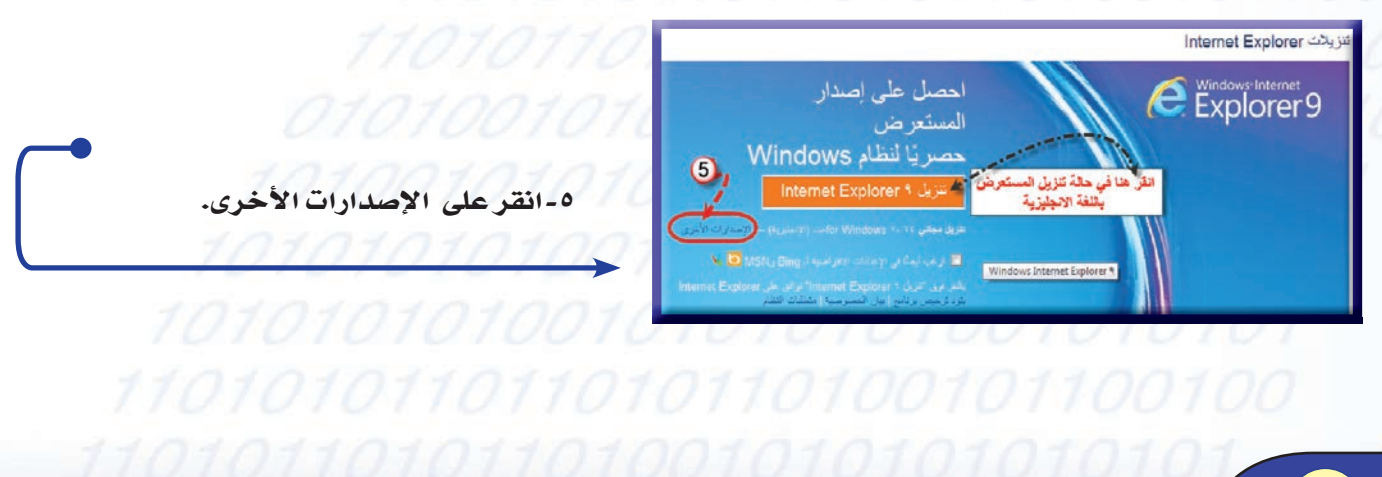

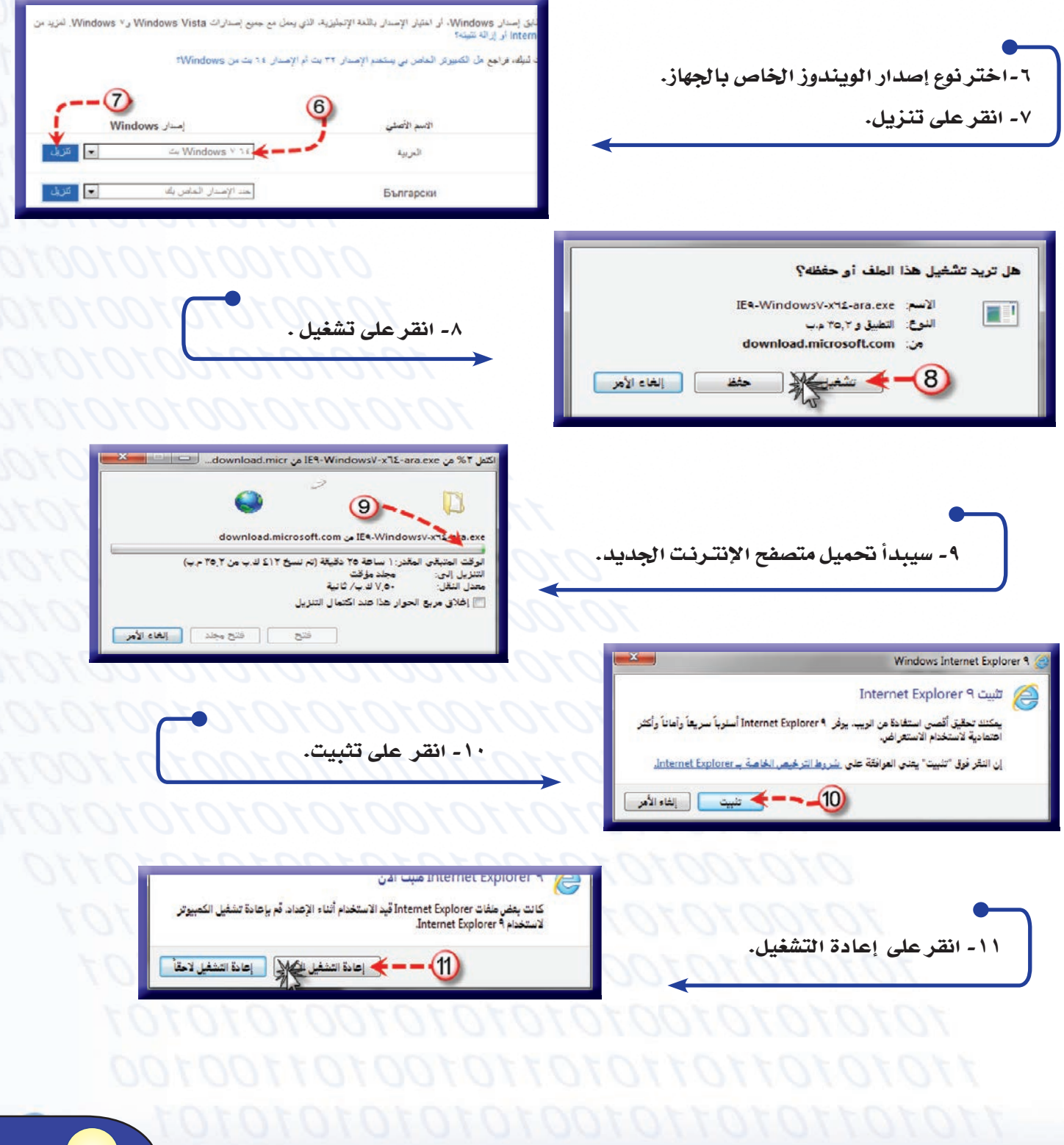

تعميل متصفح الإنترنت

تستطيع من خلال الإنترنت تحميل المتصفح الذي ترغب في تحميله مع اختيار لغة المتصفح التي تناسبك .

لتحميل متصفح الإنترنت اتبع الخطوات التالية .

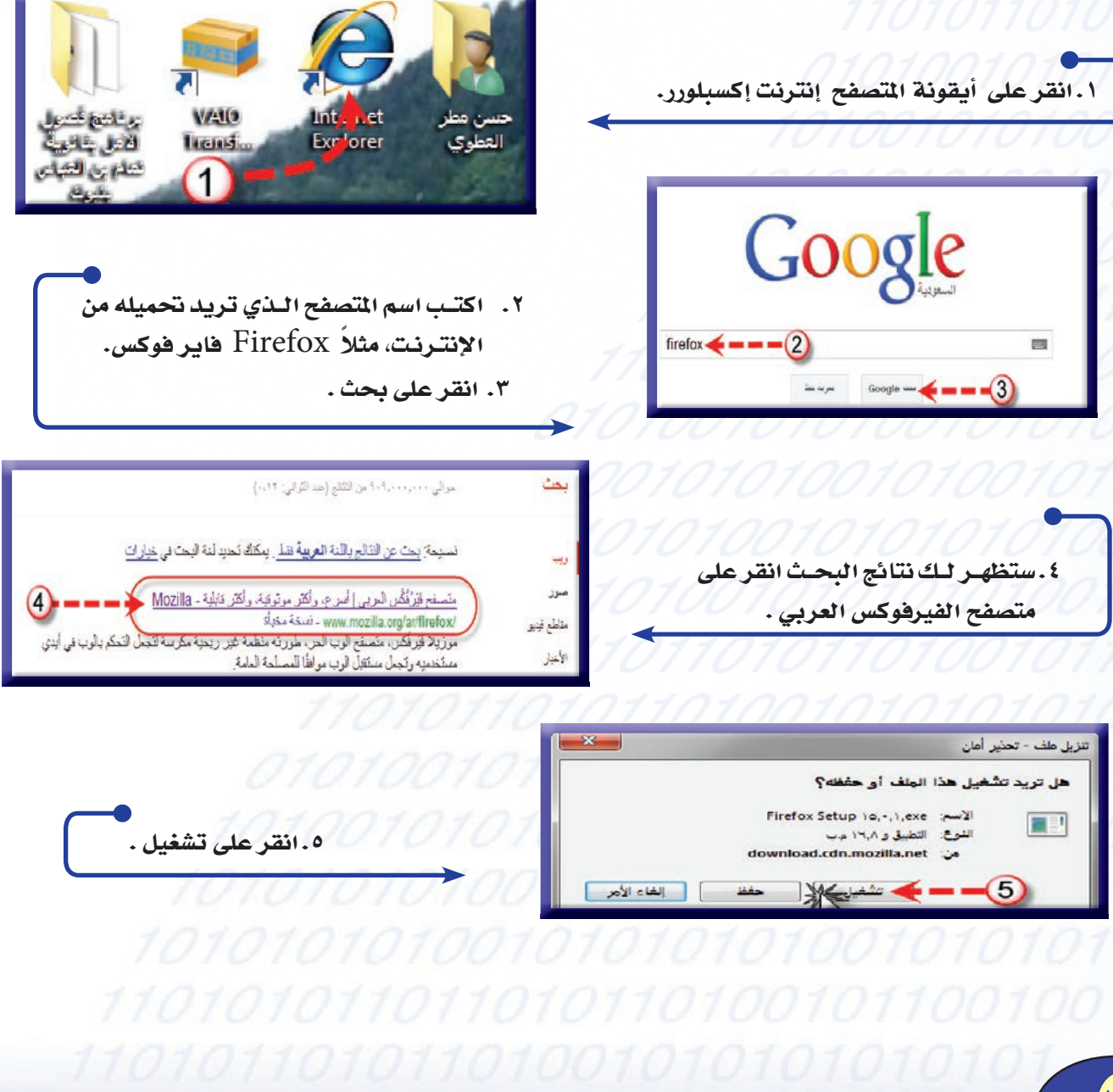

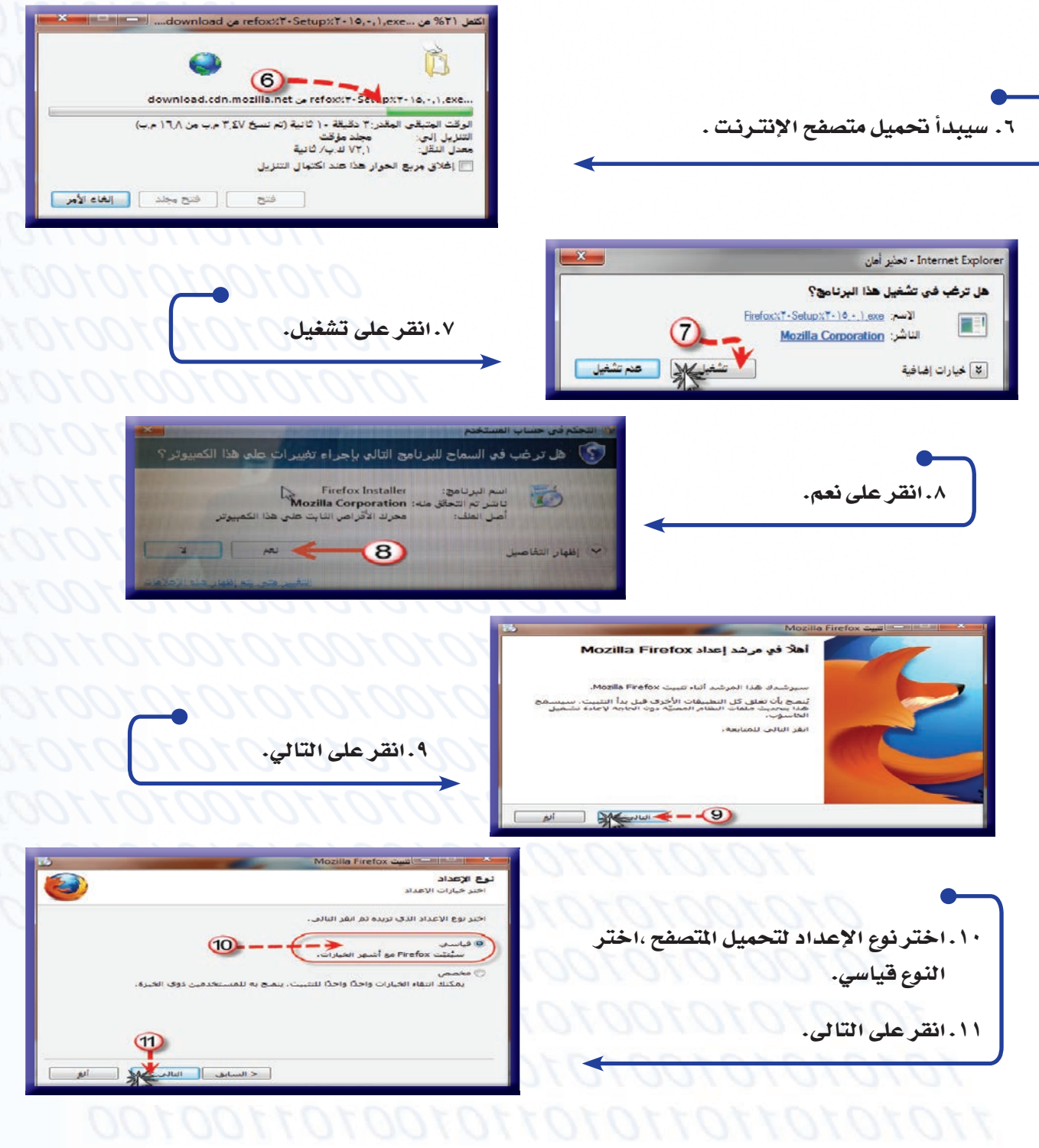

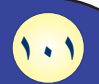

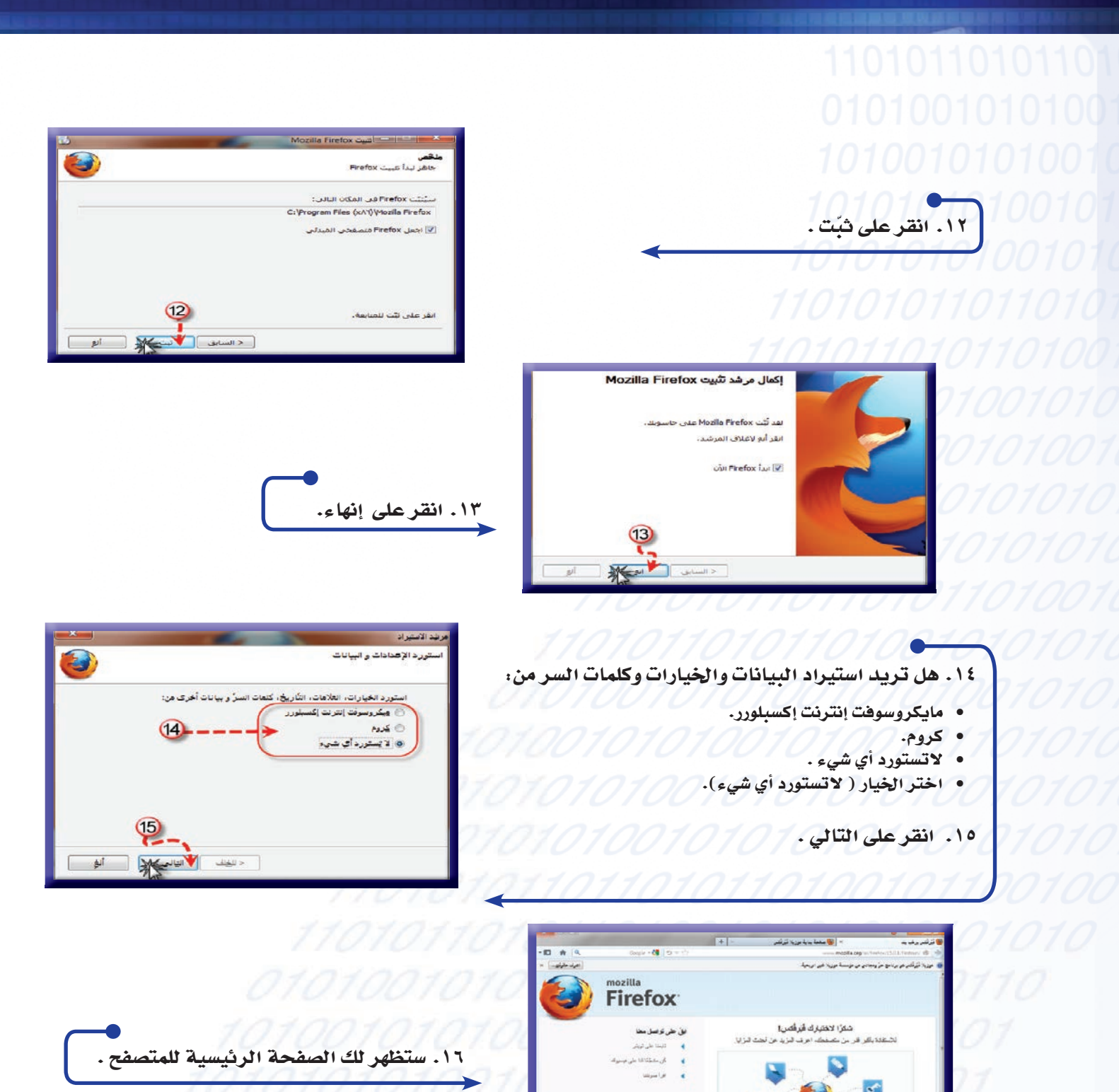

.<br>طرق أغرى التقصيص  $\epsilon$  $16.62$  and  $16.7$ 

 $\sqrt{1+1}$ 

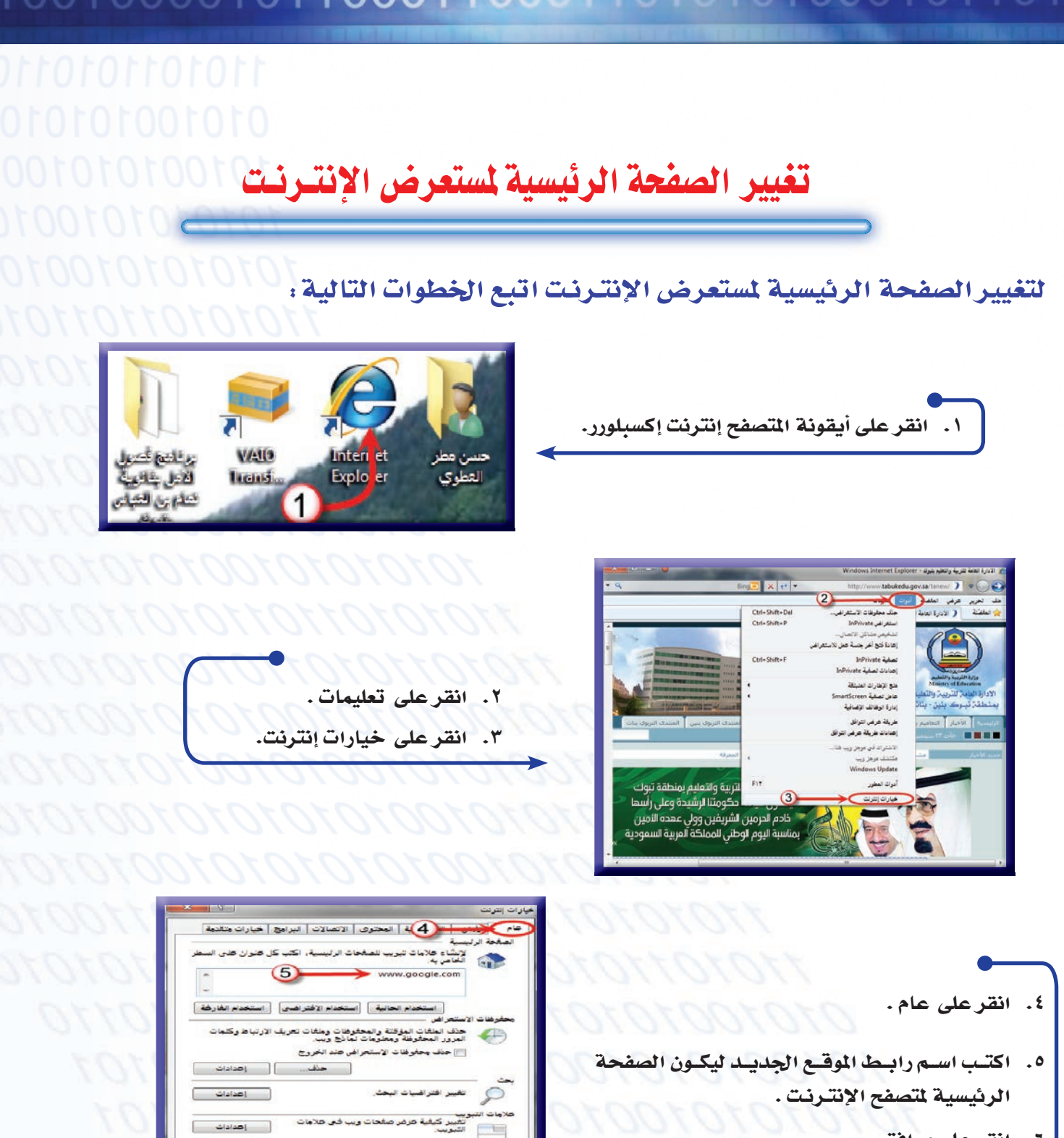

الأقدات

 $\circ$ 

٦. انقر على موافق .

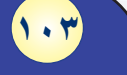

] [\_\_\_\_\_\_\_\_\_\_\_\_\_\_\_\_\_\_\_\_\_\_\_\_\_\_\_\_<br>الموصول

محافق بهايا العاء الأمر | التحبيق

### إضافة الموقع إلى قائمة المفضلة

#### افة الموقع إلى قائمة المفضلة اتبع الخطوات التالية . لاف

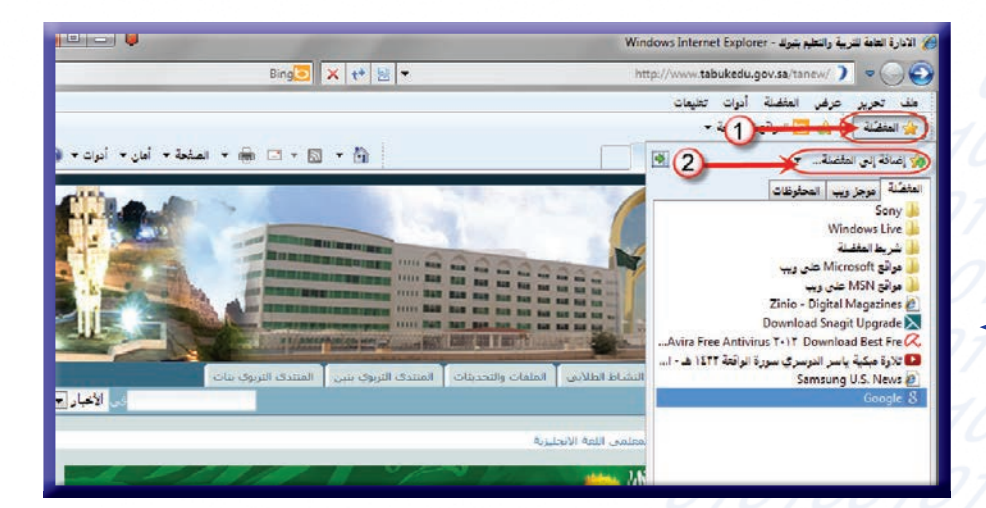

٢. انقر على إضافة الفضلة .

ا. انقرعلى الفضلة .

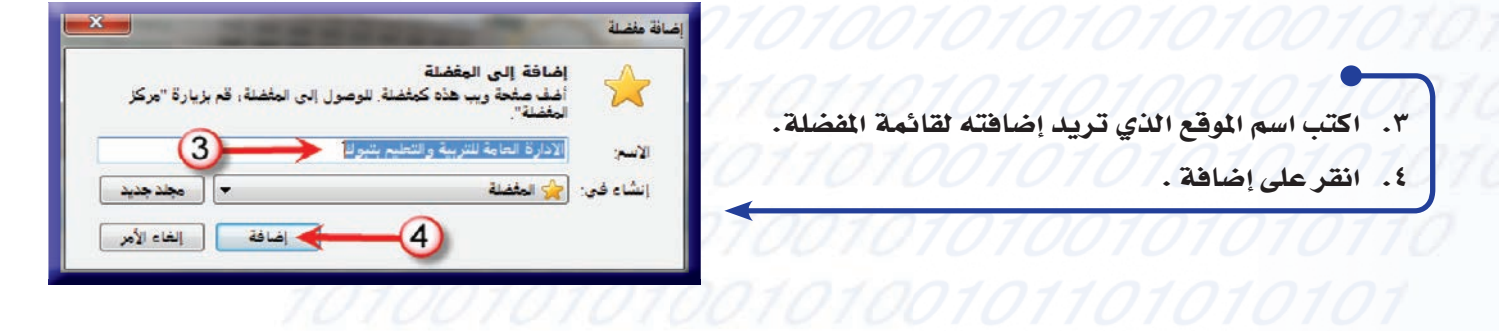

 $(1.2)$ 

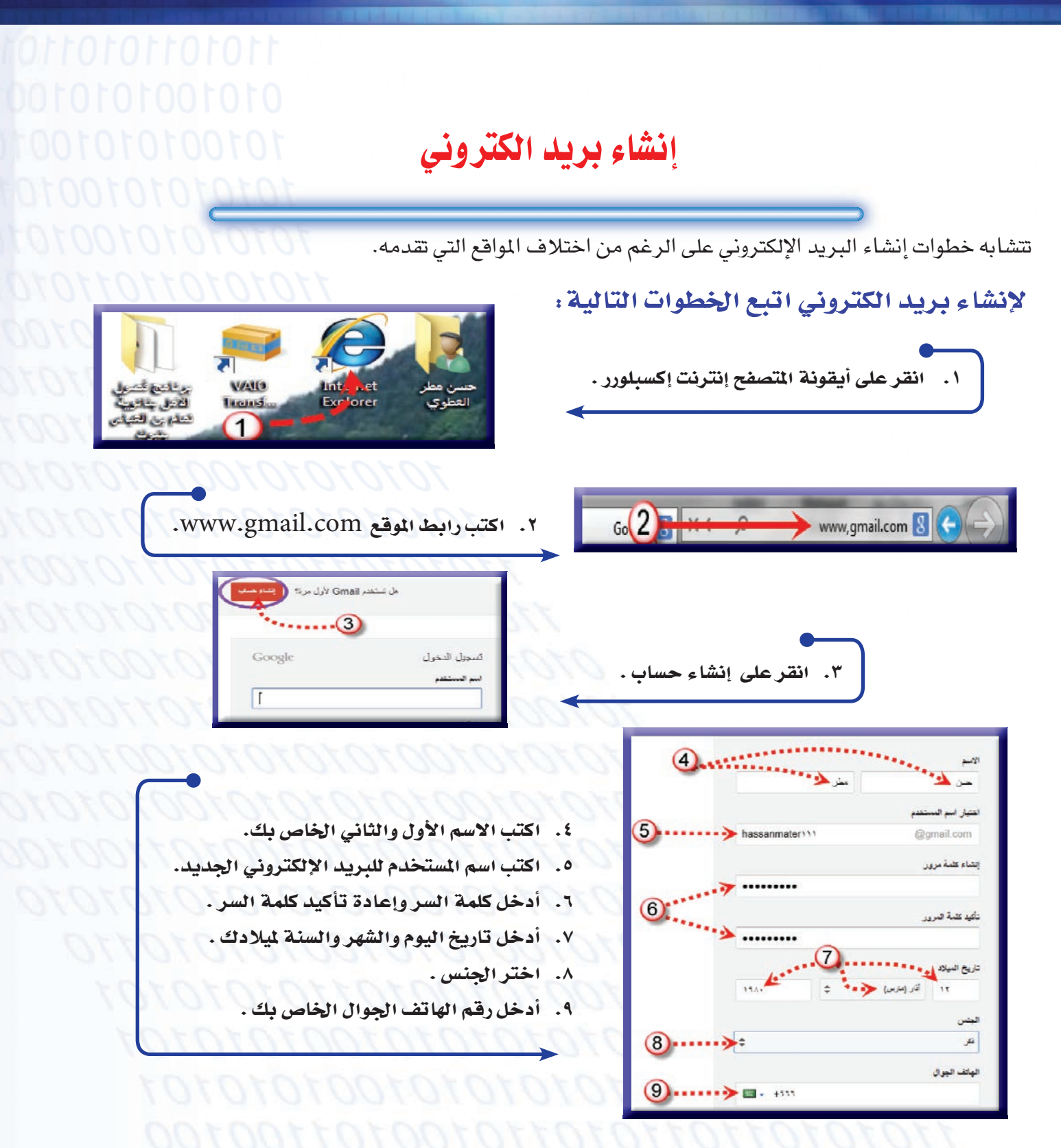

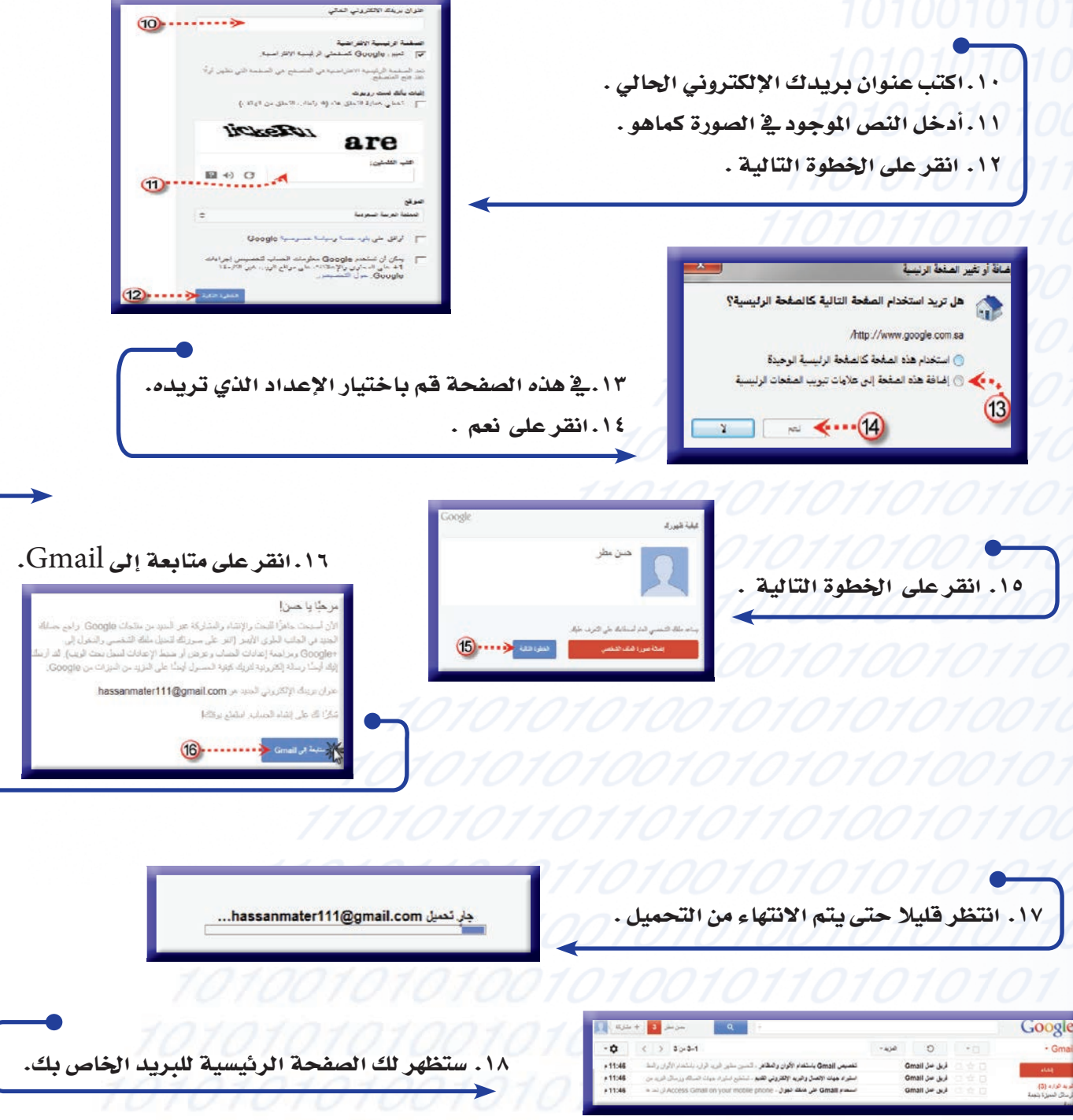

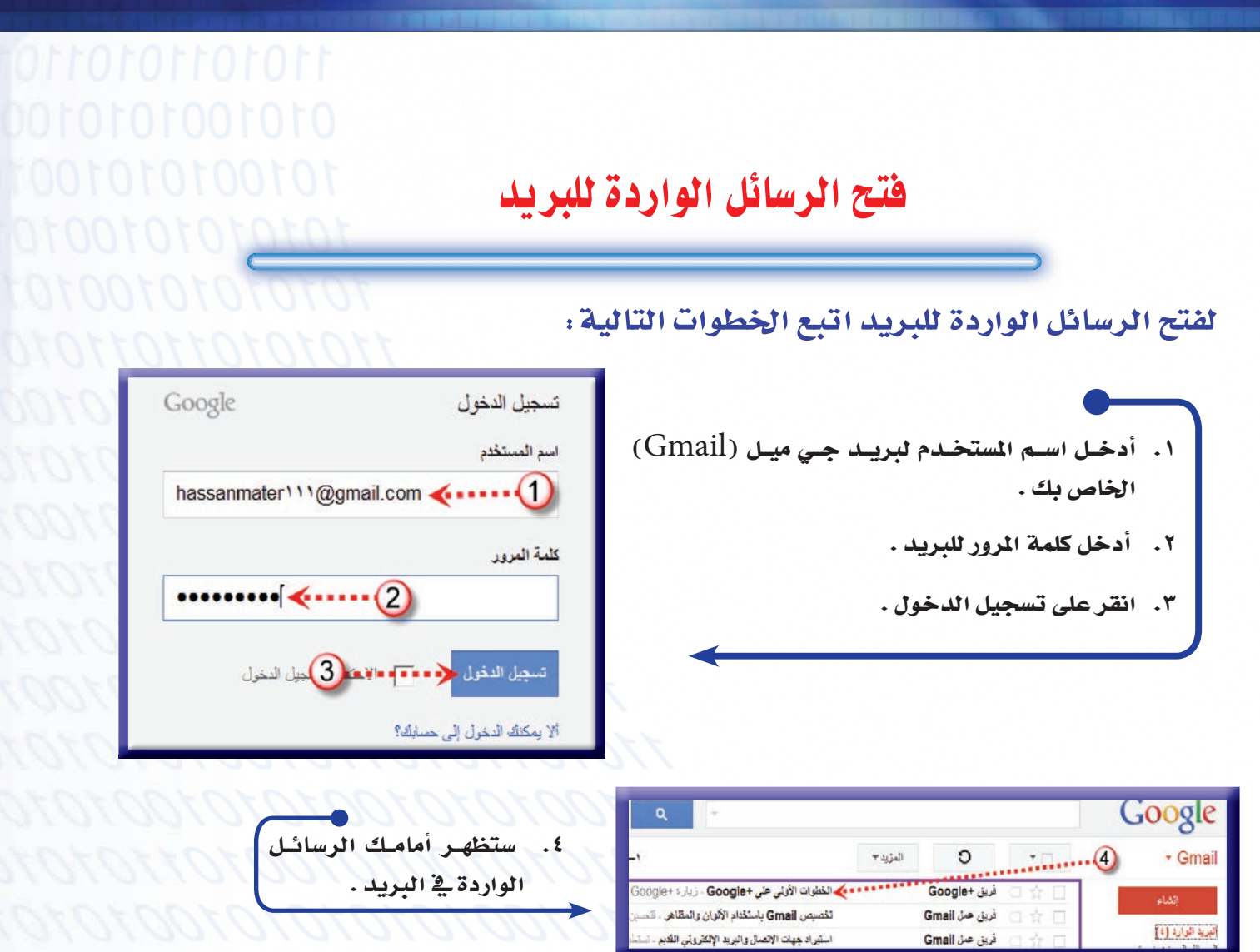

- ٥. انقر على إحدى الرسائل التي تريد فتحها.
	- ٦. لاحظ تم فتح الرسالة.

.<br>من منَّا بله في +Google وسحنا أنا دراك ها!! (أيَّك مقطع فردين ريختن المسالح التي تساعدك على بدء الاستخدام:

د هنا با هين،

مأ الأمور الأهرى التي

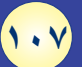

### إنشاء رسالة بريد إلكتروني

لإنشاء رسالة بريد اتبع الخطوات التالية :

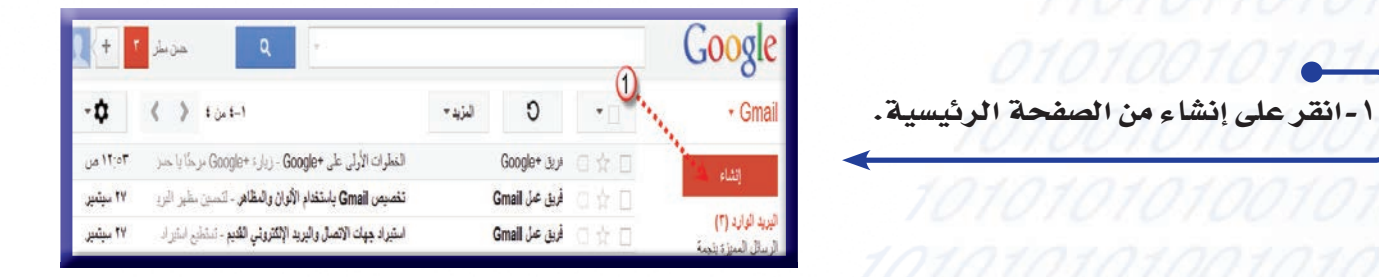

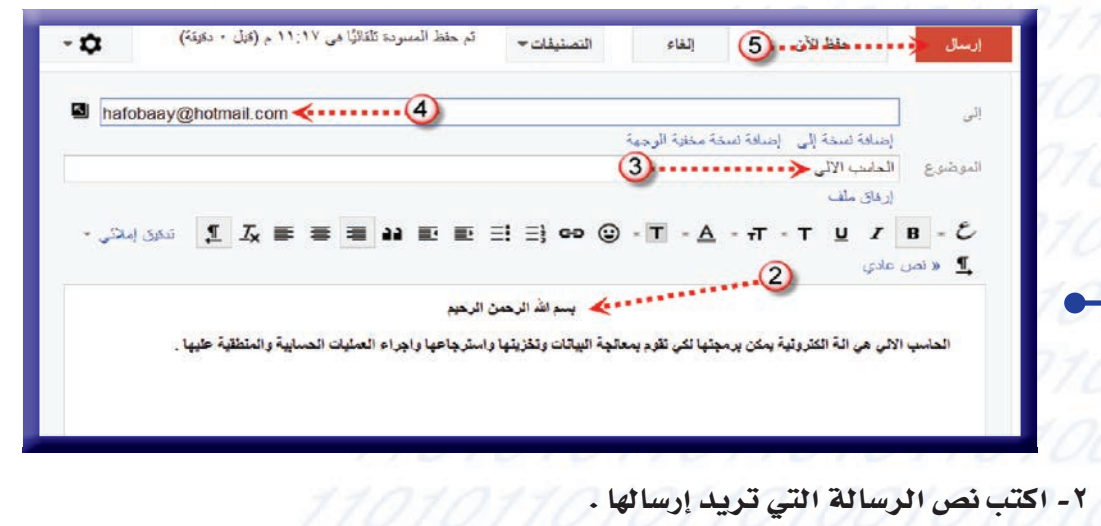

٣- أدخل موضوع الرسالة التي تريد إرسالها. من المستخدم المستخدم المستخدم

٤- أدخل عنوان البريد الإلكتروني للشخص أو الجهة التي تريد إرسال الرسالة إليها.
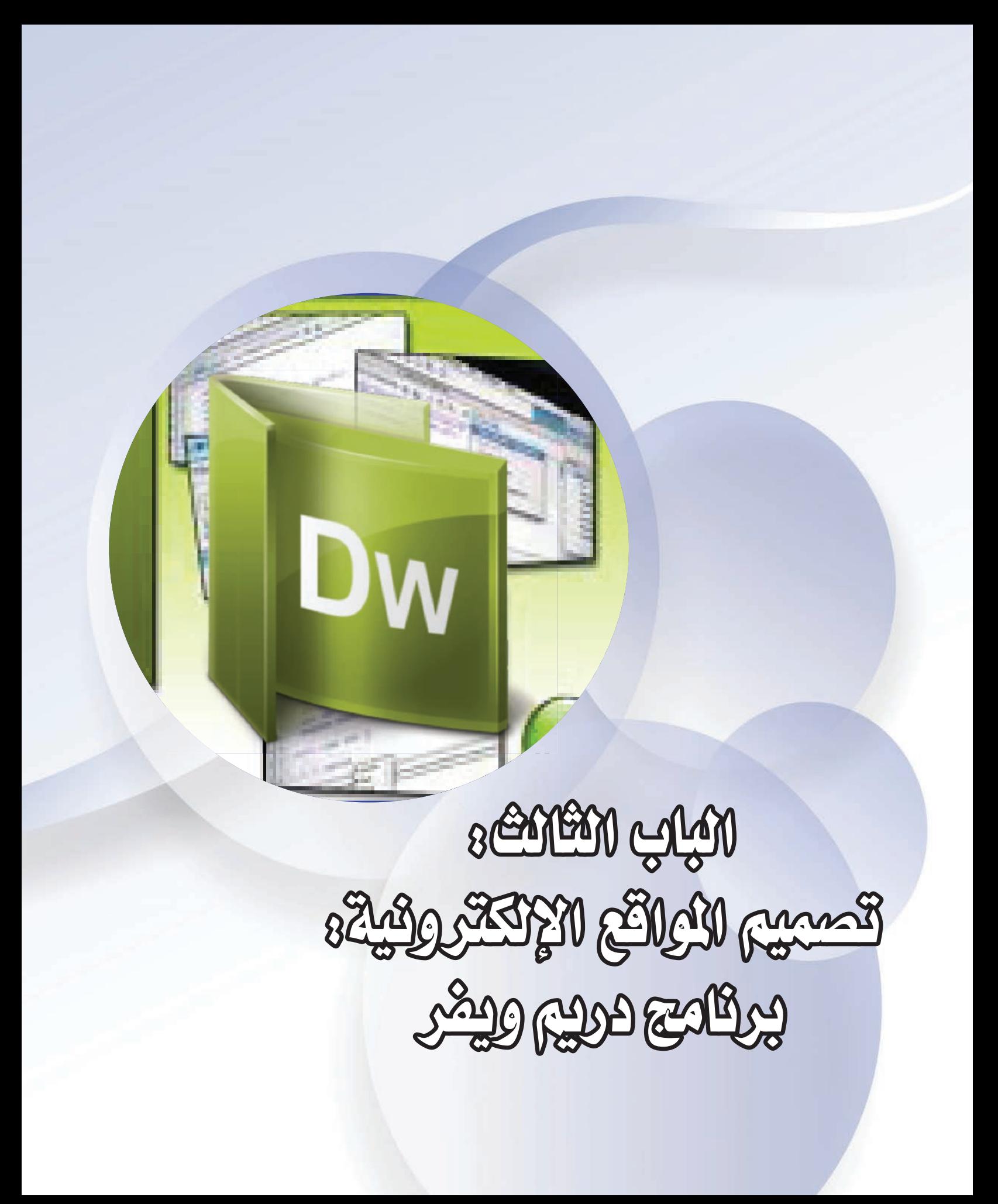

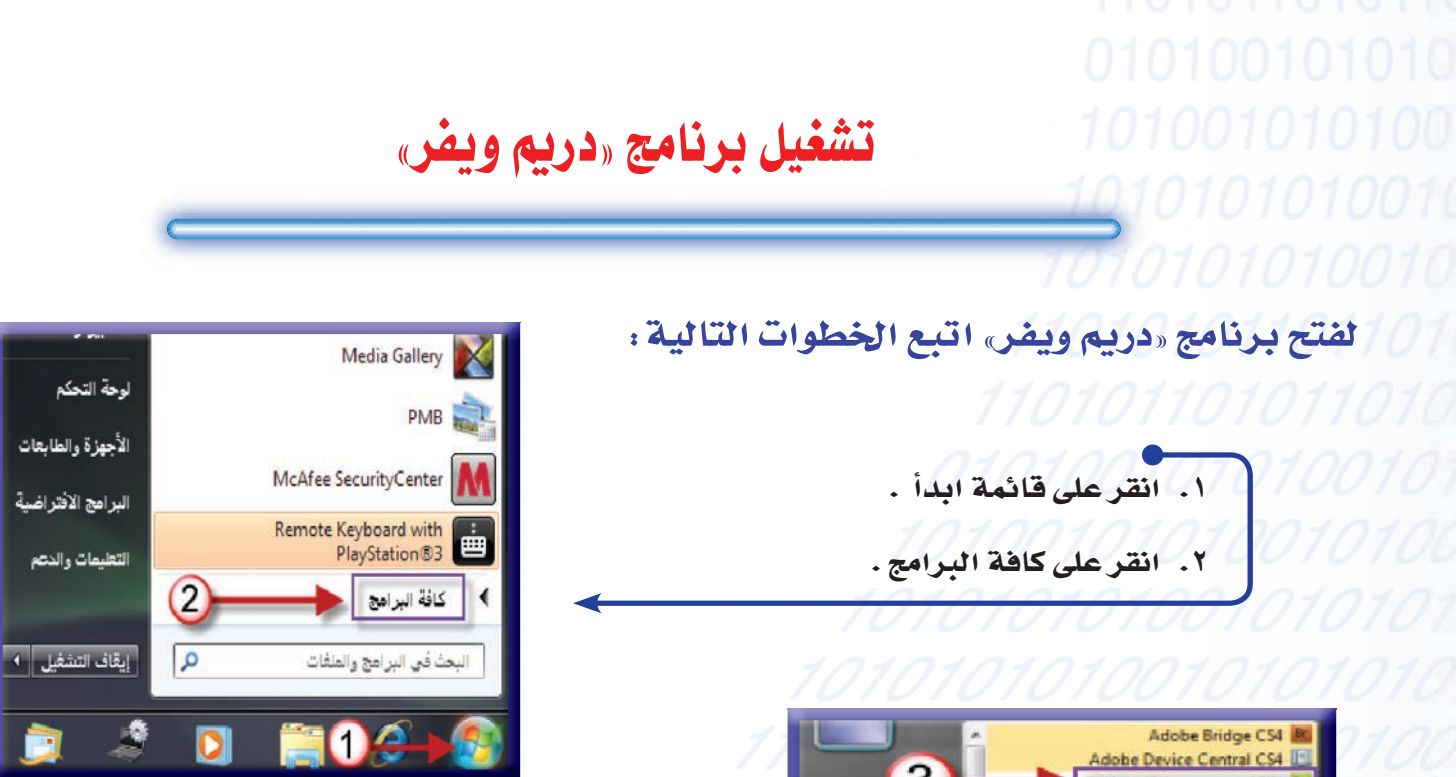

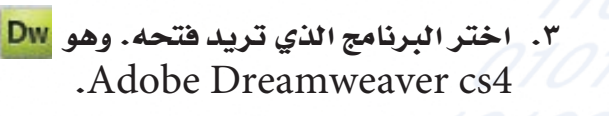

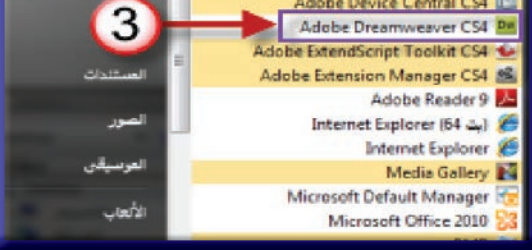

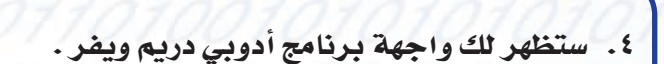

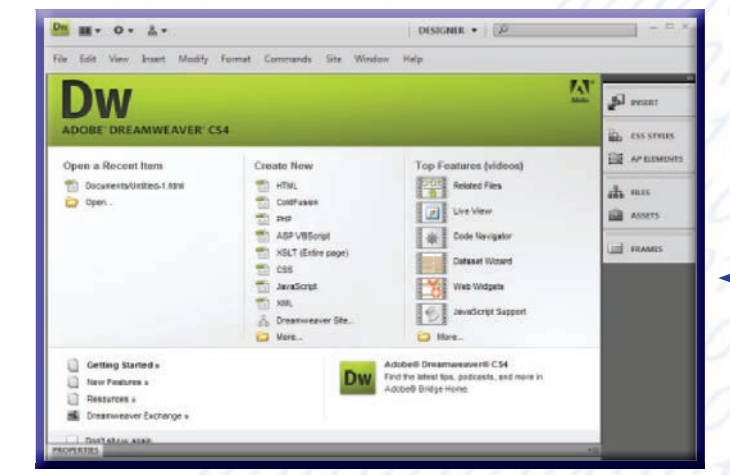

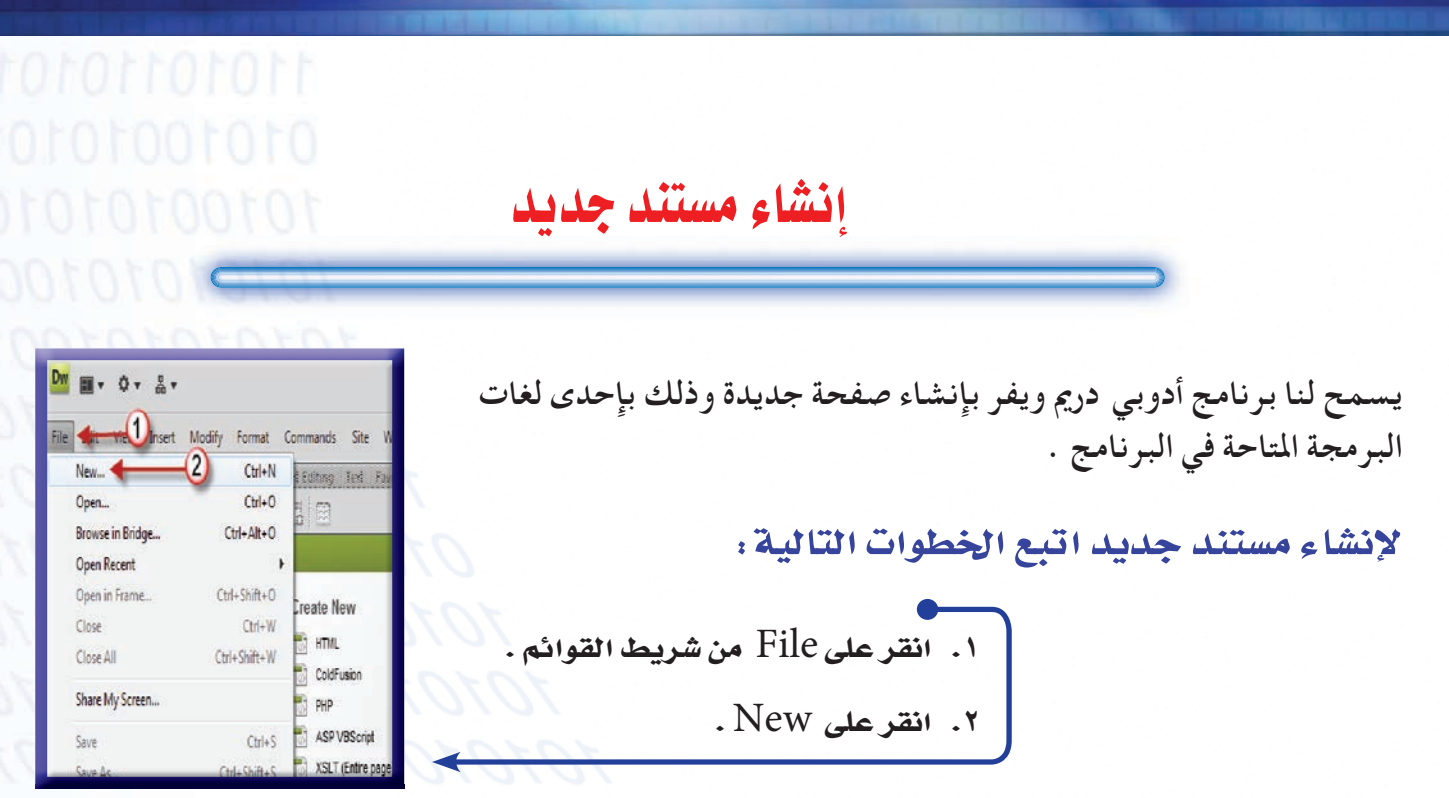

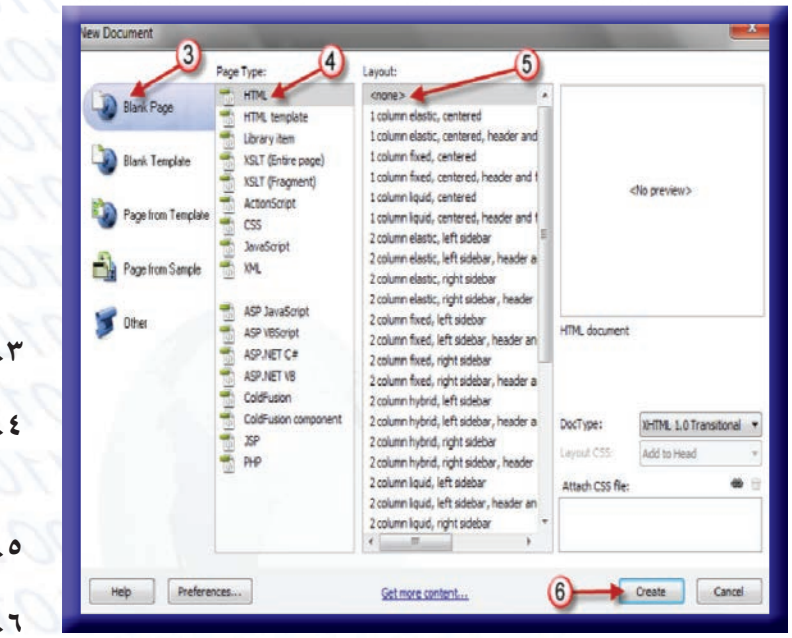

- ۳. ا<mark>نقرعلى Blank Page .</mark> ٤. اخترافة البرمجة التي تربد تربد إنشاء الصفحة بها.
	- ٥. اخترنوع التخطيط للصفحة
		- r. انقرعلى create

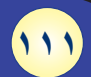

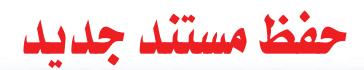

لحفظ المستند اتبع الخطوات التالية :

- ١. انقر على File من شريط القوائم .
	- ٢. انقرعلى Save .

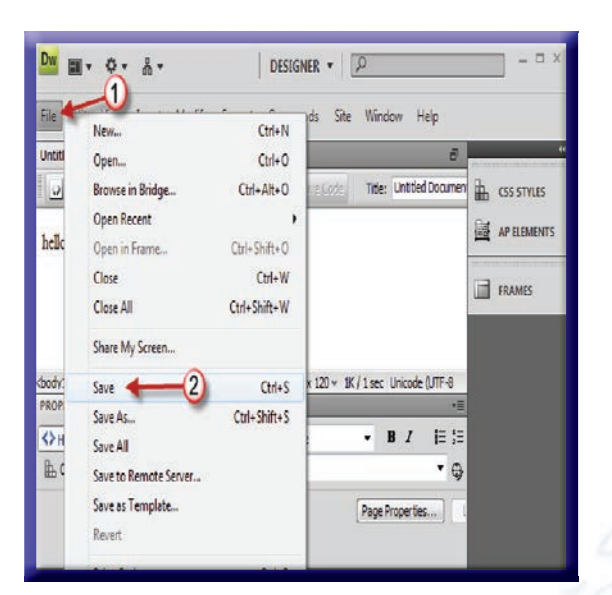

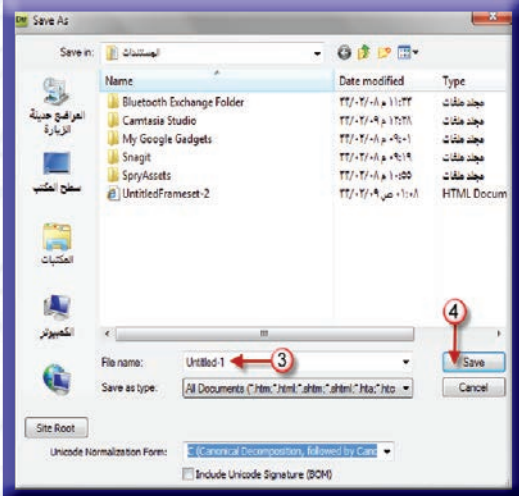

سيظهر لك مربع حوار اكتب اسم الملف الجديد .

٤. انقر على Save.

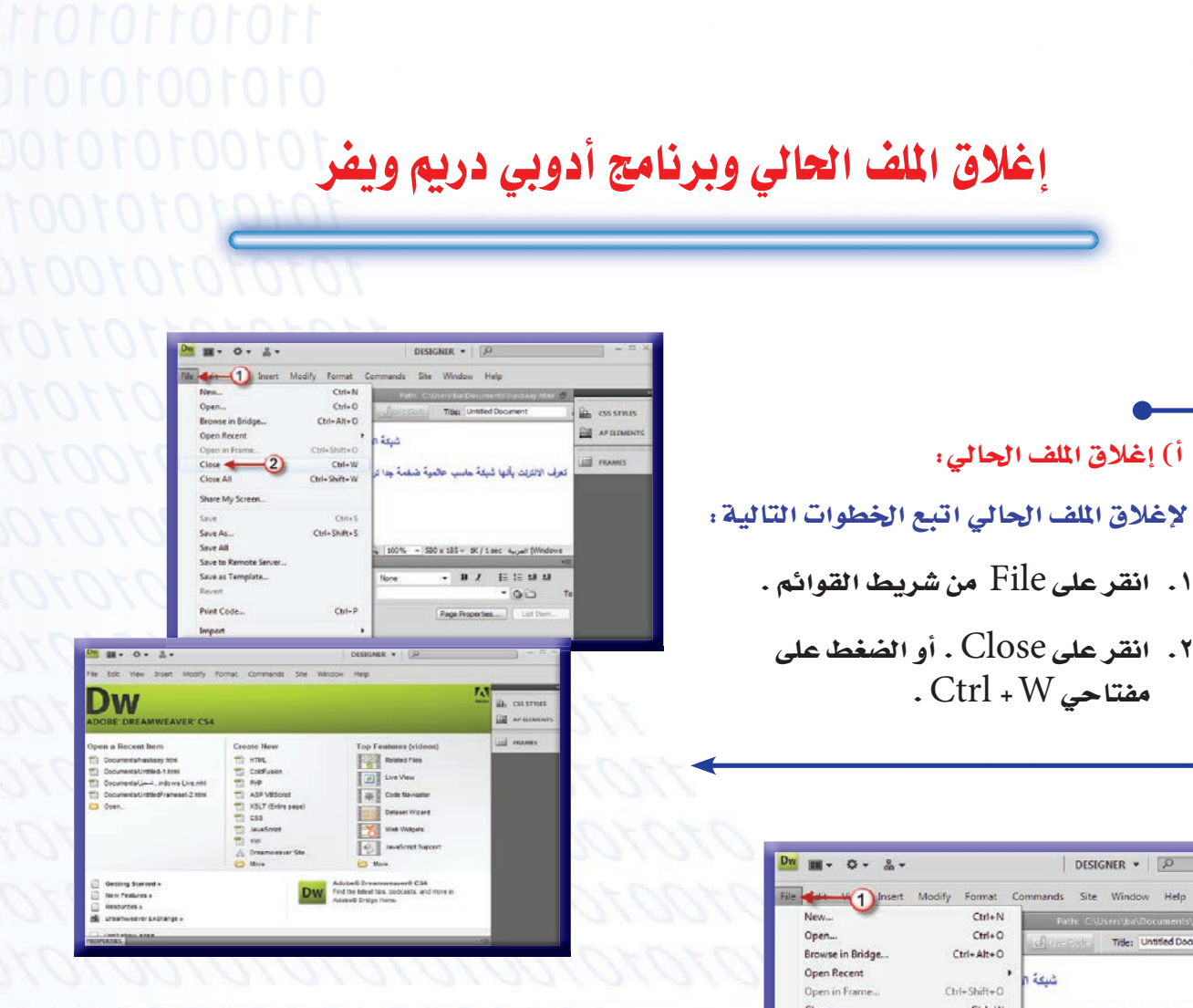

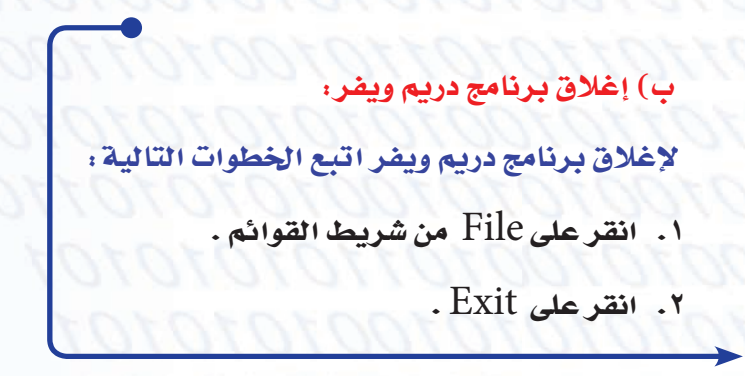

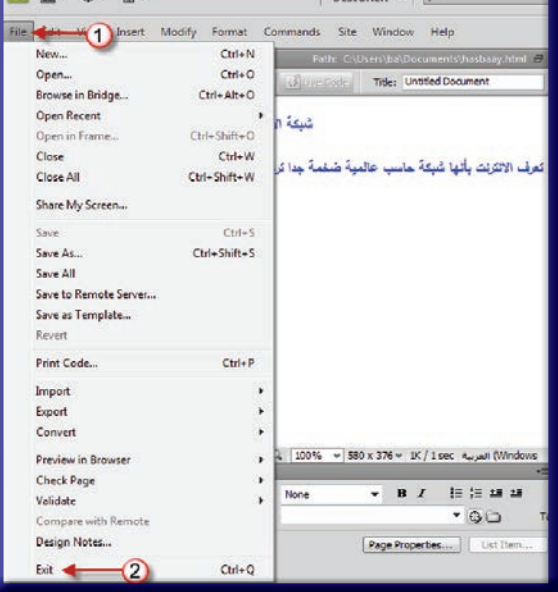

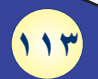

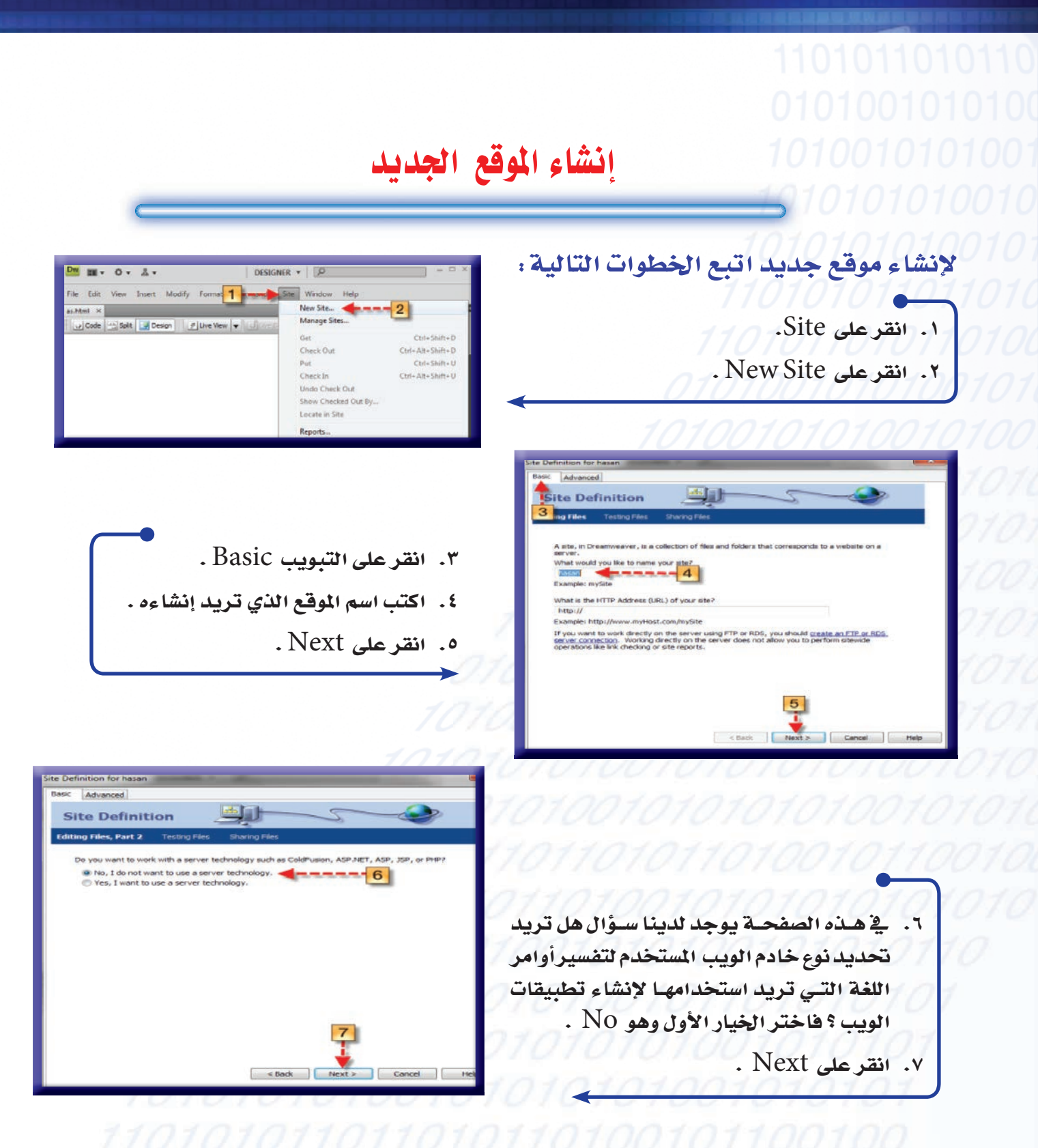

**Site Definition** 

Films Part 3

 $\mathbf{B}$ 

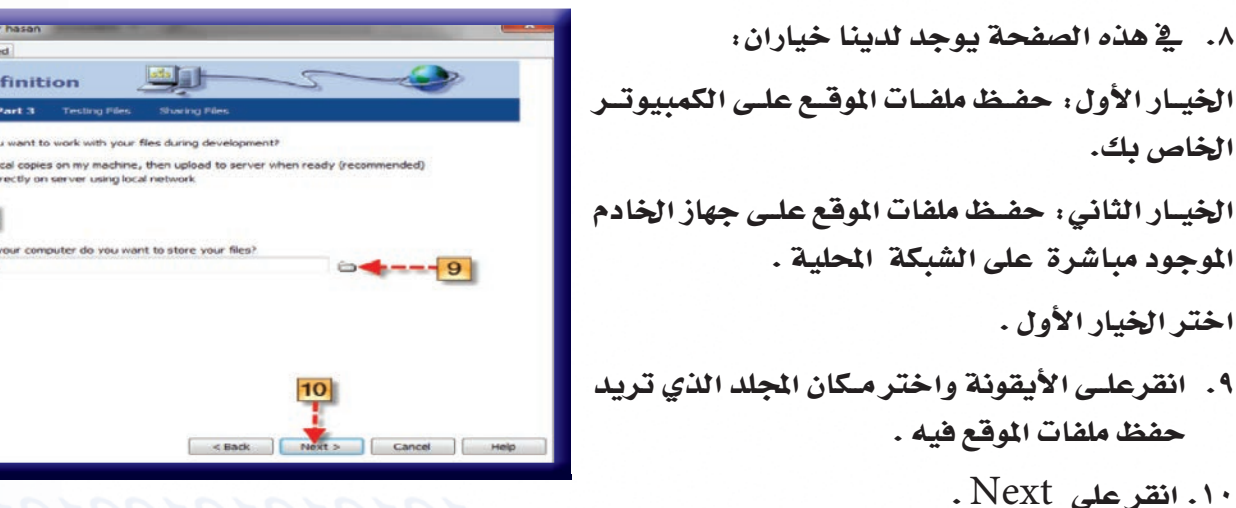

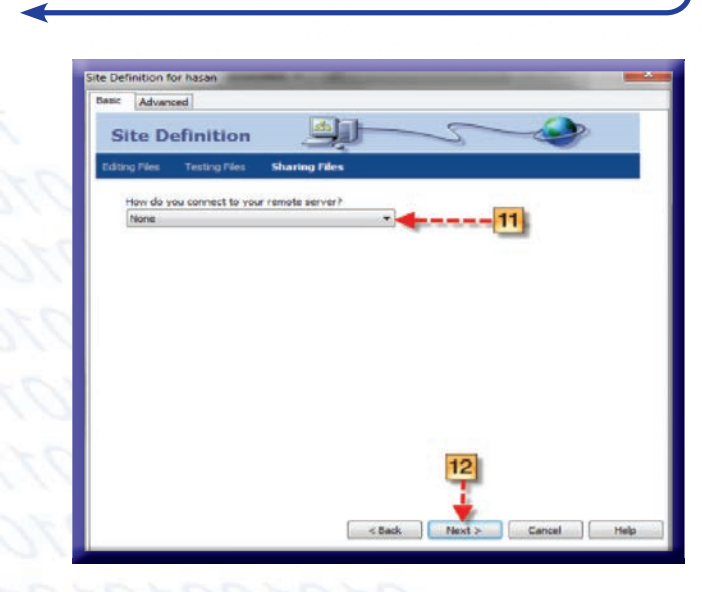

الخاص بك.

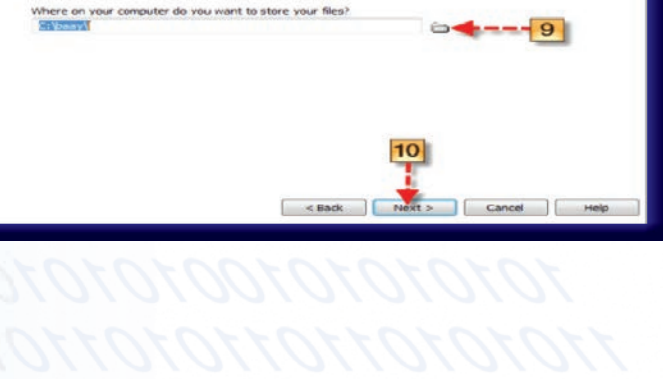

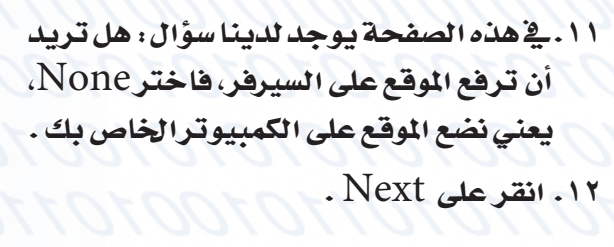

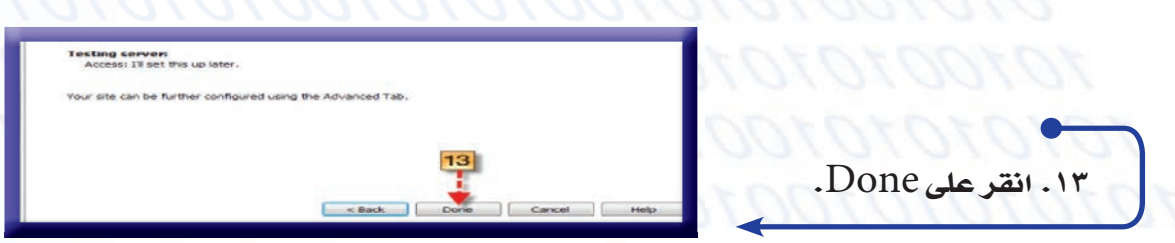

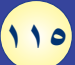

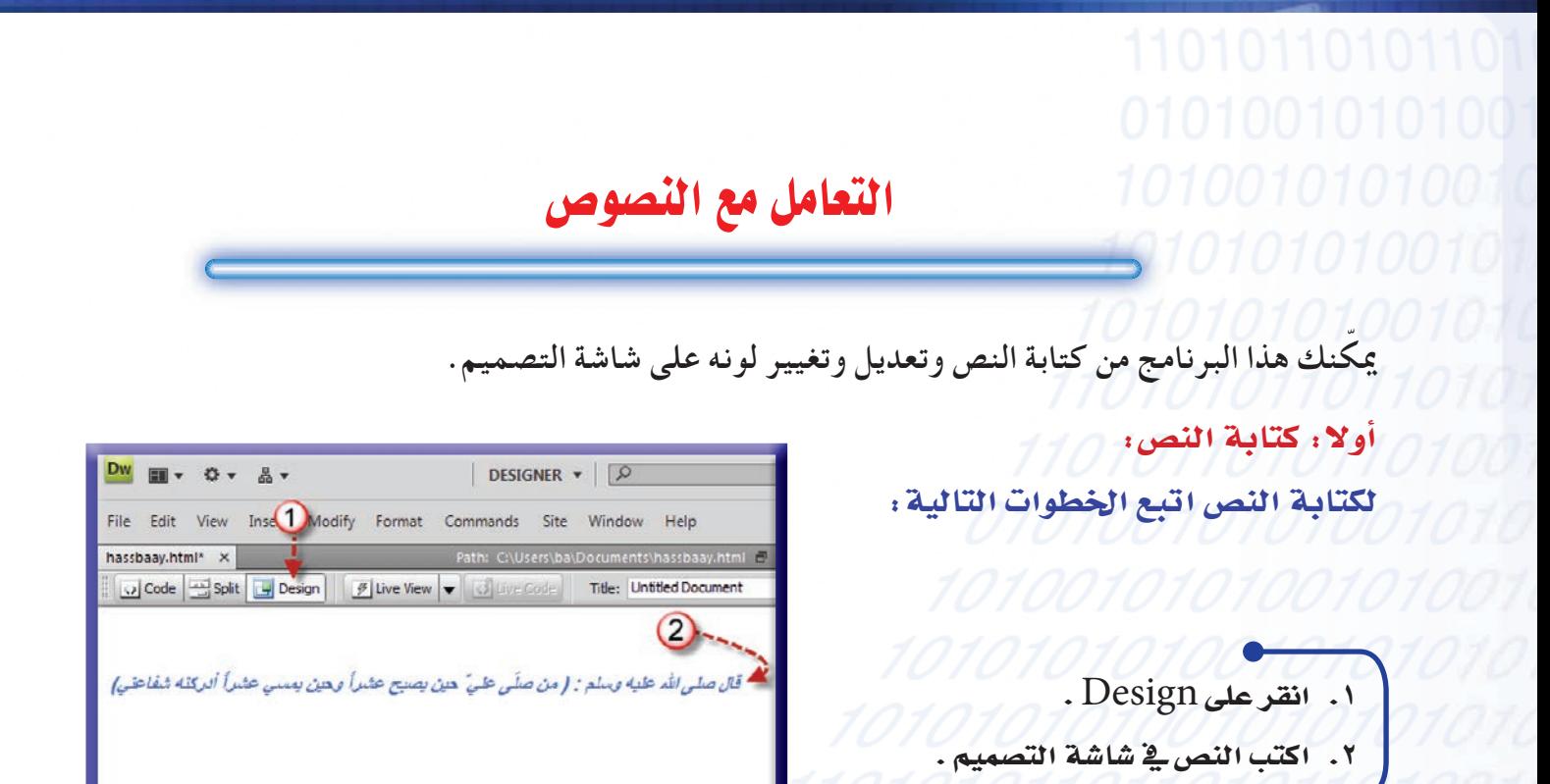

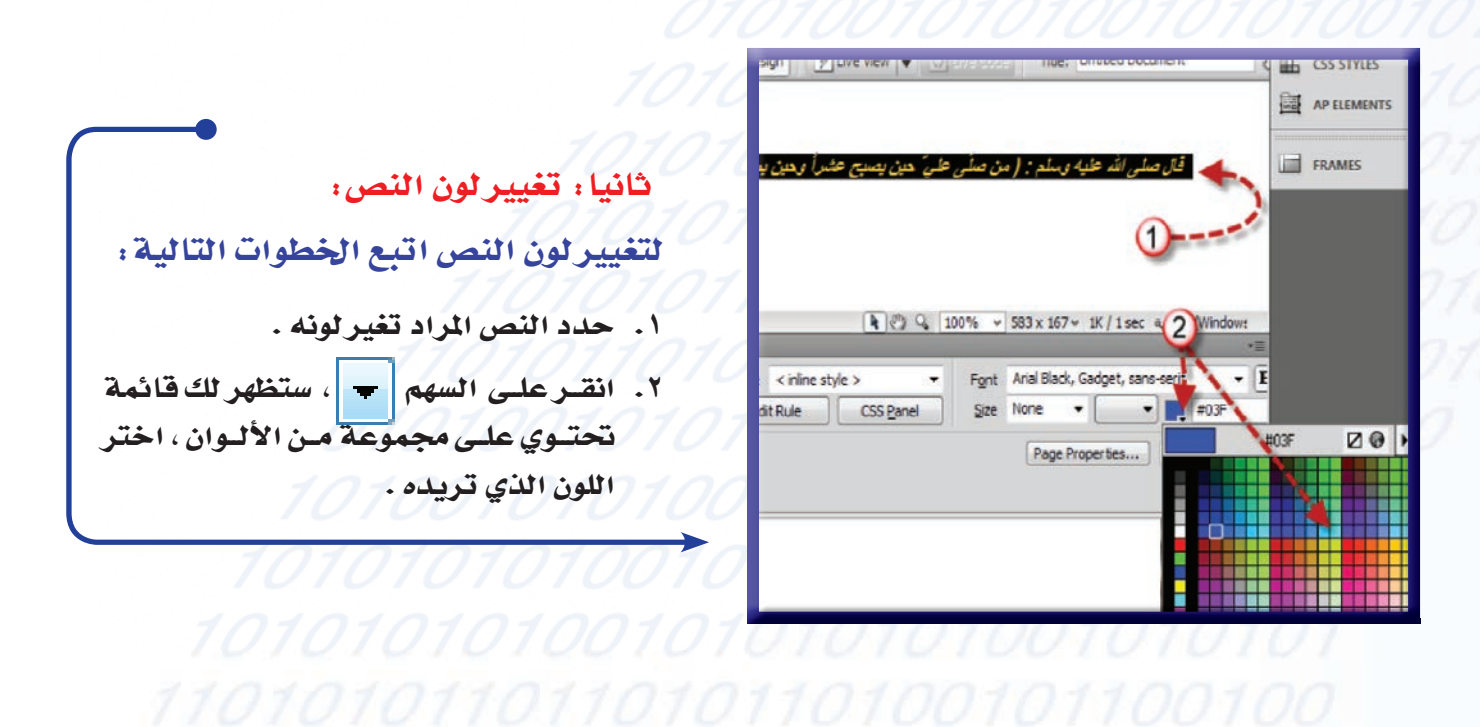

Mindows v 543 x 184 v 1K / 1sec (Windows )

<body> <p>

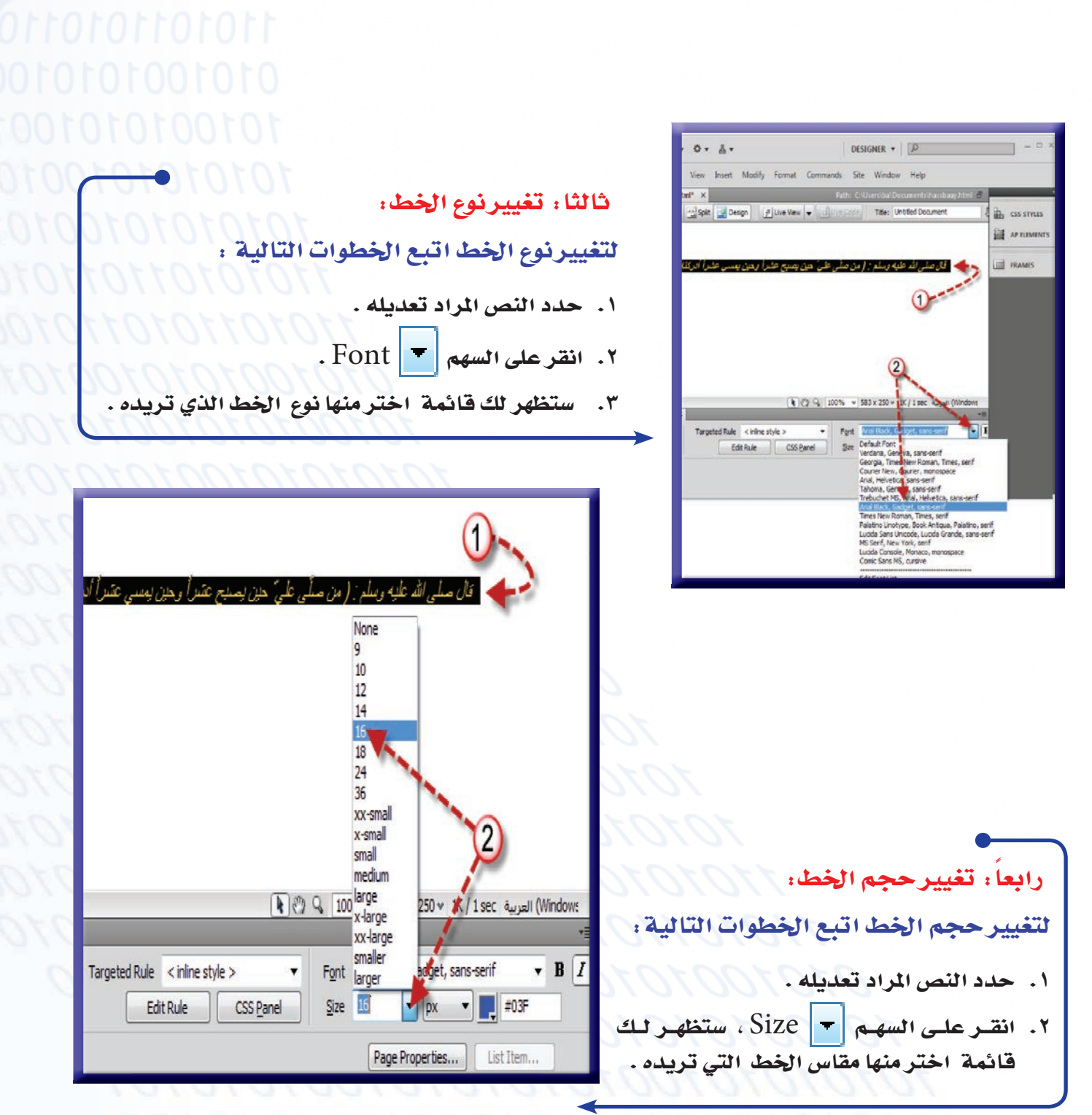

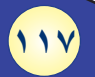

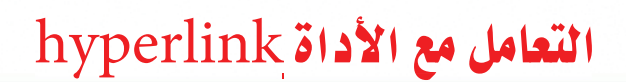

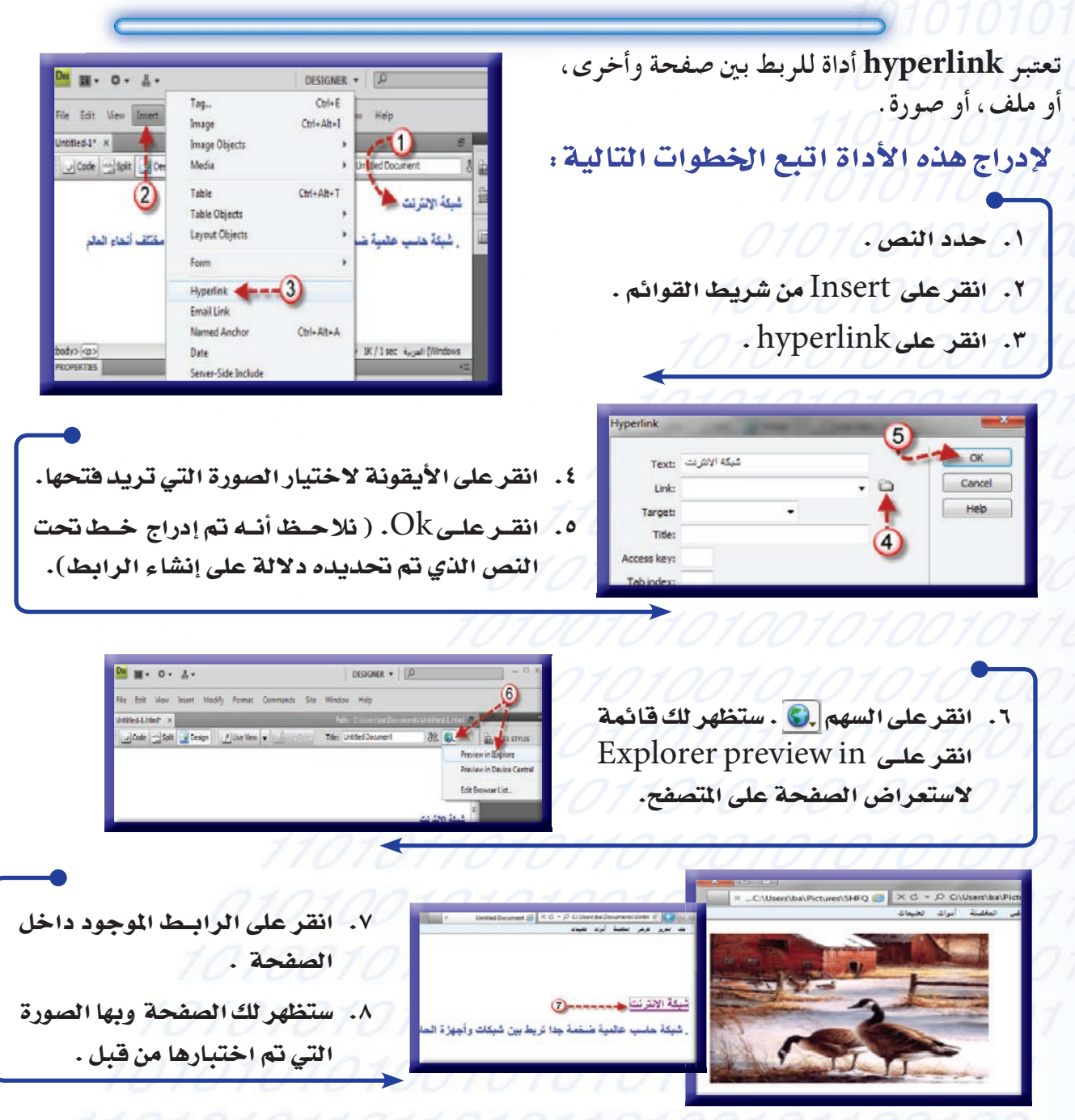

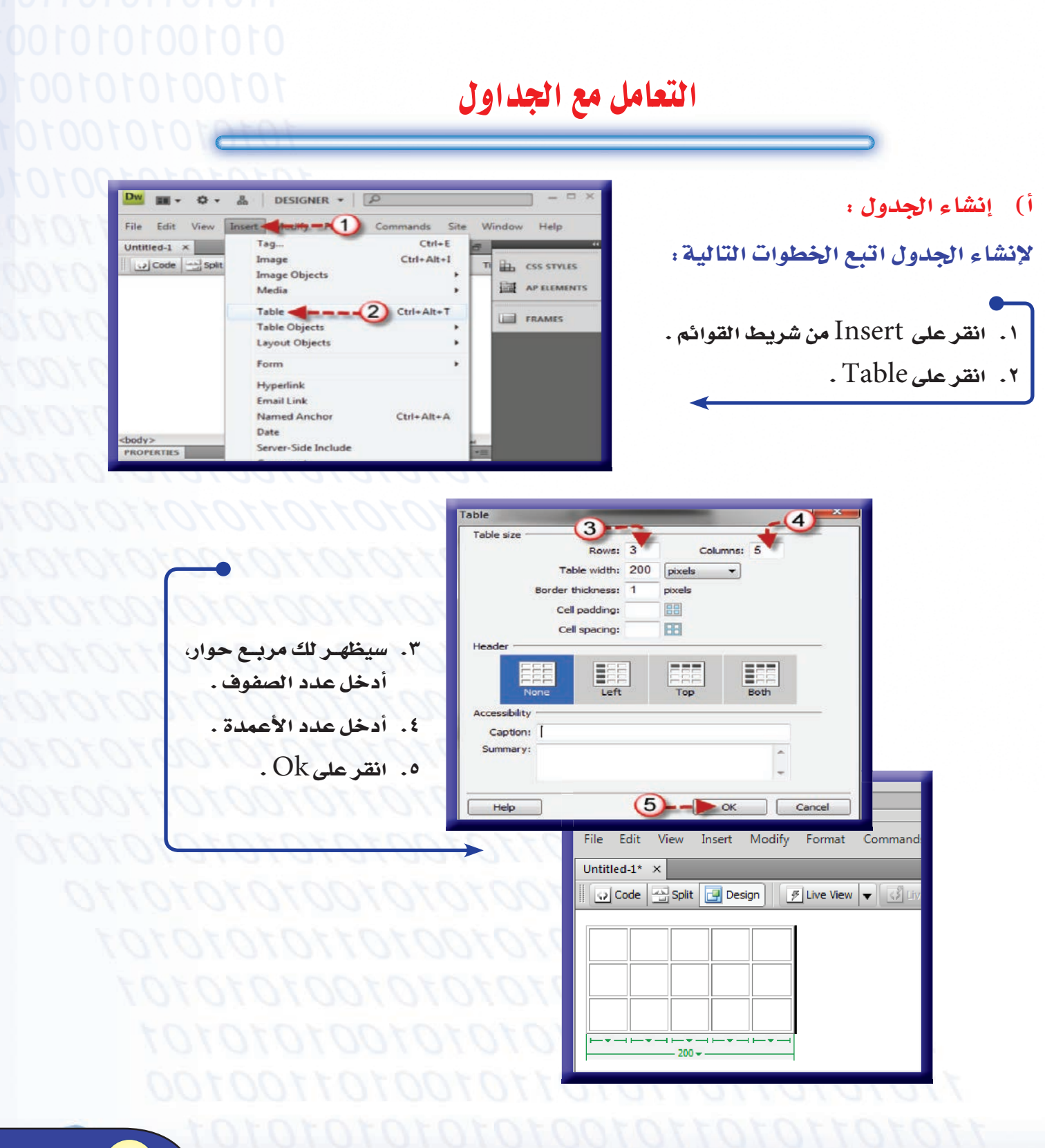

ب) عرض الجدول : للتّحَكُّم في عرض الجدول اتبع الخطوات التالية :

اتبع نفس الخطوات السابقة حتى ظهور مربع حوار، ثم أدخل قيمة عرض الحدول Table width.

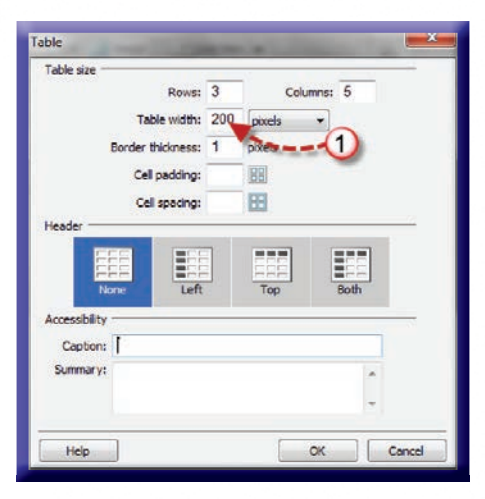

#### ج) عرض الإطار الخارجي للجدول:

للتحكم في عرض الإطبار الخارجي للجدول اتبع الخطوات السابقية حتى ظهور مربيع حوار شم أدخل قيمة عرض الإطار الخارجي .Border thickness 2

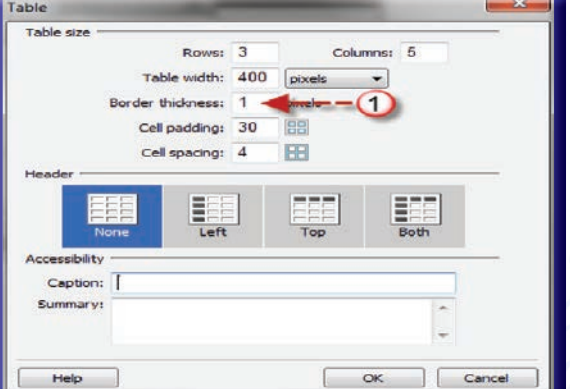

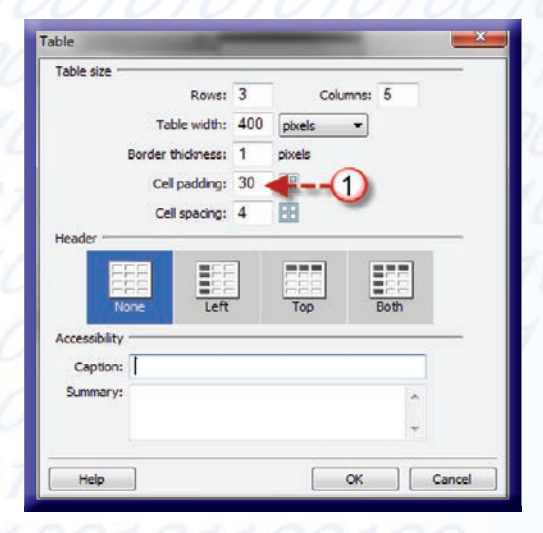

#### د) ارتفاع الصفوف :

للتحكم في ارتفاع الصفوف اتبع نفس الخطوات السابقة حتى ظهـور مربع حوار ثم أدخل قيمـة ارتفاع الصفوف ell padding

#### التعامل مع الأداة Email link

تعتبر هذه الأداة أداة خاصة للربط بالبريد الإلكتروني المطلوب التعامل معه .

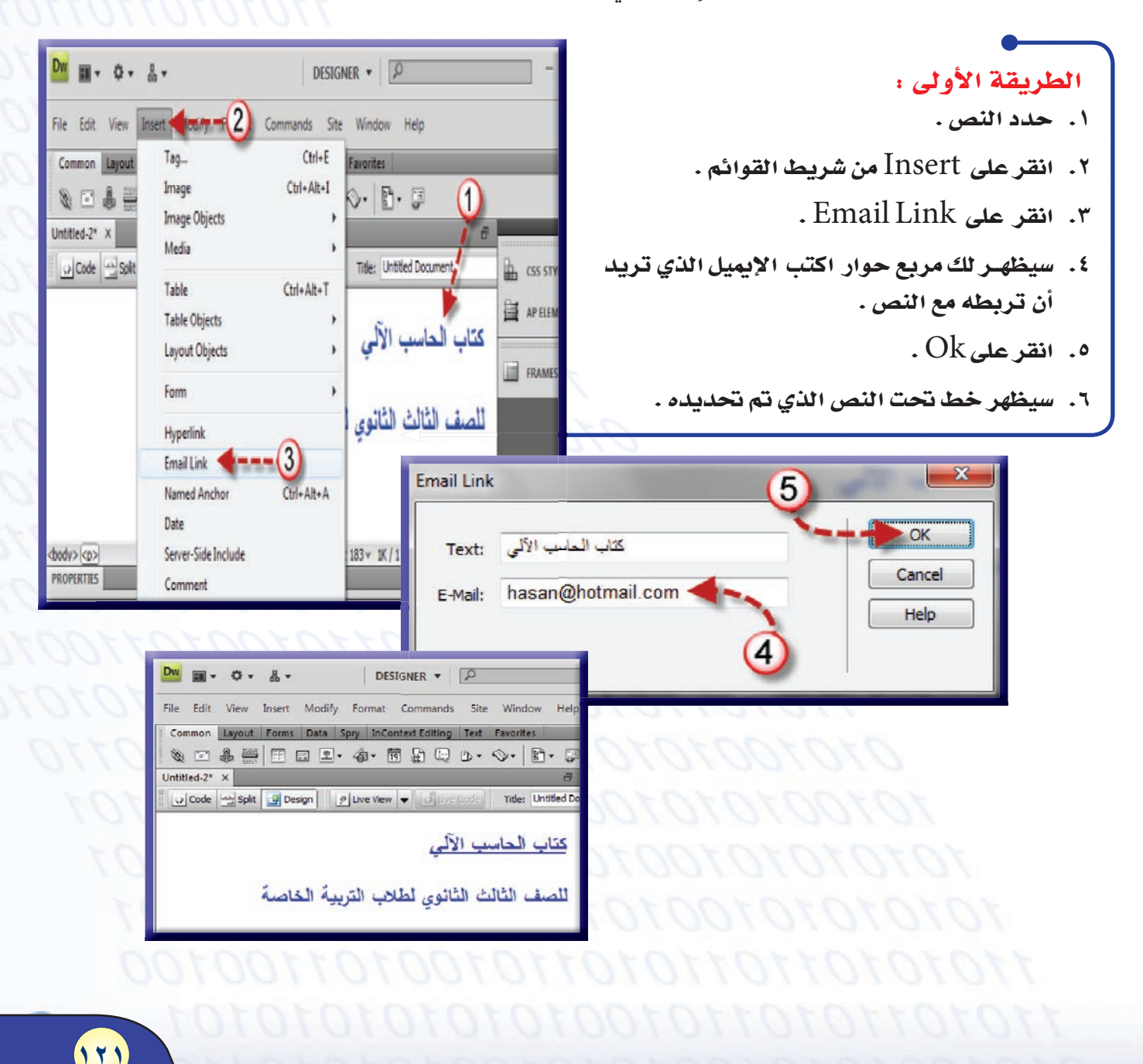

710100

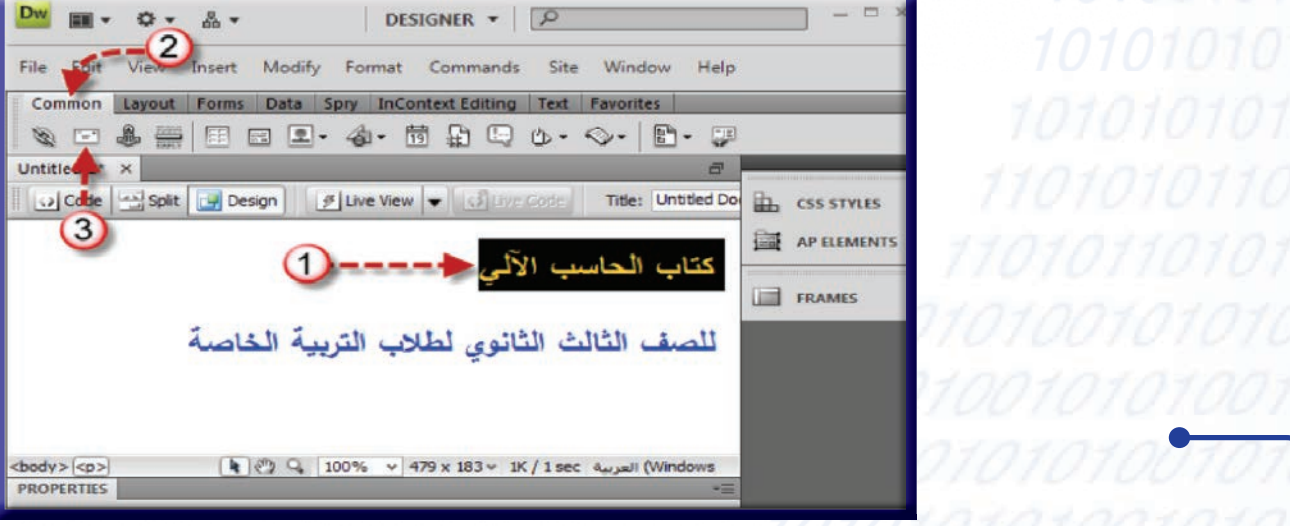

#### الطريقة الثانية: المستخدمات

- ١. حدد النص.
- ٢. انقر على تبويب Common .
- ٣. انقر على الأداة Email link .
- ٤. سيظهر لك مربع حوار اكتب الإيميل الذي تريد أن تربطه مع النص .
	- ه. انقرعلىOk.

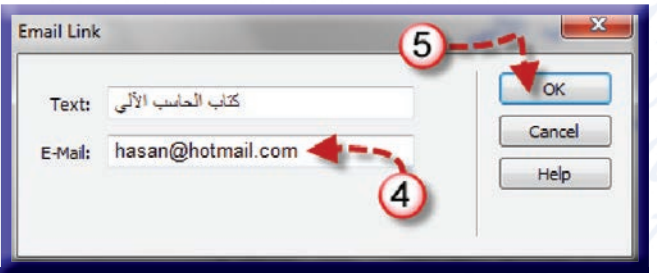

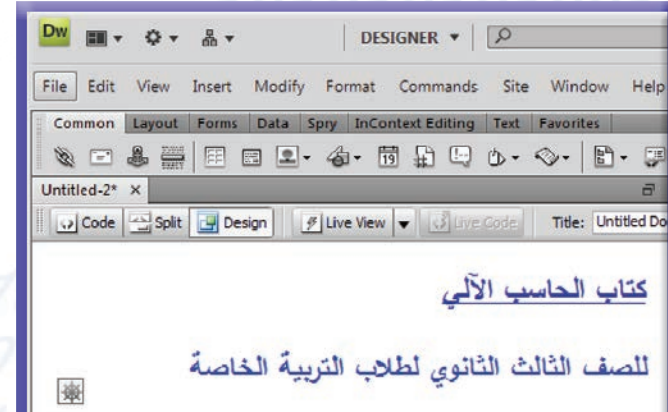

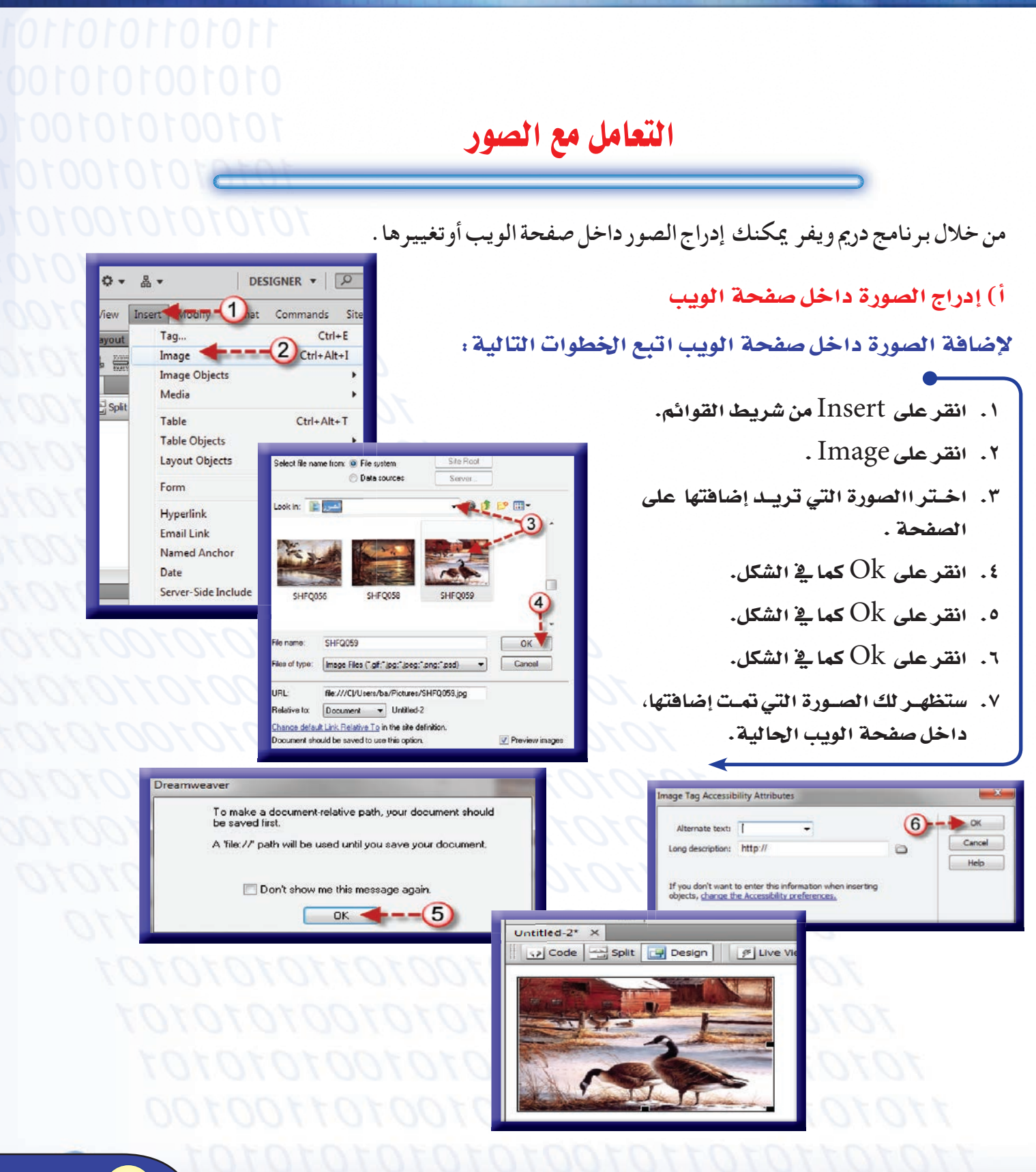

#### ب)تغيير لون خلفية صفحة الويب

لتغيير لون خلفية صفحة الويب اتبع الخطوات التالية :

- ۰۱ انقر على Page properties (خصائص الصفحة).
- ۰۲. انقر على السهم | background color(خلفيــة الصفحــة) ، واختر اللون اللذي تريدا أن يكون خلفية لصفحة الويب الحالية .
	- . انقر على  $\operatorname{Ok}$  كما في الشكل.

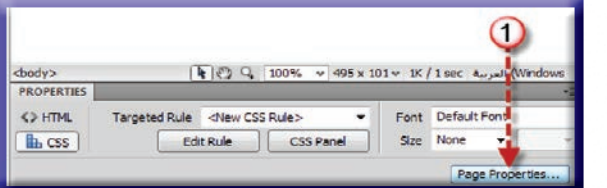

Mag

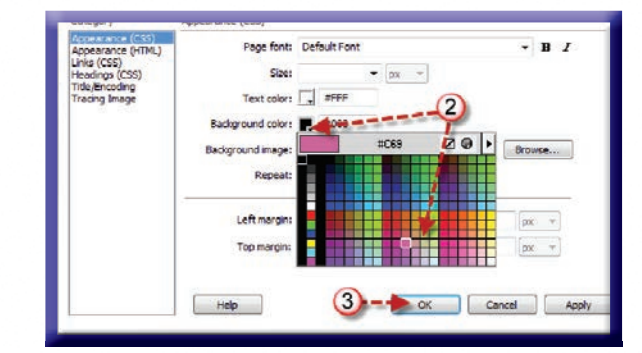

Title: L

#### ج) تغيير الصورة في صفحة الويب لتغيير الصورة اتبع الخطوات التالية: ١. انقرعلى الصورة التي تريد **ODDE-**تغييرها . π ٢. انقر على الأيقونة [1] . D ۳. سيظهـر لـك مربـع حـوار اختر loveflowers016 ④ المجلد الذي توجد به الصورة . **V** OK . انقر على  $\operatorname{Ok}$  كما في الشكل. Cancel ه. انقرعلي  $\mathrm{Ok}$  كما في الشكل. Code | Split | U Design | | 9 Li

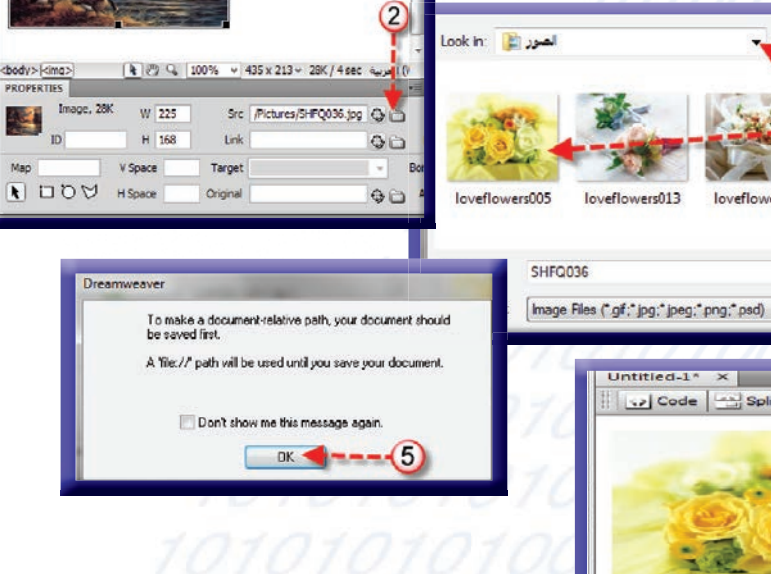

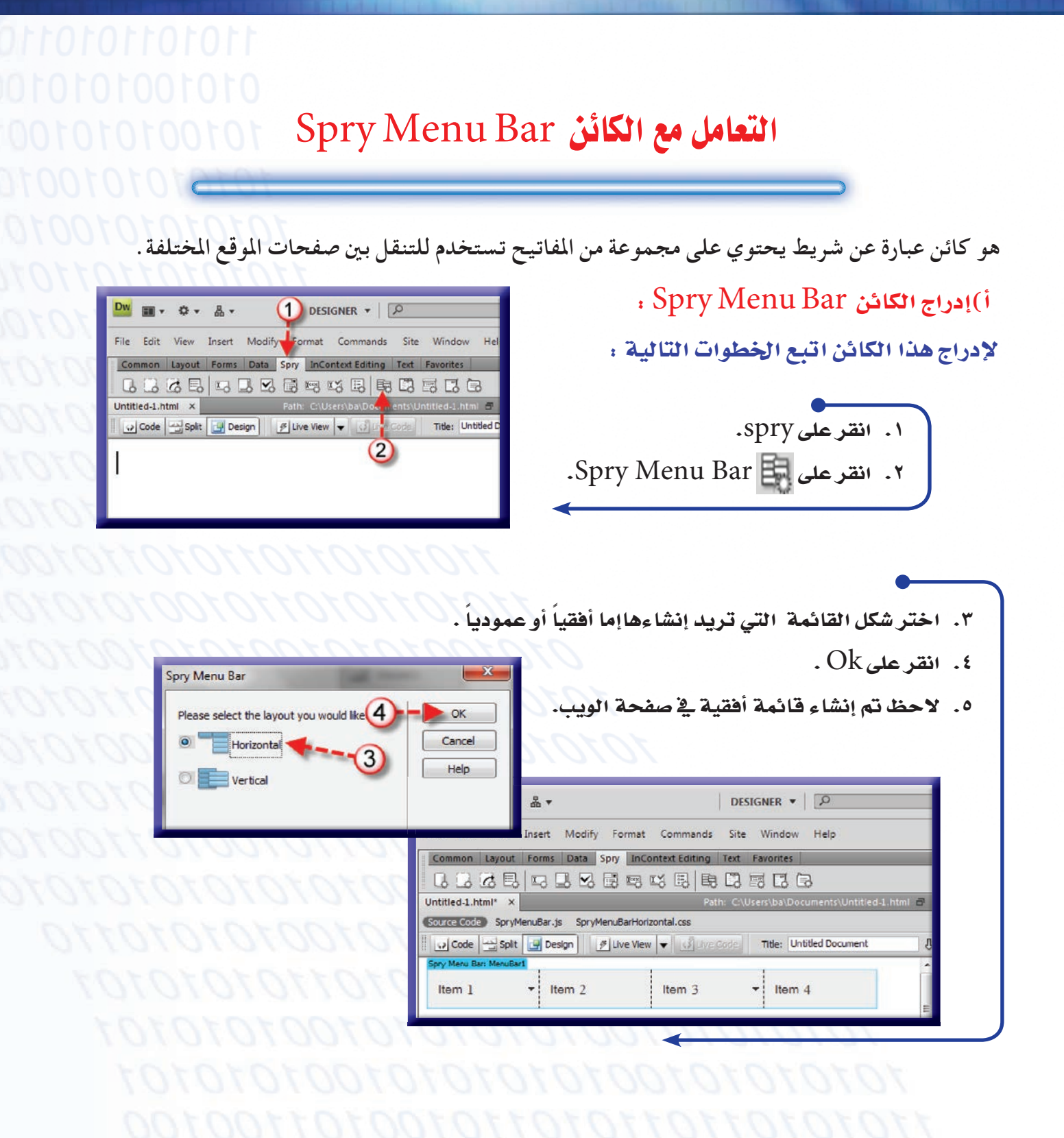

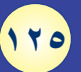

#### $\bigcap$

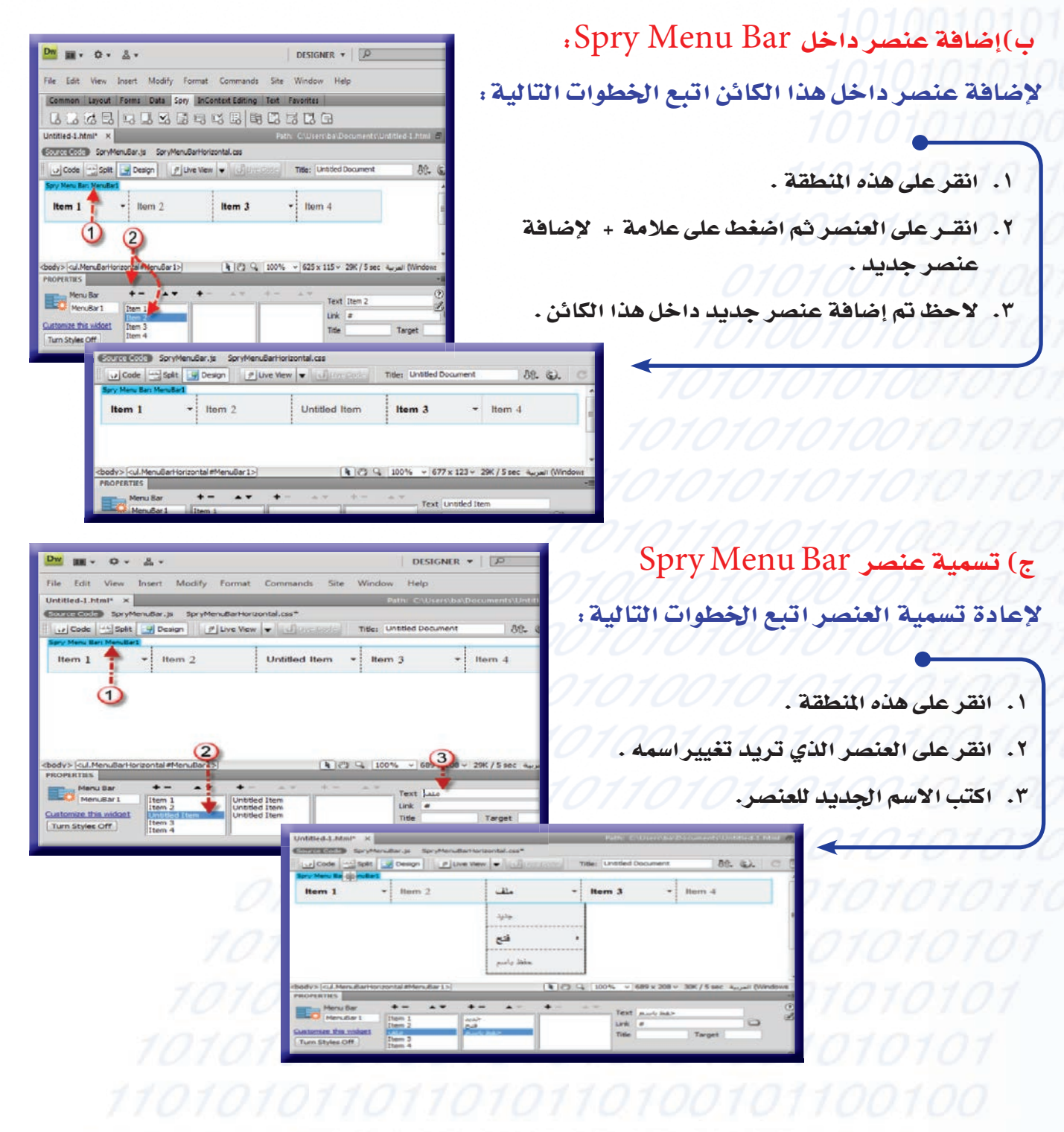

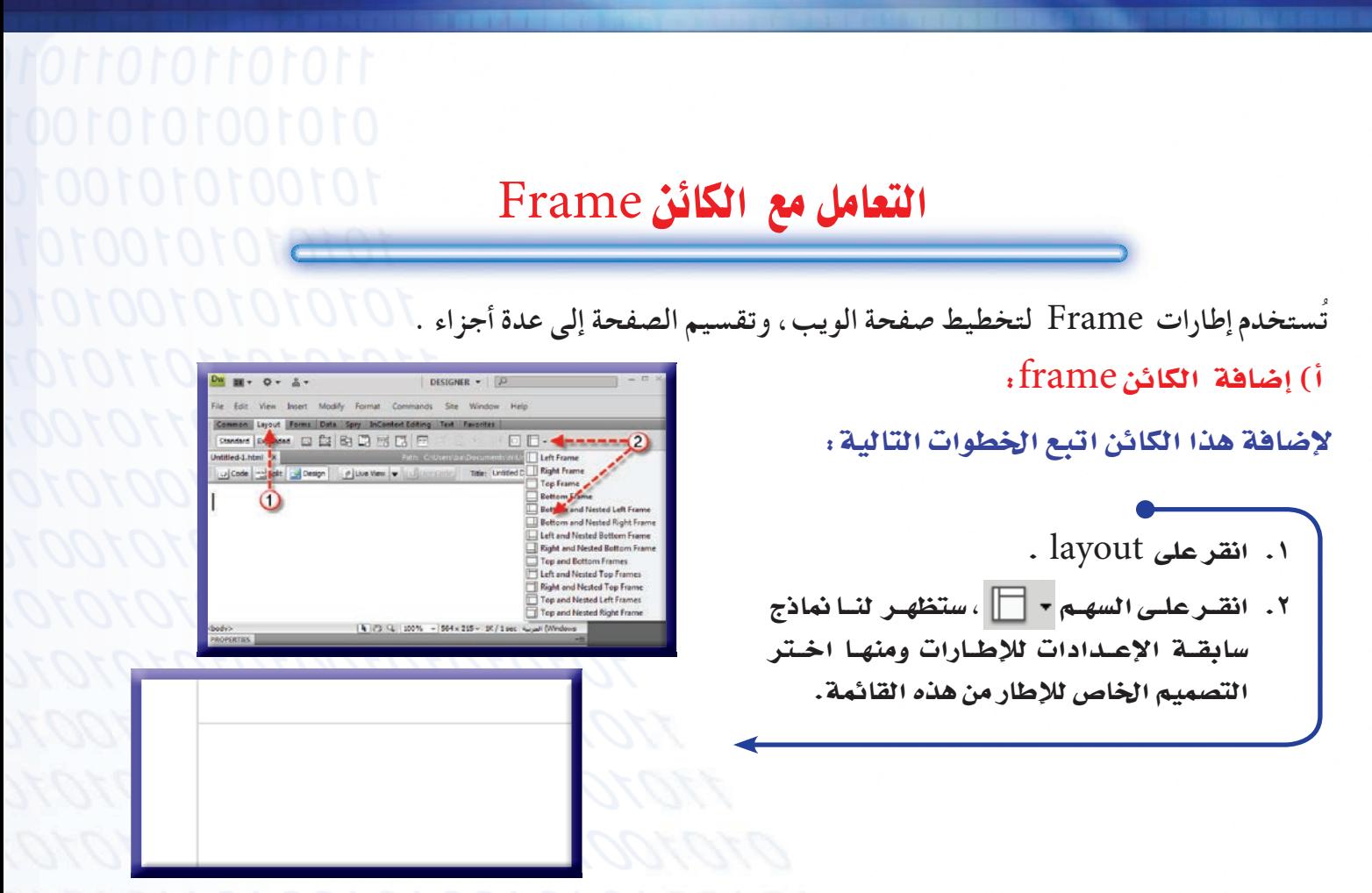

ب) إظهار الحدود وتغييرعرض الحدود الخاصة بالكائن Frame. لإظهار الحدود وتغيير عرض الحدود اتبع الخطوات التالية :

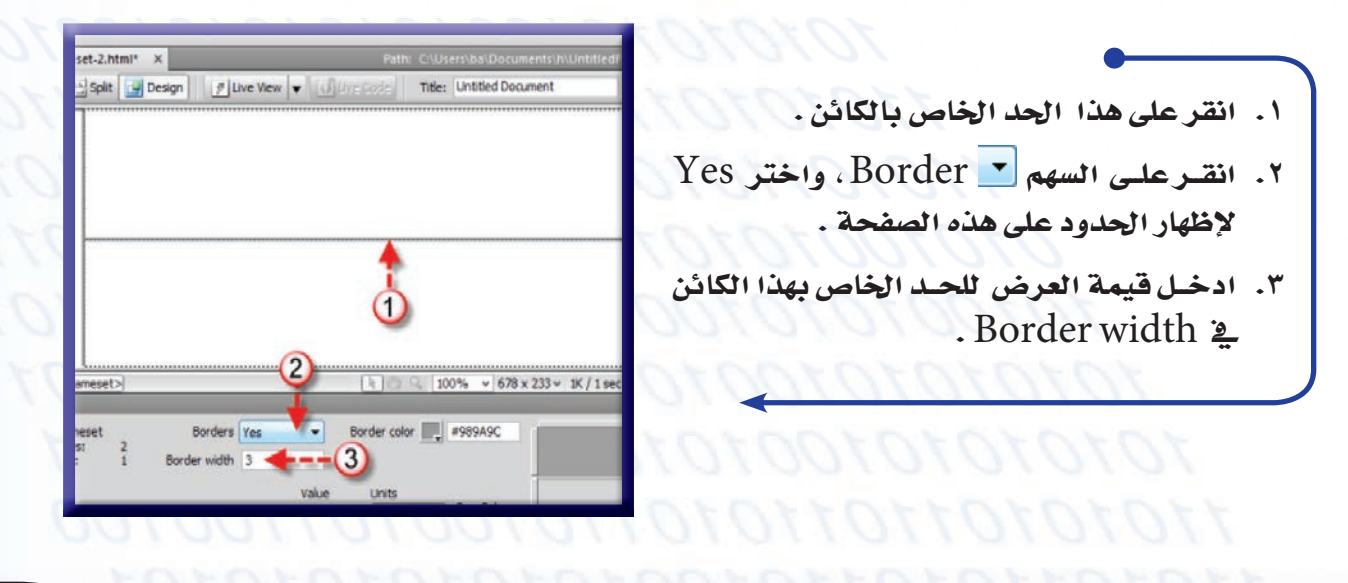

 $\gamma$ 

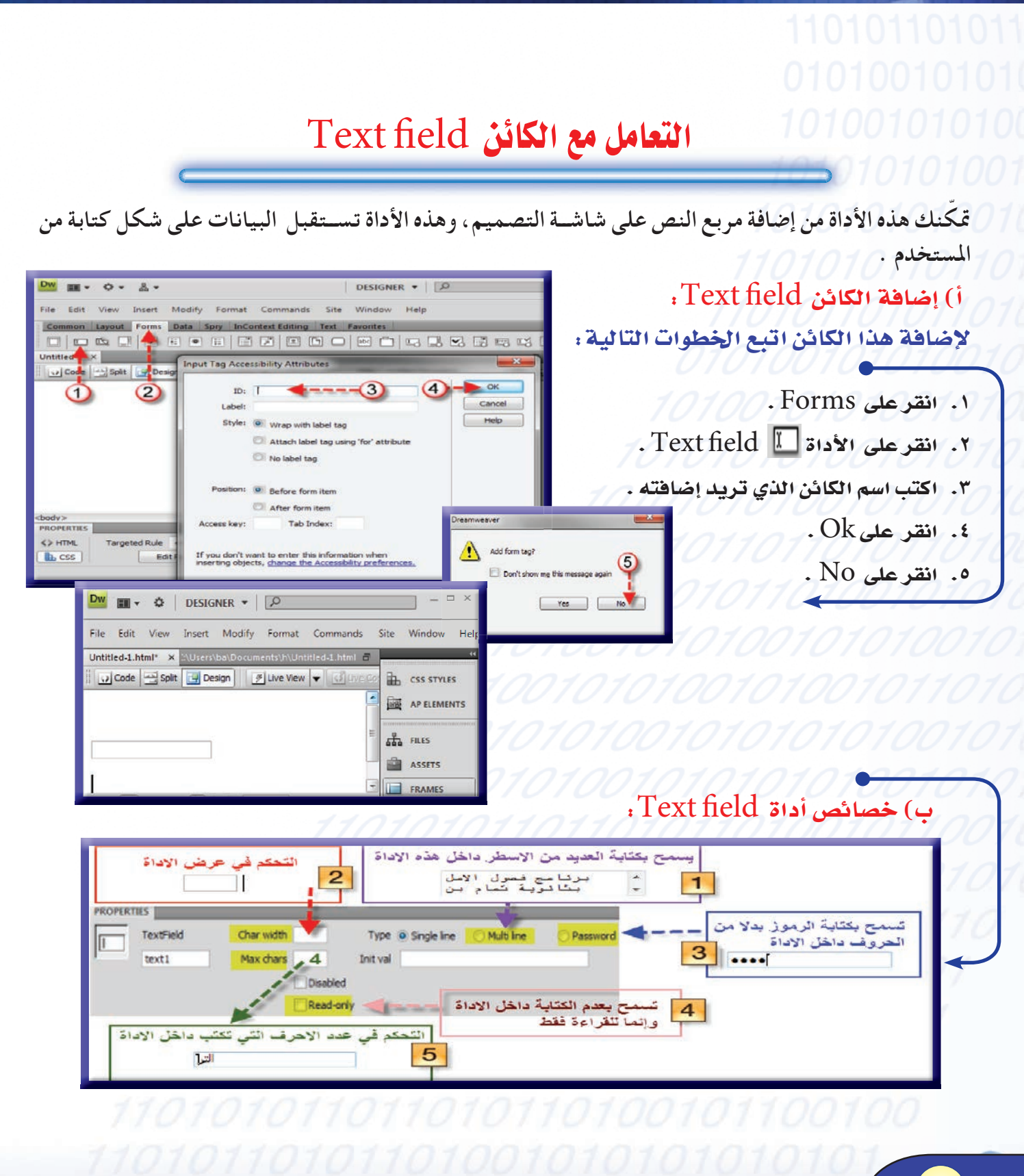

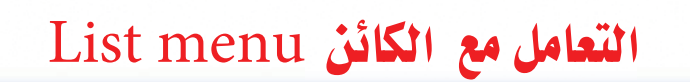

تمكنــك هذه الأداة من إضافة مربع القائمة على شاشــة التصميم ، وهــذه الأداة تحتوي على قائمة مكونة من عناصر يختار المستخدم أحدها .

أ) إضافة الكائن list menu.

لإضافة هذا الكائن اتبع الخطوات التالية :

- ۰۱ انقرعلی Forms. ٢. انقر على الأداة [13] list menu. ٣. اكتب اسم الكائن الذي تريد إضافته. ٤. [كتب اسم عنوان الكائن الذي تريد إضافته.  $0.0k$ . انقر على  $\theta$ ٦. انقرعلى No .
- **DURLER EN 150** Dreamweaver Add form tag? Don't show me this message Yes Ode | Mil Split | | Design  $\vert \cdot \vert$ hassan

ب) إضافة العناصر وحذفها داخل الكائن list menu .

لإضافة العناصر وحذفها داخل هذا الكائن اتبع الخطوات التالية .

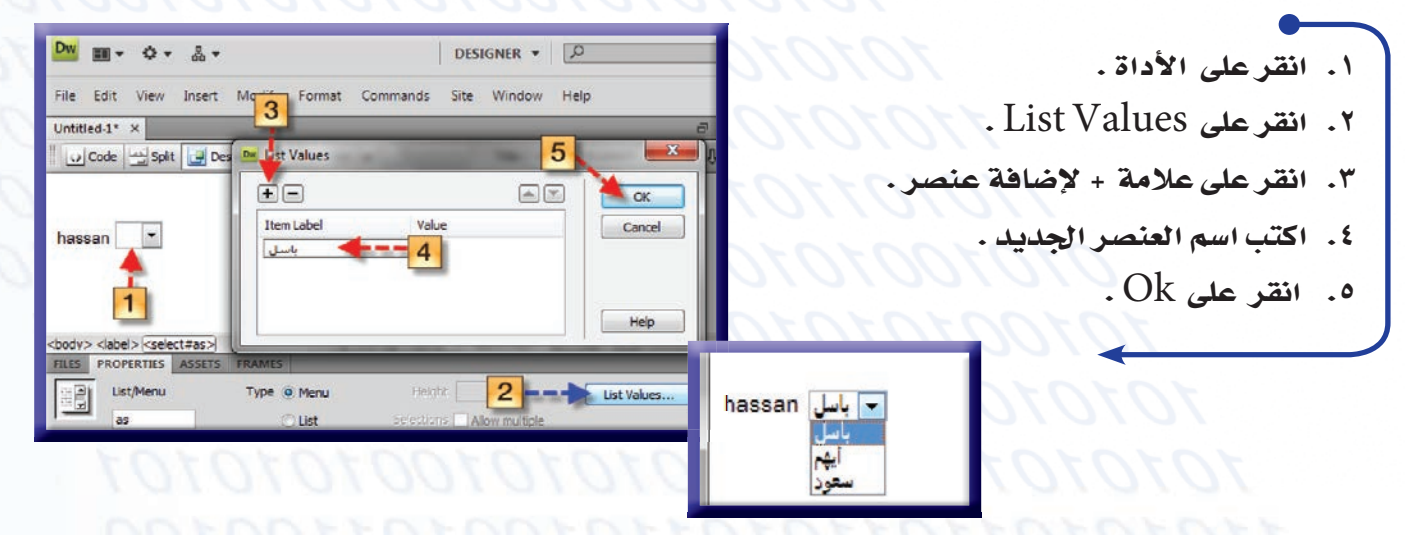

#### التعامل مع الكائن Checkbox

تمكنك هذه الأداة من إضافة مربع الاختيار على شاشــة التصميم ، وهذه الأداة تســتقبل البيانات على شكل اختيار من المستخدم .

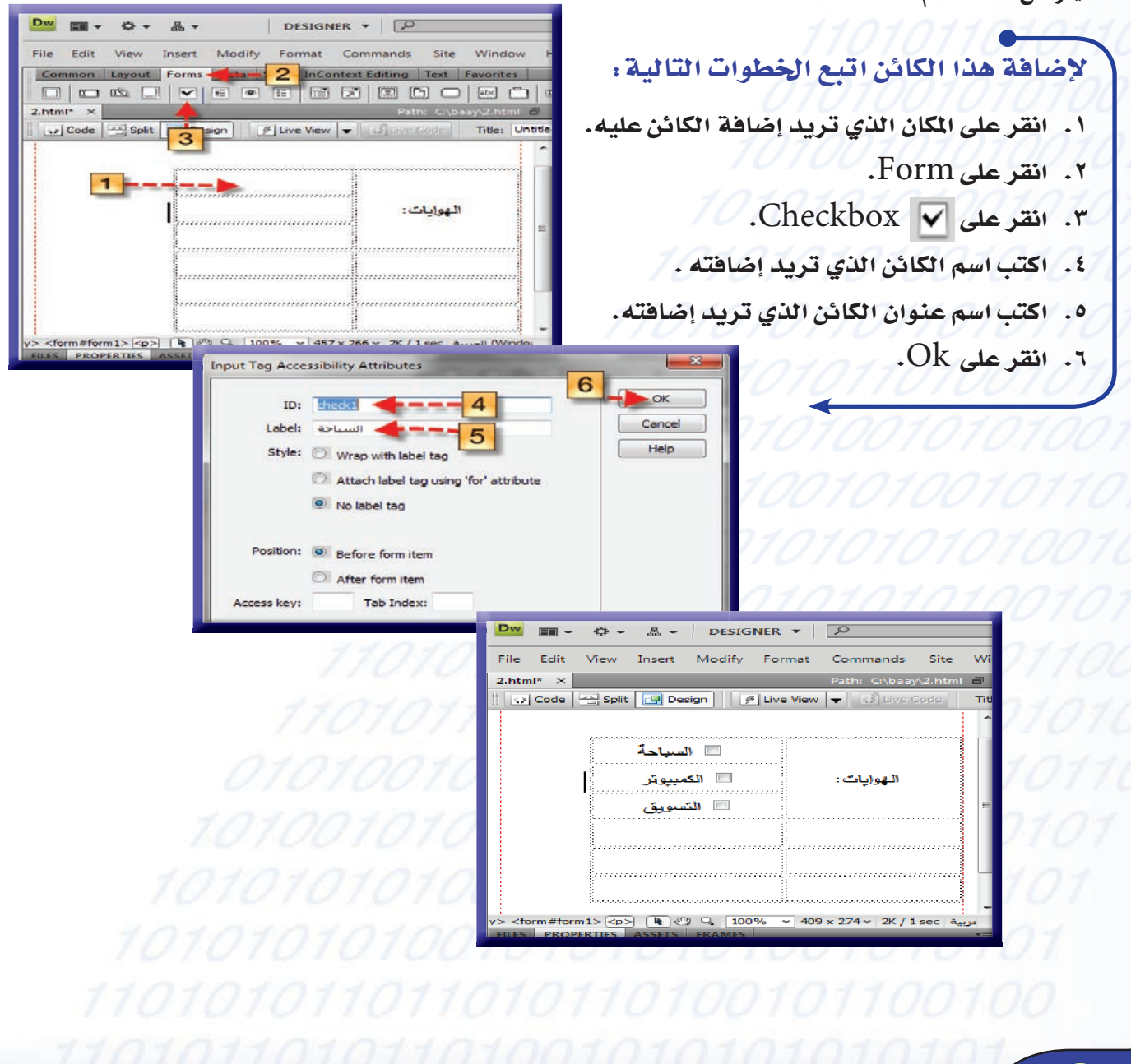

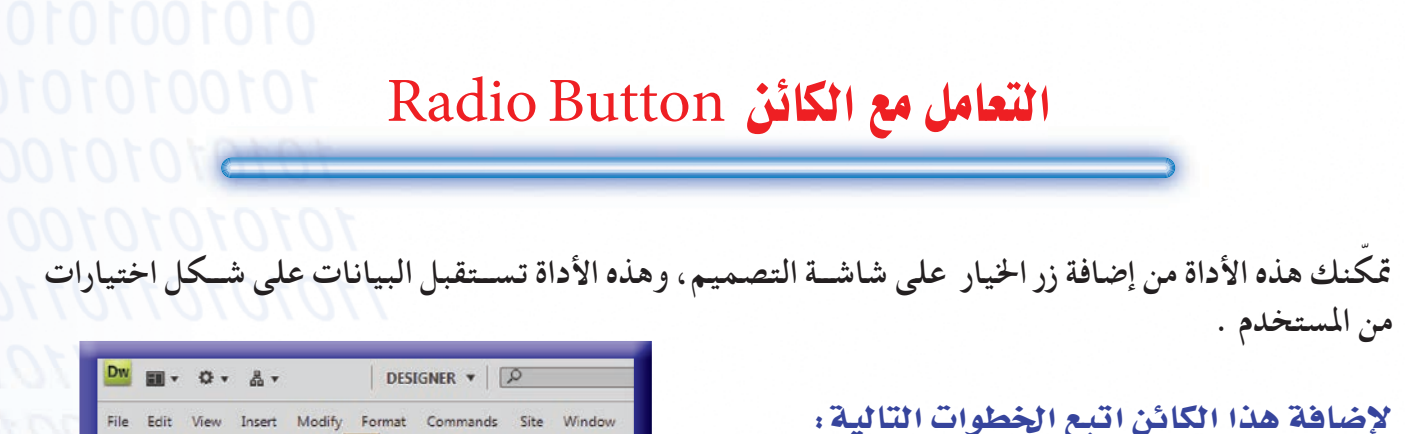

١. انقر على المكان الذي تريد إضافة الكائن عليه .

- $Form$ ا. انقرعلى Form
- ٣. انقرعلى Radio Button .

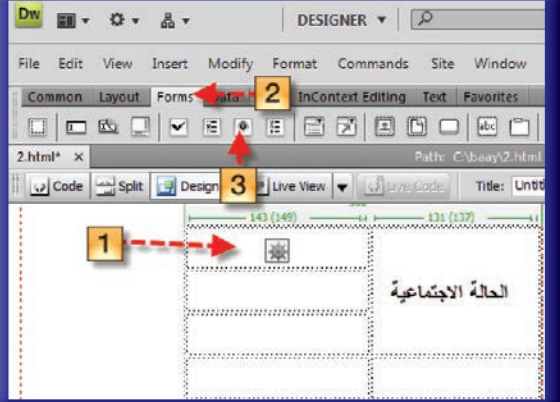

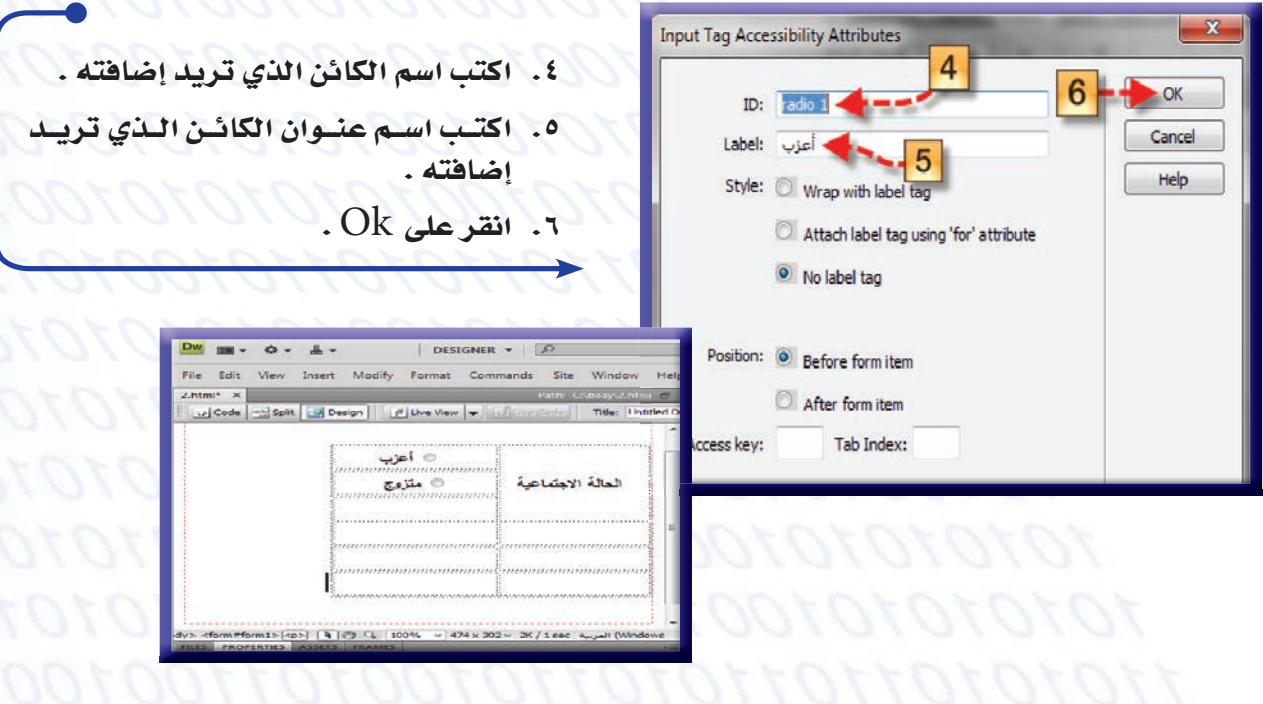

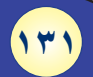

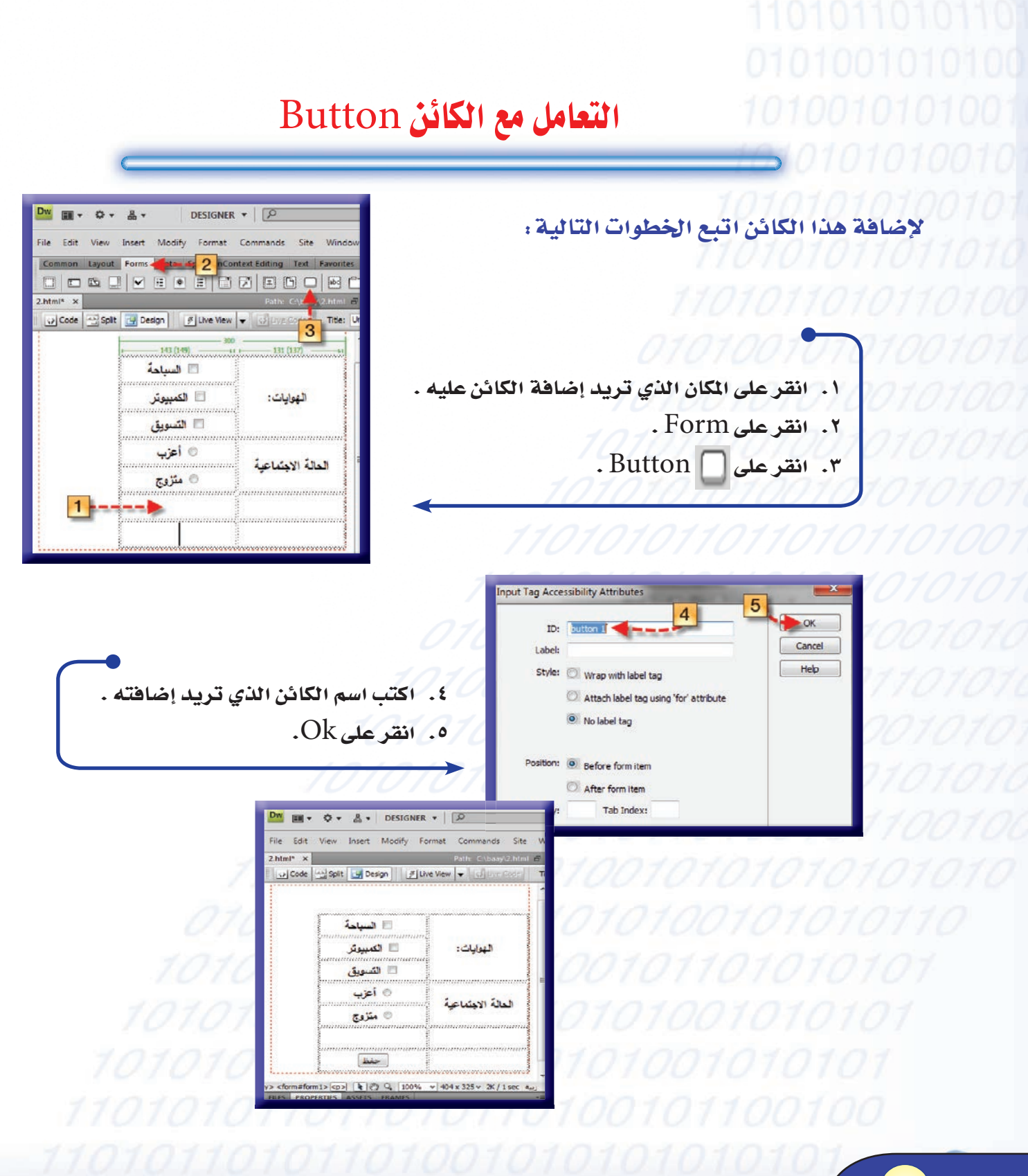

لهر ير

قم بتصميم صفحة جديدة باستخدام برنامج دريم ويفر تتضمن ما يلي:

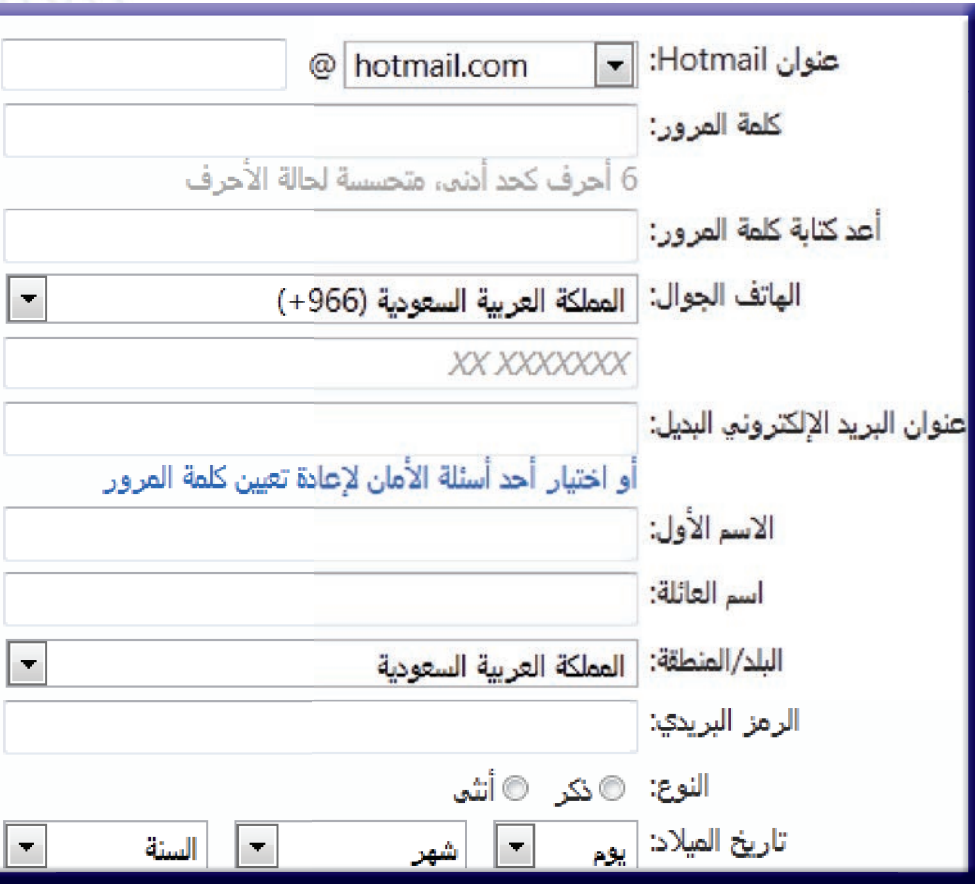

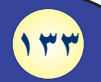

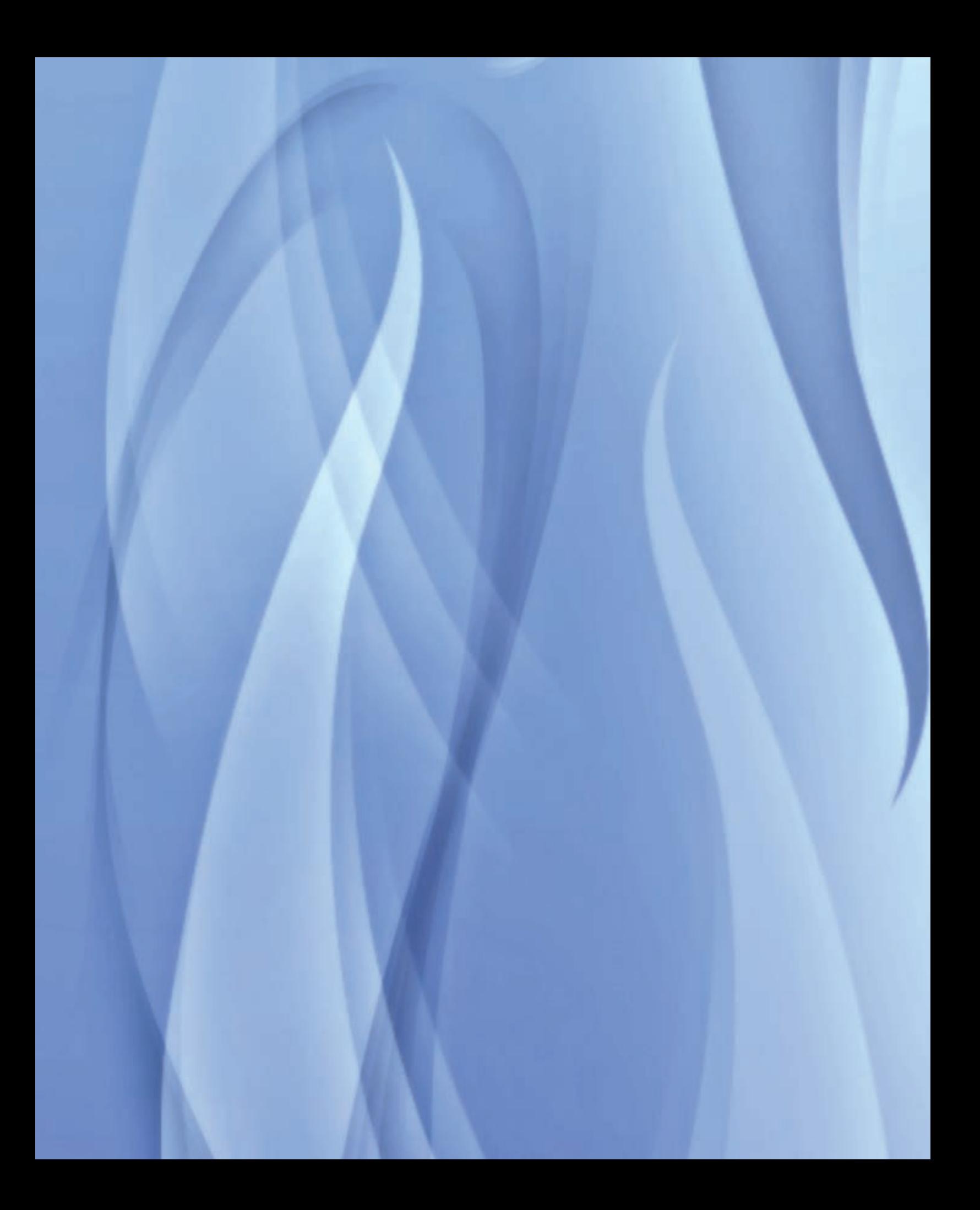

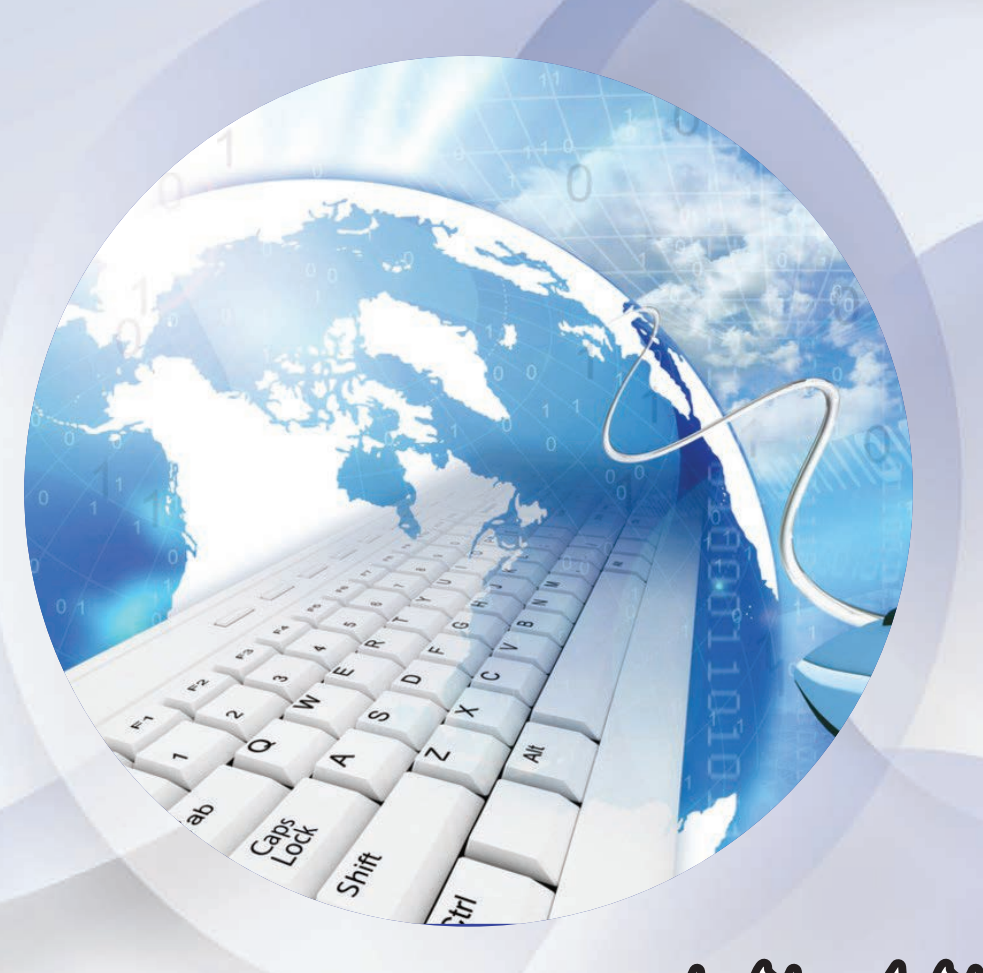

#### التعرّف على لوحة المفاتيح و مواقع الأحرف

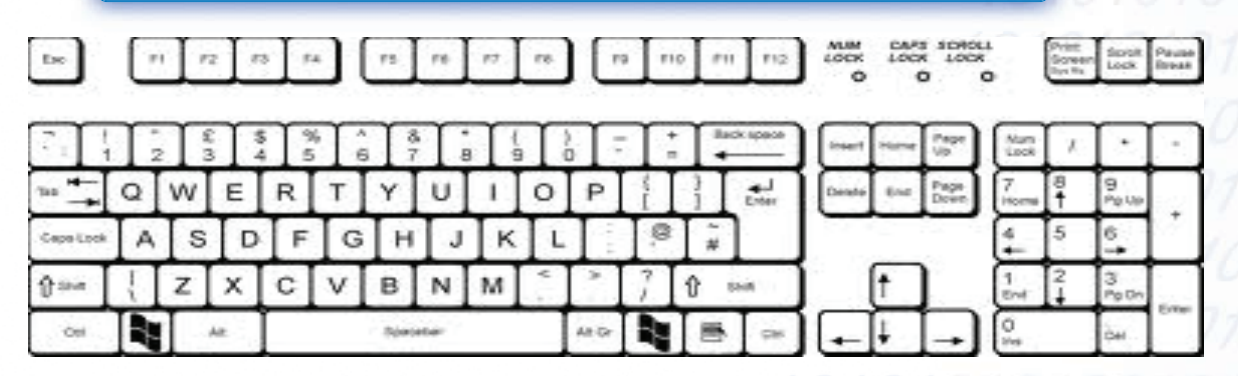

#### ١ - منطقة مفاتيح العمليات الخاصة :

تتكبون مـن اثني عشر مفتاحـاً ، تبتدئ بالفتاح F1 وتنتهـي بالمقتاح F12. ويتم استخدام هـذه المفاتيح لأغراض مختلفة اتتحدد من خلال نظام التشغيل .

#### ٢- منطقة مفاتيح الأرقام:

وتتكون من مفاتيح الأرقام 1،2،3،4،5،6،7،8،9،0 وباستخدام المفاتيح في هذه المنطقة بمكن كتابة الأرقام والأعداد الختلفة .

#### ٣- منطقة مفاتيح الحروف :

تتكـون هـذه المفاتيح من كل الحروف الموجودة باللغــة ، ففي حالة اللغة الانجليزيـة يكون لكل حرف شكلان . صغير وكبــير (capital ، small) . عنــد ضغــط مفتاح الحــرف دون ضغط مفتاح (عـالي هــو shift) يظهر الحرف بشكل صغير. أما عند ضغط مفتاح الحرف مع ضغط مفتاح (عالي ) فيظهر الحرف بشكل كبير.

#### ٤ - منطقة مفاتيح الرموز الخاصة :

تشمـل جميـع الرموز الخاصة بالعمليات الحسابيـة وعلامات الكتابة والأقواس . بعض الرمـوز يظهر على الشاشة بمجرد الضغط على المفتاح ، وبعضها بضغط المفتاح المعني مع ضغط مفتاح (عالى shift) \_2 الوقت نفسه .

٥- منطقة مفاتيح التحكم في الموقع على الشاشة .

وتتوزع إلى مجموعتين هما :

أ) مجموعة مفاتيح الأسهم : تحتوي على مفاتيح الأسهم وكل وَاحد من هذه المفاتيح يؤدي إلى حركة المؤشر خانة واحدة في انتجاه السهم .

ب)مجموعة مفاتيح التحكم في الشاشة ،

وتحتوي على المفاتيح التالية :

- مفتــاح (Page Up) : يــؤدي هذه المفتاح للحركــة شاشة واحدة إلى الأعلى .
- مفتــاح ( Page Down) ، بــؤدي هــذا المفتــاح للحركــة شاشــة واحدة إلى الأسفل .

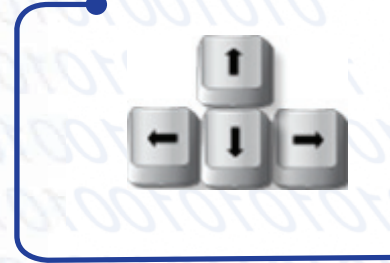

• مفتاح (Home): يؤدي هذه المفتاح للحركة إلى بداية السطر .

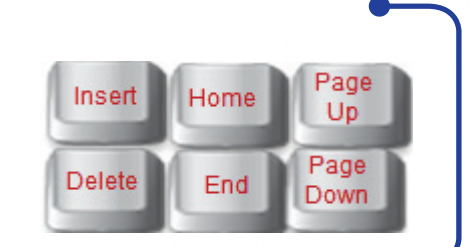

• مفتاح (End): يؤدي هذه المقتاح للحركة إلى نهاية السطر .

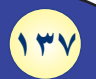

#### " - منطقة المفاتيح الرقمية السهمية:

تؤدي هذه المفاتيح إحدى الوظيفتين التاليتين:

- إدخال الأرقام ورموز العمليات الحسابية البسيطة .
	- تحريك المؤشر الموجود على الشاشة .

ويتم تحديد الوظيفة المرغوبة عن طريق الفتاح (Num Lock) .

- في حال تشغيل Num lock : فإنه يستخدم لإدخال الأرقام .
- و في حال عدم تشغيل Num $\rm \, lock$  . فإنه يستخدم لتحريك المؤشر الموجود على الشاشة.

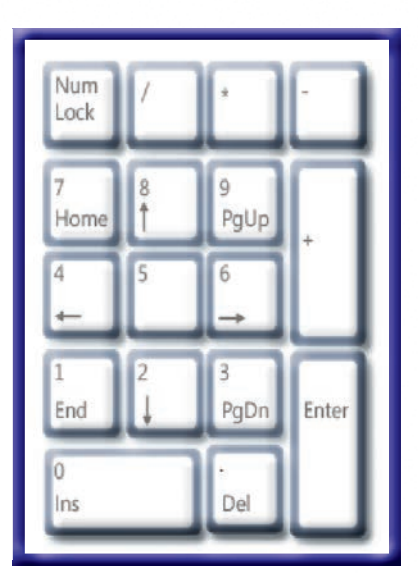

٧- مفاتيح التحكم الخاصة : تستخدم في التحكم في الكتابة، أو التحكم في جهاز الحاسب نفسه .وهذه المفاتيح هي :

- مفتاح الحذف الخلفي(Back space) . يقوم بحذف الحرف الذي على يمين المؤشر عند الكتابة باللغة العربية
	- ، وحذف الحرف الذي على يسار المؤشرعند الكتابة باللغة الإنجليزية .
	- مفتاح الإدخال (Enter) ، يستخدم للانتقال إلى فقرة جديدة ،وإدخال الأوامر.
	- مفتاح الإضافة ( Ins) أو ( Insert) : يستخدم لإضافة حرف أو أكثر داخل كلمة .
		- مفتاح الحذف  $\rm (DEL)$ : يستخدم لحذف الحرف الذي على يسار المؤشر .
	- مفتاح تثبيت الحرف الكبير (Caps Lock) ، يستخدم للحصول على حروف كبيرة باللغة الإنجليزية.
		- مفتاح الهروب (Esc) : يستخدم للخروج من تنفيذ معالجة بعض البرمجيات أو الإنهاء.

- مفتــاح التحكــم (Ctrl) : يستخدم مع بعض الفاتيــح الأخرى لتنفيذ بعض الأوامر ، الخاصة مثل (Ctrl+S ) لحفظ الملف .
	- مفتياح التسادل (Alt) : يستخدم منع يعض المفاتيح الأخيري لتنضد يعض الأوامر الخاصية مثل (Alt+F4) [[ لإغلاق الدرنامج .
		- مفتاح طبع الشاشة (Print Screen) . ويستخدم لأخذ صورة لمحتوى الشاشة . .
			- مفتاح تثبيت الحركة (ScroII Lock) ، ويستخدم لتثبيت موقع المؤشر.
		- مفتاح الانتظار (Pause) ، يستخدم في إيقاف عرض الملومات على الشاشة بصورة مؤقتة .
			- مفتاح المسافة: (Space Bar) : يستخدم لوضع مسافة (فراغ)على الشاشة .
			- مفتاح الحدولة (Tab) : يستخدم في تسهيل إدخال البيانات على شكل جدول .

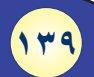

#### 110001100010101010110111011011  $\Omega$

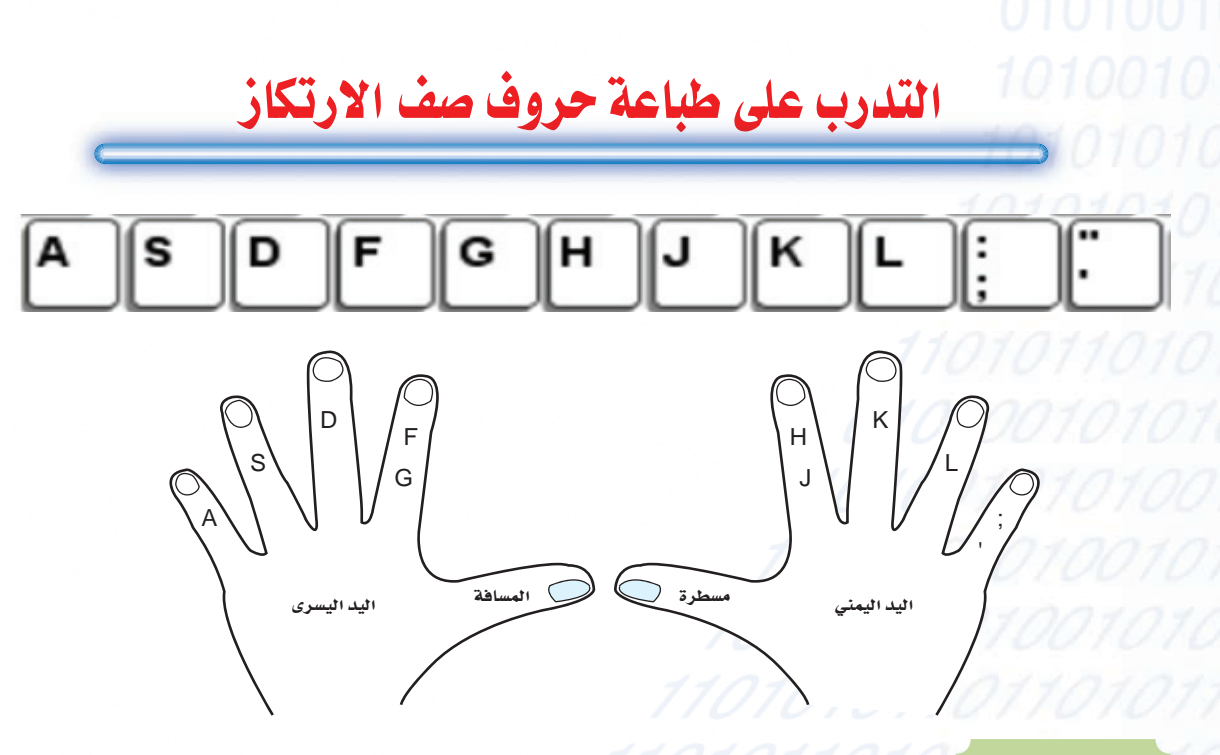

as as as as as as as as as as as as as as as as as as as as as as as as as 

 assa assa assa assa assa assa assa assa assa assa assa assa assa assa assa assa assa assa assa assa assa assa assa assa assa assa assa assa asdf asdf asdf asdf asdf asdf asdf asdf asdf asd asdf asdf asdf asdf asdf asdf asdf asdf asdf asdf asdf asdf asdf asd asdf asdf asdf asdf

**تمرين رقم ٢ :**

**تمرين رقم ٣ :**

**تمرين رقم ٤ :**

lkjh lkjh lkjh lkjh lkjh lkjh lkjh lkjh lkjh lkjh lkjh lkjh lkjh lkjh lkjh lkjh lkjh lkjh lkjh lkjh lkjh lkjh lkjh lkjh lkjh lkjh lkjh lkjh lkjh lkjh lkjh lkjh lkjhg lkjhg lkjhg lkjhg lkjhg lkjhg lkjhg lkjhg lkjhg lkjhg lkjhg lkjhg lkjhg lkjhg lkjhg lkjhg lkjhg lkjhg lkjhg lkjhg lkjhg lkjhg lkjhg lkjhg

asdfgh asdfgh asdfgh asdfgh asdfgh asdfgh asdfgh asdfgh asdfgh asdfgh asdfgh asdfgh asdfgh asdfgh asdfgh asdfgh asdfgh asdfgh asdfgh asdfgh ksfal ksafal kasfal kasfal ksafal ksafal ksfal ksafal ksafal ksafal kasfal

ksfal ksafal kasfal kasfal ksafal ksafal ksfal ksafal ksafal ksafal kasfal

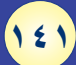

#### 10011100011000101010101101110110110  $1<sub>0</sub>$

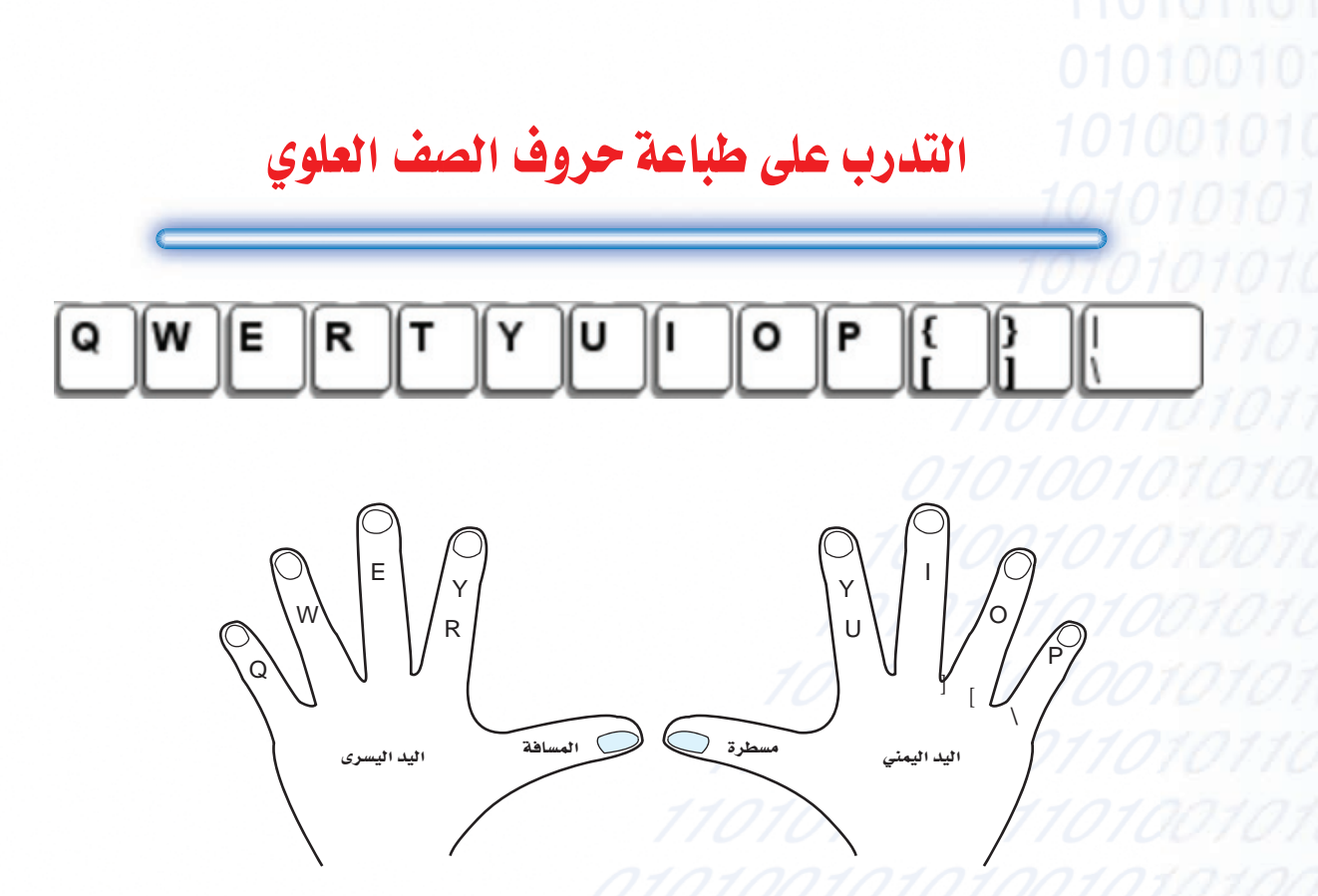

تمرين رقم ١ :

qwert qwert qwert qwert qwert qwert qwert qwert qwert qwert qwert qwert qwert qwert qwert qwert qwert qwert qwert qwert qwert qwert qwert qwert qwert qwert qwert qwert qwert qwert qwert qwert qwert qwert qwert qwert qwert qwert qwert qwert

**تمرين رقم ٢ :**

poiuy poiuy poiuy poiuy poiuy poiuy poiuy poiuy poiuy poiuy poiuy poiuy

poiuy poiuy poiuy poiuy poiuy poiuy poiuy poiuy poiuy poiuy poiuy poiuy

poiuy poiuy poiuy poiuy poiuy poiuy poiuy poiuy poiuy poiuy poiuy poiuy

poiuy poiuy poiuy poiuy poiuy poiuy poiuy poiuy poiuy poiuy poiuy poiuy

porty[ ] porty [ ]porty [ ]porty [ ]porty [ ]porty [ ]porty [ ]porty [ ]porty [ ]porty [ ] porty[ ] porty [ ]porty [ ]porty [ ]porty [ ]porty [ ]porty [ ]porty [ ]porty [ ]porty qortioy[ ] qortioy[ ] qortioy[ ] qortioy[ ] qortioy[ ] qortioy[ ] qortioy[ ] qortioy [ ] qortioy[ ] qortioy[ ] qortioy[ ] qortioy[ ] qortioy[ ] qortioy[ ] qortioy[ ] qortioy[ ]

**تمرين رقم ٤ :**

**تمرين رقم ٣ :**

 health health health health health health health health health health health health health health health health health health health health health health Saturday Saturday Saturday Saturday Saturday Saturday Saturday saturday Saturday Saturday Saturday Saturday Saturday Saturday Saturday saturday

#### $\Omega$

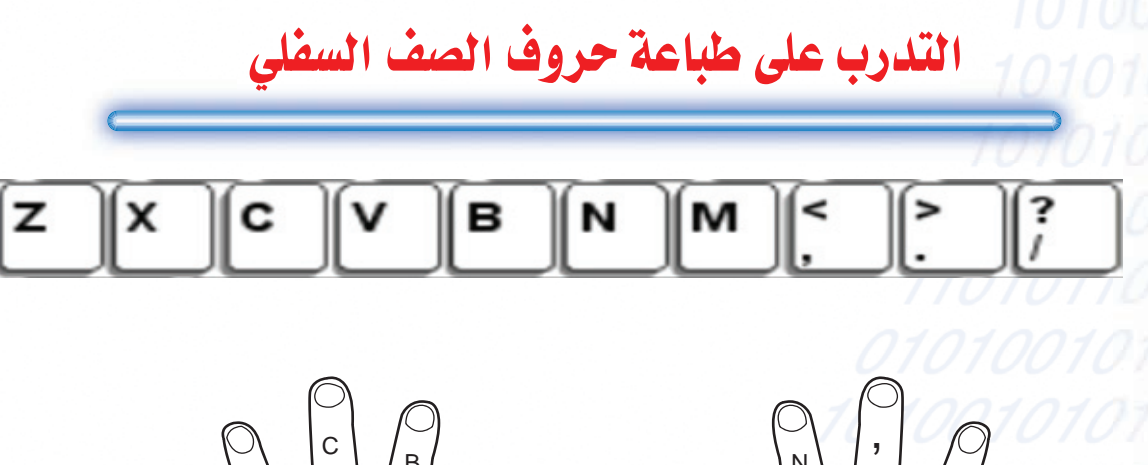

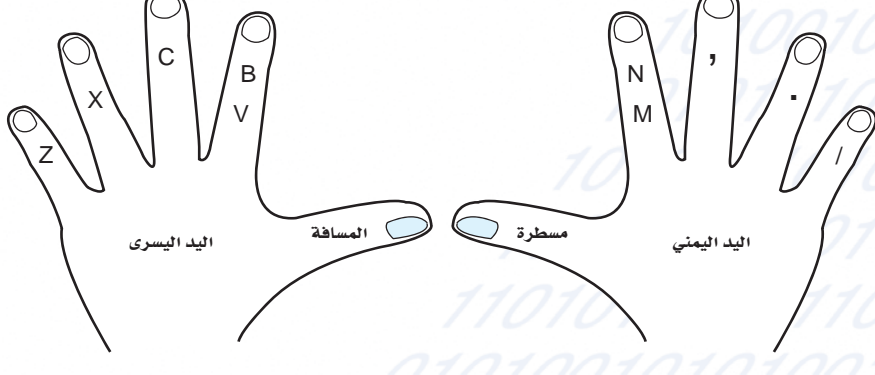

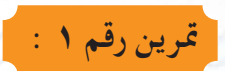
## 001000010110001100011010101000101

zxmn zxmn zxmn zxmn zxmn zxmn zxmn zxmn zxmn zxmn zxmn

zxmn zxmn zxmn zxmn zxmn zxmn zxmn zxmn zxmn zxmn zxmn

cvbnm cvbnm cvbnm cvbnm cvbnm cvbnm cvbnm cvbnm cvbnm cvbnm

cvbnm cvbnm cvbnm cvbnm cvbnm cvbnm cvbnm cvbnm cvbnm cvbnm

 /., /.,

 mnzxcv mnzxcv mnzxcv mnzxcv mnzxcv mnzxcv mnzxcv mnzxcv **تمرين رقم ٤ :**

**تمرين رقم ٢ :**

**تمرين رقم ٣ :**

mnzxcv mnzxcv mnzxcv mnzxcv mnzxcv mnzxcv mnzxcv mnzxcv

kingdom of Saudi Arabia kingdom of Saudi Arabia kingdom of Saudi Arabia

kingdom of Saudi Arabia kingdom of Saudi Arabia kingdom of Saudi Arabia

## 

### مصطلحات الحاسب الآلي

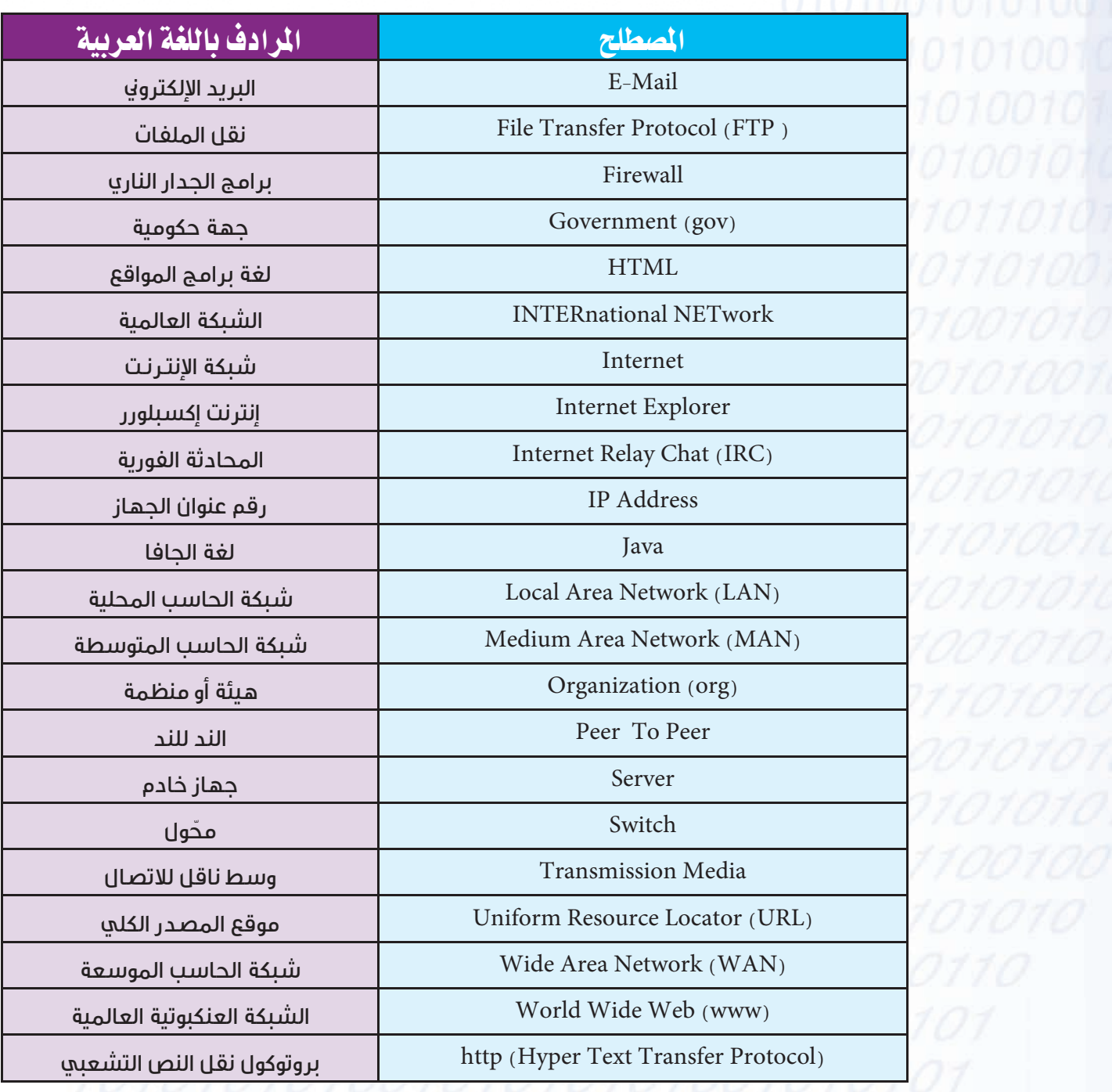

# 

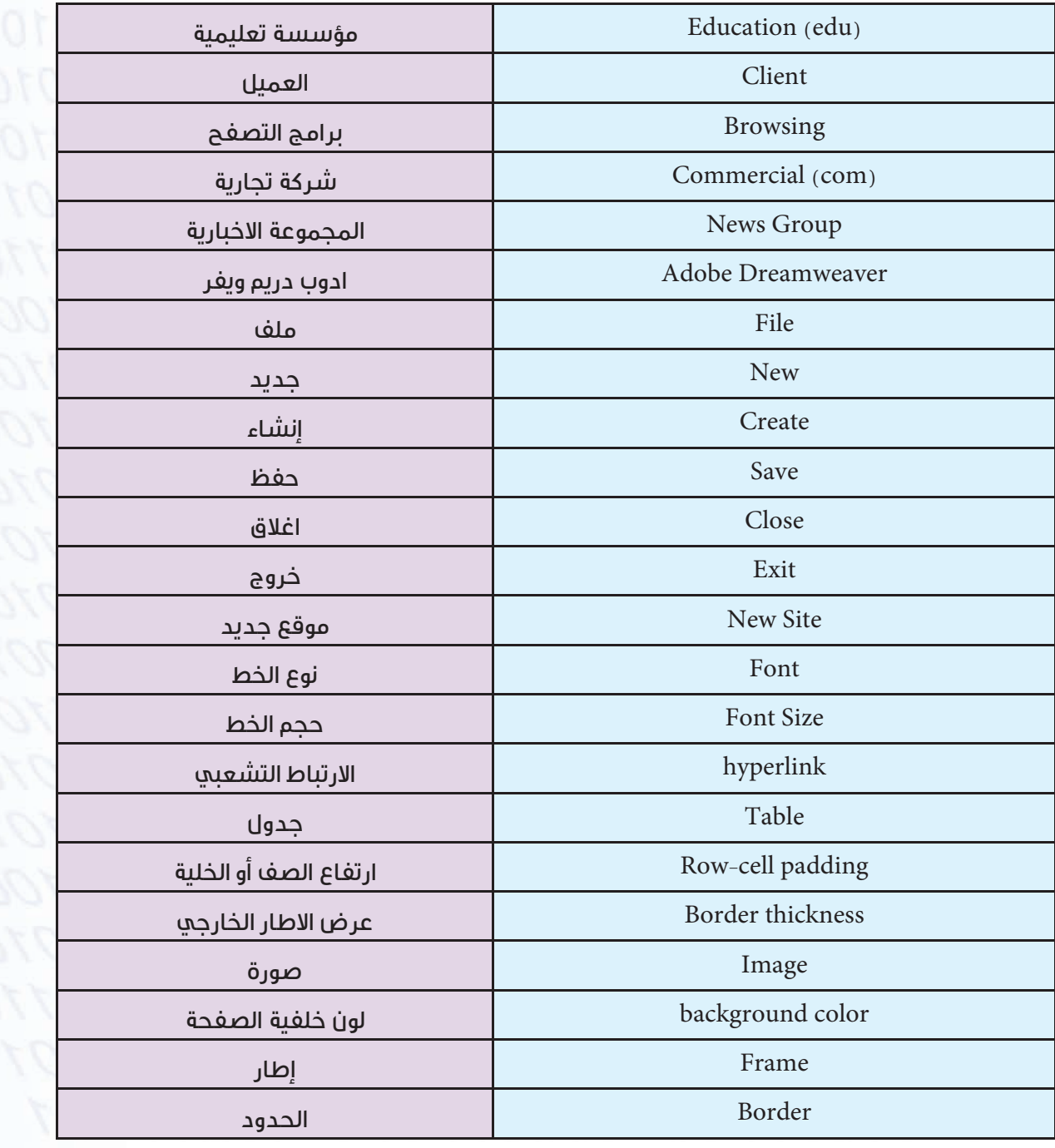

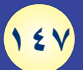

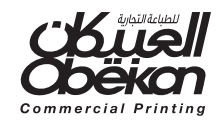